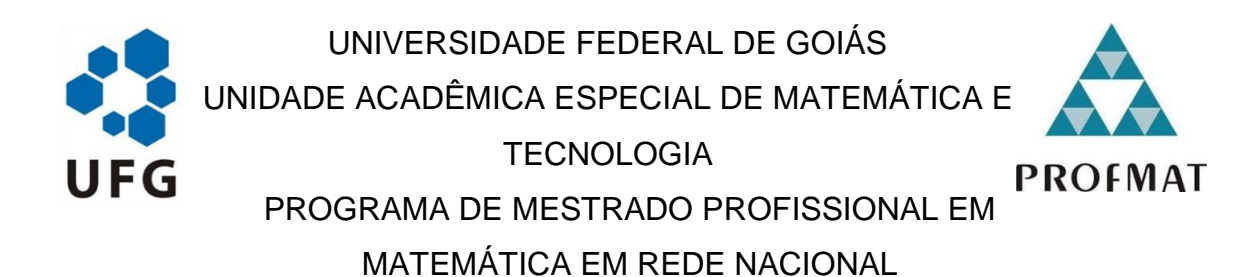

## MAXIEL DE MESQUITA MACHADO

**GEOGEBRA: uma Proposta para o Ensino de Funções Trigonométricas**

CATALÃO 2020

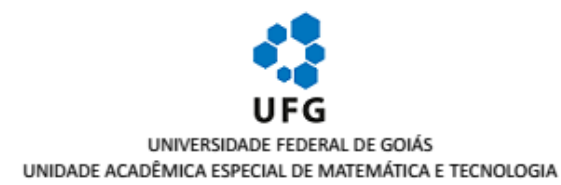

#### TERMO DE CIÊNCIA E DE AUTORIZAÇÃO (TECA) PARA DISPONIBILIZAR VERSÕES ELETRÔNICAS DE TESES

#### E DISSERTAÇÕES NA BIBLIOTECA DIGITAL DA UFG

Na qualidade de titular dos direitos de autor, autorizo a Universidade Federal de Goiás (UFG) a disponibilizar, gratuitamente, por meio da Biblioteca Digital de Teses e Dissertações (BDTD/UFG), regulamentada pela Resolução CEPEC nº 832/2007, sem ressarcimento dos direitos autorais, de acordo com a Lei 9.610/98, o documento conforme permissões assinaladas abaixo, para fins de leitura, impressão e/ou download, a título de divulgação da produção científica brasileira, a partir desta data.

O conteúdo das Teses e Dissertações disponibilizado na BDTD/UFG é de responsabilidade exclusiva do autor. Ao encaminhar o produto final, o autor(a) e o(a) orientador(a) firmam o compromisso de que o trabalho não contém nenhuma violação de quaisquer direitos autorais ou outro direito de terceiros.

#### 1. Identificação do material bibliográfico

[ x ] Dissertação [ ] Tese

### 2. Nome completo do autor

Maxiel de Mesquita Machado

#### 3. Título do trabalho

GEOGEBRA: uma Proposta para o Ensino de Funções Trigonométricas

#### 4. Informações de acesso ao documento (este campo deve ser preenchido pelo orientador)

Concorda com a liberação total do documento [ x ] SIM I INÃO<sup>1</sup>

[1] Neste caso o documento será embargado por até um ano a partir da data de defesa. Após esse período, a possível disponibilização ocorrerá apenas mediante:

a) consulta ao(à) autor(a) e ao(à) orientador(a);

b) novo Termo de Ciência e de Autorização (TECA) assinado e inserido no arquivo da tese ou dissertação.

O documento não será disponibilizado durante o período de embargo.

Casos de embargo:

- Solicitação de registro de patente;
- Submissão de artigo em revista científica:
- Publicação como capítulo de livro;
- Publicação da dissertação/tese em livro.

#### Obs. Este termo deverá ser assinado no SEI pelo orientador e pelo autor.

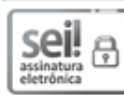

Documento assinado eletronicamente por MAXIEL DE MESQUITA MACHADO, Discente, em 04/05/2020, às 17:52, conforme horário oficial de Brasília, com fundamento no art. 6º, § 1º, do Decreto nº 8.539, de 8 de outubro de 2015.

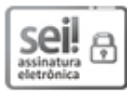

Documento assinado eletronicamente por Marta Borges, Professora do Magistério Superior, em 04/05/2020, às 18:14, conforme horário oficial de Brasília, com fundamento no art. 6º, § 1º, do Decreto nº 8.539, de 8 de outubro de 2015.

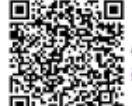

A autenticidade deste documento pode ser conferida no site https://sei.ufg.br/sei/controlador\_externo.php? acao=documento conferir&id orgao acesso externo=0, informando o código verificador 1310331 e o código CRC 815CA0B2.

Referência: Processo nº 23070.013446/2020-28

SEI nº 1310331

### MAXIEL DE MESQUITA MACHADO

**GEOGEBRA: uma Proposta para o Ensino de Funções Trigonométricas**

Dissertação apresentada ao Programa de Mestrado Profissional em Matemática em Rede Nacional da Unidade Acadêmica Especial de Matemática e Tecnologia da Universidade Federal de Goiás - Regional Catalão, como parte dos requisitos para obtenção do grau de Mestre em Matemática. Área de concentração: Ensino de Matemática. Orientadora: Prof.ª Dr.ª Marta Borges

> CATALÃO 2020

Ficha de identificação da obra elaborada pelo autor, através do<br>Programa de Geração Automática do Sistema de Bibliotecas da UFG.

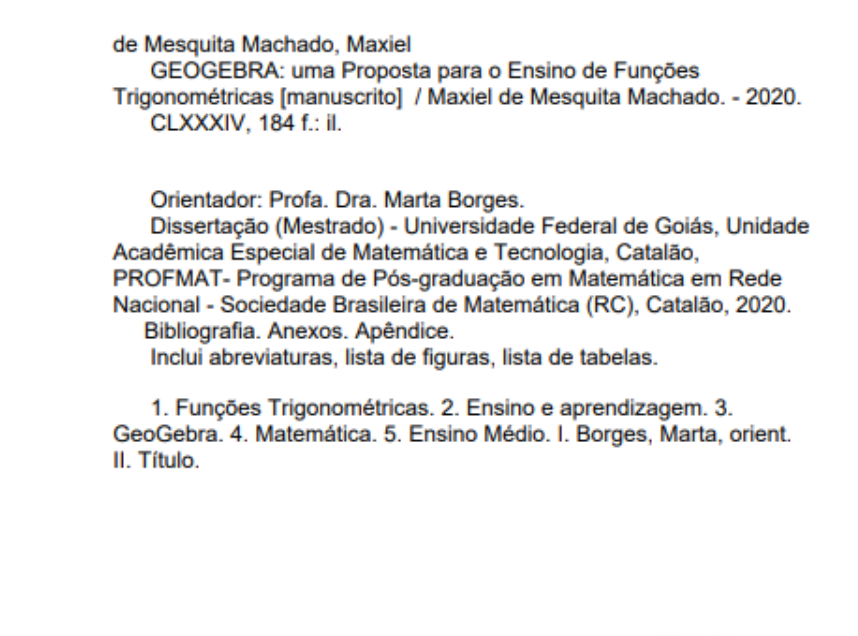

CDU<sub>51</sub>

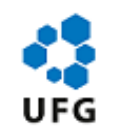

### UNIVERSIDADE FEDERAL DE GOIÁS

### UNIDADE ACADÊMICA ESPECIAL DE MATEMÁTICA E TECNOLOGIA

#### ATA DE DEFESA DE DISSERTAÇÃO

Ata nº 07 da sessão de Defesa de Dissertação de Maxiel de Mesquita Machado que confere o título de Mestre(a) em Matemática.

Em 02 de abril de 2020, às 14h, reuniram-se os componentes da banca examinadora, professores(as) Dra. Marta Borges (IMTec) (orientadora) - à distância pelo RNP, Dr. Donald Mark Santee (IMTec) - à distância pelo RNP e Dra. Fabiana Tristão de Santana (UFRN) - à distância pelo RNP para, em sessão pública realizada na Sala Virtual do Sistema de webconferência da Rede Nacional de Ensino e Pesquisa (RNP), procederem a avaliação da Dissertação intitulado(a) "GEOGEBRA: uma Proposta para o Ensino de Funções Trigonométricas", de autoria de Maxiel de Mesquita Machado - à distância pelo RNP, discente do Programa de Mestrado Profissional em Matemática em Rede Nacional - PROFMAT da "UFG-RC/UFCAT em transição". A sessão foi aberta pelo(a) presidente, que fez a apresentação formal dos membros da banca. Em seguida, a palavra foi concedida ao(à) discente que, em 30min procedeu a apresentação. Terminada a apresentação, cada membro da banca arguiu o(a) examinando(a). Terminada a fase de arguição, procedeu-se a avaliação da Dissertação, que foi considerado(a): (X) Aprovado(a) ou ( ) Reprovado(a). Cumpridas as formalidades de pauta, às 15h34min a presidência da mesa encerrou a sessão e para constar, eu Marta Borges, lavrei a presente ata que, depois de lida e aprovada, segue assinada pelos membros da banca examinadora e pelo(a) discente.

Obs1: "Banca Examinadora de Qualificação/Defesa Pública de Dissertação/Tese realizada em conformidade com a Portaria da CAPES n. 36, de 19 de marco de 2020, de acordo com seu segundo artigo:

Art. 20 A suspensão de que trata esta Portaria não afasta a possibilidade de defesas de tese utilizando tecnologias de comunicação à distância, quando admissíveis pelo programa de pós-graduação stricto sensu, nos termos da regulamentação do Ministério da Educação

Obs2: O Sistema Eletrônico de Informações (SEI) da UFG esteve indisponível durante o período de realização da sessão pública, a qual foi encerrada às 15h34min. Por esse motivo, a assinatura da ata foi feita posteriormente, conforme a disponibilidade de acesso dos membros da banca e do discente ao sistema.

TÍTULO SUGERIDO PELA BANCA

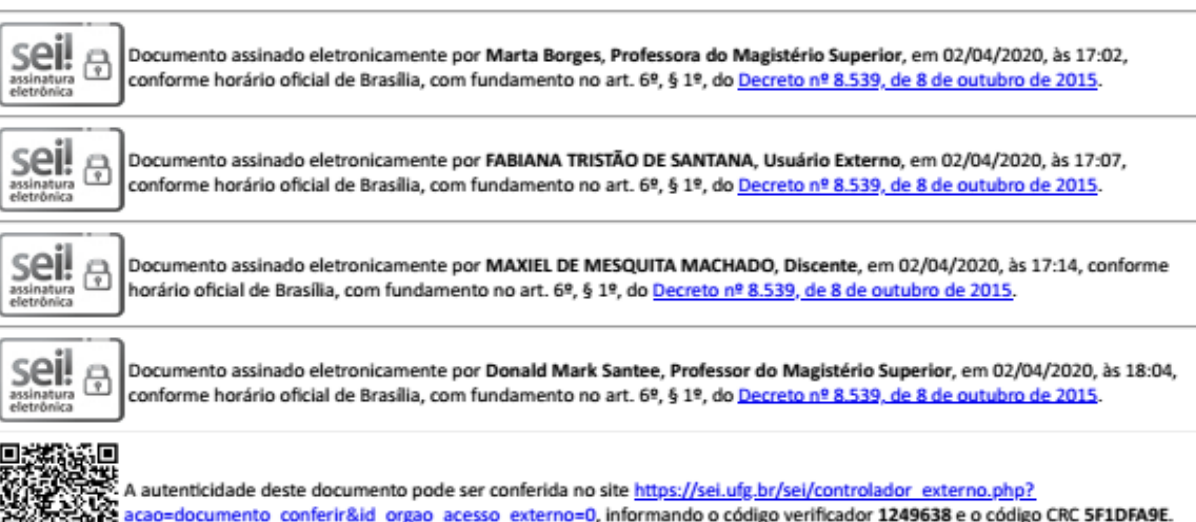

Todos os direitos reservados. É proibida a reprodução total ou parcial deste trabalho sem a autorização da universidade, do autor e do orientador.

Maxiel de Mesquita Machado graduou-se em Licenciatura em Matemática pela Universidade Federal de Goiás - UFG, especializou-se em Psicopedagogia Institucional e Clínica pela Faculdade Brasileira de Educação e Cultura – FABEC, é professor do quadro efetivo da Secretaria de Educação do Estado de Goiás desde 2006. Discente do Programa de Mestrado Profissional em Matemática - PROFMAT - Universidade Federal de Goiás - Regional Catalão.

### **DEDICATÓRIA**

Dedico este trabalho à minha esposa, Camila Andrade Correia e meus filhos Miguel Correia de Mesquita e Sophia Correia de Mesquita, pessoas cоm quem аmо partilhar а vida. Obrigado pelo carinho, а paciência е pela capacidade de me trazer paz nа correria dе cada dia.

### **AGRADECIMENTOS**

A Deus, em primeiro lugar, pelo dom da vida.

A UFG - Universidade Federal de Goiás, Regional Catalão.

Ao PROFMAT - Mestrado Profissional em Matemática em Rede Nacional.

Aos Mestres pela forma que conduziram os ensinamentos do curso, e em especial à professora Dra. Marta Borges por todo aprendizado, que acreditou em meu potencial e por ter aceito o convite de ser minha orientadora, além da paciência, profissionalismo e dedicação em todas as etapas que pude desfrutar sob sua orientação.

A minha família, pais Maurício Machado dos Santos e Marli Gonçalves de Mesquita Machado e irmão Rafael de Mesquita Machado, pelo total apoio e compreensão nesse período de curso.

A minha esposa Camila Andrade Correia pela compreensão e palavras de incentivo.

A todos os colegas e ex-colegas de curso pela força em especial ao colega Adriano Caixeta pela parceria nas viagens e estudos.

A todos os colegas de trabalho e amigos pelo apoio e palavras de incentivo.

Aos membros da banca examinadora, pela disposição e contribuições.

"Como é feliz o homem que acha a sabedoria, o homem que obtém entendimento, pois a sabedoria é mais proveitosa do que a prata e rende mais do que o ouro. É mais preciosa do que rubis; nada do que você possa desejar se compara a ela. Na mão direita, a sabedoria garante a você vida longa; na mão esquerda, riquezas e honra. Os caminhos da sabedoria são caminhos agradáveis, e todas as suas veredas são paz. A sabedoria é árvore que dá vida a quem a abraça; quem a ela se apega será abençoado."

(BÍBLIA, Provérbios, 3: 13-18)

### **RESUMO**

Esta dissertação tem como objetivo apresentar uma proposta de ensino que possibilite explorar e compreender melhor aspectos importantes do ensino de Funções Trigonométricas, a partir da utilização do *software* educacional GeoGebra. A questão principal é: Quais potencialidades essa ferramenta tecnológica educacional dispõe para contribuir com o ensino e com a aprendizagem dos conceitos de Funções Trigonométricas? Esta questão é relevante uma vez que diversas avaliações externas (Sistema de Avaliação da Educação Básica (SAEB), Avaliação Diagnóstica de Aprendizagem (ADA), Sistema de Avaliação do Ensino de Goiás (SAEGO)) realizadas no Ensino Médio pelo estado de Goiás apontam que existe, no âmbito nacional e local, uma defasagem no ensino e aprendizagem de Matemática. Sendo assim, acredita-se que o uso de tecnologias digitais pode contribuir para tornar o ensino de Matemática mais atrativo aos estudantes. Trata-se de uma pesquisa com abordagem qualitativa do tipo exploratória e bibliográfica, em que foram elaboradas atividades, inicialmente de aprimoramento e conhecimento do *software* e, posteriormente, sequências didáticas destinadas a alunos da 2ª série do Ensino Médio, com tarefas em um nível crescente de exigência relacionadas às Funções Trigonométricas Seno, Cosseno e Tangente. Na elaboração, buscou-se a interlocução com livros didáticos e alternativas para explorar, de forma dinâmica, as potencialidades do *software*, no intuito de promover a compreensão tanto das etapas e quanto do conteúdo abordado, por meio das construções sugeridas. Acredita-se que as ideias aqui apresentadas poderão servir de apoio para trabalhos diversos e projetos relacionados à própria prática do professor ou até mesmo alunos de cursos de ciências exatas que ainda tenham dificuldades com a assunto. Com a proposta, espera-se agregar possibilidades mais formativas para o ensino da Matemática e, em particular, para o ensino e aprendizagem com o auxílio de tecnologias digitais, especialmente o GeoGebra.

**Palavras-chave**: Funções Trigonométricas. Ensino e aprendizagem. GeoGebra. Matemática. Ensino Médio.

### **ABSTRACT**

This dissertation aims to present a teaching proposal that makes it possible to explore and better understand important aspects of the teaching of Trigonometric Functions, using the educational software GeoGebra. The main question is: What potential does this educational technological tool have to contribute to teaching and learning the concepts of Trigonometric Functions? This issue is relevant since several external assessments (Basic Education Assessment System (SAEB), Diagnostic Learning Assessment (ADA), Goiás Education Assessment System (SAEGO)) carried out in High School in the state of Goiás point out that there is, at national and local level, a gap in the teaching and learning of Mathematics. Thus, it is believed that the use of digital technologies can contribute to making Mathematics teaching more attractive to students. This is a research with a qualitative approach, exploratory and bibliographic, in which activities were developed, initially to improve and understand the software and, subsequently, didactic sequences aimed at students in the 2nd grade of High School, with tasks at an increasing level. requirements related to the Sine, Cosine and Tangent Trigonometric Functions. In the elaboration, the dialogue with didactic books and alternatives was sought to dynamically explore the potential of the software, in order to promote the understanding of both the steps and the content covered, through the suggested constructions. It is believed that the ideas presented here may serve as support for various works and projects related to the teacher's own practice or even students of exact science courses who still have difficulties with the subject. With the proposal, it is expected to add more formative possibilities for the teaching of Mathematics and, in particular, for teaching and learning with the help of digital technologies, especially GeoGebra.

**Keywords**: Trigonometric Functions. Teaching and learning. GeoGebra. Mathematics. High School.

## **LISTA DE FIGURAS**

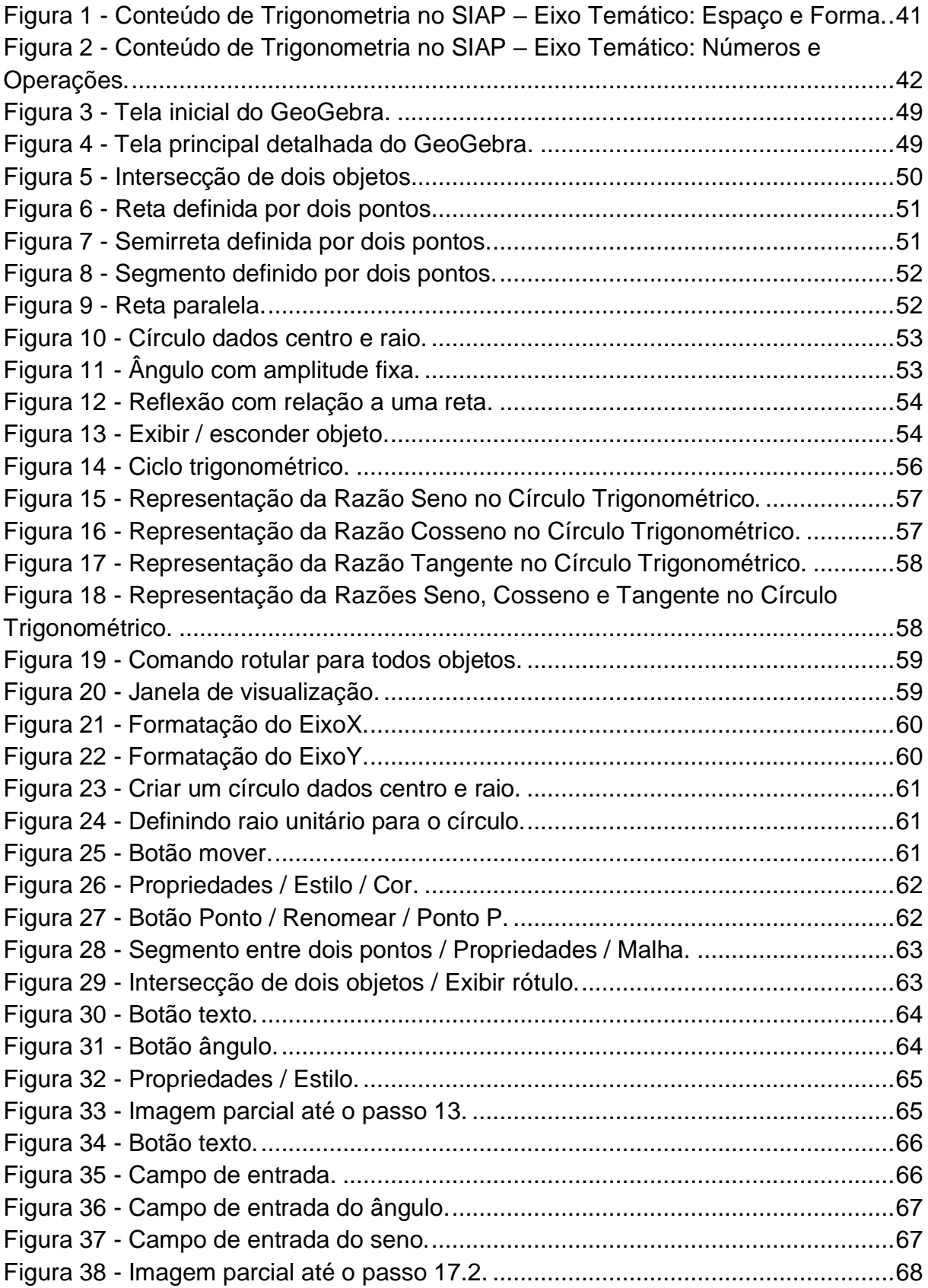

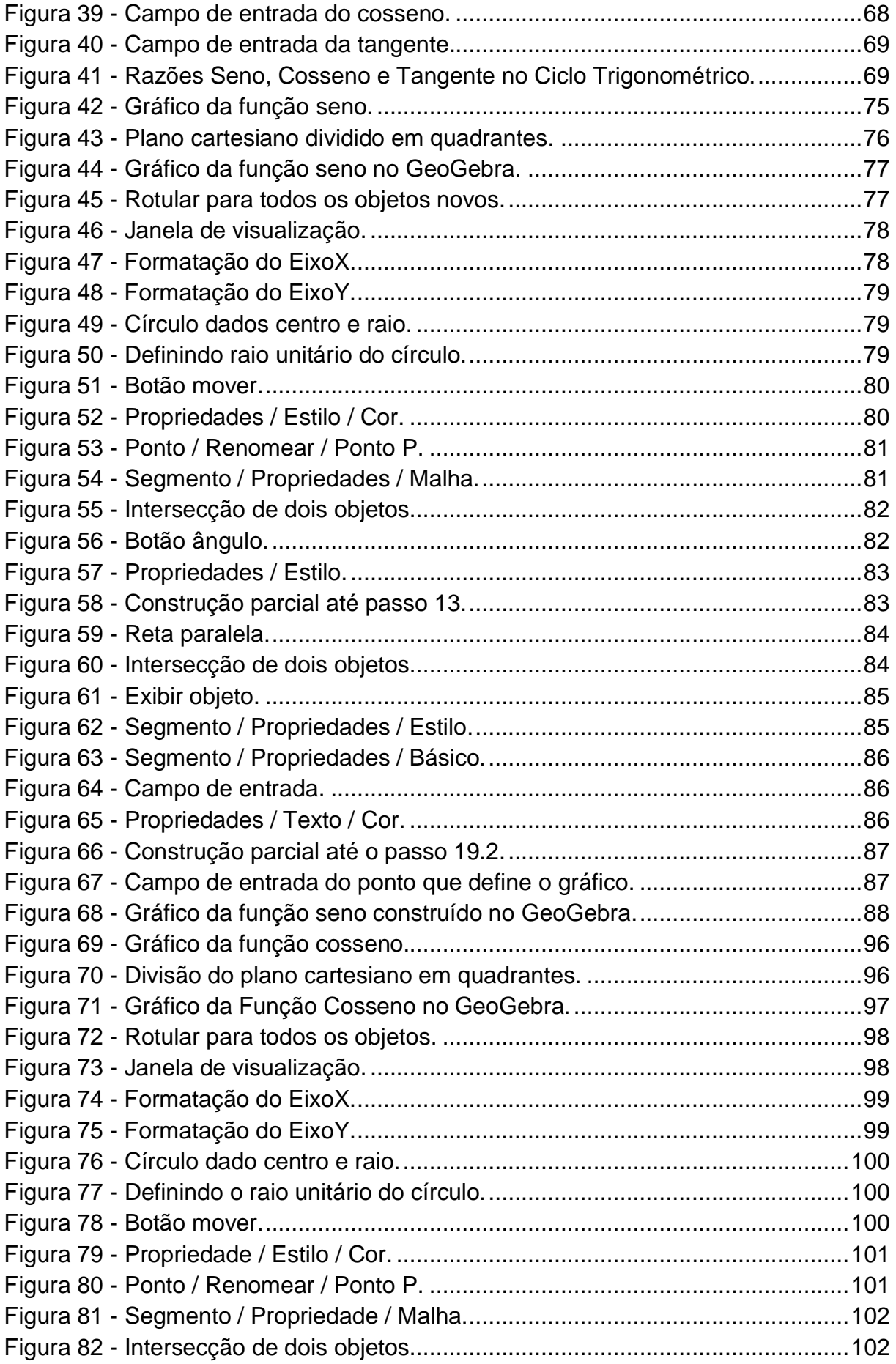

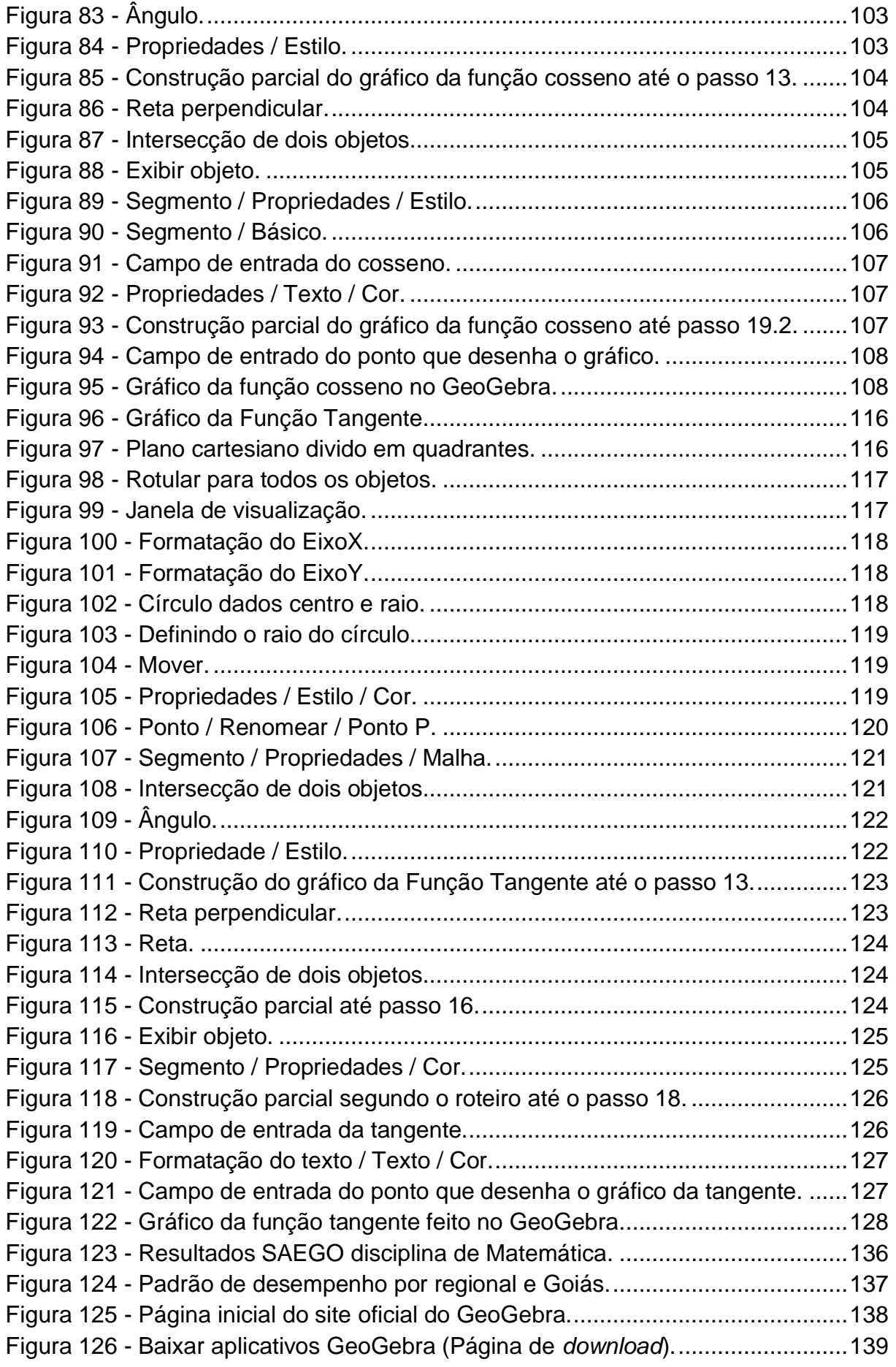

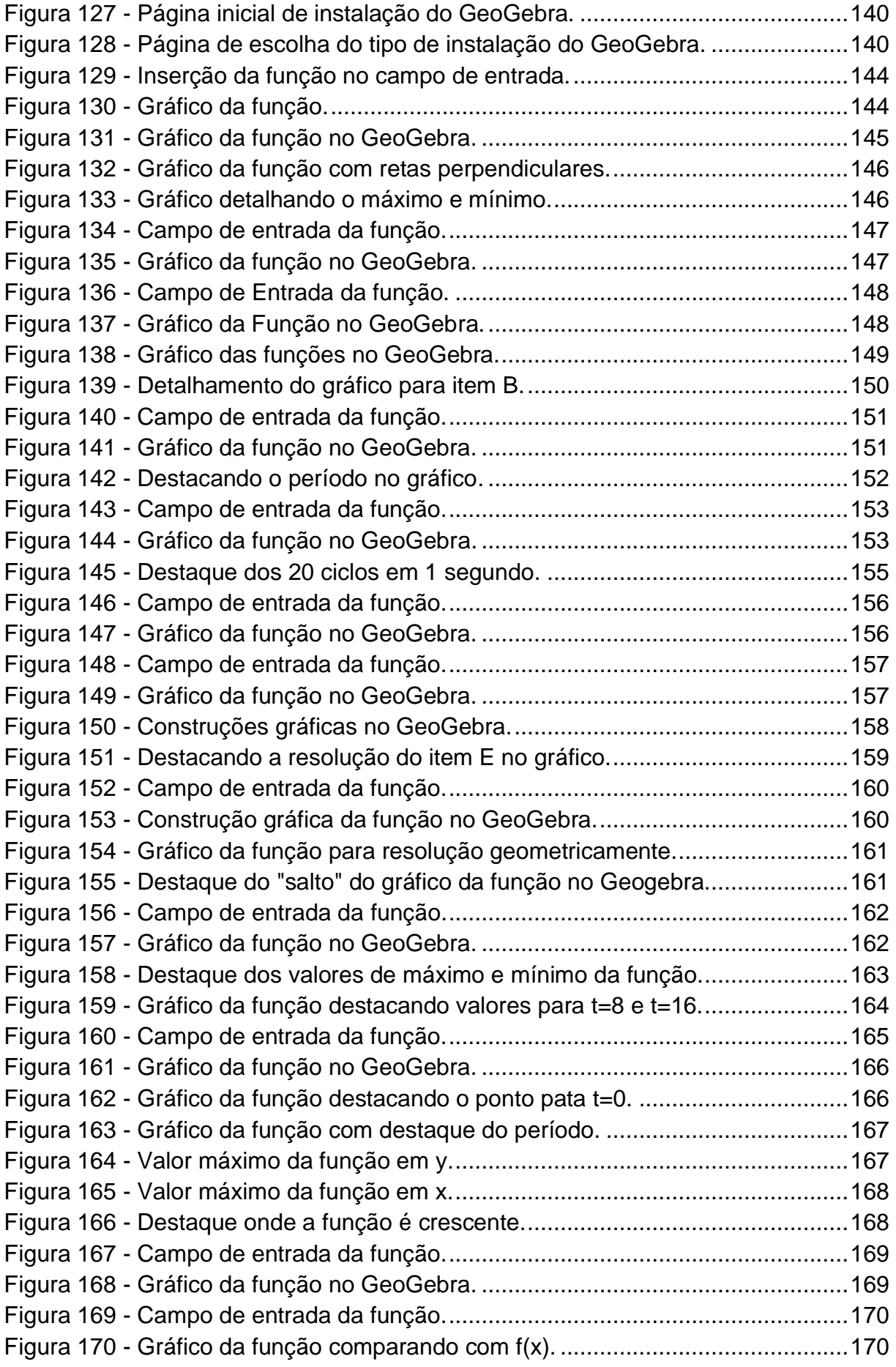

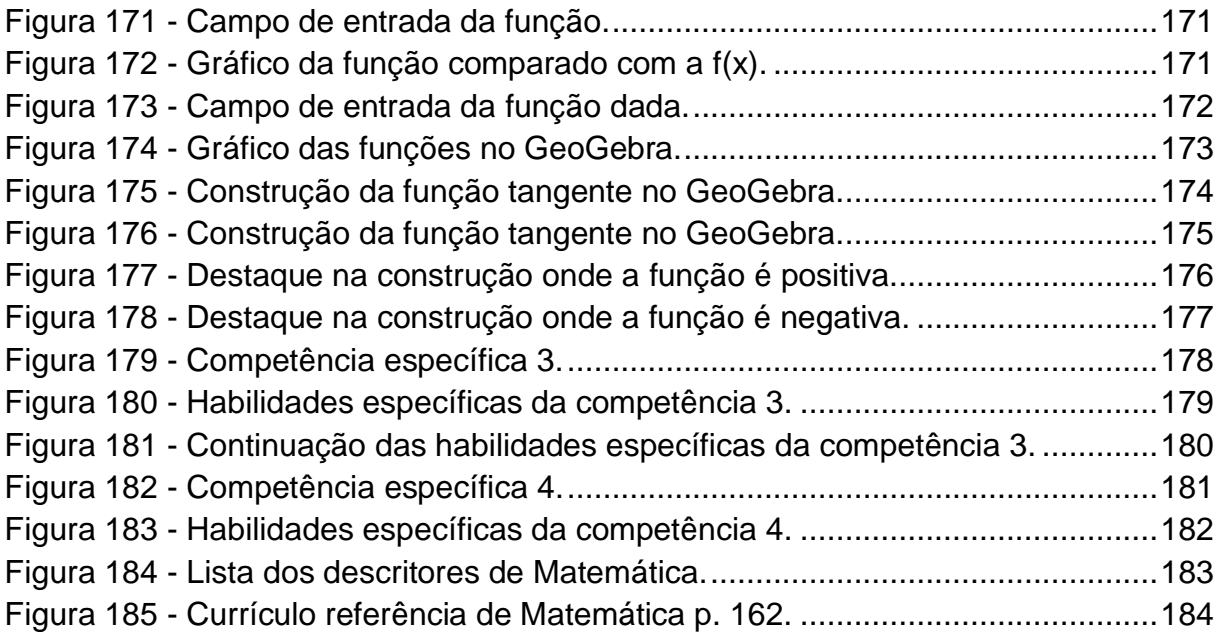

## **LISTA DE QUADROS**

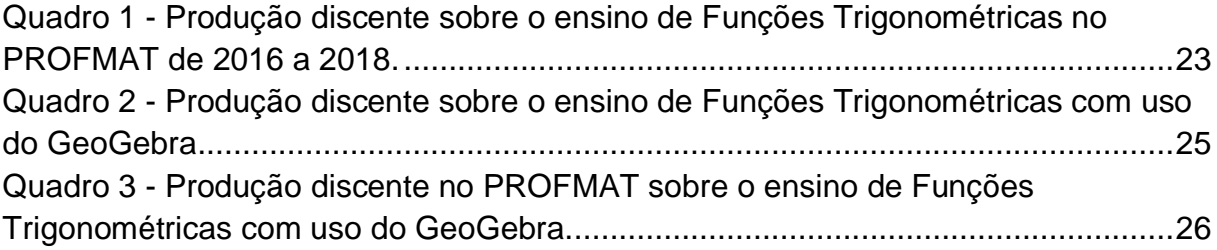

# **LISTA DE ABREVIAÇÕES E SIGLAS**

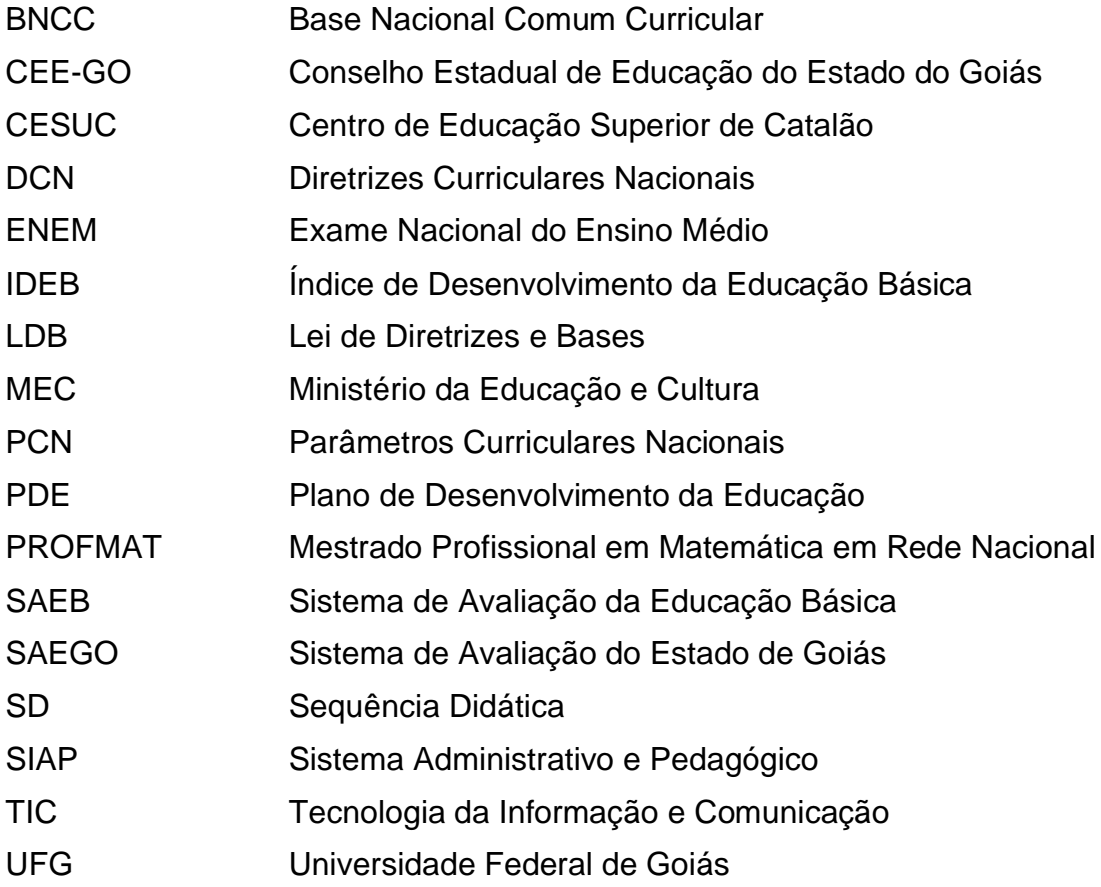

## **SUMÁRIO**

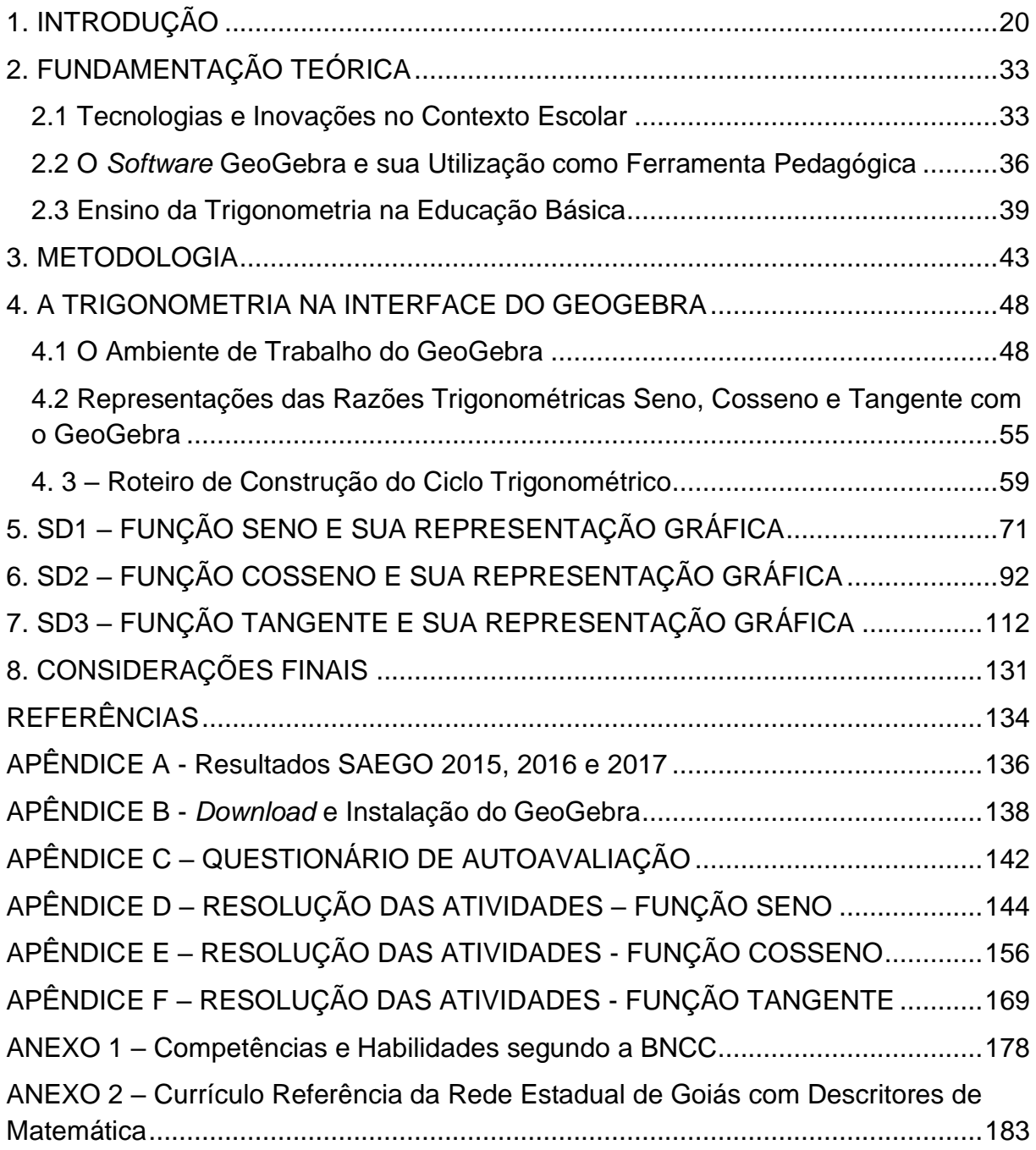

## <span id="page-19-0"></span>**1. INTRODUÇÃO**

O interesse por desenvolver esta pesquisa surge a partir de inquietações que tenho como professor pesquisador sobre as queixas dos alunos do Ensino Médio em relação às dificuldades encontradas na resolução de problemas que envolvem Funções Trigonométricas, assunto considerado complexo pelos estudantes na Educação Básica, apesar de sua grande aplicabilidade, tanto em problemas de contexto matemático, como naqueles que se apresentam em situações do dia a dia, além das inúmeras aplicações interdisciplinares, principalmente na integração com a Física, e também como uma ferramenta matemática na resolução de problemas contextualizados.

Mas, antes de ser professor de Matemática, em 1998, iniciei o curso de Administração de Empresas no Centro de Educação Superior de Catalão (CESUC), cursei três períodos e descobri que gostava apenas das disciplinas da área de ciências exatas, portanto decidi sair do curso e ingressei no curso de licenciatura em Matemática na Universidade Federal de Goiás (UFG), na cidade de Catalão-GO, motivado pelo gosto em resolução problemas e exercícios matemáticos.

No Ensino Médio, 1ª Série e 2ª Série não tive professor de área. As aulas eram ministradas pelo professor de História e Geografia, que ensinava "o básico", assim, a matemática que aprendi foi estudando sozinho. Na 3ª Série veio um aluno da Graduação em Matemática para ministrar as aulas e o professor ensinava a matemática de maneira pura e aplicada, sem didática e com atividades que cobrava um alto conhecimento teórico, estudei bastante e conclui o Ensino Médio na primeira turma do C. E. Carolina Vaz da Costa, distrito de Pires Belo em 1996.

Diante de todas as dificuldades encontradas como professor de Matemática, eu queria ser um diferencial, gostaria de ensinar a Matemática de forma divertida, utilizando métodos e técnicas diferenciadas para melhor compreensão e fixação dos conteúdos. Assim, mesmo sem concluir o curso superior, dei início a minha carreira profissional, ministrando aulas de Matemática por meio de contrato em um colégio da rede pública estadual do estado de Goiás no ano de 1999.

No decorrer do curso de Matemática me deparei com disciplinas completamente diferentes das que aprendi no Ensino Médio, com as quais aprendi muito. A Universidade me ensinou os fundamentos teóricos necessários para todos os conteúdos matemáticos a serem trabalhados com clareza e segurança em sala de aula, e assim finalizei o curso em 2002.

Realizei o Exame Nacional de Acesso (ENA) ao Mestrado Profissional em Matemática em Rede Nacional (PROFMAT), em 2014, 2015 e 2016, sendo aprovado em 2016, o qual iniciei em 2017. O mestrado foi de fundamental importância para aprimorar meus conhecimentos matemáticos que estavam estagnados durante anos e me oportunizar a pesquisar e escrever a respeito de um tema que poderá ajudar professores com problemas no cotidiano escolar, relacionados ao ensino de Funções Trigonométricas.

Sendo assim, as motivações que me levaram a estudar e propor o tema deste trabalho, partiram do cotidiano profissional e da prática pedagógica como professor de matemática, mediante as dificuldades pessoais encontradas em sala de aula e às relatadas por colegas profissionais em educação. Ao discutir com colegas professores a respeito das dificuldades enfrentadas no processo de ensino de Funções Trigonométricas, constata-se que o rendimento é insatisfatório, principalmente quando se trata dos gráficos dessas funções. Outro fator desfavorável é que o esboço manual dos gráficos nem sempre abrange o campo de visualização que o mesmo pode ter quando construído num ambiente virtual de aprendizagem.

Desta forma, este trabalho tem como objetivo contribuir com o ensino e a aprendizagem da trigonometria e com a prática de professores de matemática, que nas últimas décadas vem recebendo muitas críticas em decorrência do baixo rendimento apresentado por alunos em diversos níveis de ensino. Tal realidade pode ser observada e comprovada por meio de algumas avaliações externas aplicadas nas escolas da Rede Estadual de Goiás, tais como: Sistema de Avaliação da Educação Básica (SAEB)<sup>1</sup>, Avaliação Diagnostica de Aprendizagem (ADA), Sistema de Avaliação do Ensino de Goiás (SAEGO)<sup>2</sup>, conforme disposto no Apêndice A.

<sup>1</sup> O Sistema de Avaliação da Educação Básica (SAEB) "é composto por um conjunto de avaliações externas em larga escala que permitem ao Inep realizar um diagnóstico da educação básica brasileira e de alguns fatores que possam interferir no desempenho do estudante, fornecendo um indicativo sobre a qualidade do ensino ofertado". Página da internet. Disponível em: [http://portal.inep.gov.br/web/guest/educacao-basica/saeb.](about:blank) Acesso em: 20 set. 2019.

<sup>&</sup>lt;sup>2</sup> O Sistema de Avaliação Educacional do Estado de Goiás (SAEGO) "foi criado em 2011 com o objetivo de fomentar mudanças na educação oferecida pelo estado, vislumbrando a oferta de um ensino de qualidade". Página da internet. Página da internet. Disponível em: [http://www.saego.caedufjf.net/o](about:blank)[sistema/o-saego/.](about:blank) Acesso em: 20 set. 2019.

Todos estes sistemas de avaliação apresentam índices preocupantes que evidenciam a dificuldade dos alunos frente à matemática. Segundo os dados apurados pelo SAEB<sup>3</sup>, estes alunos ignoram conceitos básicos da disciplina utilizados no cotidiano, suscitando assim a necessidade de ações práticas e efetivas no sentido de reverter esta deficiência.

Por outro lado, vivemos em plena Era Tecnológica e o uso de computadores, *tablets*, celulares e de uma imensidade de aparelhos eletrônicos faz parte do nosso dia a dia, influenciando diretamente em atividades de lazer, comunicação, trabalho, entre outras. Na área da educação, estudos vêm sendo desenvolvidos acerca da utilização destes recursos tecnológicos e suas contribuições nos processos de ensino e da aprendizagem, como indicam Pereira (2011) e Sousa (2010).

A respeito dessas contribuições em relação aos recursos tecnológicos,

[...] As habilidades desenvolvidas pelos alunos, se dá pelo fato de terem crescido em uma sociedade permeada de recursos tecnológicos, por isso manipulam e dominam com maior rapidez e desenvoltura as tecnologias que seus professores. Mesmo pertencentes a camadas menos favorecidas, os alunos têm contato com recursos tecnológicos na rua, na televisão, entre outros. Sua percepção sobre tais recursos torna diferente, de quem cresceu numa época onde essas ferramentas eram muito restritas (PEREIRA, 2011, p.14).

Conforme Sousa (2010), o uso das TIC deve ser encarado de forma prazerosa, para que docente e discente sintam-se à vontade no seu manuseio e que os resultados possam ser gradativos, mas sempre promissores para a aprendizagem.

A partir dos fatores influenciadores no contexto das dificuldades de ensino, aprendizagem e avaliação em matemática, utilizamos a base de dados<sup>4</sup> do Programa de Pós-Graduação de Mestrado em Matemática em Rede Nacional (PROFMAT), onde foram selecionados um conjunto de 18 (dezoito) dissertações publicadas no site do Programa, cujo o título se relaciona ao *software* GeoGebra e o ensino de Funções Elementares, filtradas no período de 2016 a 2018, trabalhos estes presentes no texto de Pereira (2018). O estudo indica resultados que podem subsidiar futuras investigações, destacando a carência em alguns pontos ainda a serem pesquisados

<sup>3</sup> Resultado SAEB/INEP. Disponível em: http://portal.inep.gov.br/educacao-basica/saeb/resultados. Acesso em: 20 set. 2019. Portal QEdu. Disponível em: https://www.gedu.org.br/brasil/ideb. Acesso em: 20 set. 2019.

<sup>4</sup> Lista das Dissertações de Mestrado dos Alunos do PROFMAT. Disponível em: [https://www.profmat](https://www.profmat-sbm.org.br/dissertacoes/)[sbm.org.br/dissertacoes/.](https://www.profmat-sbm.org.br/dissertacoes/) Acesso em: 27 fev. 2020.

dentro do tema aqui tratado, assim como recomendações para o uso e adequação do GeoGebra para professores em sua prática pedagógica de sala de aula e de modo especial para o ensino das Funções Elementares.

A seguir são apresentados os resultados de levantamento dos trabalhos publicados sobre Funções Trigonométricas com auxílio do *software* GeoGebra, para facilitar o agrupamento, serão apresentados quadro demonstrativos. O Quadro 1 traz todos os trabalhos relacionados ao ensino de Funções Trigonométricas, num total de 34 registros.

| Data de<br>defesa | Aluno                                           | Título da Dissertação                                                                                                    | Instituição  |
|-------------------|-------------------------------------------------|----------------------------------------------------------------------------------------------------|--------------|
| 06/12/2019        | <b>MAYCK GOMES MARVILA</b>                      | MÚSICA E FUNÇÕES TRIGONOMÉTRICAS: UMA<br>ABORDAGEM INTERDISCIPLINAR                                                                                                    | <b>UENF</b>  |
| 26/07/2019        | RAMON DA SILVA NEIVA                            | O ENSINO DA MATEMÁTICA E AS NOVAS<br>TECNOLOGIAS DIGITAIS: A APRENDIZAGEM DAS<br>FUNÇÕES TRIGONOMÉTRICAS COM O AUXÍLIO<br>DO APLICATIVO PHOTOMATH.                                              | <b>UFRB</b>  |
| 24/05/2019        | <b>JOSÉ ALBERTO DE</b><br><b>OLIVEIRA SOUSA</b> | FUNÇÕES TRIGONOMÉTRICAS MATRICIAIS                                                                                                    | <b>FUFS</b>  |
| 10/05/2019        | RONILDO CAVALCANTE<br><b>DA SILVA</b>           | A CONSTRUÇÃO DE UM APLICATIVO NO<br>MICROSOFT EXCEL COMO FERRAMENTA<br>MEDIADORA DO ENSINO DE FUNÇÕES<br>TRIGONOMÉTRICAS NA UNIDADE ESCOLAR<br>PROFESSOR ABELARDO PEREIRA, EM BREJO<br>DO PIAUÍ | <b>IFPI</b>  |
| 04/04/2019        | TIAGO BEZERRA DA<br><b>COSTA</b>                | FUNÇÕES TRIGONOMÉTRICAS COM O AUXÍLIO<br>DO GEOGEBRA                                                                                                    | <b>UNESP</b> |
| 01/03/2019        | ADRIANA TENIR EGÉA DE<br><b>OLIVEIRA</b>        | ENSINO DE FUNÇÕES TRIGONOMÉTRICAS COM<br>MODELAGEM MATEMÁTICA                                                                                                    | <b>UFMT</b>  |
| 04/05/2018        | FLÁVIO RIBEIRO DE<br>SOUZA JÚNIOR               | ENSINO DE FUNÇÕES TRIGONOMÉTRICAS COM<br><b>APPLETS</b>                                                                                                    | <b>UENF</b>  |
| 27/03/2018        | <b>GABRIEL VELLOSO</b><br>HENRIQUES DOS SANTOS  | FENÔMEMOS CÍCLICOS - MODELAGEM COM<br>FUNÇÕES TRIGONOMÉTRICAS                                                                                                    | <b>UFPR</b>  |
| 27/03/2018        | <b>LUIZ FABIANO EFFGEN</b>                      | FENÔMEMOS CÍCLICOS - MODELAGEM COM<br>FUNÇÕES TRIGONOMÉTRICAS                                                                                                    | <b>UFPR</b>  |
| 16/02/2018        | LUCIANO DA SILVA<br><b>TORMA</b>                | FUNÇÕES TRIGONOMÉTRICAS NO ENSINO<br>MÉDIO: CONSTRUINDO UMA PAISAGEM<br>UTILIZANDO O SOFTWARE GRAPHMATICA                                                                                       | <b>FURG</b>  |
| 01/12/2017        | <b>EXPEDITO PIRES JUNIOR</b>                    | ENSINO DAS FUNÇÕES TRIGONOMÉTRICAS<br>BASEADO NA RESOLUÇÃO DE PROBLEMAS<br>COTIDIANOS E O USO DA TÉCNICA "STOP<br><b>MOTION"</b>                                                                | <b>UFSJ</b>  |
| 24/11/2017        | SANDRO ROGÉRIO DE<br>ABREU DUARTE FILHO         | UMA ABORDAGEM DO ENSINO DE FUNÇÕES<br>TRIGONOMÉTRICAS POR MEIO DE ATIVIDADES<br><b>INTERDISCIPLINARES</b>                                                                                       | UENF         |
| 31/08/2017        | EDHANA DAS GRAÇAS<br><b>FERREIRA</b>            | UMA PROPOSTA METODOLÓGICA PARA O<br>ENSINO DE GRÁFICOS DE FUNÇÕES<br><b>TRIGONOMÉTRICAS</b>                                                                                                    | <b>UFRRJ</b> |

<span id="page-22-0"></span>Quadro 1 - Produção discente sobre o ensino de Funções Trigonométricas no PROFMAT de 2016 a 2018.

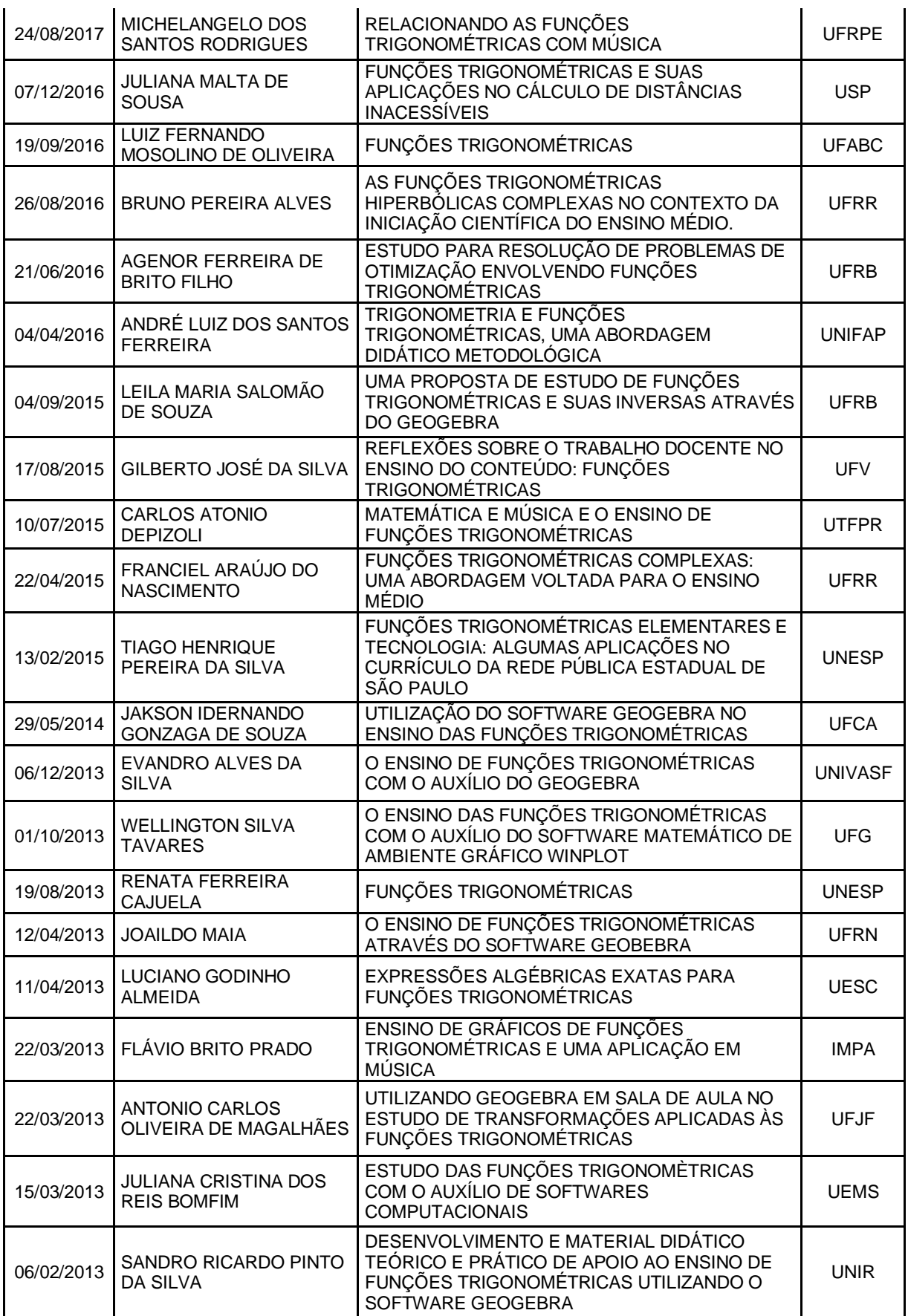

Fonte: Elaborado pelo autor (2020), a partir de Pereira (2018).

Constam no Quadro 1 os dados referentes às 18 (dezoito) dissertações selecionadas e citadas no trabalho de Pereira (2018), por ano (2016 a 2018), em ordem alfabética, com o título, o ano de defesa e a instituição, trabalho estes que visam o uso do GeoGebra no ensino de Funções Elementares.

O Quadro 2 a seguir, ressalta os 18 trabalhos destacados no texto de Pereira (2018) mostrando as produções discentes sobre o ensino de Funções Trigonométricas com o auxílio do *software* GeoGebra.

| Data de<br>defesa | <b>Aluno</b>                                      | Título da Dissertação                                                                                                    | Instituição   |
|-------------------|---------------------------------------------------|----------------------------------------------------------------------------------------------------|---------------|
| 17/08/2016        | ANDRÉ ALVES DE<br><b>HOLANDA</b>                  | FERRAMENTA LATEX/TEXTO/BOTÃO DE<br>GEOGEBRA NO ENSINO DA MATEMÁTICA                                                                                                    | UFTM          |
| 29/04/2016        | ARILSON RODRIGUES DE<br><b>SOUSA</b>              | O USO DO SOFTWARE GEOGEBRA COMO<br>FERRAMENTA DE APOIO NO ENSINO DAS<br>FUNÇÕES AFIM E QUADRÁTICA                                                                             | <b>UESC</b>   |
| 15/04/2016        | ARNALDO ALVES<br><b>FERRREIRA</b>                 | PROPOSTA DE ENSINO DAS FUNÇÕES AFIM E<br>QUADRÁTICA E SUAS DERIVADAS COM O<br>AUXÍLIO DO GEOGEBRA                                                                             | UNIVASF       |
| 29/04/2016        | <b>BRUNO CÉSAR</b><br>MAGALHÃES ALQUIMIM          | UMA PROPOSTA DO ENSINO DE FUNÇÃO<br>QUADRÁTICA UTILIZANDO O GEOGEBRA                                                                                                    | UESC          |
| 27/06/2016        | <b>CARLOS EDUARDO</b><br><b>BORGES DE CASTRO</b>  | O ESTUDO DE ALGUMAS FUNÇÕES<br>ELEMENTARES COM O GEOGEBRA                                                                                                    | <b>UFPA</b>   |
| 31/10/2016        | JOSE FABIO XAVIER                                 | ANÁLISE DA FUNÇÃO QUADRÁTICA, COM<br>ÊNFASE EM SEUS COEFICIENTES, VIA<br><b>GEOGEBRA</b>                                                                                      | UFG           |
| 30/05/2016        | <b>JOSÉ RENATO PAVEIS</b><br><b>COELHO</b>        | O GEOGEBRA NO ENSINO DAS FUNÇÕES<br><b>EXPONENCIAIS</b>                                                                                                    | UENF          |
| 17/09/2016        | <b>LEANDRO SOUZA</b><br><b>CANAVEZI</b>           | UMA PROPOSTA LÚDICA COM UTILIZAÇÃO DO<br>GEOGEBRA PARA O ESTUDO DE FUNÇÕES<br>QUADRÁTICAS E PROBABILIDADE GEOMÉTRICA                                                          | <b>UFSCAR</b> |
| 28/08/2017        | <b>JAQUELINE DE FATIMA</b><br><b>VIEIRA CUNHA</b> | FUNÇÕES: PROPOSTAS PARA O ENSINO NA<br>EDUCAÇÃO BÁSICA ATRAVÉS DO SOFTWARE<br>GEOGEBRA E DA RESOLUÇÃO DE PROBLEMAS.                                                           | <b>UFTM</b>   |
| 24/02/2017        | JOELMIR ESTÁCIO DE<br><b>FREITAS</b>              | ENSINO DE FUNÇÕES DE 1º E 2º GRAU: UMA<br>PROPOSTA DE ATIVIDADES COM O USO DO<br><b>GEOGEBRA</b>                                                                              | <b>UFERSA</b> |
| 30/05/2017        | <b>MARCELO MACHADO DE</b><br>LIMA                 | UMA PROPOSTA DE ANÁLISE DAS FUNÇÕES<br>SENO, COSSENO E TANGENTE USANDO O<br>SOFTWARE GEOGEBRA                                                                                 | UFG.          |
| 06/07/2017        | PATRICIA RODRIGUES<br>DE OLIVEIRA CERQUEIRA       | O USO DO SOFTWARE GEOGEBRA PARA<br>VISUALIZAR O COMPORTAMENTO DO GRÁFICO<br>DE FUNÇÕES SENO E COSSENO QUANTO AOS<br>MOVIMENTOS DE TRANSLAÇÃO, REFLEXÃO E<br><b>DEFORMAÇÃO</b> | <b>UFRB</b>   |

<span id="page-24-0"></span>Quadro 2 - Produção discente sobre o ensino de Funções Trigonométricas com uso do GeoGebra

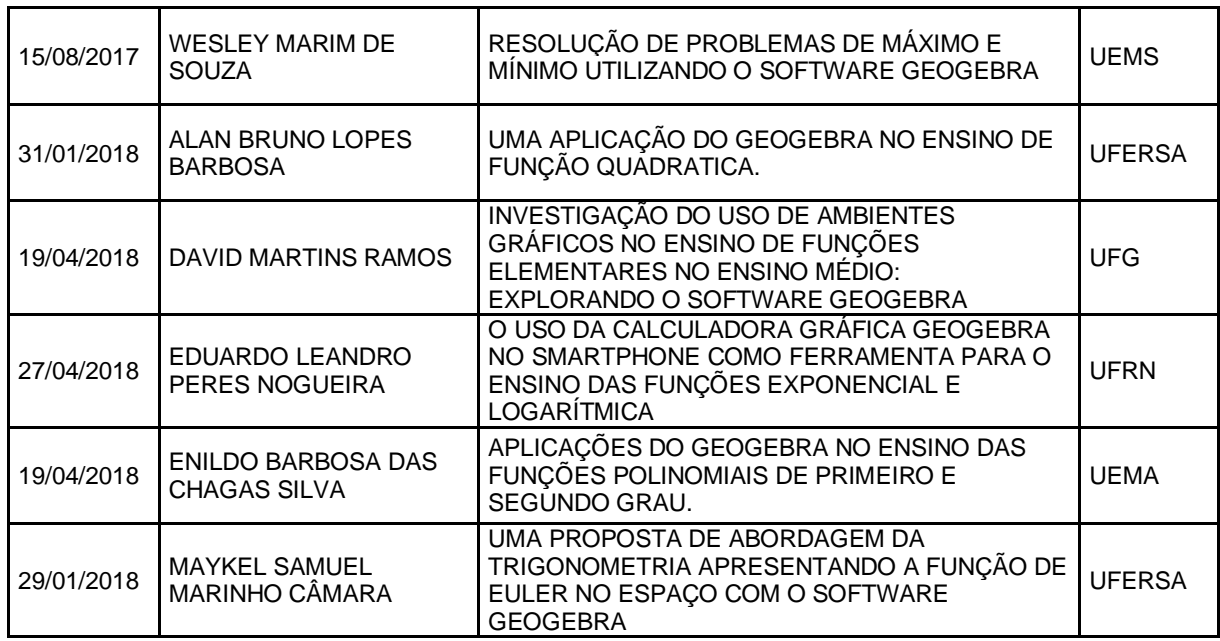

Fonte: Adaptado de Pereira (2018).

No Quadro 3, são citados todos os trabalhos (13 dissertações) referentes ao ensino de Funções Trigonométricas com uso/auxílio do *software* GeoGebra, a partir do ano de 2013, publicadas na base de dados do Programa no site do PROFMAT.

<span id="page-25-0"></span>Quadro 3 - Produção discente no PROFMAT sobre o ensino de Funções Trigonométricas com uso do GeoGebra.

| Data de<br>defesa | Aluno                                                     | Título da Dissertação                                                                                                    | Instituição  |
|-------------------|-----------------------------------------------------------|----------------------------------------------------------------------------------------------------|--------------|
|                   | 04/04/2019 TIAGO BEZERRA DA COSTA                         | FUNÇÕES TRIGONOMÉTRICAS COM O<br>AUXÍLIO DO GEOGEBRA                                                                                                    | <b>UNESP</b> |
| 04/05/2018        | FLÁVIO RIBEIRO DE SOUZA<br><b>JUNIOR</b>                  | ENSINO DE FUNÇÕES TRIGONOMÉTRICAS<br>COM APPLETS                                                                                                    | <b>UENF</b>  |
| 23/03/2018        | LUCAS DOS SANTOS<br><b>PRECIOSO</b>                       | O USO DE APLICATIVOS NO ENSINO DE<br><b>SENOS E COSSENOS</b>                                                                                                    | <b>UEMS</b>  |
| 31/08/2017        | EDHANA DAS GRAÇAS<br><b>FERREIRA</b>                      | UMA PROPOSTA METODOLÓGICA PARA O<br>ENSINO DE GRÁFICOS DE FUNÇÕES<br><b>TRIGONOMÉTRICAS</b>                                                                                   | <b>UFRRJ</b> |
| 06/07/2017        | <b>PATRICIA RODRIGUES DE</b><br><b>OLIVEIRA CERQUEIRA</b> | O USO DO SOFTWARE GEOGEBRA PARA<br>VISUALIZAR O COMPORTAMENTO DO<br>GRÁFICO DE FUNÇÕES SENO E COSSENO<br><b>QUANTO AOS MOVIMENTOS DE</b><br>TRANSLAÇÃO, REFLEXÃO E DEFORMAÇÃO | <b>UFRB</b>  |
|                   | 30/05/2017   MARCELO MACHADO DE LIMA                      | UMA PROPOSTA DE ANÁLISE DAS FUNÇÕES<br>SENO, COSSENO E TANGENTE USANDO O<br>SOFTWARE GEOGEBRA                                                                                 | UFG          |
| 04/09/2015        | LEILA MARIA SALOMÃO DE<br><b>SOUZA</b>                    | UMA PROPOSTA DE ESTUDO DE FUNÇÕES<br>TRIGONOMÉTRICAS E SUAS INVERSAS<br>ATRAVÉS DO GEOGEBRA                                                                                   | <b>UFRB</b>  |
| 29/05/2014        | <b>JAKSON IDERNANDO</b><br>GONZAGA DE SOUZA               | UTILIZAÇÃO DO SOFTWARE GEOGEBRA NO<br>ENSINO DAS FUNÇÕES TRIGONOMÉTRICAS                                                                                                    | <b>UFCA</b>  |

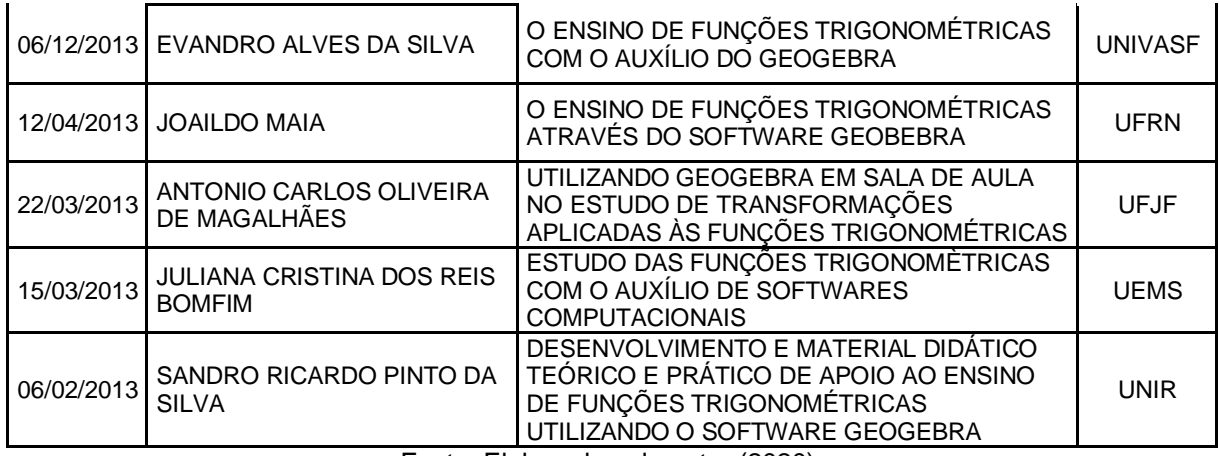

Fonte: Elaborado pelo autor (2020).

Dentre as dissertações analisadas, algumas não apresentaram questão de pesquisa, o que é um problema estrutural no modelo de dissertação, pois a ênfase crítico-metodológica volta-se para os fundamentos epistemológicos que envolvem os discursos científicos e, em algumas, o sujeito da pesquisa foi identificado. Poucas dissertações vieram com propostas de atividades, enfatizando o trabalho mais produtivo e prático que teórico. Por outro lado,

> [...] é a problemática que instaura a eficácia da ciência, sua ligação com o mundo e suas explicações dos acontecimentos, pois submete aspectos da realidade a interrogações sistemáticas frente ao conjunto de questões "teórico-práticas" que caracterizam o objeto científico, enquanto estes aspectos estiverem claros melhor serão solucionados (BRUYNE,1997, p. 50).

Essa busca por trabalhos e propostas de ensino sobre o tema desta dissertação objetivou conhecer o que os outros professores e pesquisadores estavam pensando e realizando nos últimos anos sobre o tema. Esses trabalhos mostram que muitas propostas estão surgindo com o intuito de melhorar o ensino das Funções Trigonométricas, promovendo um ensino diferenciado através de atividades elaboradas com ideias, materiais e recursos alternativos. Oportunizou, também, a observação de aspectos que não foram contemplados, como detalhado anteriormente, nas experiências desses professores e pesquisadores ou que poderiam ser abordados de outra maneira.

A partir dessa realidade, buscamos desenvolver um trabalho de investigação para ampliar as compreensões acerca do processo de ensino e aprendizagem, em caráter tanto teórico quanto prático, com o uso de *softwares* educacionais. Para tanto,

é importante observar que uma proposta de ensino necessita possuir características relevantes, tais como: ser fácil de utilizar, amigável, de fácil compreensão, favorecer a assimilação dos conteúdos, possuir aspectos motivacionais que despertem e mantenham a atenção dos usuários, sendo capaz de atrair e conquistar o seu interesse (FRESCKI, 2008).

Acreditamos que a utilização de recursos digitais possa contribuir consideravelmente para o exercício de aprender a fazer e aprender a pensar matematicamente. Pretendemos, assim, responder ao seguinte questionamento: Quais potencialidades a ferramenta tecnológica educacional GeoGebra dispõe para contribuir ao ensino e à aprendizagem dos conceitos de Funções Trigonométricas?

Nessa perspectiva, partimos do princípio de que os meios tecnológicos, em especial a utilização desse *software* são eficientes e facilitadores no aprendizado, das Funções Trigonométricas, com atividades de aprofundamento dos conceitos estudados, visando, assim, amenizar as dificuldades apresentadas pelos alunos na passagem do pensamento aritmético para o pensamento algébrico, esperando assim a contribuição para a sua aprendizagem.

Partindo da leitura dos trabalhos citados anteriormente e das ideias expostas na fundamentação do trabalho de Pereira (2018), buscamos construir uma proposta de ensino agregada ao GeoGebra para contribuir na aprendizagem e nas práticas pedagógicas de sala de aula. Assim, para o melhor uso do GeoGebra no ensino de Funções Trigonométricas deve-se primeiramente:

- i) Fazer um levantamento das tecnologias disponíveis na escola de modo que o laboratório oferte pelo menos um computador para cada dois alunos, ou mesmo o uso de dispositivo móvel com acesso à internet e assim, elaborar uma Sequência Didática (SD) específica para cada uma das funções abordadas, de forma progressiva e contextualizada para aproximar o aluno a um aprendizado diferenciado e de qualidade;
- ii) Trabalhar com a turma o conceito e propriedades de função para, posteriormente, o aluno utilizar o *software* GeoGebra para entender de forma prática e visualmente os conhecimentos adquiridos, principalmente da imagem, domínio, período de uma função;
- iii) Buscar estratégias que motivem seu aluno a utilização do GeoGebra para abstrair e com isto generalizar os conceitos adquiridos, assim, incentivando seu aluno a ter um pensamento computacional, ou seja, a seguir um

algoritmo para a resolução de problemas, principalmente na construção dos gráficos das Funções Trigonométricas;

iv)O professor deve sair da inércia e utilizar novas metodologias, métodos e materiais midiáticos que ofereça ao aluno o direito de analisar criteriosamente os dados, verificar soluções, levantar hipóteses e testá-las de forma eficiente e dinâmica.

Nessa perspectiva das tecnologias digitais, a Base Nacional Comum Curricular (BNCC) 5 (BRASIL, 2018) do Ensino Médio para a área de Matemática destaca que,

> [...] as habilidades estão organizadas segundo unidades de conhecimento da própria área (Números, Álgebra, Geometria, Grandezas e Medidas, Probabilidade e Estatística) [...] Além disso, a BNCC propõe que os estudantes utilizem tecnologias, como calculadoras e planilhas eletrônicas, desde os anos iniciais do Ensino Fundamental. Tal valorização possibilita que, ao chegarem aos anos finais, eles possam ser estimulados a desenvolver o pensamento computacional, por meio da interpretação e da elaboração de fluxogramas e algoritmos (BRASIL, 2018, p. 518).

Deste modo, em continuidade a essas aprendizagens, o foco desse trabalho é no Ensino Médio, de modo que, o aluno venha a interagir com a construção de uma visão integrada da Matemática, aplicada à realidade, ou seja, a suas vivências cotidianas envolvidos em diferentes graus, pelas suas condições socioeconômicas, pelos avanços tecnológicos, pela potencialidade das mídias sociais, pelas exigências do mercado de trabalho, entre outras.

A BNCC ainda enfatiza que,

[...] Tais considerações colocam a área de Matemática e suas Tecnologias diante da responsabilidade de aproveitar todo o potencial já constituído por esses estudantes, para promover ações que estimulem e provoquem seus processos de reflexão e de abstração, que deem sustentação a modos de pensar criativos, analíticos, indutivos, dedutivos e sistêmicos e que favoreçam a tomada de decisões orientadas pela ética e o bem comum (BRASIL, 2018, p. 518).

Em alguns momentos, a BNCC cita a importância do estudo de funções e da análise de seus gráficos, o que neste trabalho é bastante valorizado, uma vez que as construções referentes aos gráficos das Funções Trigonométricas são elaboradas de

<sup>&</sup>lt;sup>5</sup> Base Nacional Comum Curricular, documento homologado pela portaria n.º 1570, publicado no DOU de 21/12/2017, Seção 1, p. 146. Disponível em:

[http://basenacionalcomum.mec.gov.br/images/BNCC\\_EI\\_EF\\_110518\\_versaofinal\\_site.pdf.](about:blank) Acesso em: 13 set. 2019.

forma a facilitar esta análise por parte dos estudantes. Como já citamos anteriormente, o trabalho foi estruturado de forma a valorizar esta análise, por meio do uso do *software*.

De acordo com Faria (2016), as novas tendências em Educação Matemática são ferramentas que possibilitam ao professor dinamizar e potencializar as suas aulas e torná-las mais atrativas. Assim, as tendências em educação matemática que se mostram alternativas ao ensino são: resolução de problemas, etnomatemática, modelagem matemática, jogos, história da matemática e tecnologias da informação e comunicação, incluindo as tecnologias digitais.

Destacamos que o intuito deste trabalho não é ensinar a trabalhar com o *software* GeoGebra, nem tampouco ensinar trigonometria a quem a desconhece, pois como já enfatizamos, este trabalho é direcionado a docentes de matemática. O leitor precisa conhecer, saber como trabalhar com o GeoGebra para conseguir acompanhar os passos das construções que será apresentada, uma vez que descreveremos esses passos com o máximo possível de detalhes. Sobre o GeoGebra, apresentaremos alguns dos ícones mais utilizados na construção das figuras contidas neste trabalho.

O objetivo geral é analisar as potencialidades do *software* GeoGebra no ensino de Funções Trigonométricas na 2ª Série do Ensino Médio, conforme previsto nos documentos curriculares, como a BNCC e, em especial, do estado de Goiás.

Como objetivos específicos estão previstos:

- Desenvolver material introdutório para a utilização do *software* GeoGebra;
- Verificar o conceito de Funções Trigonométricas através do *software* GeoGebra;
- Elaborar e propor atividades de Funções Trigonométricas com o uso do *software* GeoGebra para a 2ª série do Ensino Médio;
- Apresentar um modo de utilizar o *software* educacional GeoGebra no ensino de Função Trigonométrica;
- Analisar de maneira reflexiva como o *software* pode ser utilizado no ensino de Funções Trigonométricas na 2ª série do Ensino Médio;
- Utilizar abordagens de ensino diferenciadas, previstas pela BNCC, com o uso de tecnologias digitais.

Deste modo, este capítulo introdutório apresentou as motivações, a relevância, o problema e objetivos da pesquisa. Na sequência, o presente trabalho divide-se da seguinte forma:

No Capítulo 2 será apresentada a fundamentação teórica, com ênfase no uso das tecnologias e das inovações no cotidiano escolar, ou seja, como a utilização das TIC contribui na construção do conhecimento, do ensino e da aprendizagem, como essa tecnologia quando aplicada na escola auxilia nos processos educativos. O capítulo inicia contextualizando o tema por meio de autores relacionados à área de TIC e traz as diretrizes sobre o uso de tecnologia no contexto escolar abordadas pela BNCC.

Ainda no Capítulo 2, será destacado o *software* GeoGebra. São discutidas questões relativas a esse *software*, destacando a sua importância como ferramenta auxiliadora para o ensino e aprendizagem de Funções Trigonométricas e sobre as diversas áreas de aplicabilidade da ferramenta educacional tecnológica, relatando também um breve histórico do surgimento do *software*.

O Capítulo 3 é dedicado à Metodologia, apresentando os procedimentos que norteiam a pesquisa e como foi desenvolvida a sequência de ensino.

O Capítulo 4 é dedicado ao detalhamento das atividades de introdução e aprofundamento no ambiente de trabalho do GeoGebra, mostrando todos os comandos utilizados nas construções por meio de um tutorial de aprendizagem básica do *software*, apresentaremos também um tutorial para construção do Ciclo Trigonométrico no GeoGebra, referente ao ensino das Razões Trigonométricas.

Os Capítulos 5, 6 e 7 apresentam um breve relato sobre as definições que envolvem o estudo das Funções Trigonométricas no início de cada SD. Em seguida, serão apresentadas as atividades, voltadas para o ensino de Funções Trigonométricas. Para isso, utilizaremos a modelagem matemática e um método investigativo que possibilite aos alunos explorar e compreender as aplicações dessas funções, utilizando ferramentas computacionais que possam auxiliar na sua visualização e identificação dentro do ambiente gráfico e algébrico do GeoGebra, detalhando assim as SD para o ensino das Funções Trigonométricas Seno, Cosseno e tangente, e a aplicabilidade em um ambiente virtual de aprendizagem.

Nas considerações finais, serão apresentadas algumas reflexões sobre experiências de ensino, analisando de que maneira as ações propostas são satisfatórias para melhorar o ensino e a aprendizagem, destacando seus pontos principais, os benefícios, os riscos e as dificuldades que poderão surgir no decorrer da aplicação das sequências nas turmas de Ensino Médio.

## <span id="page-32-0"></span>**2. FUNDAMENTAÇÃO TEÓRICA**

### <span id="page-32-1"></span>**2.1 Tecnologias e Inovações no Contexto Escolar**

A utilização das Tecnologias da Informação e Comunicação (TIC) contribui na construção do conhecimento, onde o aluno atua como sujeito da ação e o computador como uma ferramenta que subsidia esse processo (CASTILHO, 2015). Tecnologia, de acordo com o dicionário da língua portuguesa<sup>6</sup>, significa o "conjunto de conhecimentos, em especial de princípios científicos, que se aplica aos diversos ramos de atividade" (KURI, 2001, p. 764). Com o avanço da informática, a tecnologia está cada vez mais associada a recursos computacionais. Neste sentido, Moran (2014) destaca que o computador

> [...] é uma ferramenta para produzir conhecimento por meio de diversas linguagens e aplicativos que permitem o acesso infinito de informações. A utilização dos seus mais diversos recursos virtuais oferece motivação para promover o desenvolvimento do poder de pensamento, como fonte de ideias e interação que facilitam a construção do conhecimento (MORAN, 2014, p. 13).

A tecnologia, quando aplicada na área educacional, auxilia nos processos educativos, basta utilizá-la de maneira adequada. Sendo assim, quanto ao acesso à tecnologia nas escolas, Borba e Penteado (2001) dizem que:

> [...] deve ser visto como um direito e, portanto, nas escolas públicas e particulares o estudante deve poder usufruir de uma educação que no momento atual inclua, no mínimo, uma alfabetização tecnológica. Tal alfabetização deve ser vista não como um curso de Informática, mas, sim, como um aprender a ler essa nova mídia (BORBA; PENTEADO, 2001, p. 4).

Segundo os autores, "o computador deve estar inserido em atividades essenciais, tais como aprender a ler, escrever, compreender textos, entender gráficos, contar, desenvolver noções espaciais etc. E, nesse sentido, a Informática na escola passa a ser parte da resposta a questões ligadas a cidadania" (BORBA; PENTEADO, 2001, p. 4).

<sup>6</sup> **Minidicionário da língua portuguesa**. Adriano da G. Curi, São Paulo: FTD, p. 764, 2001.

Por outro lado, há uma tendência natural do ser humano em simplificar as informações que são recebidas do meio, criando-se associações para memorizar e compreender o que se passa. No contexto educacional, juntam-se ensino e aprendizagem como principal associação. Ensinar e aprender são duas faces da mesma moeda, assim, do mesmo modo se tem associado o conceito de tecnologia ao de inovação e, estes dois termos, ao de melhoria nos processos de ensino e de aprendizagem.

Logo, considera-se que a introdução de novos meios tecnológicos no ensino produzirá efeitos positivos na aprendizagem, porque se pensa que os novos meios irão modificar o modo como os professores estão habituados a ensinar e os alunos a aprender. Considera-se, também, que novos programas, métodos e currículos são a senha que garante uma melhor aprendizagem (BORBA; PENTEADO, 2001).

Assim, este trabalho parte da perspectiva que, ao inserir uma tecnologia no cotidiano escolar, a fim de compreender melhor as teorias estudadas em sala de aula, ampliam-se novas possibilidades de melhoria nos conteúdos propostos, principalmente na disciplina de Matemática que, por sua vez, ou muitas vezes, tornase difícil e abstrata ao aluno. Segundo Almeida (2003),

> As tecnologias de informação e comunicação (TICs) foram inicialmente introduzidas na educação para informatizar as atividades administrativas visando agilizar o controle e a gestão técnica [...] posteriormente, as TICs começam a adentrar no ensino e na aprendizagem sem uma real integração às atividades de sala de aula, mas sim como uma atividade adicional [...] (ALMEIDA, 2003, p. 113).

A utilização de uma ferramenta auxiliadora no decorrer do processo de ensinar e aprender, está cada dia mais acentuada. Sobre o ensino da Matemática, o Documento das Diretrizes Curriculares de Matemática para a Educação Básica do Estado de Goiás (GOIÁS, 2006, p. 24) orienta "a construção do conhecimento matemático sob uma visão histórica, de modo que os conceitos devem ser apresentados, discutidos, construídos e reconstruídos e também influenciar na formação do pensamento humano e na produção de conhecimentos por meio das ideias e das tecnologias".

A necessidade de estratégias de ensino com TIC também é ressaltada na BNCC, apresentando-as como fonte de estímulo da curiosidade, ao pensamento criativo, lógico e crítico, "por meio da construção e do fortalecimento da capacidade

de fazer perguntas e de avaliar respostas, de argumentar, de interagir com diversas produções culturais" (BRASIL, 2018, p. 54). Além disso, as TIC podem proporcionar aos estudantes "a ampliação da capacidade de compreensão de si mesmos, do mundo natural e social, das relações dos seres humanos entre si e com a natureza" (BRASIL, 2018, p. 54), a partir dos anos iniciais do Ensino Fundamental.

Para os anos finais, a BNCC ressalta o avanço e a multiplicação das TIC e do crescente acesso a elas pela maior disponibilidade de computadores, telefones celulares, *tablets* e afins. Ressalta-se que os jovens, nessa faixa etária de escolarização, não são mais meros consumidores, os estudantes estão dinamicamente inseridos nessa cultura, são protagonistas da cultura digital, envolvendo-se diretamente em novas formas de interação multimidiática e multimodal e de atuação social em rede, que se realizam de modo cada vez mais ágil. (BRASIL, 2018, p. 57).

A partir do uso de tecnologia em sala de aula, o ensino tem se tornado cada vez mais personalizado, adaptando-se as particularidades e necessidades reais de cada estudante. Por que o Ensino Médio? São alunos que dominam com facilidade a tecnologia e devido ao fato de o conteúdo escolhido ser mais aprofundado neste nível de ensino. Segundo a BNCC, para esse nível de ensino,

> na área de Matemática e suas Tecnologias, os estudantes devem consolidar os conhecimentos desenvolvidos na etapa anterior e agregar novos, ampliando o leque de recursos para resolver problemas mais complexos, que exijam maior reflexão e abstração. Também devem construir uma visão mais integrada da Matemática, da Matemática com outras áreas do conhecimento e da aplicação da Matemática à realidade (BRASIL, 2018, p. 471).

Desse modo, a interatividade dos alunos com o *software* GeoGebra poderá ser um facilitador para o aprendizado. No entanto, em um primeiro contato com a Informática nas escolas, o professor nem sempre se sente seguro, o que ressalta a necessidade de políticas de formação continuada para atender essa demanda emergente da BNCC, pois, ao utilizar o computador, o professor deve exercer o papel de mediador da construção do conhecimento.

Nesse processo, os alunos podem ser parceiros na concepção e condução das atividades com TIC e não meros espectadores e executores de tarefas. O importante é que o professor se sinta como uma peça participativa do processo e que a aula continue sendo dele, apesar de ser preparada, na sua forma, por um instrumento

estranho. Nesse momento, o professor observa a informática como um novo instrumento, um giz diferente! E passa a utilizar, com mais frequência, os *softwares* educacionais disponíveis.

Para que o professor se aproprie das TIC na escola, na sua prática diária de ensino e aprendizagem, ele precisa mobilizar o corpo discente e ter o apoio da gestão escolar para o uso do laboratório. O professor não precisa ser um especialista em informática, mas precisa criar condições de adaptação inseridas no processo de edificação de sua competência, da utilização gradativa dos referidos recursos informatizados. Somente uma apropriação da utilização da tecnologia pelos educadores poderá gerar novas possibilidades de sua utilização educacional.

Assim, no ensino de Matemática, cada vez mais há a necessidade de estratégias inovadoras. O quadro negro não deixa de ser importante, ele é utilizado para demonstrar e esclarecer conteúdos, mas é limitado. Conteúdos de geometria, álgebra e cálculo, muitas vezes temidos pelos alunos, podem atualmente ser ensinados e aplicados de maneira articulada com um *software* matemático e gratuito chamado GeoGebra que possibilita observações dinâmicas dos conceitos estudados.

Na próxima seção, apresentamos o GeoGebra como suporte no ensino de Matemática, ou seja, como uma ferramenta pedagógica, apresentando algumas de suas funções e usos dentro do contexto matemático, podendo assim ser um facilitador na compreensão do conteúdo de Funções Trigonométricas e suas aplicações.

### <span id="page-35-0"></span>**2.2 O** *Software* **GeoGebra e sua Utilização como Ferramenta Pedagógica**

O *software* GeoGebra trabalha com diversas áreas da Matemática, dispondo de dois ambientes integrados, chamados Janela Geométrica e Janela Algébrica. Essas janelas podem ser acessadas de forma simultânea permitindo ao estudante relacionar as informações visualizadas. Criado por Markus Hohenwarter em 2001, é um *software* gratuito de Matemática dinâmica, o qual foi desenvolvido para o processo de ensino e de aprendizagem da Matemática, podendo então ser utilizado tanto no ensino básico quanto no ensino superior (HOHENWARTER, 2004).

O GeoGebra é traduzido para 58 idiomas, utilizado em 190 países e seu *download* é realizado por aproximadamente 300.000 usuários por mês, segundo o Instituto GeoGebra São Paulo. Esta utilização crescente levou à criação do *Internacional GeoGebra Institute* (IGI), que serve como uma organização virtual para
apoiar o uso do GeoGebra em iniciativas locais e criação de outros institutos (NASCIMENTO, 2012).

As diversas áreas da Matemática, como a Geometria, Álgebra, Probabilidade, Estatística, Cálculo, dentre outras, são contempladas com os inúmeros recursos que esse *software* reúne. Além dos aspectos didáticos, o GeoGebra é uma excelente ferramenta para criar diversas ilustrações, utiliza estrutura multiplataforma e, portanto, pode ser instalado em computadores com *Windows*, *Linux* ou *MacOS* (HOHENWARTER; JONES, 2007).

Segundo esses autores, o GeoGebra caracteriza-se por oferecer diferentes representações para um mesmo objeto matemático e por permitir a manipulação desses objetos na tela. Ainda de acordo com essas orientações, a possibilidade de visualizar fenômenos na tela do computador enriquece a formação das imagens mentais associadas às formas geométricas.

Em relação ao estudo de funções, em especial as Funções Trigonométricas, cuja visualização e análise dos gráficos permitem chegar a conclusões importantes, o GeoGebra disponibiliza recursos para se trabalhar no plano cartesiano, facilitando a exploração simultânea da Álgebra e da Geometria, ampliando seu alcance pedagógico.

De fato, o uso de *softwares* como ferramenta metodológica no ensino da Matemática enriquece as aulas, pois podem ser ensinados conceitos aos alunos através de sistemas audiovisuais, utilizando-se sons e imagens, transformando a sala de aula num ambiente de aspecto positivo, auxiliando na diversificação da dinâmica, reciclando conhecimentos, enfim, contribuindo no processo educacional. Nessa perspectiva,

> [...] a TIC não pode ser vista como uma moda, ainda que seja duradoura, mas essencialmente como um instrumento possível para atingir objetivos educacionais negociados democraticamente nas escolas de nosso país. Com esses instrumentos, alunos e professores poderão encontrar um novo sentido em seu trabalho diário: tornarem-se também autores, construindo seus programas, simulações etc. e publicando suas próprias páginas na Internet (VIEIRA, 2004, p. 22).

Partindo destas considerações, é importante destacar que a utilização das TIC no contexto escolar não é a solução dos problemas, porém pode criar espaços de aprendizagem significativos e dinâmicos. Dentre os recursos tecnológicos, os *softwares* dinâmicos são voltados para um ensino prático, são ferramentas de

construção, onde desenhos de objetos e configurações geométricas são feitos a partir das propriedades que os definem. Através de deslocamentos aplicados aos elementos que compõem o desenho, este se transforma, mantendo as relações geométricas que caracterizam a situação.

Assim, o uso de mídias digitais pode proporcionar aos estudantes ampliarem suas possibilidades de observação e investigação, atividades apenas com lápis e papel ou quadro e giz, principalmente no conteúdo geométrico são menos atrativos aos alunos, devido às limitações. Nesse sentido, o *software* GeoGebra favorece as experimentações matemáticas, auxilia a visualização gráfica e possibilita ao aluno generalizar e representar os conceitos estudados na sala de aula. Desse modo, cada estudante passa a ser o agente ativo e participativo da sua própria aprendizagem.

Dentre os recursos tecnológicos, os *softwares* dinâmicos são voltados para um ensino prático e são ferramentas de construção, permitindo desenhos de objetos e configurações geométricas feitas a partir das propriedades que os definem, através de deslocamentos aplicados aos elementos que compõe o desenho, é possível transformá-lo, mantendo as relações geométricas que a caracteriza.

Existe uma preocupação em relação a dificuldade que nossos alunos vêm demonstrando no decorrer do processo de ensino e aprendizagem quando se trata de gráficos de funções. Acredita-se que o *software* GeoGebra pode ajudar a amenizar este problema, pois o mesmo pode ser visto como material concreto virtual, através de recursos de animação, podendo construir, mover e observar vários detalhes relativos às Funções Trigonométricas. A ferramenta se torna importante na continuidade do estudo, pois à medida que se vai conhecendo o programa, pode-se elaborar situações novas, partindo da criatividade dos usuários como objeto de construção do conhecimento, através da conexão entre teoria e prática.

Na contextualização do ensino da Matemática, nos ambientes gerados por aplicativos (*Apps)*, os conteúdos são dinamizados e potencializados no processo pedagógico. O uso de mídias permite aos estudantes ampliar suas possibilidades de observação e investigação, atividades apenas com lápis e papel ou quadro e giz, principalmente no conteúdo geométrico não se torna atrativo para muitos, principalmente para aqueles que tem mais dificuldades em compreender os conceitos trabalhados.

Assim, o uso do GeoGebra pode favorecer o fazer matemático e as experimentações matemáticas, bem como auxiliar na visualização, generalização e

representação, permitindo a construção, interação e confronto entre a teoria e a prática.

Apresentado o GeoGebra, a seção a seguir apresenta aspectos do ensino da trigonometria na Educação Básica, enfatizando a sua importância como componente curricular, a partir dos documentos norteadores.

#### **2.3 Ensino da Trigonometria na Educação Básica**

A trigonometria é abordada na Educação Básica em dois momentos principais: no final do Ensino Fundamental, quando são introduzidos os conceitos de seno, cosseno e tangente no triângulo retângulo e na 2ª série do Ensino Médio, quando são abordados os conceitos de arcos, ângulos e suas unidades de medidas (graus e radianos), círculo trigonométrico, razões trigonométricas, equações trigonométricas, Funções Trigonométricas e representação gráfica das Funções Trigonométricas.

Os conceitos trigonométricos são abordados em outras séries do Ensino Médio, em momentos distintos, como por exemplo, no estudo de coeficiente angular de uma reta, com a construção de gráficos de funções lineares afim e no estudo de geometria analítica, podendo também aparecer no estudo de números complexos, na sua representação na forma trigonométrica, e ainda, ser abordada no ensino de Física, por exemplo, com o estudo de ondas que envolve classificação, comprimento, período, frequência, fase e velocidade.

Os Parâmetros Curriculares Nacionais do Ensino Médio (PCN) (BRASIL, 2000) destacam a importância do ensino de Trigonometria, por meio da utilização de recursos pedagógicos com vistas tanto para o aprimoramento matemático, quanto de outras disciplinas. É necessário destacar que um dos objetivos principais dos PCN, hoje sendo substituído pela BNCC, é orientar as instituições de ensino da Educação Básica quanto às competências, as habilidades e a proficiência que se espera que os alunos desenvolvam durante sua vida escolar. Deste modo, consideramos que esses são documentos importantes pois norteiam a construção dos currículos/matriz curricular das instituições de ensino do país no âmbito da Educação Básica.

Sobre o ensino de Trigonometria, os PCN ressaltam a importância do tema, a destacar que:

Outro tema que exemplifica a relação da aprendizagem de Matemática com o desenvolvimento de habilidades e competências é a Trigonometria, desde que seu estudo esteja ligado às aplicações, evitando-se o investimento excessivo no cálculo algébrico das identidades e equações para enfatizar os aspectos importantes das funções trigonométricas e da análise de seus gráficos. Especialmente para o indivíduo que não prosseguirá seus estudos nas carreiras ditas exatas, o que deve ser assegurado são as aplicações da Trigonometria na resolução de problemas que envolvem medições, em especial o cálculo de distâncias inacessíveis, e na construção de modelos que correspondem a fenômenos periódicos. Nesse sentido, um projeto envolvendo também a Física pode ser uma grande oportunidade de aprendizagem significativa (BRASIL, 2000, p. 44).

Em um contexto mais atual, a BNCC para a área de Matemática incentiva que os alunos entendam e tragam os problemas para a vida real com criatividade, pensamento crítico e colaboração. Assim, sobre o tema Trigonometria as habilidades que a BNCC ressalta são as seguintes:

> (EM13MAT301) Resolver e elaborar problemas do cotidiano, da Matemática e de outras áreas do conhecimento, que envolvem equações lineares simultâneas, usando técnicas algébricas e gráficas, incluindo ou não tecnologias digitais. (EM13MAT306) Resolver e elaborar problemas em contextos que envolvem fenômenos periódicos reais, como ondas sonoras, ciclos menstruais, movimentos cíclicos, entre outros, e comparar suas representações com as funções seno e cosseno, no plano cartesiano, com ou sem apoio de aplicativos de álgebra e geometria. (EM13MAT404) Identificar as características fundamentais das funções seno e cosseno (periodicidade, domínio, imagem), por meio da comparação das representações em ciclos trigonométricos e em planos cartesianos, com ou sem apoio de tecnologias digitais. (EM13MAT405) Reconhecer funções definidas por uma ou mais sentenças (como a tabela do Imposto de Renda, contas de luz, água, gás etc.), em suas representações algébrica e gráfica, convertendo essas representações de uma para outra e identificando domínios de validade, imagem, crescimento e decrescimento (BRASIL, 2013, p. 536-539).

Essas habilidades embasam a ideia de que os estudantes devem estudar a trigonometria abordando conhecimentos necessários para que desenvolvam habilidades e competências voltadas para a resolução de problemas aplicados, onde vão desenvolver e ampliar a proficiência do tema estudado. Destaca-se ainda que os cálculos algébricos das identidades e as resoluções de equações trigonométricas continuam sendo importantes, ou seja, não focando apenas deste aspecto do ensino de Trigonometria. A responsabilidade do professor aqui não é apenas ensinar a calcular, mas sim, mostrar aos alunos o que está por trás das operações e que existem relações entre essas operações.

No âmbito dos conteúdos curriculares, a Matriz Curricular do Estado de Goiás<sup>7</sup> considera as seguintes expectativas de aprendizagens e conteúdos necessários no estudo de Trigonometria, mostradas nas Figuras 1 e 2 a seguir, cujas informações foram retiradas do Sistema Administrativo e Pedagógico (SIAP) da Secretaria de Estado da Educação.

Figura 1 - Conteúdo de Trigonometria no SIAP – Eixo Temático: Espaço e Forma.

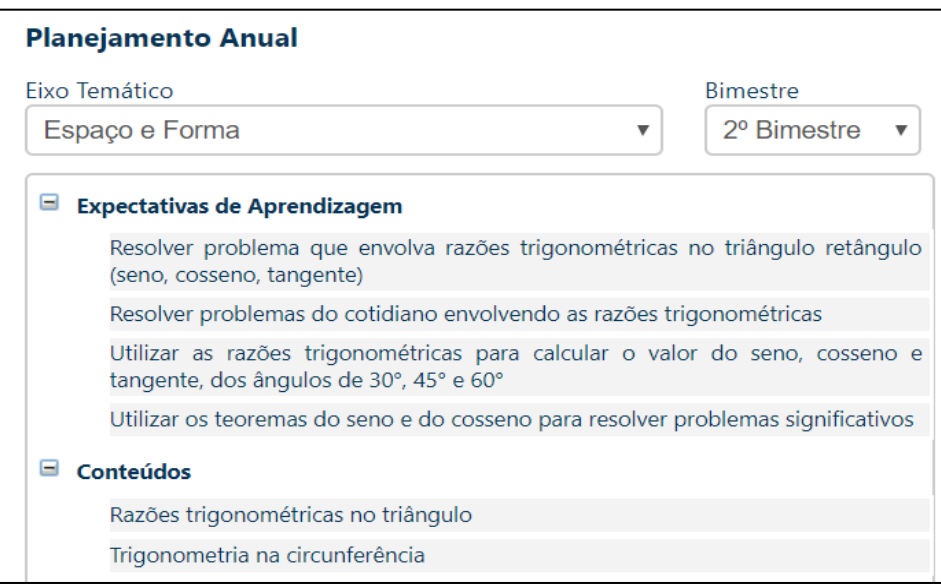

Fonte: SIAP<sup>8</sup> (2019).

<sup>7</sup> Currículo Referência da Rede Estadual de Educação de Goiás – Proposta de bimestralização dos conteúdos. Disponível em:

[http://www.seduc.go.gov.br/imprensa/documentos/arquivos/Curr%C3%ADculo%20Refer%C3%AAnci](about:blank) [a/Curr%C3%ADculo%20Refer%C3%AAncia%20da%20Rede%20Estadual%20de%20Educa%C3%A7](about:blank) [%C3%A3o%20de%20Goi%C3%A1s!.pdf.](about:blank) Acesso em: 5 dez. 2019.

<sup>&</sup>lt;sup>8</sup> Sistema Administrativo e Pedagógico da Secretaria de Educação de Goiás. Disponível em: [https://siap.seduce.go.gov.br/PlanejamentoProfessorEscolaEdicao.aspx.](about:blank) Acesso em: 5 dez. 2019.

Figura 2 - Conteúdo de Trigonometria no SIAP – Eixo Temático: Números e Operações.

| Fixo Temático |                                                                                                    | <b>Bimestre</b>  |
|---------------|----------------------------------------------------------------------------------------------------|------------------|
|               | Números e Operações<br>▼                                                                                          | 2º Bimestre<br>▼ |
| $\equiv$      | <b>Expectativas de Aprendizagem</b>                                                                               |                  |
|               | Associar informações apresentadas em listas e/ou tabelas simples aos gráficos<br>que as representam e vice-versa. |                  |
|               | Identificar gráficos de funções trigonométricas: seno, cosseno e tangente,<br>reconhecendo suas propriedades;     |                  |
|               | Identificar o gráfico que representa uma situação descrita em um texto                                            |                  |
|               | Identificar o radiano como unidade de medida de arco;                                                             |                  |
|               | Representar o seno, o cosseno e a tangente de um arco qualquer no ciclo<br>trigonométrico;                        |                  |
|               | Resolver equações trigonométricas simples, com soluções na primeira volta;                                        |                  |
|               | Resolver problema envolvendo informações apresentadas em tabelas e/ou<br>gráficos                                 |                  |
|               | Transformar a medida de um arco de grau para radiano e vice-versa;                                                |                  |
| -             | Conteúdos                                                                                                    |                  |
|               | Razões trigonométricas no triângulo                                                                               |                  |
|               | Trigonometria na circunferência                                                                                   |                  |

Fonte: SIAP (2019).

Vale destacar que a BNCC determina conteúdos essenciais, mas não define a forma e nem o método, isso quem define e proporcionará aos alunos é a própria escola. Apresentados os pressupostos teóricos, no capítulo a seguir são expostos os procedimentos metodológicos da pesquisa.

# **3. METODOLOGIA**

Este trabalho trata-se de uma pesquisa com abordagem qualitativa teórica do tipo exploratória (GIL, 2012) em que está sendo elaborada uma proposta de ensino a partir de sequências didáticas, com tarefas em um nível de exigência crescente e destinada a alunos do Ensino Médio. O GeoGebra será apresentado para o aluno por meio de suas funcionalidades, aplicações e tipo de trabalho adequado para ser realizado dentro do laboratório de informática/sala de aula. As atividades visam provocar nos alunos a capacidade de observação e atenção às particularidades das Funções Trigonométricas que serão trabalhadas (seno, cosseno e tangente).

A investigação consistiu inicialmente de uma pesquisa bibliográfica acerca de como são os *softwares* educacionais, quais são suas potencialidades para o ensino da Matemática e quais meios e procedimentos para trabalhar com eles, como recurso didático nas aulas de matemática. Segundo Silveira (2009), a pesquisa bibliográfica é feita a partir do levantamento de referências teóricas já analisadas e publicadas por meios escritos e eletrônicos, como livros, artigos científicos, páginas de *web sites*.

Silveira (2009) recomenda que qualquer trabalho científico seja iniciado com uma pesquisa bibliográfica, pois permite ao pesquisador conhecer o que já se estudou sobre o assunto. Existem, porém, pesquisas científicas que se baseiam unicamente na pesquisa bibliográfica, procurando referências teóricas publicadas com o objetivo de recolher informações ou conhecimentos prévios sobre o problema a respeito do qual se procura a resposta (SILVEIRA, 2009, p. 37).

Ao se pensar na problemática, dificuldades enfrentadas pelos alunos em aprender Funções Trigonométricas, buscou-se materiais que pudessem ser salientados em nosso trabalho, com isso foi possível identificar quais os pontos importantes a serem trabalhados no decorrer da pesquisa, assim como a estrutura que o trabalho deveria ter ao ser desenvolvido. Isso possibilitou ao pesquisador um aporte teórico, a fim de embasar este trabalho.

Esta pesquisa bibliográfica fundamentou-se em um estudo acerca do uso de *softwares* educacionais, em especial o GeoGebra, no ensino de Função Trigonométrica na 2ª série do Ensino Médio e ainda explorar as suas potencialidades. Dessa forma, buscamos por artigos científicos, dissertações e sites que tratassem do

tema em questão. A partir da leitura dos materiais considerados relevantes, constituímos a fundamentação teórica.

Segundo Dolz, Noverraz e Schneuwly (2004 p. 95-128), "as sequências didáticas são conjuntos de atividades ligadas entre si, que se desenvolvem nas escolas de forma bem organizada, em torno de um gênero textual". Por meio do gênero textual escolhido, o professor fará uma espécie de sistematização dos saberes, propondo atividades diversificadas, desafiadoras e com possibilidades de progressão, pois é certo que atividades diferenciadas mobilizam diferentes conhecimentos e estimulam a aprendizagem.

É importante ressaltar, segundo os autores, que a Sequência Didática (SD) é uma ferramenta que se desenvolve por meio de um projeto de comunicação claramente definido, motivando os alunos para o seu objetivo principal. Ainda enfatizam que, "para elaboração de uma SD, é necessário antes de tudo escolher um modelo de gênero que esteja relacionado aos objetivos que o professor pretende atingir diante das necessidades dos alunos" (DOLZ; NOVERRAZ; SCHNEUWLY, 2004, p. 95-128).

Para isso, a estrutura de base de uma sequência, segundo eles, contém uma seção de abertura, com a apresentação da situação de estudo na qual é descrita de maneira detalhada a tarefa de exposição oral ou escrita que os alunos deverão realizar. De acordo com esses autores, deve haver uma produção inicial ou diagnóstica, a partir da qual o professor avalia as capacidades já adquiridas e ajusta as atividades e os exercícios previstos na sequência às possibilidades e dificuldades reais de uma turma.

Após esta etapa, o trabalho se concentra nos módulos (também chamados de oficinas por outros autores que seguem esses mesmos princípios) constituídos de várias atividades ou exercícios sistemáticos e progressivos que permitem aos alunos apreenderem as características temáticas, estilísticas e composicionais do gênero alvo do estudo. O número dos módulos varia de acordo com o gênero e com o conhecimento prévio que os alunos já têm sobre o mesmo. A produção final, segundo os autores, é o momento de os alunos porem em prática os conhecimentos adquiridos e de o professor avaliar os progressos efetivados, servindo esse momento, também, para uma avaliação do tipo somativo (DOLZ; NOVERRAZ; SCHNEUWLY, 2004).

Com o propósito de comparar e analisar sinteticamente a proposta de sequência didática nas concepções dos autores já citados, de acordo com Zabala (1998), toda prática pedagógica exige uma organização metodológica para a sua execução. A aprendizagem do aluno se concretiza a partir da intervenção do professor no cotidiano da sala de aula. Antes dessa organização, Zabala (1998, p. 21) afirma que é necessário ter em mente duas perguntas-chave: "Para que educar? Para que ensinar?", denominadas pelo autor como perguntas capitais que justificam a prática educativa. Esse pressuposto pode ser o ponto de partida para a organização do trabalho pedagógico de maneira reflexiva.

Logo, uma sequência didática é definida por esse autor como "um conjunto de atividades ordenadas, estruturadas e articuladas para a realização de certos objetivos educacionais, que têm um princípio e um fim conhecidos tanto pelos professores como pelos alunos" (ZABALA, 1998, p.18 – grifos do autor).

O autor acrescenta que o objetivo da sequência didática deve ser de:

[...] introduzir nas diferentes formas de intervenção aquelas atividades que possibilitem uma melhora de nossa atuação nas aulas, como resultado de um conhecimento mais profundo das variáveis que intervêm e do papel que cada uma delas tem no processo de aprendizagem dos meninos e meninas (ZABALA, 1998, p. 54).

Durante a execução das atividades no ambiente virtual GeoGebra, as sequências de atividades foram divididas em três etapas:

- Etapa 1 Discorrer sobre o que são *softwares* educacionais e destacar o GeoGebra como ferramenta de estudo e trabalho;
- Etapa 2 Discorrer sobre o seu uso como recurso didático no ensino de matemática;
- Etapa 3 Investigar como se trabalhar com o *software* educativo GeoGebra, conhecendo seu ambiente gráfico, comandos e execução das atividades. Nesta etapa, são apresentadas 5 (cinco) sequências de construção no GeoGebra, de forma que as 2 (duas) primeiras são apenas ícones mais utilizados e construção do Ciclo Trigonométrico, sem atividades ou problemas aplicados. Em seguida, as 3 (três) SD mais completas, com sequência de construção e problematização. A primeira aborda a fase de introdução ao ambiente gráfico, principais comandos e como utilizá-los no GeoGebra. A segunda SD trabalha as funções seno, cosseno e tangente no círculo trigonométrico e a terceira, quarta e quinta

abordam as suas respectivas representações gráficas, no ambiente virtual do *software*.

Considerando tudo o que foi dito sobre as minhas inquietações, tanto como professor quanto pesquisador, sobre a importância da Trigonometria, sobre as dificuldades dos alunos no aprendizado desse conhecimento e sobre a possibilidade de se pensar em um ensino com características mais dinâmicas e interativas, decidi elaborar e disponibilizar uma sequência de ensino, na forma de Sequências Didática.

Estas sequências foram construídas com o objetivo de que as atividades desenvolvidas com o auxílio do GeoGebra auxiliassem os alunos a construir noções e conceitos trigonométricos, de forma que a interatividade do aluno com as construções e autonomia na realização das tarefas, auxiliassem os alunos a entender e a utilizar os conceitos trigonométricos e não apenas decorar definições, valores e procedimentos. Estes conceitos trigonométricos estariam relacionados com a Trigonometria no triangulo retângulo, com as unidades de medidas de ângulos, com a Trigonometria no Ciclo Trigonométrico, com a resolução de equações, com o estudo das Funções Trigonométricas e com aplicações da Trigonometria.

As atividades foram elaboradas de uma forma onde a linguagem utilizada sempre fosse acessível aos alunos, permitindo a eles lerem as instruções e realizar a maior parte dos exercícios de maneira autônoma, não deixando de lado também a preocupação relativa à apresentação visual das atividades, isto é, procurando sempre utilizar a ferramentas do programa como colorir, aumentar ou diminuir espessura de um objeto, mostrar, esconder, estilo, entre outras mais, evitando assim a apresentação monótona da atividade, permitindo sempre destacar os elementos mais importantes em cada atividade.

As SD foram elaboradas tendo por metodologia os seguintes passos:

- Leitura do problema;
- Verbalização e interpretação do enunciado;
- Identificação dos conceitos e modelos matemáticos adequados;
- Determinação do formato da solução (o que o problema pede);
- Resolução da atividade utilizando o *software* GeoGebra;
- Apresentação da solução e a construção dos gráficos, se for o caso, utilizando o *software* GeoGebra.

Como já mencionado anteriormente, este trabalho abordou somente a parte de construção das SD. Em caso de aplicação, caso seja de interesse, posteriormente à resolução das atividades, o professor poderá avaliar a compreensão do aluno através de um questionário de Autoavaliação, proposto no Apêndice C. Concluídas essas etapas, o professor poderá investigar se o ambiente criado proporcionou condições para os alunos produzirem conhecimentos acerca do estudo de Funções Trigonométricas, a partir das abordagens gráfica, algébrica e geométrica e se permitiu aos estudantes explorarem a interpretação gráfica de diversos modelos matemáticos que são característicos do ensino de funções.

Apresentados os pressupostos metodológicos, o próximo capítulo apresenta o ambiente de trabalho do GeoGebra.

# **4. A TRIGONOMETRIA NA INTERFACE DO GEOGEBRA**

#### **4.1 O Ambiente de Trabalho do GeoGebra**

A proposta da atividade consiste em apresentar uma situação de investigação do comportamento das Funções Trigonométricas, com apoio do *software* GeoGebra. Esta ferramenta possibilita e auxilia a construção precisa dos gráficos dessas funções e isso permite uma visualização dos efeitos gerados pelos parâmetros os quais podem alterar o período, a imagem, a amplitude e o domínio das funções. O GeoGebra possui uma infinidade de recursos, mas optamos por apresentar para os alunos apenas as ferramentas necessárias para a realização da atividade.

Como visto no Capítulo 2, a utilização de tecnologias digitais no ensino da Matemática pode incentivar e motivar os alunos, além de estimular a criatividade e despertar o interesse por buscar o conhecimento através da investigação e colaboração, uma vez que a construção manual dos gráficos é uma tarefa árdua e limitada pela própria dificuldade no traçado das curvas.

Deste modo, o GeoGebra facilita essa construção e possibilita a utilização de parâmetros variados que, em alguns casos, seriam impossíveis de serem utilizados manualmente. O *software* GeoGebra é gratuito e os primeiros passos estão descritos no Apêndice B.

O GeoGebra apresenta duas opções de trabalho para estudantes que possuam níveis distintos de conhecimento, sendo elas os ícones e o campo de entrada. Os ícones apresentam entre outras alternativas, diversas opções de conceitos de geometria, enquanto o campo de entrada permite a definição de coordenadas de pontos, gráficos de funções, construção de retas através de suas equações etc. As Figuras 3 e 4 a seguir destacam aspectos da tela inicial do *software*.

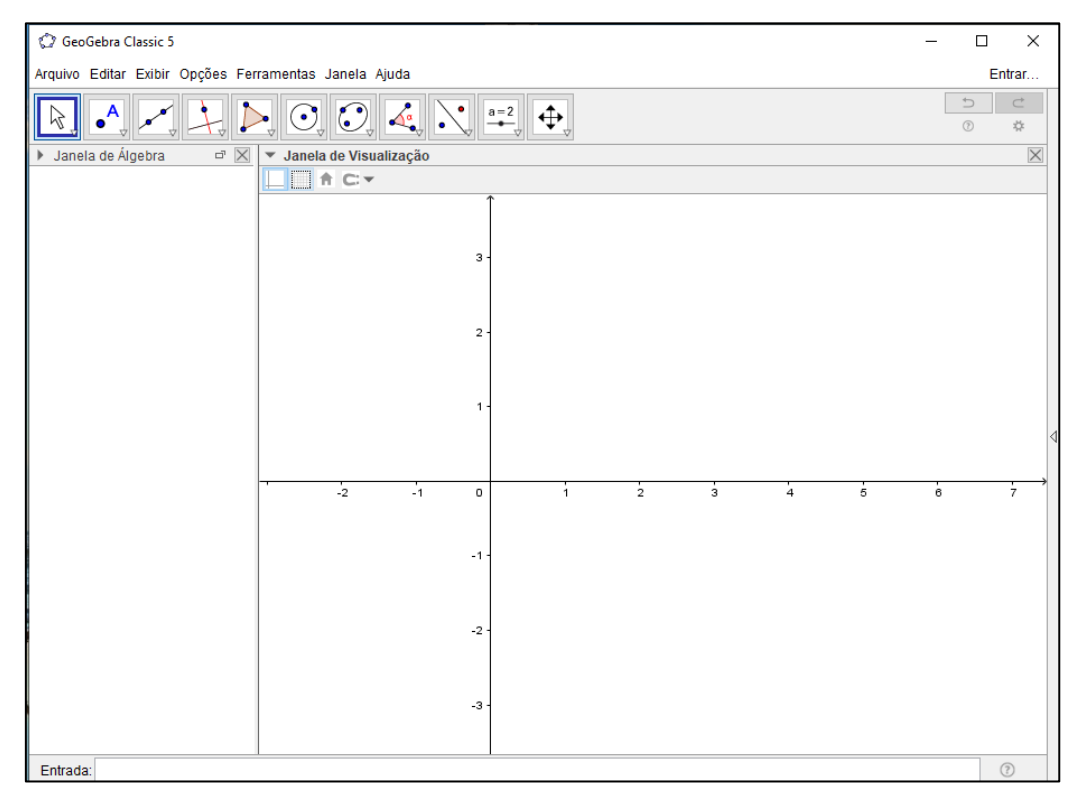

Figura 3 - Tela inicial do GeoGebra.

Fonte: Elaborado pelo pesquisador (2019).

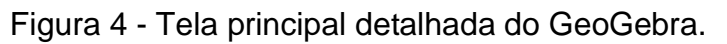

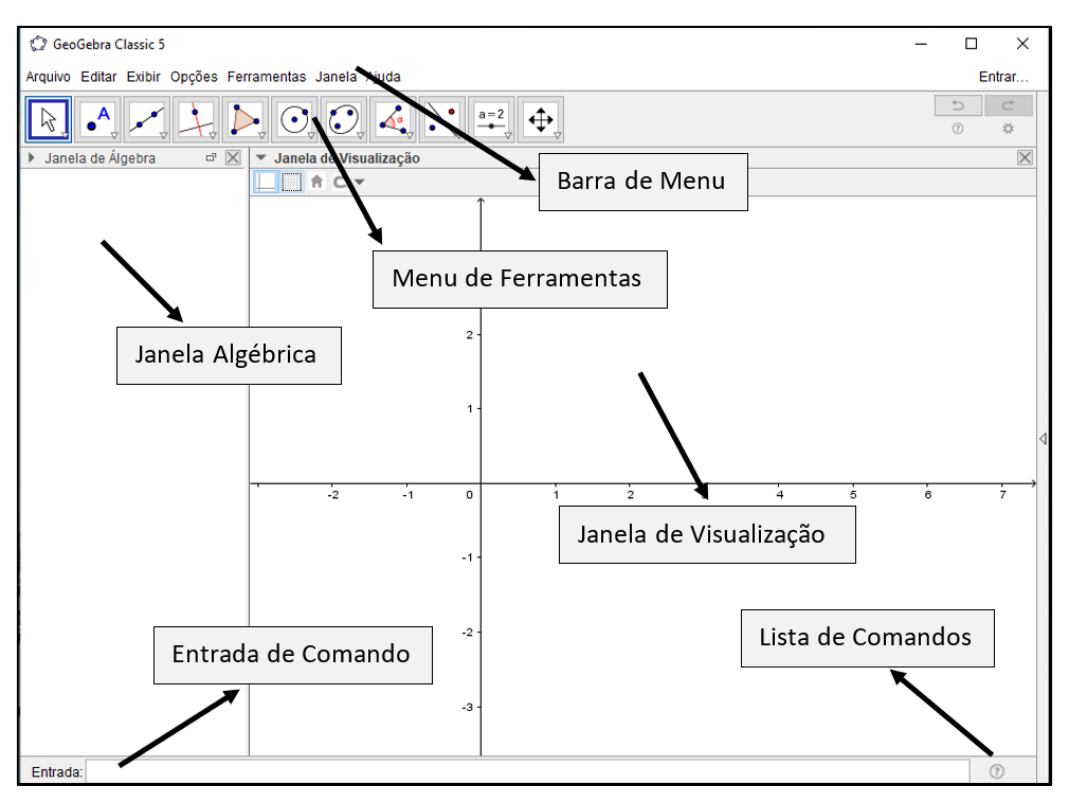

Fonte: Elaborado pelo pesquisador (2019).

Pela Figura 4, nota-se:

- **Barra de Menus:** Disponibiliza as configurações das aplicações e funções gerais como salvar e abrir.
- **Barra de Ferramentas:** Disponibiliza diversas ferramentas relacionadas à geometria ou à sua exibição. Com elas é possível construir retas, pontos, figuras geométricas, ângulos, entre outros.
- **Janela de Algébrica:** Área de exibição de valores numéricos dos objetos criados. Nela pode-se encontrar medidas de ângulos, coordenadas, comprimentos, entre outros.
- **Entrada de Comando:** Nesse campo é possível escrever linhas de comandos para construir objetos, mudar parâmetros, cálculos, entre outros.
- **Janela de Visualização:** Área de visualização gráfica. Aqui é possível visualizar os objetos que possuem representação geométrica. Através de ferramentas da barra de ferramentas é possível construir e editar objetos diretamente nesse campo utilizando o mouse.
- **Lista de Comandos:** Uma relação com diversos comando que podem ser usados no campo de entrada, podendo ainda ter relação com os as ferramentas da barra de ferramentas.

A seguir, são apresentados os ícones do GeoGebra mais utilizados nas construções que aqui serão expostas:

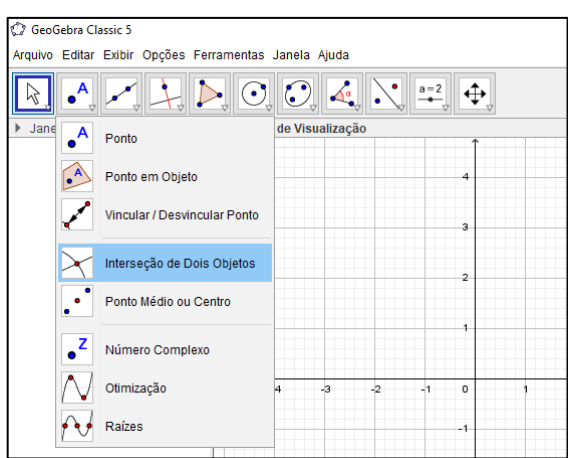

Figura 5 - Intersecção de dois objetos.

Fonte: O autor (2019).

• "Intersecção de dois objetos". Marca um ponto dependente dos dois objetos selecionados. Foi utilizado em todas as construções.

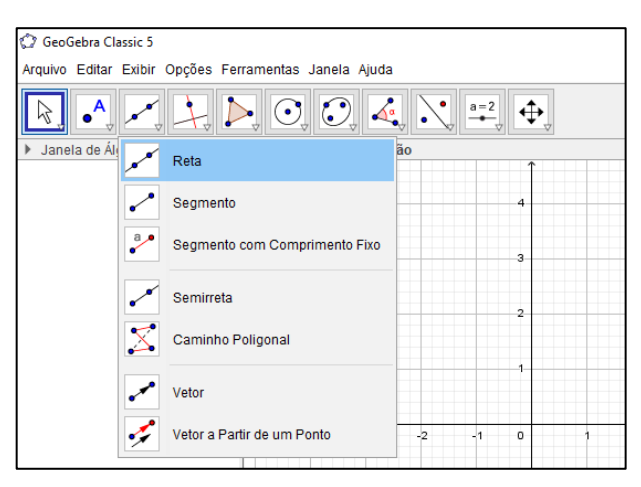

Figura 6 - Reta definida por dois pontos.

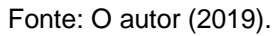

"Reta definida por dois pontos". Traça uma reta dependente de dois pontos. Podemos alterar sua espessura, sua cor, seu estilo etc.

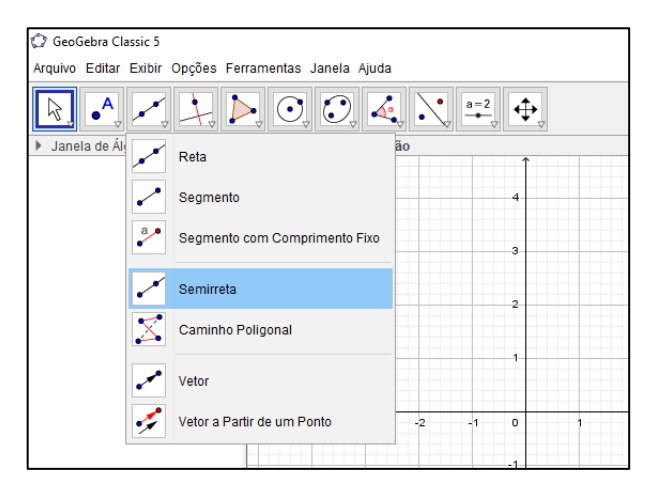

Figura 7 - Semirreta definida por dois pontos.

Fonte: O autor (2019).

• "Semirreta definida por dois pontos". Para definir uma semirreta também precisamos que dois pontos sejam definidos anteriormente. Também permite alterações na cor, espessura etc. Foi utilizado em várias construções.

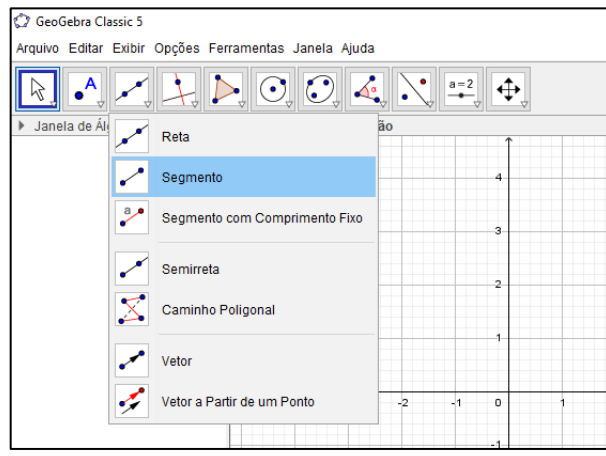

Figura 8 - Segmento definido por dois pontos.

Fonte: O autor (2019).

• "Segmento definido por dois pontos". O ícone referente ao segmento de reta funciona de forma semelhante aos cones da reta e da semirreta. Utilizado e todas as construções.

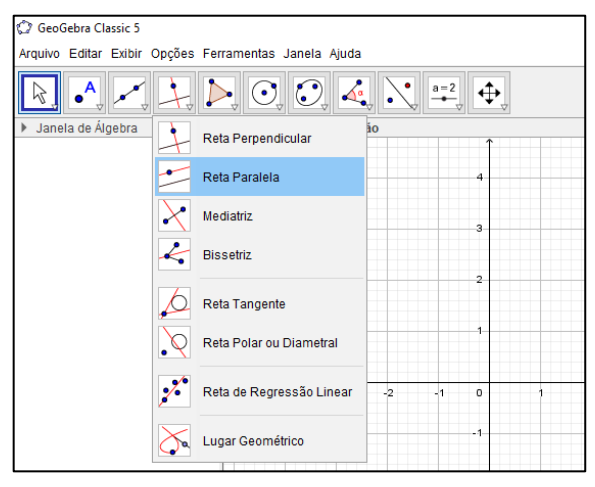

Figura 9 - Reta paralela.

Fonte: O autor (2019).

• "Reta paralela". Bastante utilizado nas construções para tratar retas paralelas aos eixos.

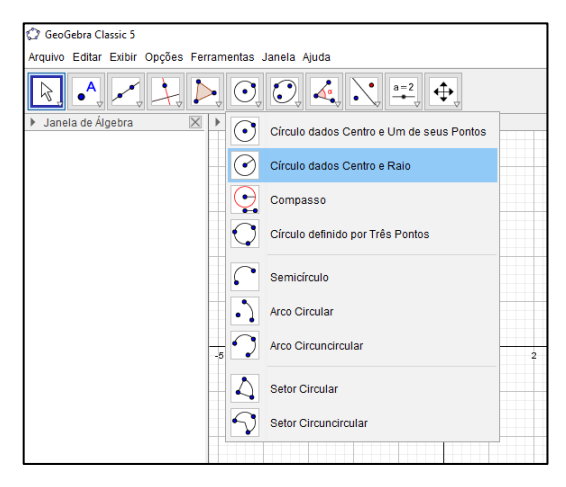

Figura 10 - Círculo dados centro e raio.

Fonte: O autor (2019).

• "Círculo dados centro e raio". Para a construção dos círculos utilizamos este ícone para que pudéssemos definir o raio unitário.

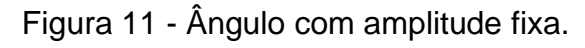

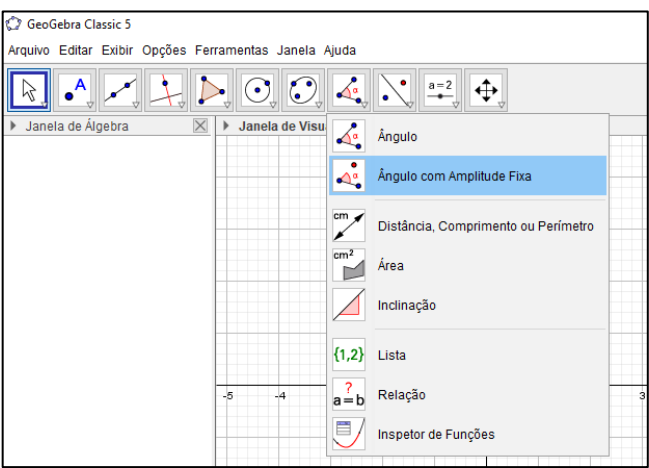

Fonte: O autor (2019).

• "Ângulo com amplitude fixa". Utilizado na construção de todos os ângulos, pois permite que o valor do ângulo dependa de outro objeto pré-definido.

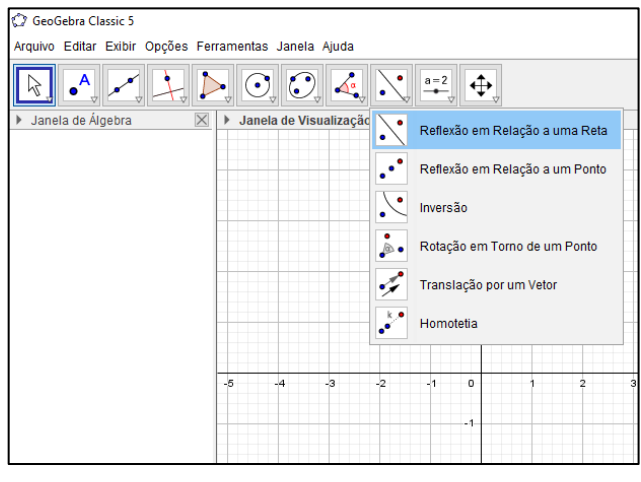

Figura 12 - Reflexão com relação a uma reta.

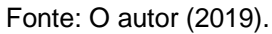

• "Reflexão com relação a uma reta". Faz a reflexão de um ponto em relação a uma reta. Utilizado em construções referentes as reduções.

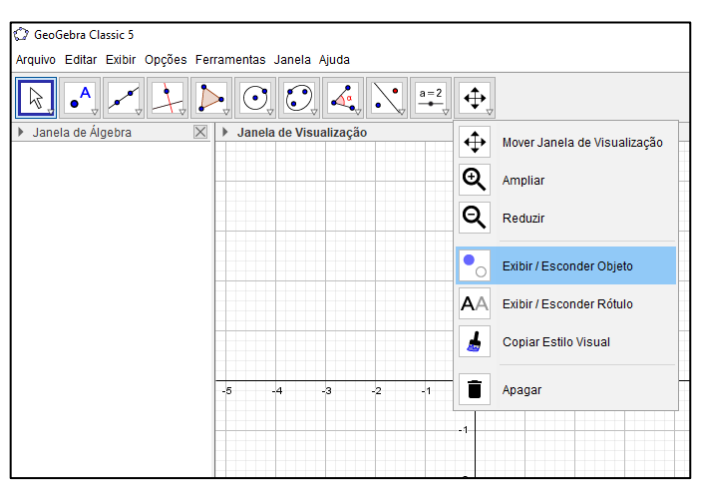

Figura 13 - Exibir / esconder objeto.

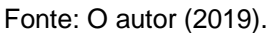

• "Exibir/esconder objeto". Bastante utilizado para esconder objetos que apenas auxiliam nas construções, mas que não devem aparecer.

# **4.2 Representações das Razões Trigonométricas Seno, Cosseno e Tangente com o GeoGebra**

Nesta seção serão apresentadas as razões trigonométricas no ciclo trigonométrico, onde poderão ser verificados os valores dessas razões para um ângulo qualquer, tanto na sua representação algébrica quanto na geométrica. Essas razões serão apresentadas através da construção do ciclo trigonométrico no *software* GeoGebra. O estudante pode interagir com a figura fazendo variar o ângulo e assim encontrar os valores das suas razões trigonométricas bem como visualizar os segmentos que representam essas razões.

Todas as construções desta seção do trabalho se dão da mesma forma até a marcação do ângulo, a partir de então cada razão tem suas particularidades que serão comentadas quando estivermos falando sobre elas.

Nos textos que falam sobre cada uma das figuras em diversos momentos nos referimos aos eixos das abcissas e das ordenadas ou ao EixoX e ao EixoY. O eixo das abcissas, também denominado EixoX é, a reta horizontal numerada que aparecerá em todas as figuras e o eixo das ordenadas, também denominado EixoY é, a reta vertical numerada que também aparecerá em todas as figuras. Como sabemos, os eixos X e Y são perpendiculares.

Sabemos que o ciclo trigonométrico é uma circunferência de raio unitário, com centro na origem do plano cartesiano e com sentido anti-horário de rotação, como representado na Figura 14 a seguir.

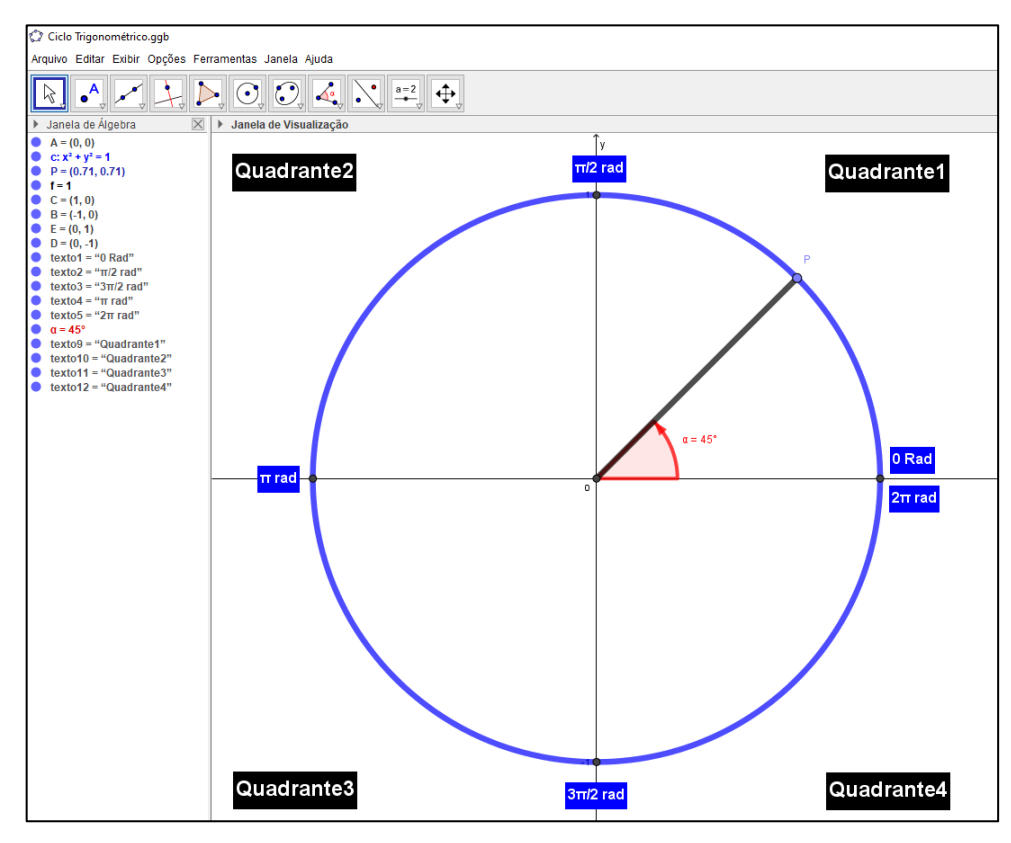

Figura 14 - Ciclo trigonométrico.

Fonte: O autor (2020)

A partir do Ciclo Trigonométrico construído, o aluno poderá então inserir junto a sua construção as razões trigonométricas Seno (Figura 15), Cosseno (Figura 16) e Tangente (Figura 17), de modo que o mesmo poderá verificar a medida do ângulo entre o Segmento OP e o EixoX, denominado de ângulo α, além de verificar a representação do ponto P e suas respectivas coordenadas e também verificar de forma precisa os valore tanto de Seno, Cosseno e Tangente do ângulo α dado, conforme Figura 18.

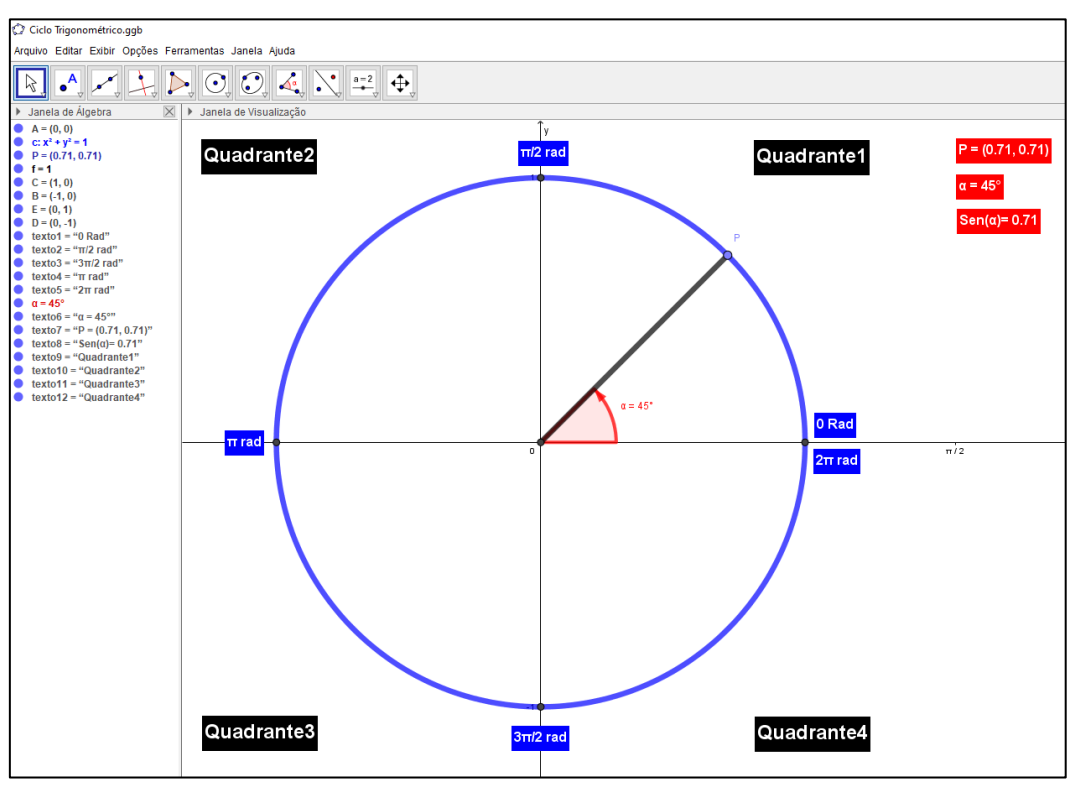

Figura 15 - Representação da Razão Seno no Círculo Trigonométrico.

Fonte: O autor (2020)

Figura 16 - Representação da Razão Cosseno no Círculo Trigonométrico.

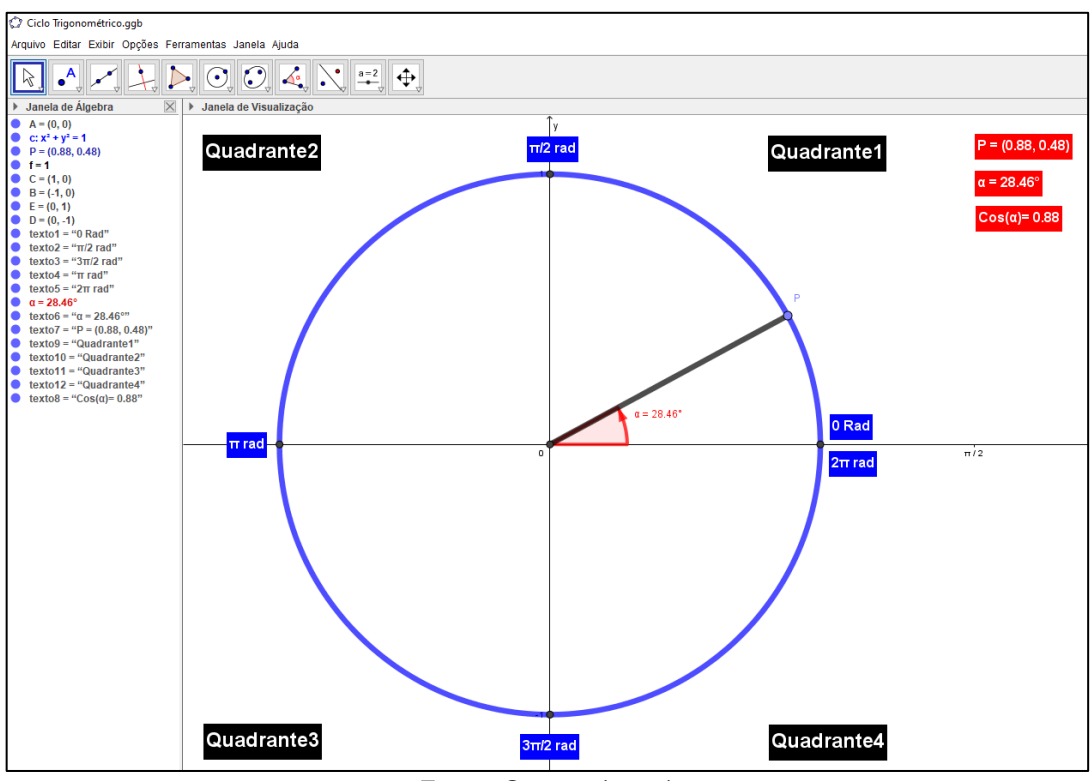

Fonte: O autor (2020)

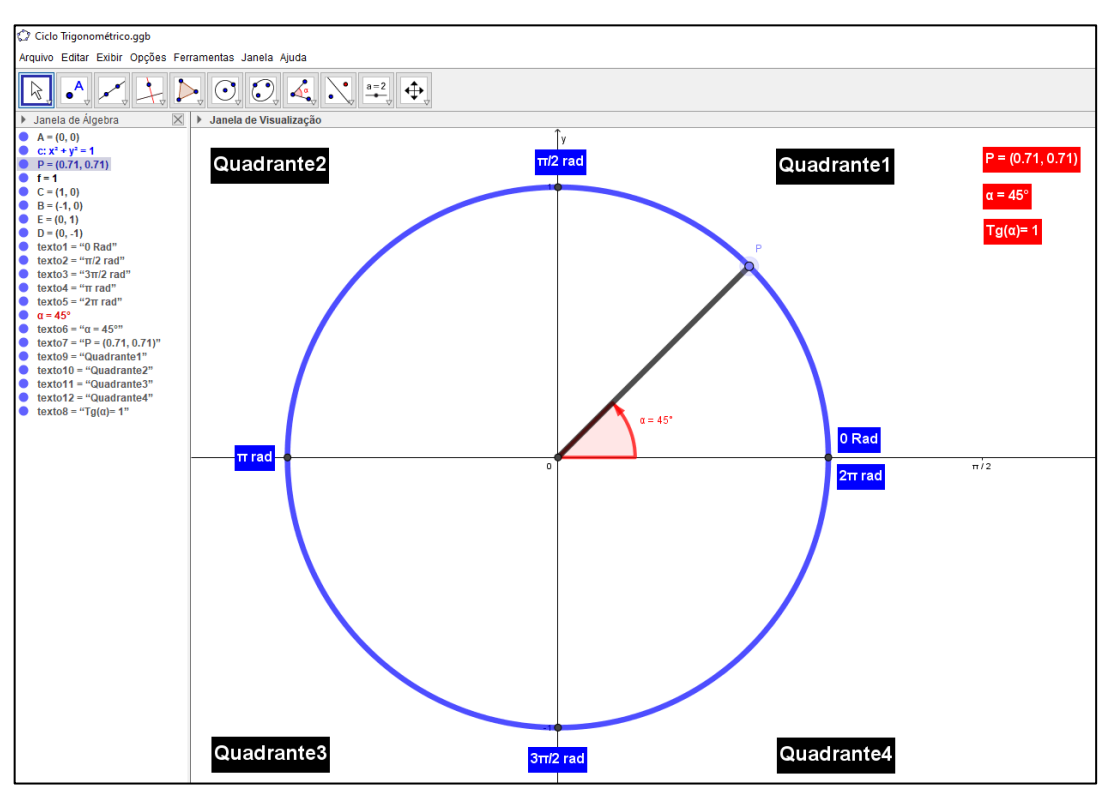

Figura 17 - Representação da Razão Tangente no Círculo Trigonométrico.

Fonte: O autor (2020)

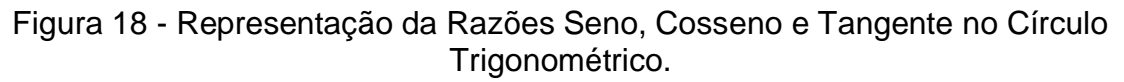

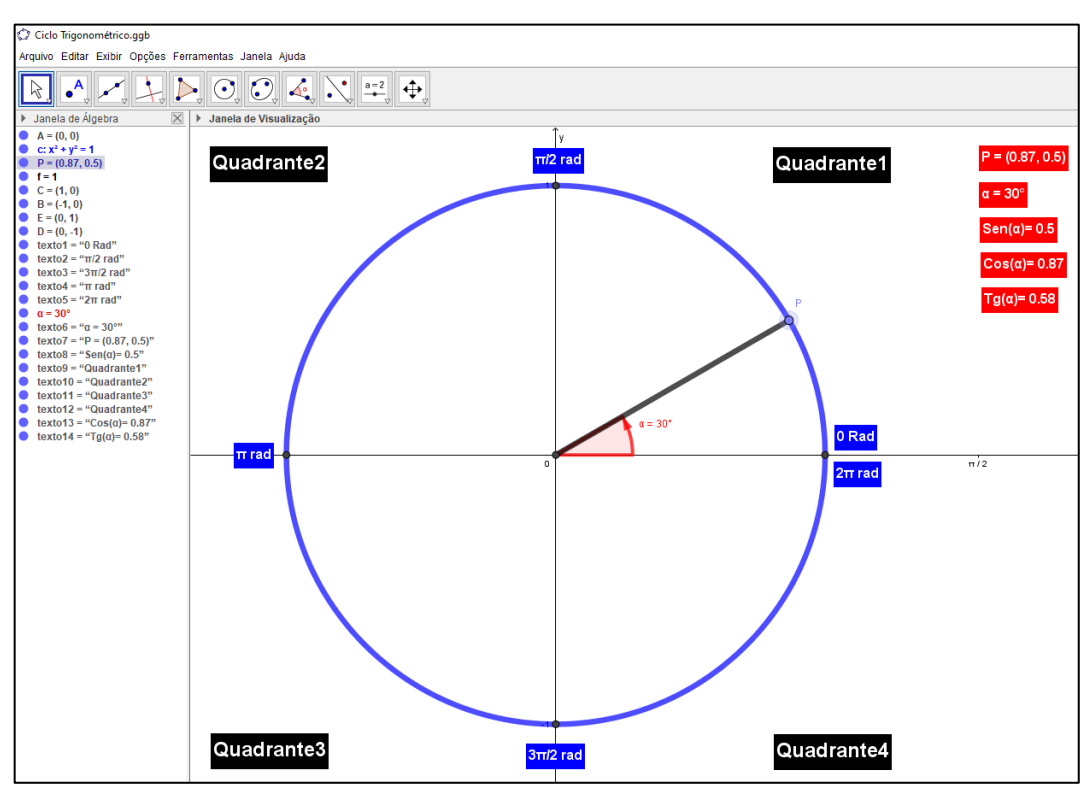

Fonte: O autor (2020).

Para melhor entendimento e compreensão das Figuras 15, 16, 17 e 18, exploraremos na seção 4.3 um roteiro de construção do Ciclo Trigonométrico e as respectivas Razões Trigonométricas de Seno, Cosseno e Tangente no *software* GeoGebra, buscando explorar as peculiaridades relativas ao ensino de forma crítica, investigativa e dinâmica. Inicialmente, apresenta-se um roteiro para a construção do Ciclo Trigonométrico para posteriormente serem inseridas as Razões Trigonométricas.

## **4. 3 – Roteiro de Construção do Ciclo Trigonométrico**

1 – Habilitar todos os rótulos dos objetos que serão criados: Opções > Rotular > Para Todos os Objetos Novos;

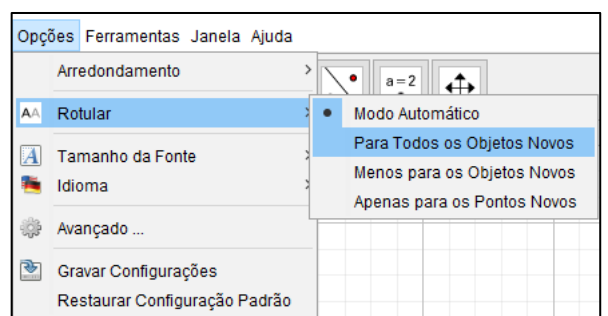

Figura 19 - Comando rotular para todos objetos.

Fonte: O autor (2019).

2 – Exibir os eixos ortogonais: clicar com o botão direito do mouse na janela de visualização > Janela de Visualização > EixoX;

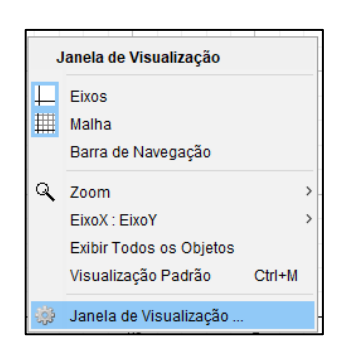

Figura 20 - Janela de visualização.

Fonte: O autor (2019).

3 – Exibir o rótulo do eixo x, alterar a unidade de medida do eixo x para radianos, a distância entre os pontos para  $(\frac{\pi}{2})$  $\frac{\pi}{2}$ ), Rótulo: (x) e exibir os números sobre o mesmo: clicar com o botão direito do mouse na janela de visualização > Janela de Visualização > EixoX;

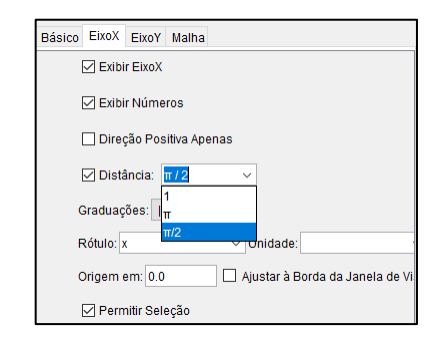

Figura 21 - Formatação do EixoX.

Fonte: O autor (2019).

4 – Exibir o rótulo do eixo y, a distância entre os pontos para 1, Rótulo: (y) e exibir os números sobre o mesmo: clicar com o botão direito do mouse na janela de visualização >Janela de Visualização > EixoY;

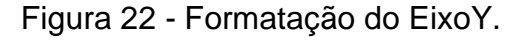

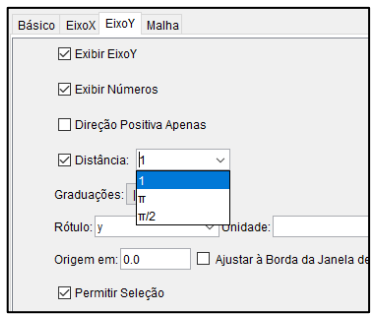

Fonte: O autor (2019).

5 – Criar um círculo com centro na origem e raio unitário: Barra de Ferramentas > Botão de Círculos > Círculo dados Centro e Raio;

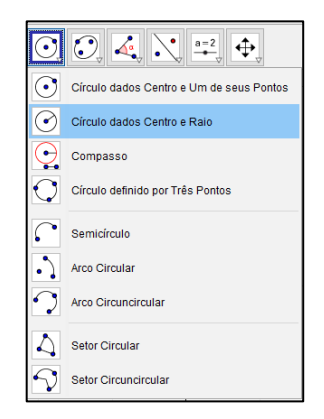

Figura 23 - Criar um círculo dados centro e raio.

Fonte: O autor (2019).

6 – Clicar na origem do sistema de eixos (para inserir círculo basta clicar no local onde deseja-se que fique o centro do mesmo) e digitar o número 1 (um) na janela que irá ser exibida na sequência;

Figura 24 - Definindo raio unitário para o círculo.

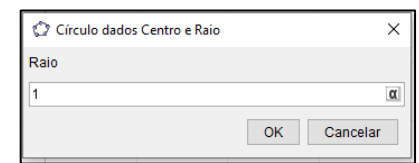

Fonte: O autor (2019).

7 – Alterar as propriedades do círculo: Aumentar a espessura (estilo) para o máximo (13); Mudar a cor para azul;

7.1 – Barra de Ferramentas > Mover;

7.2 – Clicar com o botão direito do mouse sobre o círculo > Exibir Rótulo (Deixar de exibir o nome do círculo).

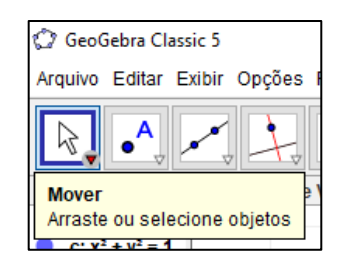

Figura 25 - Botão mover.

Fonte: O autor (2019).

7.2 – Clicar sobre o círculo com o botão direito do mouse e depois, Propriedades;

Figura 26 - Propriedades / Estilo / Cor.

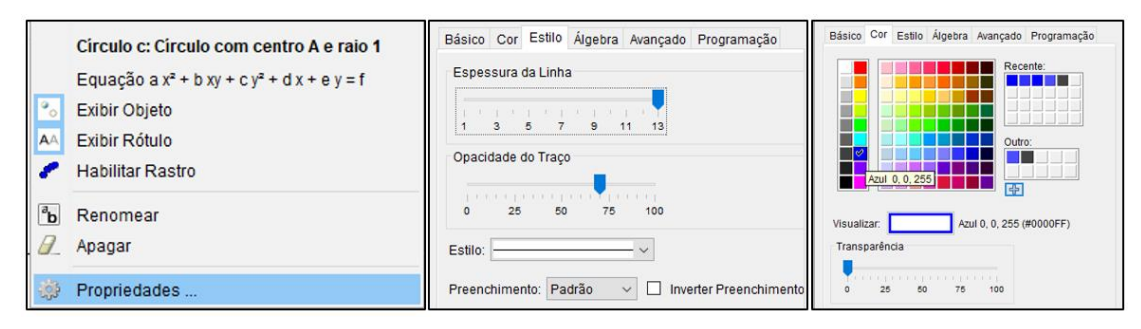

Fonte: O autor (2019).

8 – Inserir um ponto no primeiro quadrante do círculo e, em seguida, renomeá-lo para **P**:

8.1 – Barra de Ferramentas > Botão de Pontos > Ponto > Clicar sobre o círculo;

8.2 – Clicar com o botão direito do mouse sobre o ponto > Renomear para **P**;

Figura 27 - Botão Ponto / Renomear / Ponto P.

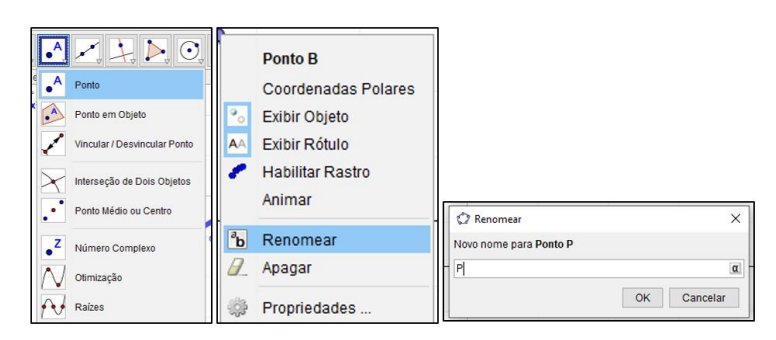

Fonte: O autor (2019).

9 – Traçar um segmento de reta com extremidades no Centro do círculo e no ponto **P**  e alterar o estilo da linha do segmento:

- 9.1 Barra de ferramentas > segmento definido por dois pontos;
- 9.2 Clicar com o botão direito do mouse sobre o segmento e altere as propriedades: Botão direito > Propriedades > Estilo: Espessura 13 > Cor: Preto;
- 9.3 Clicar com o botão direito do mouse sobre a Janela de Visualização e depois sobre Malha;
- 9.4 Clicar com o botão direito do mouse sobre o segmento > Exibir Rótulo (Deixar de exibir o nome do segmento).
	- $Z$  +  $D$  0 0 4 Pats Janela de Visualização Segmento f: Segmento A, P ↗  $\Box$  Eixos Exibir Objeto Malha  $\frac{a}{2}$ Segmento com Comprimento Fixo Exibir Rótulo AA Barra de Navegação **P** Habilitar Rastro Q Zoom Caminho Poligonal EixoX : EixoY <sup>a</sup>b Renomear Exibir Todos os Objetos  $\overline{B}$ Apagar vete Visualização Padrão  $CtrI+M$ Vetor a Partir de um Ponto  $\frac{1}{2}$ Propriedades Janela de Visualização
	- Figura 28 Segmento entre dois pontos / Propriedades / Malha.

Fonte: O autor (2019).

10 – Marcar a interseção do círculo com o EixoX e o EixoY, lado positivo e lado negativo do mesmo: Barra de Ferramentas > Botão de Pontos > Interseção de Dois Objetos; Botão direito do mouse > Exibir Rótulo (Deixar de exibir os nomes dos pontos).

Figura 29 - Intersecção de dois objetos / Exibir rótulo.

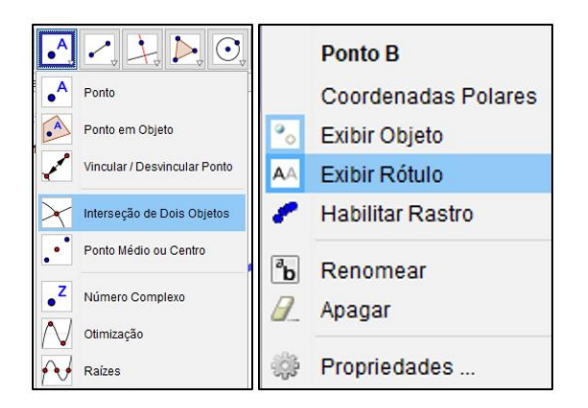

Fonte: O autor (2019).

11 – Inserir o valor dos ângulos sobre o EixoX e o EixoY.

11.1 Barra de ferramentas > Texto > Texto (Repetir para os 4 pontos e digitar:

$$
0 Rad, \frac{\pi}{2}Rad, \pi Rad, \frac{3\pi}{2}Rad \in 2\pi Rad)
$$

Figura 30 - Botão texto.

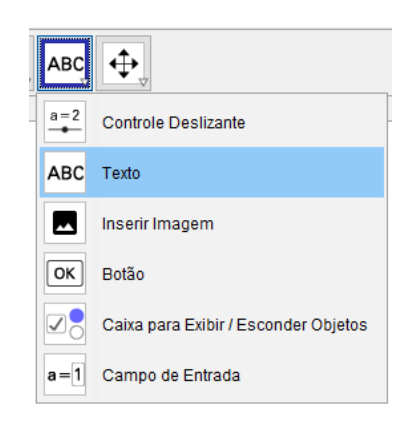

Fonte: O autor (2019).

11.2 – Posicionar o Texto ao lado do Ponto que representa e fazer as devidas formatações;

11.3 – Clicar sobre o Texto com o botão direito do mouse e depois em Propriedade > Texto: Médio e Negrito > Cor: Primeiro Plano: Branco; Cor de Fundo: Azul;

12 – Inserir o ângulo que o Segmento **OP** faz com o eixo das abscissas. Selecionar a ferramenta de ângulos e clicar na interseção do Círculo com o EixoX, no Centro do Círculo e no ponto **P**;

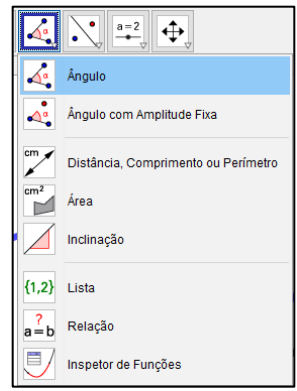

Figura 31 - Botão ângulo.

Fonte: O autor (2019).

13 – Alterar o tamanho da ilustração do ângulo para 90 e a decoração do mesmo: botão direito do mouse > Propriedades > Estilo > Tamanho (90) > Decoração (Seta sentido anti-horário) > Cor (Vermelho);

### Avancado Program Ângulo a: Ângulo entre B, A, P Exibir Obieto  $\bullet$ Exibir Rótulo AA  $\overline{a_{b}}$ Renomear  $\overline{B}$ Apagar  $\overline{0}$ Propriedades...

Figura 32 - Propriedades / Estilo.

Fonte: O autor (2019).

13 – Exibir, em propriedades, o valor e o nome do ângulo, caso não apareça na Janela de Visualização;

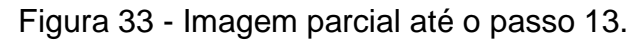

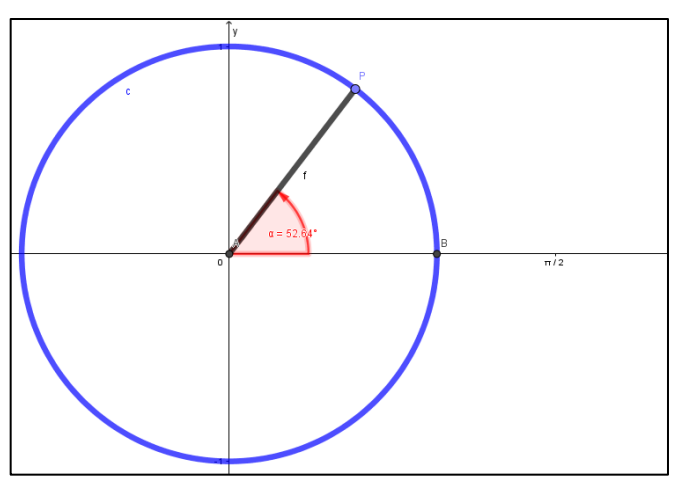

Fonte: O autor (2020).

13.1 – Clicar sob o "texto" do ângulo e arrastar, posicionando-o para que não atrapalhe a sua visualização;

14 – Inserir os nomes dos Quadrantes no Plano Cartesiano.

14.1 Barra de ferramentas > Texto > Texto (Repetir para os 4 Quadrantes e digitar Quadrante1, Quadrante2, Quadrante3 e Quadrante4);

Figura 34 - Botão texto.

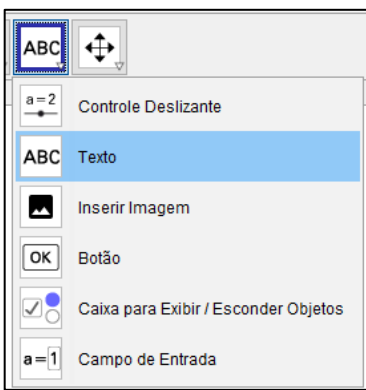

Fonte: O autor (2019).

14.2 – Posicionar o Texto ao lado do Ponto que representa e fazer as devidas formatações:

14.3 – Clicar sobre o Texto com o botão direito do mouse e depois em Propriedade > Texto: Médio e Negrito > Cor: Primeiro Plano: Branco; Cor de Fundo: Preto;

15 – Inserir no Campo de Entrada um texto para expressar o valor do ponto P que representa o ângulo que este faz com o EixoX: Campo de Entrada > Digitar o Texto: "P ="  $(x(P), y(P))$ ;

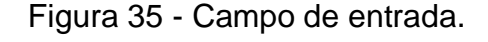

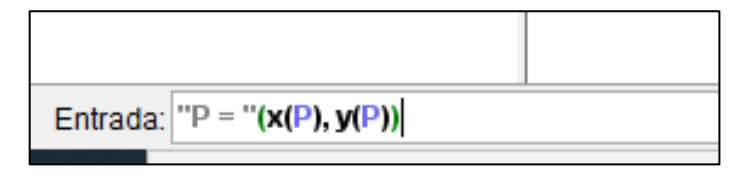

Fonte: O autor (2019).

15.1 – Posicionar o Texto no canto superior direito e fazer as devidas formatações:

15.2 – Clicar sobre o Texto com o botão direito do mouse e depois em Propriedade > Texto: Médio e Negrito > Cor: Primeiro Plano: Branco; Cor de Fundo: Vermelho;

16 – Inserir no Campo de Entrada um texto para expressar o valor do segmento que representa o valor do ângulo α: Campo de Entrada > Digitar o Texto: "α =" α;

Figura 36 - Campo de entrada do ângulo.

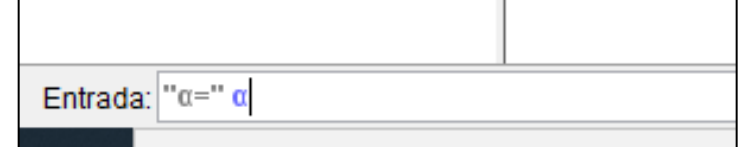

Fonte: O autor (2019).

16.1 – Posicionar o Texto no canto superior direito e fazer as devidas formatações;

16.2 – Clicar sobre o Texto com o botão direito do mouse e depois em Propriedade > Texto: Médio e Negrito > Cor: Primeiro Plano: Branco; Cor de Fundo: Vermelho;

17 – Inserir no Campo de Entrada um texto para expressar o valor do seno do ângulo alfa (α): Campo de Entrada > Digitar o Texto: "Sen(α) ="  $sin(α)$ ;

Figura 37 - Campo de entrada do seno.

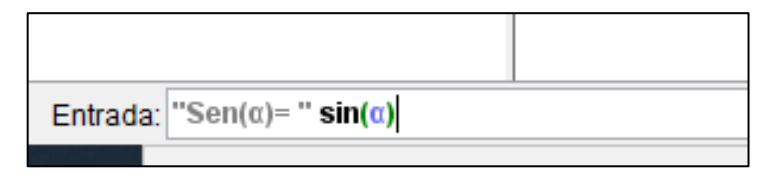

Fonte: O autor (2019).

17.1 – Posicionar o Texto no canto superior direito e fazer as devidas formatações:

17.2 – Clicar sobre o Texto com o botão direito do mouse e depois em Propriedade > Texto: Médio e Negrito > Cor: Primeiro Plano: Branco; Cor de Fundo: Vermelho;

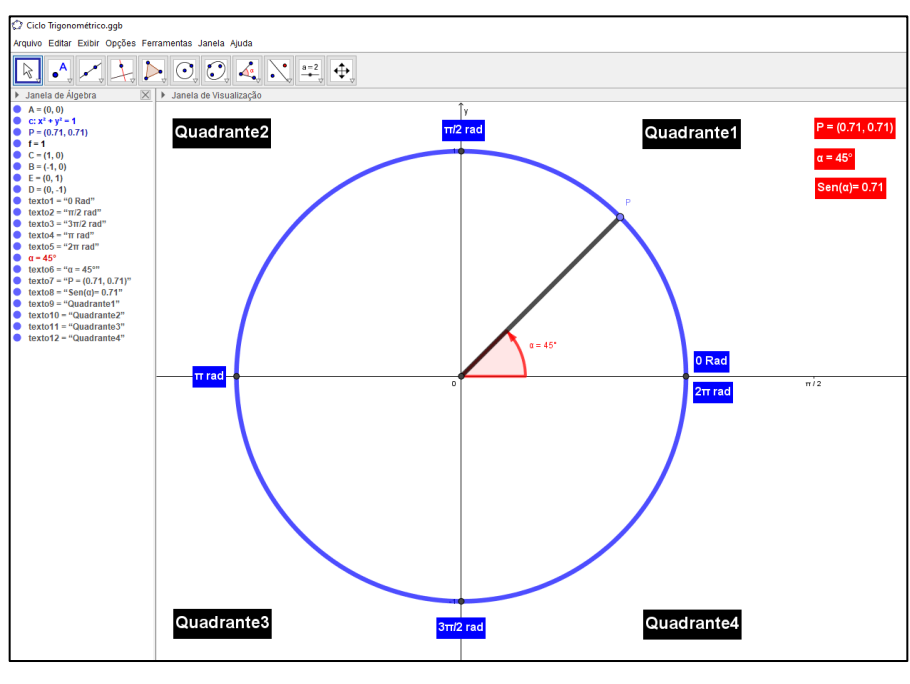

Figura 38 - Imagem parcial até o passo 17.2.

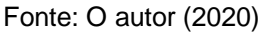

18 – Inserir no Campo de Entrada um texto para expressar o valor do cosseno do ângulo alfa (α): Campo de Entrada > Digitar o Texto: "Cos(α) =" cos(α);

Figura 39 - Campo de entrada do cosseno.

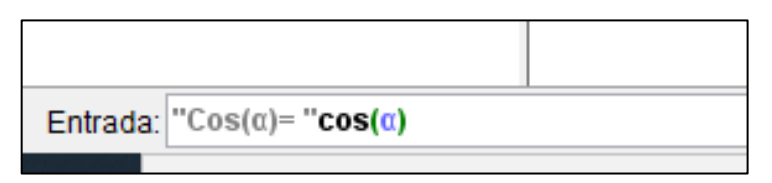

Fonte: O autor (2019).

18.1 – Posicionar o Texto no canto superior direito e fazer as devidas formatações;

18.2 – Clicar sobre o Texto com o botão direito do mouse e depois em Propriedade > Texto: Médio e Negrito > Cor: Primeiro Plano: Branco; Cor de Fundo: Vermelho;

19 – Inserir no Campo de Entrada um texto para expressar o valor da tangente do ângulo alfa (α): Campo de Entrada > Digitar o Texto: "Tg(α) =" tg(α);

Figura 40 - Campo de entrada da tangente.

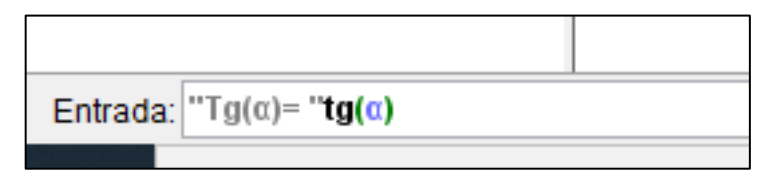

Fonte: O autor (2019).

19.1 – Posicionar o Texto no canto superior direito e fazer as devidas formatações;

19.2 – Clicar sobre o Texto com o botão direito do mouse e depois em Propriedade > Texto: Médio e Negrito > Cor: Primeiro Plano: Branco; Cor de Fundo: Vermelho;

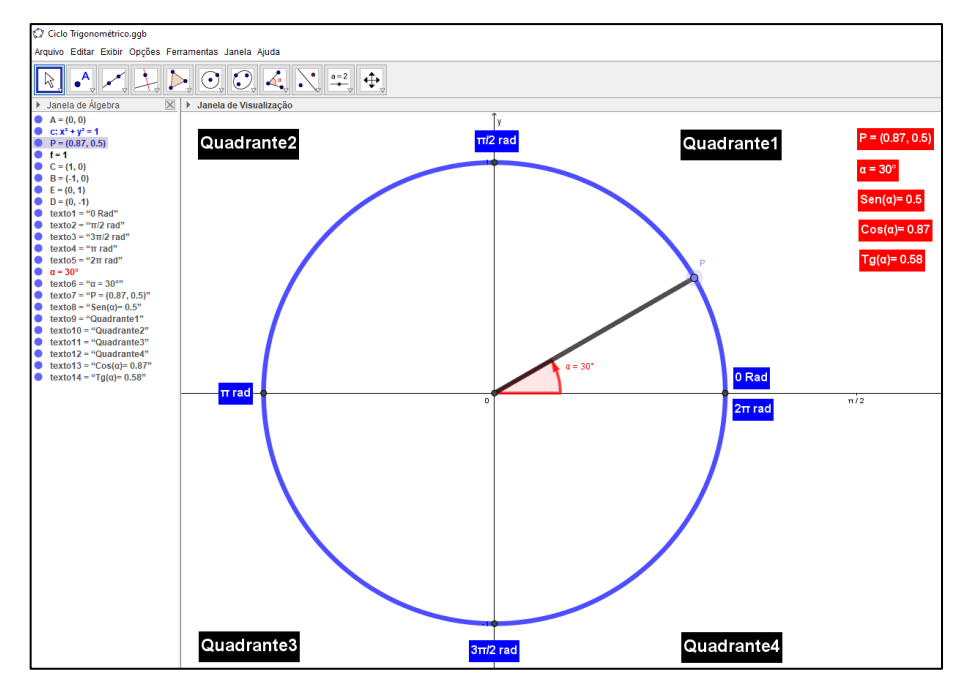

Figura 41 - Razões Seno, Cosseno e Tangente no Ciclo Trigonométrico.

Fonte: O autor (2020).

Como uma tentativa de promover situações de aprendizagem diferentes, visando superar todas as dificuldades dos alunos quanto a compreensão dos conceitos de Funções Trigonométricas, optei por desenvolver esta pesquisa por meio de aulas dinâmicas sequenciadas com auxílio de SD utilizando o *software* GeoGebra.

Todas as SD vêm inicialmente com conceitos básicos trigonométricos, posteriormente com uma construção bem detalhada no GeoGebra e finalizando com uma sequência de atividades aplicadas sobre as funções Seno, Cosseno e Tangente. Com isso, as SD vêm com a ideia de facilitar a compreensão desses conceitos através do dinamismo e da interatividade com as construções geométricas promovidas pelo *software*. Esse dinamismo e interatividade residem no fato de que os alunos poderão manipular as construções dadas ou feitas por eles para observar quais características se alteram ou permanecem iguais e também poderão testar hipóteses.

O pesquisador apresenta a SD com as seguintes características: Escolha do tema a ser trabalhado; questionamentos para problematização do assunto a ser trabalhado; planejamento dos conteúdos; objetivos a serem atingidos no processo de ensino-aprendizagem; sequência de atividades; cronograma; integração entre as atividades e avaliação dos resultados.

Nos capítulos 5, 6 e 7 a seguir serão apresentadas as SD como uma sequência de ensino alternativa, envolvendo as construções gráficas da Função Seno, Função Cosseno e Função Tangente, respectivamente, com o auxílio do *software* GeoGebra.

# **5. SD1 – FUNÇÃO SENO E SUA REPRESENTAÇÃO GRÁFICA**

Neste capítulo será dada ênfase ao ensino da Função Seno e a sua representação gráfica com o auxílio do GeoGebra, sempre buscando alternativas para explorar de forma dinâmica as potencialidades deste recurso. Deste modo, o aluno poderá observar graficamente o comportamento da senóide à medida que fizer o ângulo α variar. Seu gráfico é periódico, isto é, se repete após determinado intervalo. Em geral, para construir os gráficos das Funções Trigonométricas, os livros tomam valores de alguns arcos e calculam suas imagens. Por exemplo, para construir a senóide tomam valores de seno para os ângulos de 0º, 30º, 45º, 60º e 90º, equivalentes em radianos e, a partir desses valores obtém-se o gráfico da Função Seno.

O *software* apresenta qualquer par ordenado da forma (x; f(x)). sendo f a função, facilitando assim a construção e compreensão da formação desse gráfico, pois possuem movimento, formando o gráfico na velocidade que o estudante desejar para que se possa observar sua formação. As figuras aqui também possuem um objeto livre cujo ponto deve ser deslocado para que o ângulo varie.

A SD aqui apresentada ressalta, para complementar, descritores, competências e habilidades exigidos tanto pelo Currículo Referência da Rede Estadual de Goiás, quanto pela BNCC, para a Educação Básica, conforme pode ser visto nos Anexos 1 e 2.

A disciplina de Matemática está diretamente ligada à disciplina de Língua Portuguesa, principalmente quando abordamos os conceitos sobre resolução de problemas matemáticos. Assim, se o aluno não souber interpretar o enunciado da questão, o mesmo terá enormes dificuldades para converter as informações do problema para a linguagem matemática.

O estudo da Matemática contribui também na melhoria da proficiência de leitura, de modo que a interpretação de um texto matemático depende exclusivamente da compreensão dos elementos gráficos, analisando o que está sendo pedido e observando se há mais ou menos informações necessárias, para então, definir o tratamento matemático adequado a serem aplicados as informações dadas.

Dentre os descritores que evidenciam estas possibilidades, destacam-se os seguintes: D1 - Localizar informação explícita em um texto; D6 - Interpretar texto com auxílio de material gráfico diverso (propagandas, quadrinhos, foto, etc.); D7 - Inferir informação em um texto; D9 - Identificar o tema central de um texto; D11 - Estabelecer relação causa/consequência entre partes e elementos do texto.

Nessa perspectiva, justificamos o uso dos Descritores de Língua Portuguesa nas SD, pois é essencial na aprendizagem matemática os alunos saberem os porquês e utilizar. Fazer contas é muito mais simples.

# **A FUNÇÃO SENO**

## **1. Estrutura curricular**

**1.1. Modalidade/Nível de Ensino**

2ª Série – Ensino Médio

**1.2. Componente Curricular**

Matemática

**1.3. Tema**

Funções Trigonométricas

# **2. Conteúdo**

Gráfico da Função Seno

# **3. Objetivos/Expectativas de Aprendizagem**

- Identificar a Função Seno;
- Construir o gráfico da Função Seno
- Analisar os gráficos das diferentes funções;
- Determinar o domínio a imagem e o período das funções;
- Analisar a influência dos parâmetros na Função Seno;
- Aplicar os conceitos de função trigonométrica na resolução de problemas;
- Utilizar os recursos computacionais para analisar o comportamento da Função Seno;
- Desenvolver a autonomia dos alunos;
- Provocar a reflexão e a interação do aluno com base em novas metodologias de ensino e aprendizagem;
• Promover, nas atividades de grupo, a troca de conhecimento, o respeito, capacidade de argumentação e a responsabilidade.

#### **4. Descritores**

#### **Língua Portuguesa:**

- D1 Localizar informação explícita em um texto;
- D6 Interpretar texto com auxílio de material gráfico diverso (propagandas, quadrinhos, foto, etc.);
- D7 Inferir informação em um texto;
- D9 Identificar o tema central de um texto;
- D11 Estabelecer relação causa/consequência entre partes e elementos do texto.

#### **Matemática**

- D11 Reconhecer círculo/circunferência, seus elementos e algumas de suas relações (9º Ano);
- D5 Resolver problema que envolva razões trigonométricas no triângulo retângulo (seno, cosseno, tangente);
- D30 Identificar gráficos de Funções Trigonométricas (seno, cosseno, tangente), reconhecendo suas propriedades.

# **5. Competências e Habilidades**

- 5.1- COMPETÊNCIA ESPECÍFICA 3
	- Utilizar estratégias, conceitos e procedimentos matemáticos, em seus campos – Aritmética, Álgebra, Grandezas e Medidas, Geometria, Probabilidade e Estatística –, para interpretar, construir modelos e resolver problemas em diversos contextos, analisando a plausibilidade dos resultados e a adequação das soluções propostas, de modo a construir argumentação consistente.
		- 5.1.1 HABILIDADE
			- o (EM13MAT306) Resolver e elaborar problemas em contextos que envolvem fenômenos periódicos reais, como ondas sonoras, ciclos menstruais, movimentos cíclicos, entre outros, e comparar suas representações com as funções seno e cosseno, no plano cartesiano, com ou sem apoio de aplicativos de álgebra e geometria.

# 5.2 - COMPETÊNCIA ESPECÍFICA 4

- Compreender e utilizar, com flexibilidade e fluidez, diferentes registros de representação matemáticos (algébrico, geométrico, estatístico, computacional etc.), na busca de solução e comunicação de resultados de problemas, de modo a favorecer a construção e o desenvolvimento do raciocínio matemático.
	- 5.2.1 HABILIDADE
		- $\circ$  (EM13MAT404) Identificar as características fundamentais das funções seno e cosseno (periodicidade, domínio, imagem), por meio da comparação das representações em ciclos trigonométricos e em planos cartesianos, com ou sem apoio de tecnologias digitais.

#### **6. Duração das atividades**

4 horas-aula de 50 minutos.

#### **7. Conhecimentos prévios trabalhados pelo professor com aluno**

- Razões trigonométricas;
- Funções Trigonométricas;
- Domínio e imagem;
- Periodicidade das funções;

# **8. Estratégias de ensino e recursos educacionais**

- 6.1 Recursos: quadro, data show, material impresso, *tablet*, celular, *notebook*, computador.
- 6.2 Técnicas: Aula expositiva e dialogada, utilização de *softwares*  matemáticos, atividades em sala de aula e/ou laboratório de informática.

# **9. Avaliação**

A avaliação contemplará principalmente a participação e envolvimento do aluno durante as atividades com o GeoGebra, assim, a avaliação permite ao professor acompanhar se os alunos compreenderam os conteúdos, a partir da capacidade de aplicação dos mesmos na resolução de problemas, assim como as habilidades complementares adquiridas pelo aluno, considerada necessária para sua formação acadêmica e de cidadão.

#### **10. Sequência Didática**

Apresenta-se a seguir um roteiro com ilustrações para a construção do gráfico da função seno, utilizando o software **GeoGebra**.

Observações importantes:

- Cada um dos botões contidos na barra de ferramentas do **GeoGebra** tem um triângulo branco no seu canto inferior direito;
- Ao clicar no botão quando o triângulo está branco, a última opção utilizada com esse botão, será então a ferramenta escolhida;
- Quando passar o cursor por cima do triângulo branco, este se torna vermelho, e ao ser clicado, abre-se um menu de possibilidades.

#### **A Função Seno**

Chamamos de função seno a função  $f(x) = Sen(x)$ 

O domínio dessa função é R e a imagem é [-1,1]; visto que, na circunferência trigonométrica o raio é unitário e, pela definição do seno,  $-1 \leq Sen(x) \leq 1$ , ou seja:

Domínio de  $f(x) = Sen(x)$ ; Do( $Sen(x)$ ) = R.

Imagem de  $f(x) = Sen(x)$ ;  $Im(Sen(x)) = [-1,1].$ 

A figura 42 a seguir mostra um recorte do gráfico da função seno.

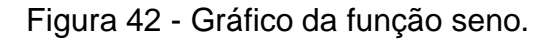

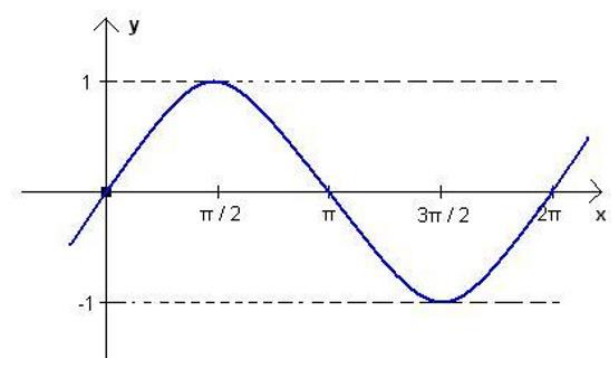

Fonte: O autor (2019).

Para o esboço do gráfico mostrado na figura 42, observou-se o ciclo trigonométrico, conforme mostra a figura 43.

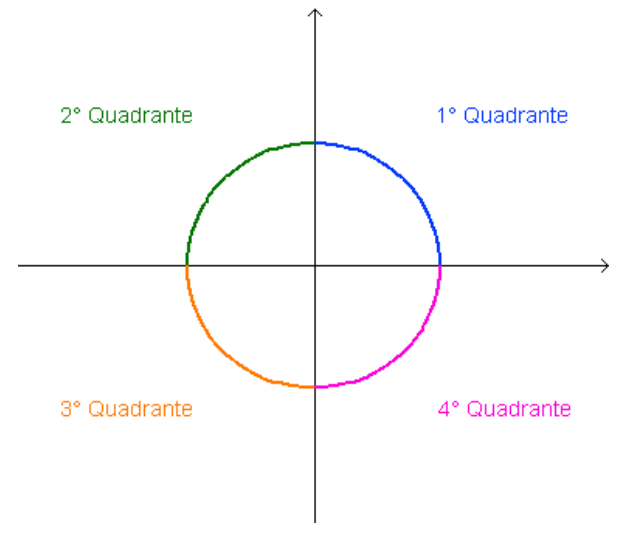

Figura 43 - Plano cartesiano dividido em quadrantes.

Fonte: O autor (2019).

Observe que o gráfico é razoável, pois:

Quando  $x \in \left[0, \frac{\pi}{2}\right]$  $\frac{\pi}{2}$ , 1º quadrante, o valor de  $Sen(x)$  cresce de 0 a 1. Quando  $x \in \left[\frac{\pi}{2}\right]$  $\frac{\pi}{2}$ ,  $\pi$ ], 2º quadrante, o valor de  $Sen(x)$  decresce de 1 a 0. Quando  $x \in \left[\pi, \frac{3\pi}{2}\right]$  $\frac{2\pi}{2}$ , 3º quadrante, o valor de  $Sen(x)$  decresce de 0 a -1. Quando  $x \in \left[\frac{3\pi}{2}\right]$  $\frac{\pi}{2}$ , 2 $\pi$ ], 4º quadrante, o valor de  $Sen(x)$  cresce de -1 a 0.

**Sinal da Função:** Como  $Sen(x)$  é a ordenada do ponto-extremidade do arco, então:  $f(x) = Sen(x)$  é positiva no 1° e 2° quadrantes (ordenada positiva)  $f(x) = Sen(x)$  é negativa no 3° e 4° quadrantes (ordenada negativa)

Sabe-se que a função seno é limitada, ou seja, -1 ≤ sen(α) ≤ 1. Seu período é 2π, isto é, sen(α) = sen(α + 2kπ), para todo inteiro k e seu domínio é o conjunto dos reais. Na figura 44 pode-se observar a senóide em construção.

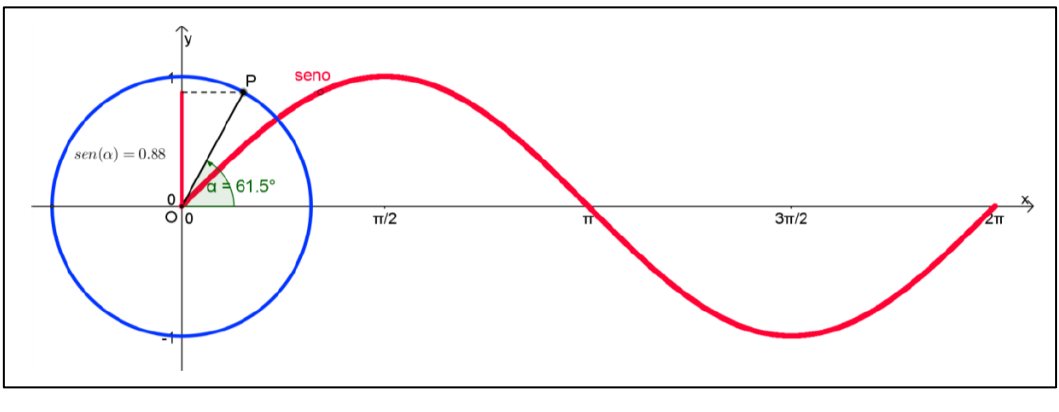

Figura 44 - Gráfico da função seno no GeoGebra.

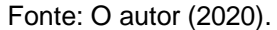

De acordo com a construção da figura 44, o ponto P se desloca paralelamente ao eixo x numa medida igual à do ângulo α em radianos e paralelamente ao eixo y na medida do seno de α. As coordenadas de P são definidas no "campo de entrada" e para que P ao se mover defina o gráfico precisamos selecionar a opção "Habilitar Rastro". Enquanto vemos a construção da senóide na janela geométrica através do rastro do ponto P a janela algébrica mostra os valores de seno, do ângulo e as coordenadas do ponto P que define o gráfico.

# **Atividade 1: Roteiro de Construção do Gráfico da Função Seno no GeoGebra**

1 – Habilitar todos os rótulos dos objetos que serão criados: Opções > Rotular > Para Todos os Objetos Novos;

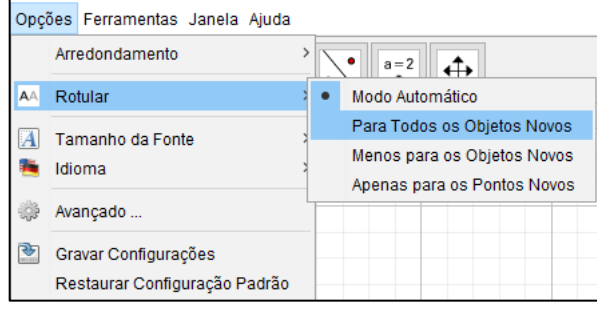

Figura 45 - Rotular para todos os objetos novos.

2 – Exibir os eixos ortogonais: clicar com o botão direito do mouse na janela de visualização > Janela de Visualização > EixoX;

Fonte: O autor (2020).

Figura 46 - Janela de visualização.

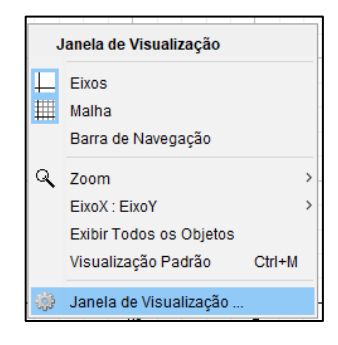

Fonte: O autor (2020)

3 – Exibir o rótulo do eixo x, alterar a unidade de medida do eixo x para radianos, a distância entre os pontos para  $(\frac{\pi}{2})$  $\frac{\pi}{2}$ ), Rótulo: (x) e exibir os números sobre o mesmo: clicar com o botão direito do mouse na janela de visualização > Janela de Visualização > EixoX;

Figura 47 - Formatação do EixoX.

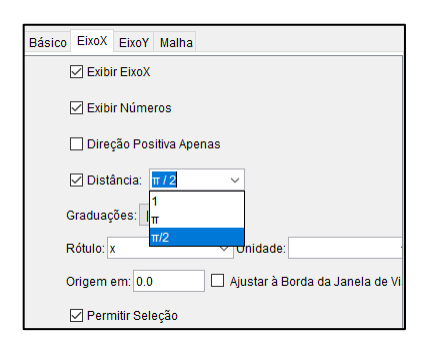

Fonte: O autor (2020).

4 – Exibir o rótulo do eixo y, a distância entre os pontos para 1, Rótulo: (y) e exibir os números sobre o mesmo: clicar com o botão direito do mouse na janela de visualização >Janela de Visualização > EixoY;

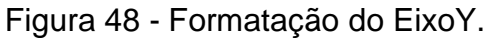

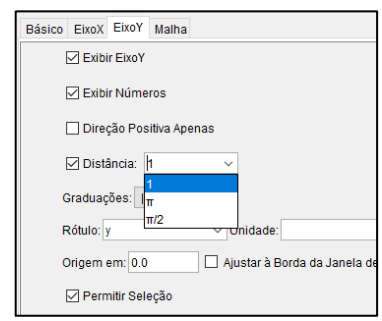

Fonte: O autor (2020).

5 – Criar um círculo com centro na origem e raio unitário: Barra de Ferramentas > Botão de Círculos > Círculo dados Centro e Raio;

Figura 49 - Círculo dados centro e raio.

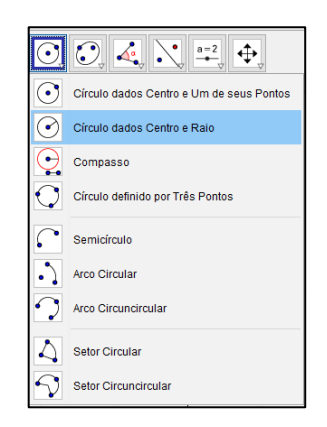

Fonte: O autor (2020).

6 – Clicar na origem do sistema de eixos (para inserir círculo basta clicar no local onde deseja-se que fique o centro do mesmo) e digitar o número 1 (um) na janela que será exibida na sequência;

Figura 50 - Definindo raio unitário do círculo.

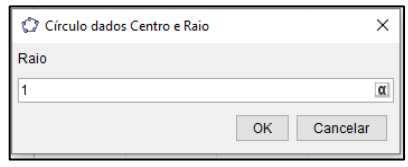

Fonte: O autor (2020).

7 – Alterar as propriedades do círculo: Aumentar a espessura (estilo) para o máximo (13); Mudar a cor para azul;

7.1 – Barra de Ferramentas > Mover;

GeoGebra Classic 5 Arquivo Editar Exibir Opções **Mover** Arraste ou selecione objetos  $x^2 + y^2 = 1$ 

Figura 51 - Botão mover.

Fonte: O autor (2020).

7.2 – Clicar sobre o círculo com o botão direito do mouse e depois, Propriedades;

Figura 52 - Propriedades / Estilo / Cor.

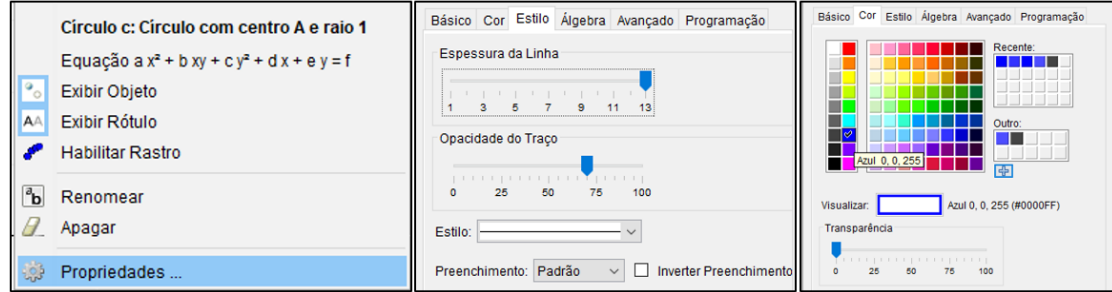

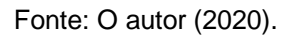

8 – Inserir um ponto no primeiro quadrante do círculo e, em seguida, renomeá-lo para **P**:

8.1 – Barra de Ferramentas > Botão de Pontos > Ponto > Clicar sobre o círculo;

8.2 – Clicar com o botão direito do mouse sobre o ponto > Renomear para **P**;

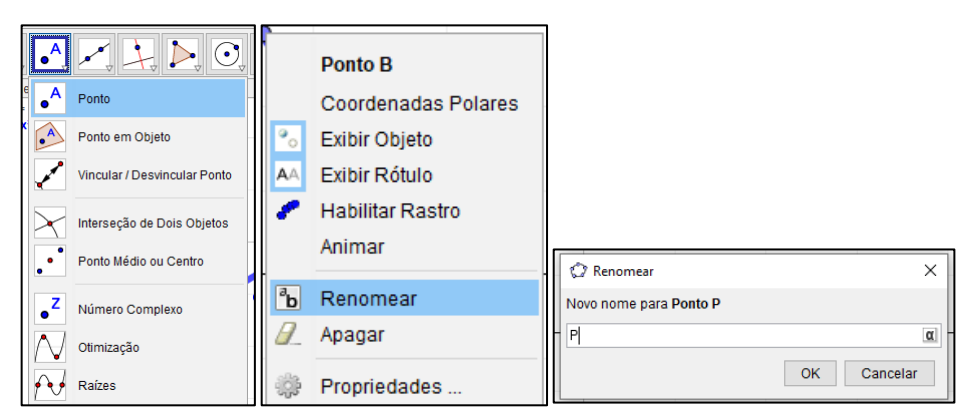

Figura 53 - Ponto / Renomear / Ponto P.

Fonte: O autor (2020).

9 – Traçar um segmento de reta com extremidades no Centro do círculo e no ponto **P**  e alterar o estilo da linha do segmento:

- 9.1 Barra de ferramentas > segmento definido por dois pontos;
- 9.2 Clicar com o botão direito do mouse sobre o segmento e altere as propriedades: Botão direito > Propriedades > Estilo: Espessura 13 > Cor: Preto;
- 9.3 Clicar com o botão direito do mouse sobre a Janela de Visualização e depois sobre Malha;

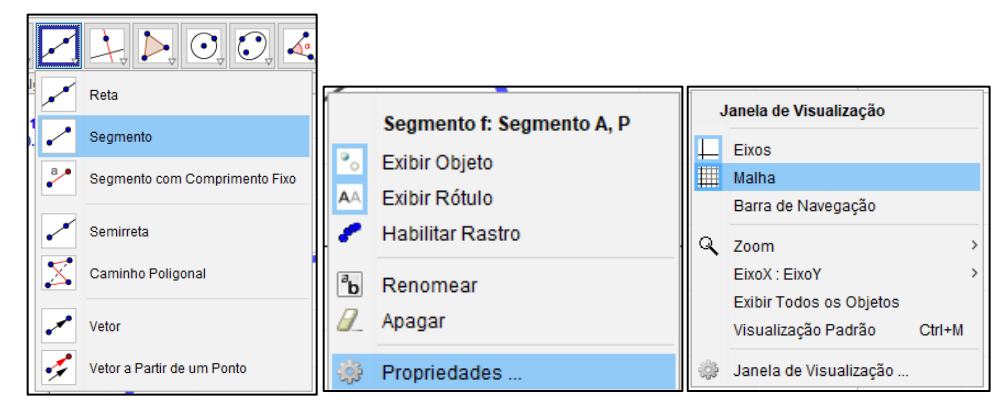

Figura 54 - Segmento / Propriedades / Malha.

Fonte: O autor (2020).

10 – Marcar a interseção do círculo com o EixoX, lado positivo do mesmo: Barra de Ferramentas > Botão de Pontos > Interseção de Dois Objetos;

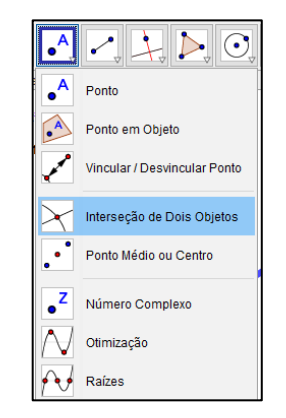

Figura 55 - Intersecção de dois objetos.

Fonte: O autor (2020).

11 – Inserir o ângulo que o Segmento **OP** faz com o eixo das abscissas. Selecionar a ferramenta de ângulos e clicar na interseção do Círculo com o EixoX, no Centro do Círculo e no ponto **P**;

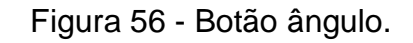

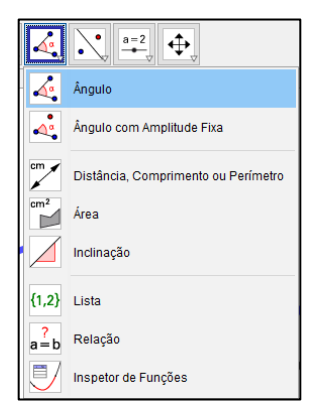

Fonte: O autor (2020).

12 – Alterar o tamanho da ilustração do ângulo para 90 e a decoração do mesmo: botão direito do mouse > Propriedades > Estilo > Tamanho (90) > Decoração (Seta sentido anti-horário) > Cor (Vermelho);

Figura 57 - Propriedades / Estilo.

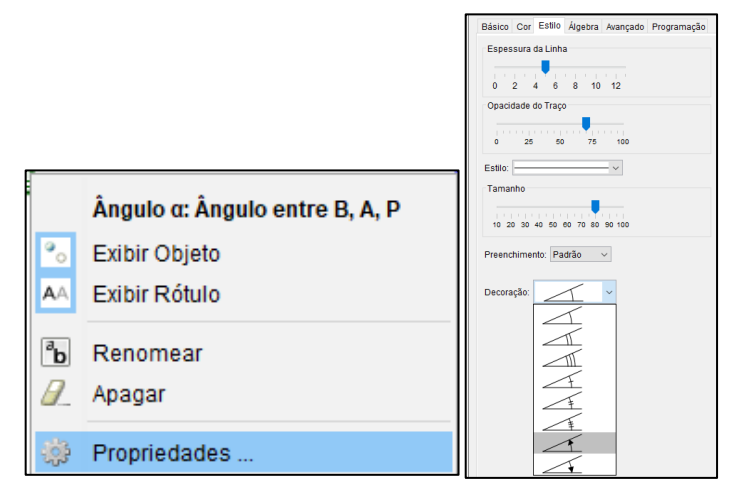

Fonte: O autor (2020).

13 – Exibir, em propriedades, o valor e o nome do ângulo, caso não apareça na Janela de Visualização;

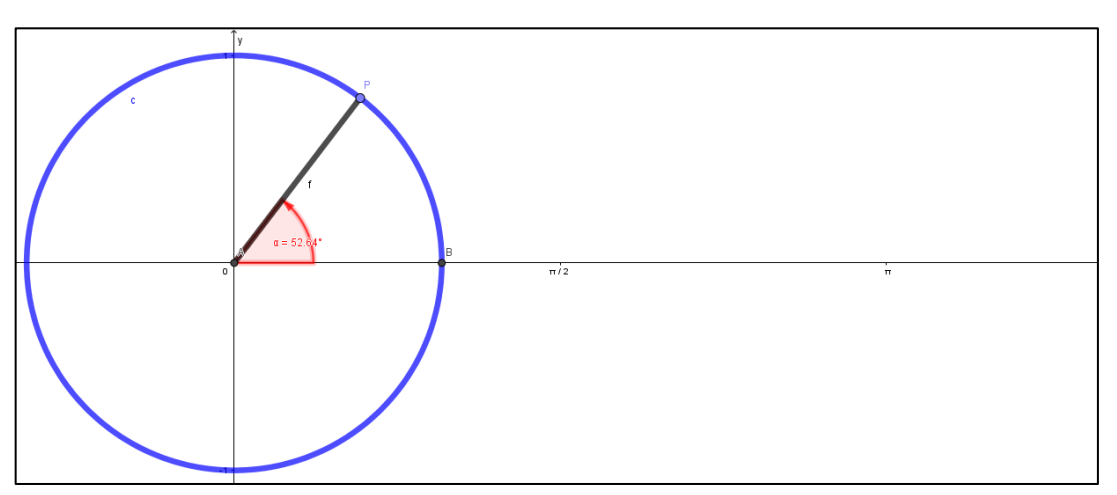

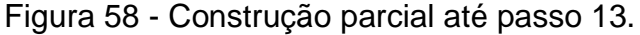

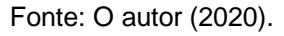

13.1 – Clicar sob o "texto" do ângulo e arrastar, posicionando-o para que não atrapalhe a sua visualização.

14 – Traçar uma reta paralela ao eixo das abscissas passando pelo ponto **P**: Barra de Ferramentas > Reta Paralela > Clicar no EixoX e no ponto **P**;

Figura 59 - Reta paralela.

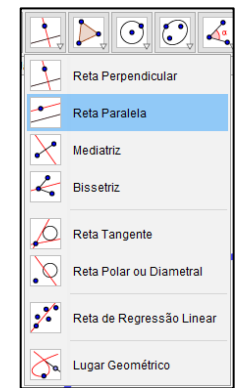

Fonte: O autor (2020).

15 – Marcar a interseção (ponto **C**) da reta que passa pelo ponto **P** com o eixo das ordenadas: Barra de Ferramentas > Clicar sobre o EixoY e a Reta que passa pelo ponto P.

Figura 60 - Intersecção de dois objetos.

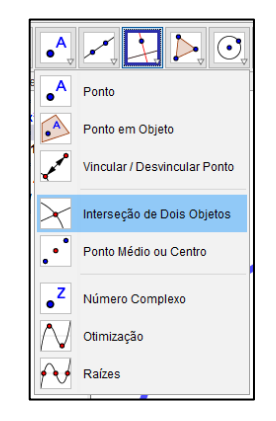

Fonte: O autor (2020).

16 – Desabilitar (com o botão direito sobre a reta > Exibir Rótulo > Exibir Objeto) a exibição da reta do passo 14:

Figura 61 - Exibir objeto.

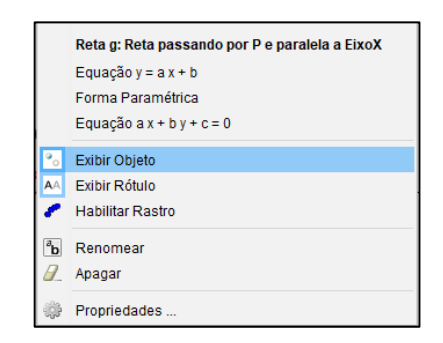

Fonte: O autor (2020).

17 – Traçar um segmento de reta com extremidades nos pontos **C** e **P**. Em seguida, mudar o estilo da linha para tracejada, Espessura da Linha 5: Botão direito do mouse sobre o segmento > Propriedades > Estilo;

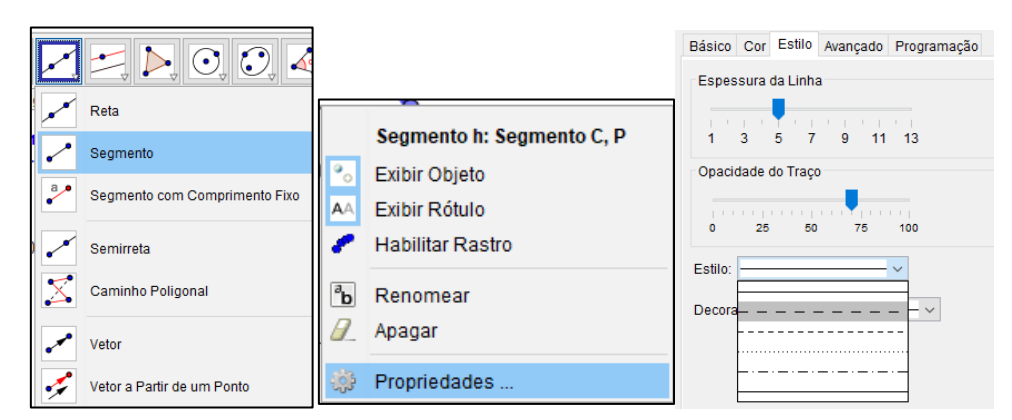

Figura 62 - Segmento / Propriedades / Estilo.

Fonte: O autor (2020).

18 – Traçar um segmento de reta com extremidades na origem dos eixos e no ponto **C**. Esse segmento representa a **Função Seno**, renomear o segmento para seno e destacar as propriedades do mesmo, alterando a espessura para 9 e a cor para vermelho:

18.1 – Barra de Ferramentas > Segmento > Clicar na Origem e depois em C.

18.2 – Botão direito do mouse sobre o segmento > Básico > Nome: Seno > Cor: Vermelho > Espessura da Linha: 9;

18.3 – Botão direito do mouse sobre o nome Seno > Exibir Rótulo;

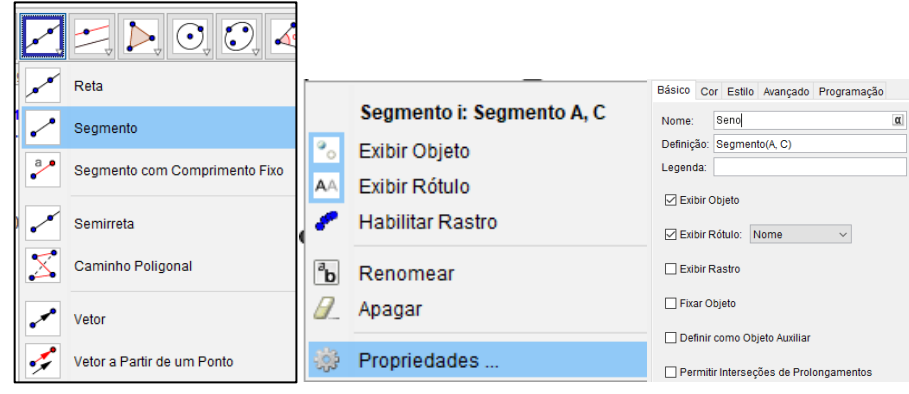

Figura 63 - Segmento / Propriedades / Básico.

Fonte: O autor (2020).

19 – Inserir no Campo de Entrada um texto para expressar o valor do segmento que representa o valor da função: Campo de Entrada > Digitar o Texto: "Sen(α) =" + y(P);

Figura 64 - Campo de entrada.

| Entrada: "Sen( $\alpha$ )=" + y(P) |  |  |  |
|------------------------------------|--|--|--|
|                                    |  |  |  |

Fonte: O autor (2020).

19.1 – Posicionar o Texto ao lado do Segmento que representa o Seno e fazer as devidas formatações:

19.2 – Clicar sobre o Texto com o botão direito do mouse e depois em Propriedade > Texto: Médio e Negrito > Cor: Primeiro Plano: Branco; Cor de Fundo: Vermelho;

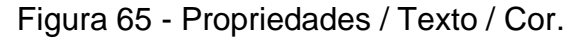

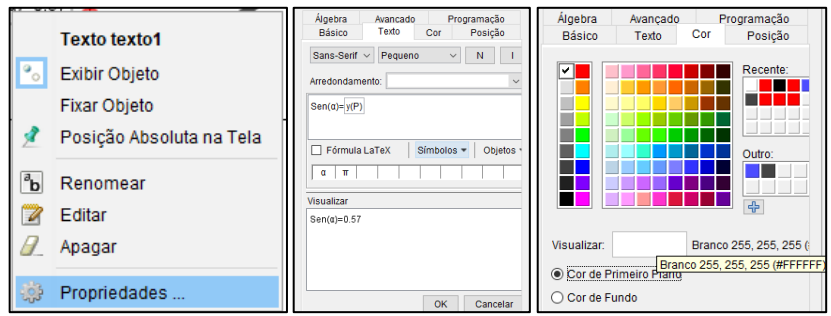

Fonte: O autor (2020).

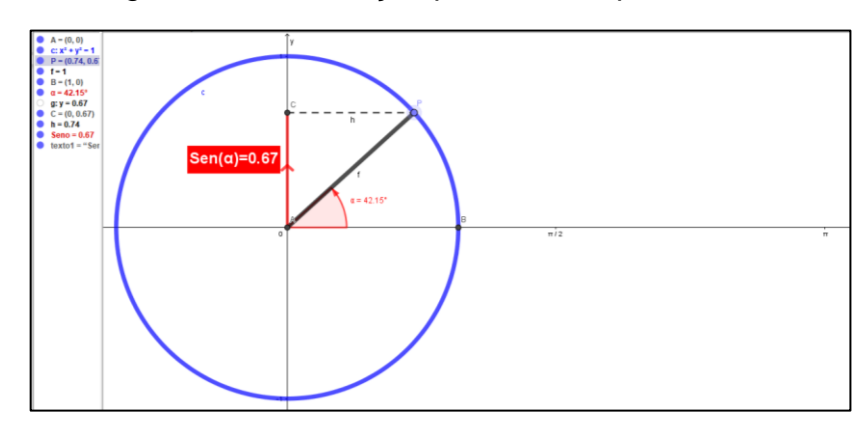

Figura 66 - Construção parcial até o passo 19.2.

Fonte: O autor (2020).

20 – Inserir, no campo de entrada, o ponto  $(α, sen(α))$  que percorrerá o traçado da **Função Seno**; renomear o ponto para **Seno** e habilitar o rastro do mesmo: Clicar com o botão direito do mouse sobre o ponto > Renomear: Seno; Clicar com o botão direito do mouse sobre o ponto > Habilitar Rastro; Clicar com o botão direito do mouse sobre o ponto > Propriedades > Cor: Vermelho; Clicar com o botão direito do mouse sobre o ponto > Propriedades > Cor: Vermelho

Figura 67 - Campo de entrada do ponto que define o gráfico.

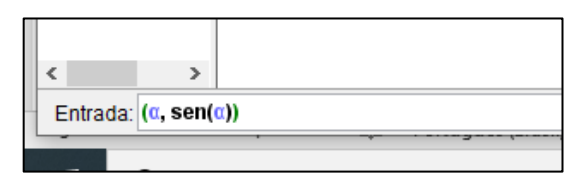

Fonte: O autor (2020).

20.1 – Desabilitar todos os Rótulos: Círculo, Ponto A, Segmento AP e CP.

21 – Mover o ponto **P** no sentido positivo adotado nas Funções Trigonométricas e observar o comportamento do Gráfico, relacionando o segmento que representa o valor da função seno e o ponto  $(α, sen(α))$ ;

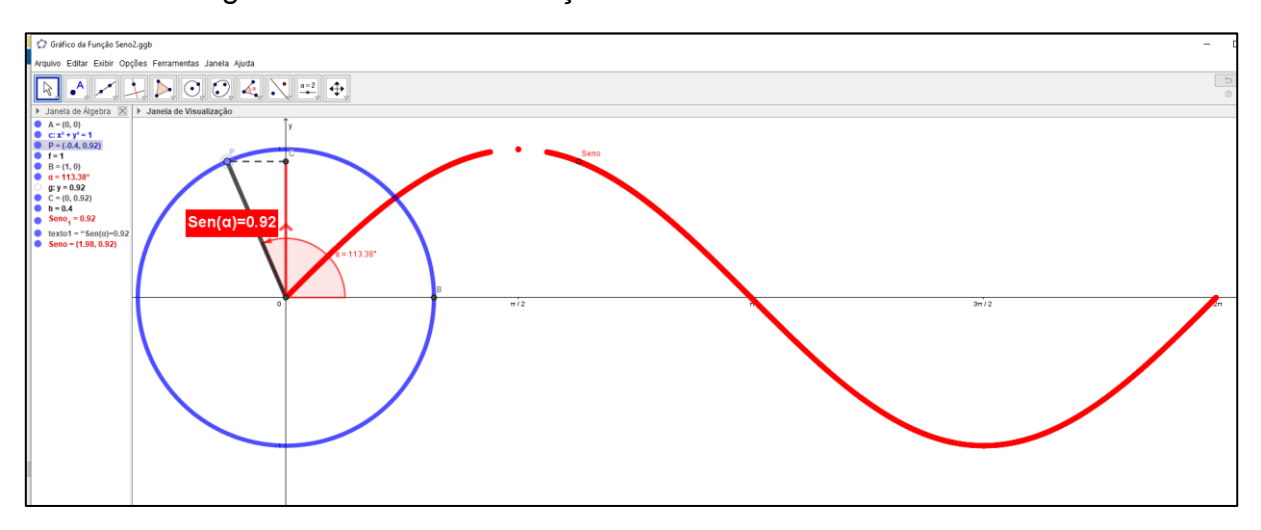

Figura 68 - Gráfico da função seno construído no GeoGebra.

Fonte: O autor (2020).

Com este roteiro, pode-se explorar de forma simples, rápida e atraente a construção do gráfico da função seno, evitando-se assim, cálculos exaustivos e construções de tabelas, que tomam muito tempo e causam desestímulos para a maioria dos estudantes, como foi mencionado no capítulo anterior.

Além disso, tem-se o dinamismo oferecido pelo programa ao permitir que, com simples uso do mouse, arrastando o ponto **P,** visualizar o percurso feito pelo ponto à medida que o ângulo aumenta ou diminui.

Este roteiro pode ainda ser transformado num applet (aplicativo java) e inserido numa plataforma de ensino virtual, tipo o ambiente **Moodle**, possibilitando por exemplo, a criação de um curso/módulo sobre este assunto.

Essa construção poderá também ser explorada na introdução dos conceitos de domínio e imagem da função senóide, como também dos conceitos de crescimento/decrescimento, pontos de máximo/mínimo, periodicidade, sinais, limitações e simetria da **função seno**.

O objetivo de se criar a sequência de atividades que apresentaremos a seguir, foi construir um material que permitisse o estudo desses conteúdos de forma contextualizada dentro dos vários campos de aplicações que possamos submeter o estudo das Funções Trigonométricas e, ainda, que contasse também durante todo o seu desenvolvimento com o auxílio do *software* GeoGebra, de forma que os resultados/resoluções possam contribuir para o ensino e aprendizagem da trigonometria.

Diante disso, as atividades selecionadas tem um caráter dinâmico, em que os alunos possam visualizar e desenvolver construções gráficas no ambiente virtual e ainda, manipular essas construções para experimentar possibilidades, identificar padrões, formular conjecturas, novamente testá-las e assim por diante.

#### **Atividade 2: Problemas envolvendo a Função Seno**

Após a construção gráfica da Função Seno no GeoGebra, são apresentadas algumas atividades de aplicação, com situações próximas ao aluno, cotidianas, contextualizadas e aplicadas. Os alunos devem obter a resolução de tais questões, tanto algébrica quanto gráfica, pelo método tradicional, ou seja, com a utilização de papel e lápis. Logo após, a mesma atividade deve ser realizada com o auxílio do aplicativo GeoGebra, em que os alunos deverão anotar as possíveis diferenças entre os resultados obtidos e destacar a importância de se usar um *software* como ferramenta de auxílio na resolução de atividades.

Todas as atividades foram retiradas tanto dos livros de Dante (2009), de Rosso (2011) e da Internet<sup>9</sup>, e algumas readaptadas para uso na SD. O Apêndice D apresenta as soluções dos problemas, sempre que possível com ênfase no GeoGebra.

- 1. Uma gráfica que confeccionou material de campanha determina o custo unitário de um de seus produtos, em reais, de acordo com a lei  $C(t) = 200 + 120 \text{ sen} \frac{\pi t}{2}$  $\frac{u}{2}$ , com t é medido em horas de trabalho. Assim, os custos máximos e mínimo desse produto são:
	- a) 320 e 200 b) 200 e 120 c) 200 e 80 d) 320 e 80 e) 120 e 80
- 2. Um supermercado, que fica aberto 24 horas por dia, faz a contagem do número de clientes na loja a cada 3 horas. Com base nos dados observados, estima-se que o número de clientes possa ser calculado pela função trigonométrica  $f(x) = 900 -$

<sup>9</sup> [https://www.soexercicios.com.br/plataforma/questoesSemelhantes/6927/UFPB/-maximos-e](https://www.soexercicios.com.br/plataforma/questoesSemelhantes/6927/UFPB/-maximos-e-minimos-nas-funcoes-trigonometricas-rec-funcao-seno-(acesso)[minimos-nas-funcoes-trigonometricas-rec-funcao-seno-\(acesso](https://www.soexercicios.com.br/plataforma/questoesSemelhantes/6927/UFPB/-maximos-e-minimos-nas-funcoes-trigonometricas-rec-funcao-seno-(acesso) em janeiro de 2020); <http://nsaulasparticulares.com.br/wp-content/uploads/2014/07/Trigonometria-Funcao.pdf> (acesso em janeiro de 2020);

 $800 sen\left(\frac{x\pi}{12}\right)$ , onde  $f(x)$  é o número de clientes e x, a hora da observação (x é um inteiro tal que  $0 \le x \le 24$ ). Utilizando essa função, a estimativa da diferença entre o número máximo e o número mínimo de clientes dentro do supermercado, em um dia completo, é igual a

a) 600. b) 800. c) 900. d) 1 500. e) 1 600.

3. Esboce o gráfico das funções abaixo, dando o domínio, imagem e período.

A. 
$$
y = 3 \cdot \text{sen}(x)
$$
  
B.  $y = 2 + \text{sen}(x)$ 

4. (UFSM, 1999) A função  $f(x) = \text{sen}(x)$ ,  $x \in R$ , tem como gráfico a senóide que, no intervalo  $[0, 2\pi]$ , está representada na figura:

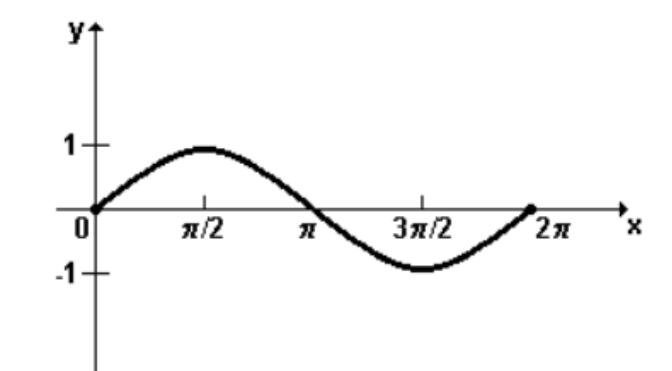

Se  $a(x) = a$ . sen $(x)$ , onde  $a \in R$  e  $a \ne 0$ , assinale verdadeiro (V) ou falsa (F) em cada uma das afirmações a seguir, justifique a sua resposta:

- A. () O domínio da função  $g(x)$  é igual ao domínio da função  $f(x)$ , independente do valor de  $a$ ;
- B. () Para todo a, o conjunto imagem da função  $f(x)$  está contido no conjunto imagem da função  $g(x)$ ;
- C. ( ) O período da função  $g(x)$  é maior que o período da função  $f(x)$ .

5. Carol e Cláudio, passeando em um parque de diversões, resolvem andar na roda

gigante.

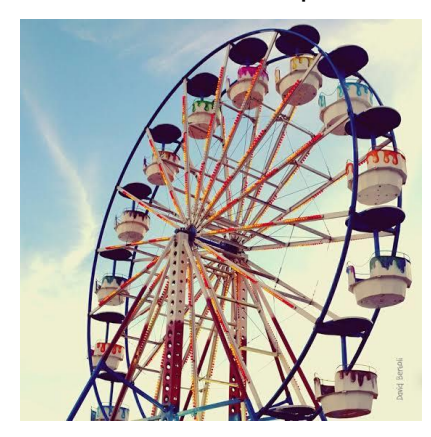

Segundo informações que leram, a altura em que estariam em relação ao solo pode ser aproximadamente descrita pela função  $h(t) = 20 + 19$ sen $\left(\frac{\pi}{2}\right)$  $\frac{\pi}{24}t+\pi$ ), em que t é dado em segundos e h em metros.

a) Qual é o raio da roda-gigante?

b) Qual é o tempo necessário para eles darem uma volta completa na roda gigante?

É importante que o educador entenda que, ao se trabalhar utilizando *software*, o mesmo deve oportunizar ao educando a interação entre o software e os conceitos matemáticos, possibilitando assim, a construção do conhecimento. Dessa forma, é de suma importância que estes instrumentos tecnológicos sejam utilizados adequadamente não tornando-se meros recursos para onde são transpostos exercícios do papel para a tela ou para significar simplesmente que se fazem uso da tecnologia nas aulas ou ainda para repetir exercícios.

Assim, introduzir as TIC na escola não se trata apenas de unir informática e educação, mas integrá-las entre si conjuntamente à prática pedagógica, implicando em uma contínua busca de preparação do educador e de adaptação da escola com as novas formas de ensinar, a fim de tornar as aulas mais interessantes, desmistificando-a da repulsa evidente que há nos educandos e, assim, possibilitar aos educadores mostrar aos seus educandos que aprender matemática também pode ser prazeroso.

Concluída a SD para a Função Seno, o próximo capítulo exibirá, de modo análogo, um roteiro para a Função Cosseno.

# **6. SD2 – FUNÇÃO COSSENO E SUA REPRESENTAÇÃO GRÁFICA**

Este capítulo abordará o ensino da Função Cosseno e a sua representação gráfica com o auxílio do GeoGebra. Assim como no caso da função seno, o aluno poderá observar graficamente o comportamento da cossenóide à medida que fizer o ângulo α variar. Seu gráfico é periódico, isto é, se repete após determinado intervalo.

Analogamente, a SD aqui apresentada ressalta e utiliza todos os descritores, competências e habilidades exigidos tanto pelo Currículo Referência da Rede Estadual de Goiás, quanto pela BNCC, cobrados na Educação Básica, conforme Anexo 1 e Anexo 2.

# **A FUNÇÃO COSSENO**

#### **1. Estrutura curricular**

**1.1. Modalidade/Nível de Ensino** 2ª Série – Ensino Médio **1.2. Componente Curricular** Matemática **1.3. Tema** Funções Trigonométricas

#### **2. Conteúdo**

Gráfico da Função Cosseno

#### **3. Objetivos/Expectativas de Aprendizagem**

- Identificar a Função Cosseno;
- Construir o gráfico da Função Cosseno;
- Analisar os gráficos das diferentes funções;
- Determinar o domínio a imagem e o período das funções;
- Analisar a influência dos parâmetros na Função Cosseno;
- Aplicar os conceitos de função trigonométrica na resolução de problemas;
- Utilizar os recursos computacionais para analisar o comportamento da Função Cosseno;
- Desenvolver a autonomia dos alunos;
- Provocar a reflexão e a interação do aluno com base em novas metodologias de ensino e aprendizagem;
- Promover, nas atividades de grupo, a troca de conhecimento, o respeito, capacidade de argumentação e a responsabilidade.

# **4. Descritores**

#### **Língua Portuguesa:**

- D1 Localizar informação explícita em um texto;
- D6 Interpretar texto com auxílio de material gráfico diverso (propagandas, quadrinhos, foto, etc.);
- D7 Inferir informação em um texto;
- D9 Identificar o tema central de um texto;
- D11 Estabelecer relação causa/consequência entre partes e elementos do texto.

#### **Matemática**

- D11 Reconhecer círculo/circunferência, seus elementos e algumas de suas relações (9º Ano);
- D5 Resolver problema que envolva razões trigonométricas no triângulo retângulo (seno, cosseno, tangente);
- D30 Identificar gráficos de Funções Trigonométricas (seno, cosseno, tangente), reconhecendo suas propriedades.

# **5. Competências e Habilidades**

# 5.2- COMPETÊNCIA ESPECÍFICA 3

• Utilizar estratégias, conceitos e procedimentos matemáticos, em seus campos – Aritmética, Álgebra, Grandezas e Medidas, Geometria, Probabilidade e Estatística –, para interpretar, construir modelos e resolver problemas em diversos contextos, analisando a plausibilidade dos resultados e a adequação das soluções propostas, de modo a construir argumentação consistente. 5.1.1 - HABILIDADE

o (EM13MAT306) Resolver e elaborar problemas em contextos que envolvem fenômenos periódicos reais, como ondas sonoras, ciclos menstruais, movimentos cíclicos, entre outros, e comparar suas representações com as funções seno e cosseno, no plano cartesiano, com ou sem apoio de aplicativos de álgebra e geometria.

# 5.2 - COMPETÊNCIA ESPECÍFICA 4

- Compreender e utilizar, com flexibilidade e fluidez, diferentes registros de representação matemáticos (algébrico, geométrico, estatístico, computacional etc.), na busca de solução e comunicação de resultados de problemas, de modo a favorecer a construção e o desenvolvimento do raciocínio matemático. 5.2.2 - HABILIDADE
	- o (EM13MAT404) Identificar as características fundamentais das funções seno e cosseno (periodicidade, domínio, imagem), por meio da comparação das representações em ciclos trigonométricos e em planos cartesianos, com ou sem apoio de tecnologias digitais.

# **6. Duração das atividades**

4 horas-aula de 50 minutos

# **7. Conhecimentos prévios trabalhados pelo professor com aluno**

- Razões trigonométricas;
- Funções Trigonométricas;
- Domínio e imagem;
- Periodicidade das funções;

#### **8. Estratégias de ensino e recursos educacionais**

- 6.1 Recursos: quadro, data show, material impresso, *tablet*, celular, *notebook*, computador.
- 6.2 Técnicas: Aula expositiva e dialogada, utilização de *softwares* matemáticos, atividades em sala de aula e/ou laboratório de informática.

#### **9. Avaliação**

A avaliação contemplará principalmente a participação e envolvimento do aluno durante as atividades com o GeoGebra, assim, a avaliação permite ao professor acompanhar se os alunos compreenderam os conteúdos, a partir da capacidade de aplicação dos mesmos na resolução de problemas, assim como as habilidades complementares adquiridas pelo aluno, considerada necessária para sua formação acadêmica e de cidadão.

#### **10. Sequência Didática**

Apresenta-se a seguir um roteiro com ilustrações para a construção do Gráfico da Função Cosseno, utilizando o software **GeoGebra**. Observações importantes:

- Cada um dos botões contidos na barra de ferramentas do **GeoGebra** tem um triângulo branco no seu canto inferior direito;
- Ao clicar no botão quando o triângulo está branco, a última opção utilizada com esse botão, será então a ferramenta escolhida;
- Quando passar o cursor por cima do triângulo branco, este se torna vermelho, e ao ser clicado, abre-se um menu de possibilidades.

#### **A Função Cosseno**

Chamamos de função cosseno a função  $f(x) = \cos(x)$ .

O domínio dessa função é R e a imagem é [-1,1], visto que, na circunferência trigonométrica, o raio é unitário e, pela definição do cosseno,  $-1 \leq Cos(x) \leq 1$ , ou seja: Domínio de  $f(x) = Cos(x)$ ; D( $Cos(x)$ ) = R.

Imagem de  $f(x) = Cos(x)$ ; Im( $Cos(x)$ ) = [-1,1].

O gráfico desta função está representado na figura 69.

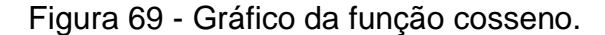

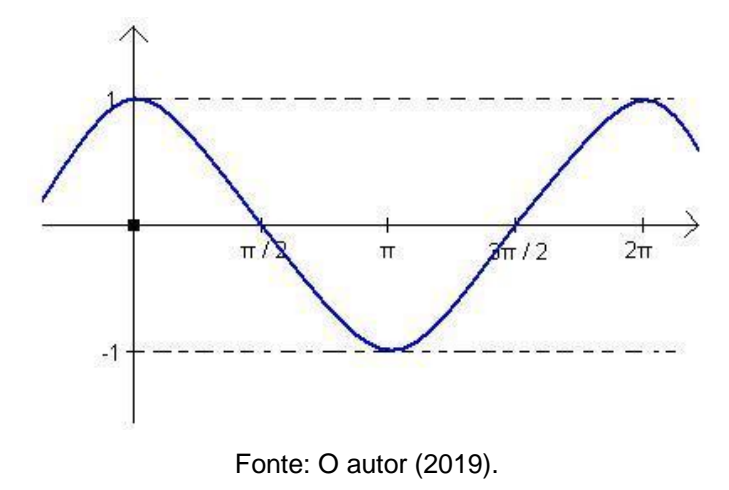

Para o esboço do gráfico mostrado na figura 69, observou-se o ciclo trigonométrico, conforme mostra a figura 70.

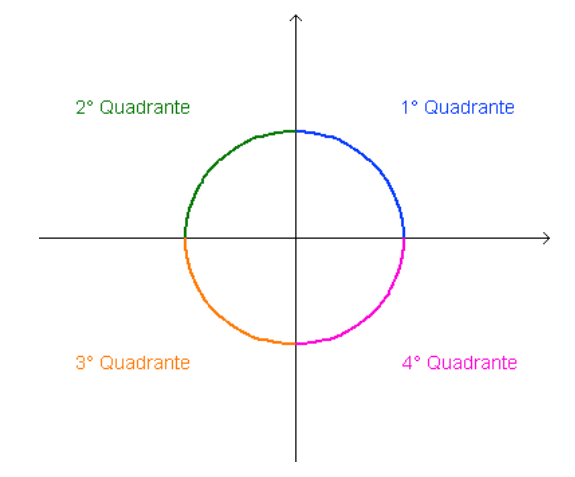

Figura 70 - Divisão do plano cartesiano em quadrantes.

Fonte: O autor (2019).

Observe que o referido gráfico é razoável, pois:

Quando  $x \in \left[0, \frac{\pi}{2}\right]$  $\frac{\pi}{2}$ , 1º quadrante, o valor do Cos  $(x)$  decresce de 1 a 0. Quando  $x \in \left[\frac{\pi}{2}\right]$  $\frac{\pi}{2}$ ,  $\pi$ ], 2º quadrante, o valor do Cos (x) decresce de 0 a -1. Quando  $x \in \left[\pi, \frac{3\pi}{2}\right]$  $\frac{2\pi}{2}$ , 3º quadrante, o valor do Cos  $(x)$  cresce de -1 a 0. Quando  $x \in \left[\frac{3\pi}{2}\right]$  $\frac{\pi}{2}$ , 2 $\pi$ ], 4º quadrante, o valor do Cos (x) cresce de 0 a 1.

**Sinal da Função:** Como cosseno x é a abscissa do ponto-extremidade do arco:  $f(x) = \cos(x)$  é positiva no 1° e 2° quadrantes (abscissa positiva)  $f(x) = Cos(x)$  é negativa no 3° e 4° quadrantes (abscissa negativa)

A **Função Cosseno** também é limitada. Sabemos que -1 ≤  $Cos(x)$  ≤ 1 e seu período, assim como o da Função Seno, também é  $2\pi$ . Seu domínio é o conjunto dos números reais. A figura 71 nos mostra parte da construção da cossenóide. Pode-se notar que o ponto P desloca-se na direção do EixoX numa medida igual à do comprimento do arco definido pelo ângulo em radianos e na direção do EixoY na medida do cosseno de α. As janelas trabalham simultaneamente para que o aluno possa associar o gráfico aos valores apresentados na janela algébrica. A cossenóide se forma a partir do rastro do ponto P.

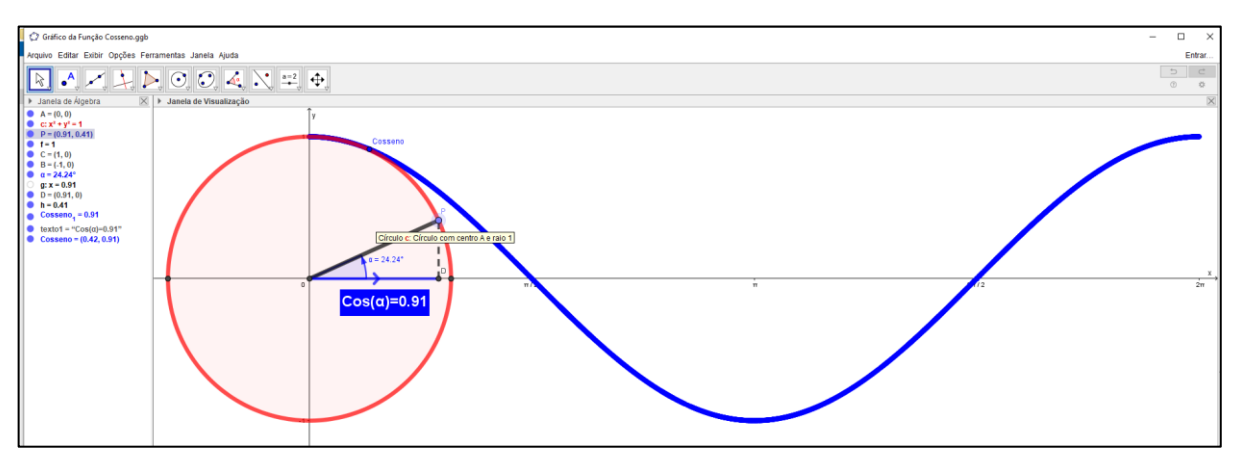

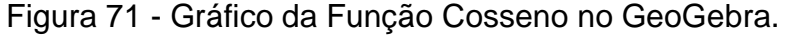

Fonte: O autor (2020).

De modo semelhante ao que foi feito na seção anterior, apresenta-se agora, um roteiro para a construção do gráfico.

# **Atividade 1: Roteiro de Construção do Gráfico da Função Cosseno no GeoGebra** 1 – Habilitar todos os rótulos dos objetos que serão criados: Opções > Rotular > Para

Todos os Objetos Novos;

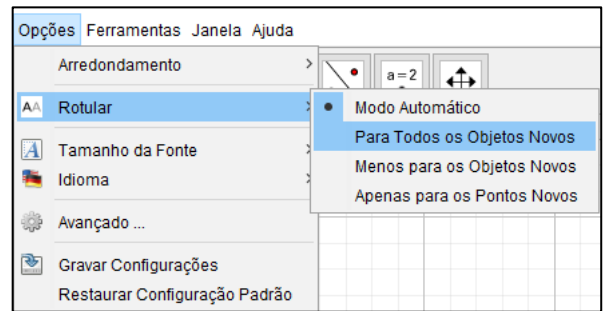

Figura 72 - Rotular para todos os objetos.

Fonte: O autor (2020).

2 – Exibir os eixos ortogonais: clicar com o botão direito do mouse na janela de visualização > Janela de Visualização > EixoX;

Figura 73 - Janela de visualização.

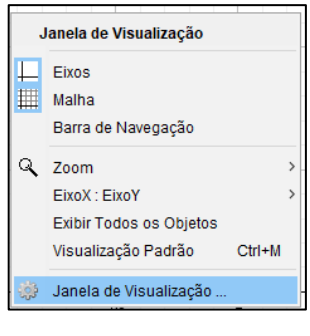

Fonte: O autor (2020).

3 – Exibir o rótulo do eixo x, alterar a unidade de medida do eixo x para radianos, a distância entre os pontos para  $\left(\frac{\pi}{a}\right)$  $\frac{\pi}{2}$ ), Rótulo: (x) e exibir os números sobre o mesmo: clicar com o botão direito do mouse na janela de visualização > Janela de Visualização > EixoX;

Figura 74 - Formatação do EixoX.

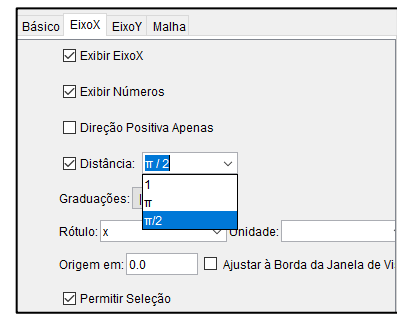

Fonte: O autor (2020).

4 – Exibir o rótulo do eixo y, a distância entre os pontos para 1, Rótulo: (y) e exibir os números sobre o mesmo: clicar com o botão direito do mouse na janela de visualização >Janela de Visualização > EixoY;

#### Figura 75 - Formatação do EixoY.

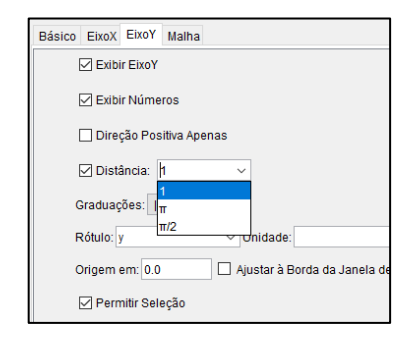

Fonte: O autor (2020).

5 – Criar um círculo com centro na origem e raio unitário: Barra de Ferramentas > Botão de Círculos > Círculo dados Centro e Raio;

| $\bigcirc$ $\mathcal{L}$<br>$a = 2$      |
|------------------------------------------|
| Círculo dados Centro e Um de seus Pontos |
| Círculo dados Centro e Raio              |
| Compasso                                 |
| Círculo definido por Três Pontos         |
| Semicírculo                              |
| <b>Arco Circular</b>                     |
| <b>Arco Circuncircular</b>               |
| <b>Setor Circular</b>                    |
| Setor Circuncircular                     |

Figura 76 - Círculo dado centro e raio.

Fonte: O autor (2020).

6 – Clicar na origem do sistema de eixos (para inserir círculo basta clicar no local onde deseja-se que fique o centro do mesmo) e digitar o número 1 (um) na janela que irá ser exibida na sequência;

Figura 77 - Definindo o raio unitário do círculo.

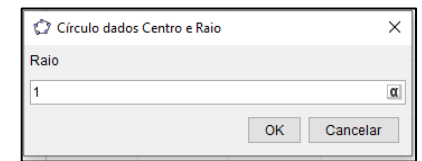

Fonte: O autor (2020).

7 – Alterar as propriedades do círculo: Aumentar a espessura (estilo) para o máximo (13); Mudar a cor para Vermelho;

7.1 – Barra de Ferramentas > Mover;

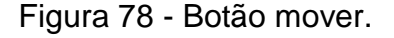

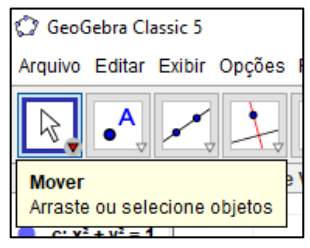

Fonte: O autor (2020).

7.2 – Clicar sobre o círculo com o botão direito do mouse e depois, Propriedades;

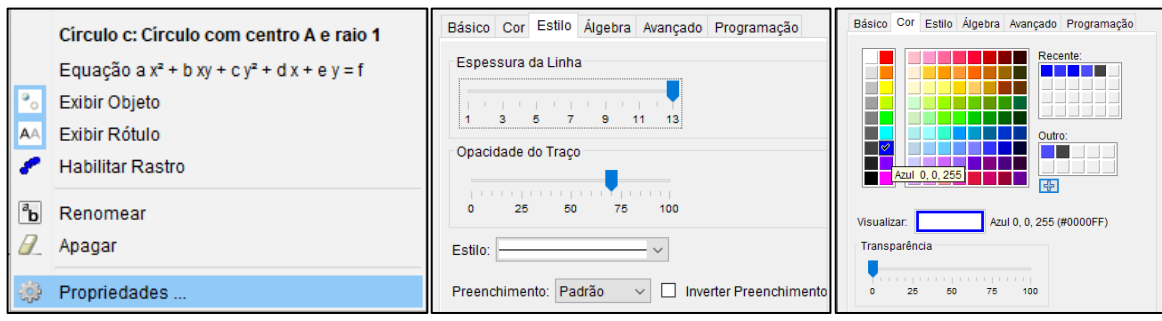

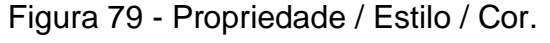

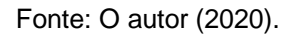

8 – Inserir um ponto no primeiro quadrante do círculo e, em seguida, renomeá-lo para **P**:

8.1 – Barra de Ferramentas > Botão de Pontos > Ponto > Clicar sobre o círculo;

8.2 – Clicar com o botão direito do mouse sobre o ponto > Renomear para **P**;

Figura 80 - Ponto / Renomear / Ponto P.

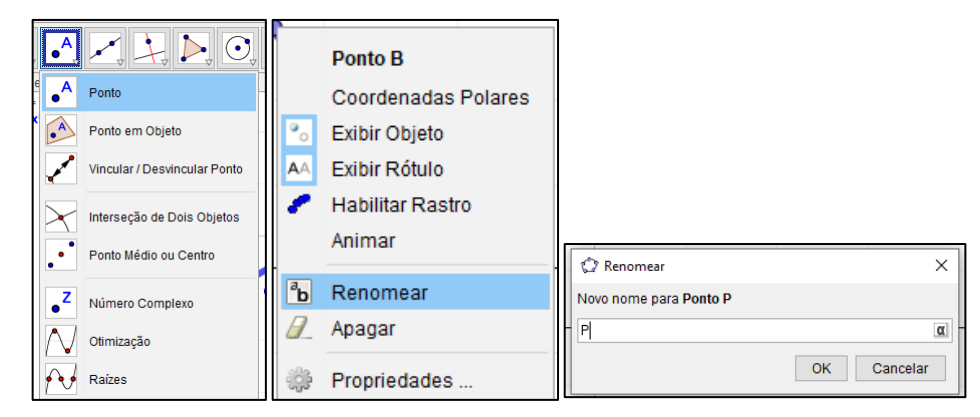

Fonte: O autor (2020).

9 – Traçar um segmento de reta com extremidades no Centro do círculo e no ponto **P**  e alterar o estilo da linha do segmento:

- 9.1 Barra de ferramentas > segmento definido por dois pontos;
- 9.2 Clicar com o botão direito do mouse sobre o segmento e altere as propriedades: Botão direito > Propriedades > Estilo: Espessura 13 > Cor: Preto;
- 9.3 Clicar com o botão direito do mouse sobre a Janela de Visualização e depois sobre Malha;

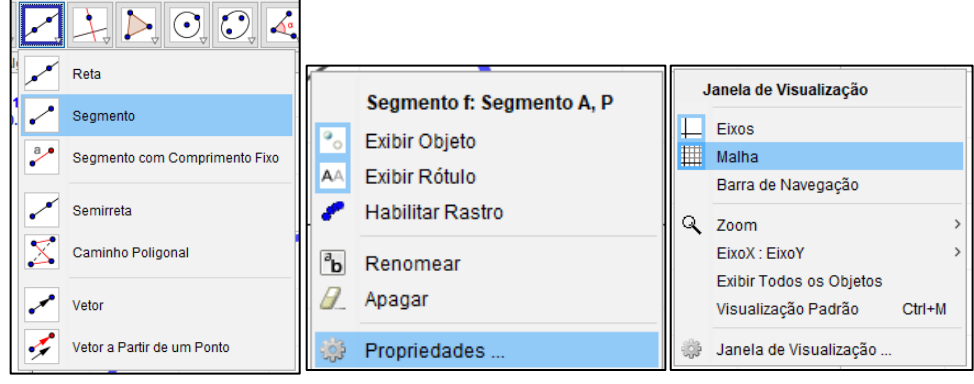

Figura 81 - Segmento / Propriedade / Malha.

Fonte: O autor (2020).

10 – Marcar a interseção do círculo com o EixoX, lado positivo do mesmo: Barra de Ferramentas > Botão de Pontos > Interseção de Dois Objetos;

Figura 82 - Intersecção de dois objetos.

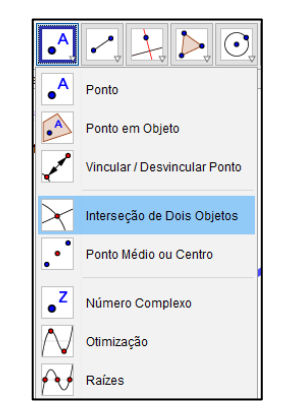

Fonte: O autor (2020).

11 – Inserir o ângulo que o Segmento **OP** faz com o eixo das abscissas. Selecionar a ferramenta de ângulos e clicar na interseção do Círculo com o EixoX, no Centro do Círculo e no ponto **P**;

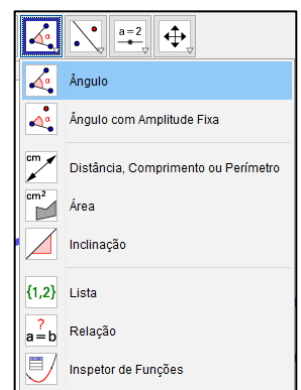

Figura 83 - Ângulo.

Fonte: O autor (2020).

12 – Alterar o tamanho da ilustração do ângulo para 90 e a decoração do mesmo: botão direito do mouse > Propriedades > Estilo > Tamanho (90) > Decoração (Seta sentido anti-horário) > Cor (Azul);

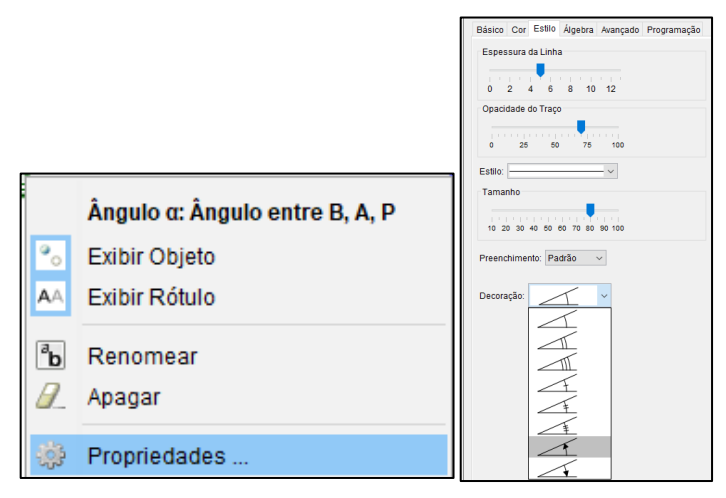

Figura 84 - Propriedades / Estilo.

13 – Exibir, em propriedades, o valor e o nome do ângulo, caso não apareça na Janela de Visualização;

Fonte: O autor (2020).

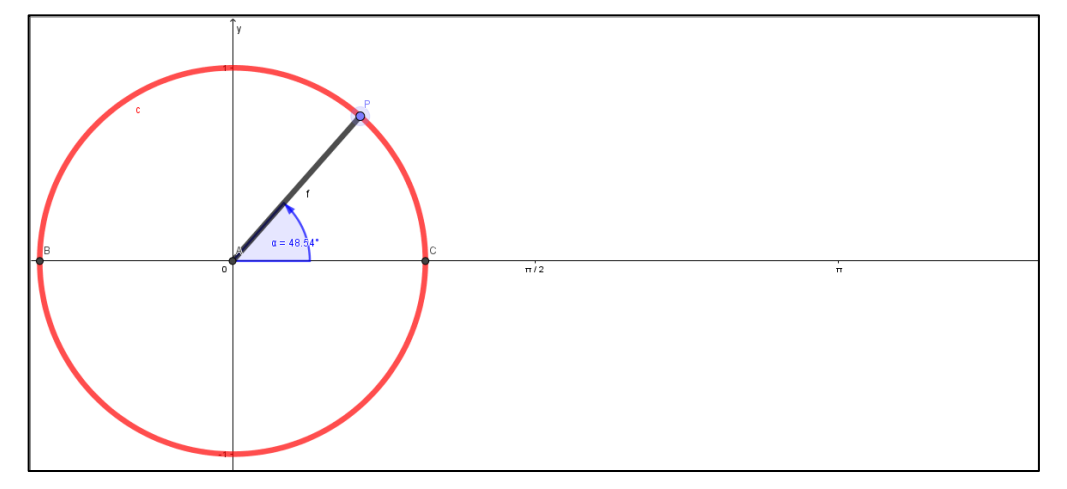

Figura 85 - Construção parcial do gráfico da função cosseno até o passo 13.

Fonte: O autor (2020).

13.1 – Clicar sob o "texto" do ângulo e arrastar, posicionando-o para que não atrapalhe a sua visualização;

14 – Traçar uma reta perpendicular ao eixo das abscissas passando pelo ponto **P**: Barra de Ferramentas > Reta Perpendicular > Clicar no EixoX e no ponto **P**;

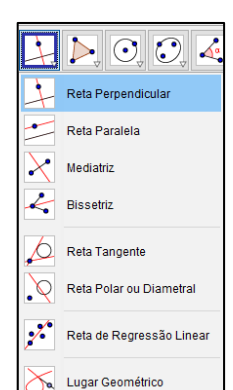

Figura 86 - Reta perpendicular.

Fonte: O autor (2020).

15 – Marcar a interseção (ponto **D**) da reta que passa pelo ponto **P** com o eixo das abscissas: Barra de Ferramentas > Clicar sobre o EixoX e a Reta que passa pelo ponto P.

 $\triangleright$  0  $\overline{\bullet}^{\mathsf{A}}$ Ponto  $\bullet$ Ponto em Objeto Vincular / Desvincular Ponto Interseção de Dois Objetos Ponto Médio ou Centro Número Complexo Otimização Raízes

Figura 87 - Intersecção de dois objetos.

Fonte: O autor (2020).

16 – Desabilitar (com o botão direito sobre a reta > Exibir Rótulo > Exibir Objeto) a exibição da reta do passo 14:

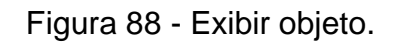

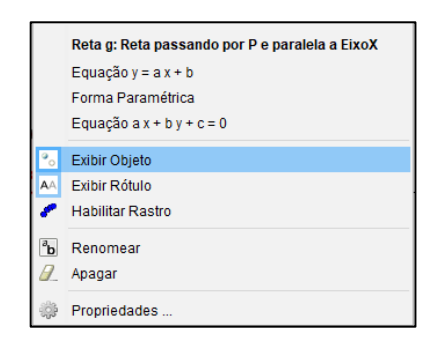

Fonte: O autor (2020).

17 – Traçar um segmento de reta com extremidades nos pontos **D** e **P**. Em seguida, mudar o estilo da linha para tracejada, Espessura da Linha 7: Botão direito do mouse sobre o segmento > Propriedades > Estilo;

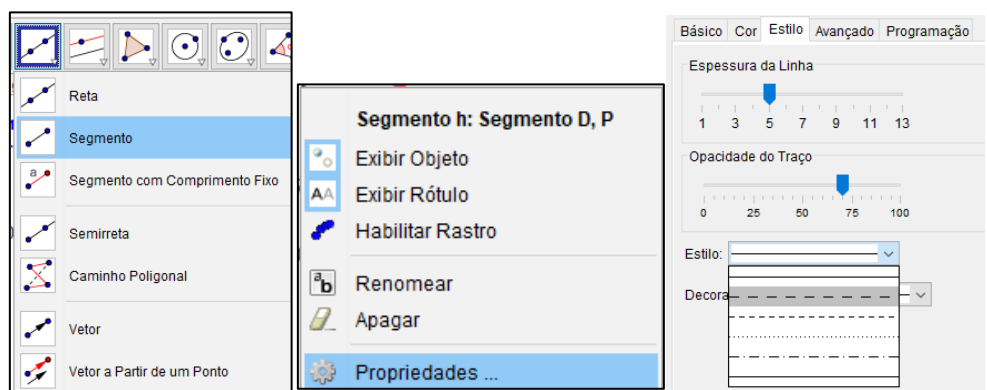

Figura 89 - Segmento / Propriedades / Estilo.

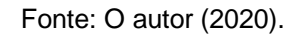

18 – Traçar um segmento de reta com extremidades na origem dos eixos e no ponto **D**. Esse segmento representa a **Função Cosseno**, renomear o segmento para seno e destacar as propriedades do mesmo, alterando a espessura para 9 e a cor para vermelho:

18.1 – Barra de Ferramentas > Segmento > Clicar na Origem e depois em D;

18.2 – Botão direito do mouse sobre o segmento > Básico > Nome: Cosseno > Cor: Azul > Espessura da Linha: 9;

18.3 – Botão direito do mouse sobre o nome Cosseno > Exibir Rótulo;

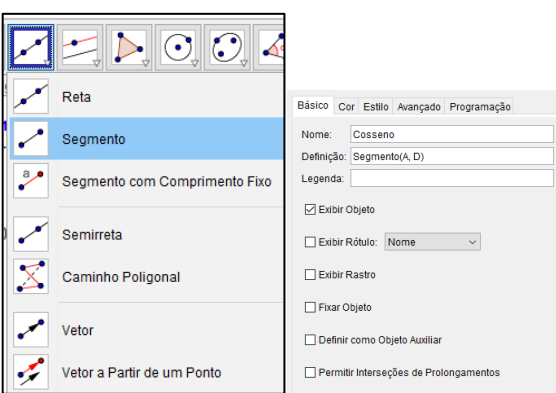

Figura 90 - Segmento / Básico.

Fonte: O autor (2020).

19 – Inserir no Campo de Entrada um texto para expressar o valor do segmento que representa o valor da função: Campo de Entrada > Digitar o Texto: "Cos(α) =" + x(P);

Figura 91 - Campo de entrada do cosseno.

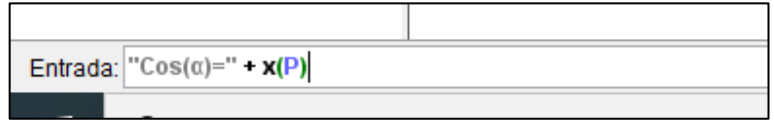

Fonte: O autor (2020).

19.1 – Posicionar o Texto ao lado do Segmento que representa o Cosseno e fazer as devidas formatações;

19.2 – Clicar sobre o Texto com o botão direito do mouse e depois em Propriedade > Texto: Médio e Negrito > Cor: Primeiro Plano: Branco; Cor de Fundo: Azul;

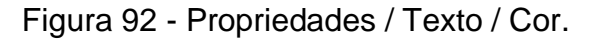

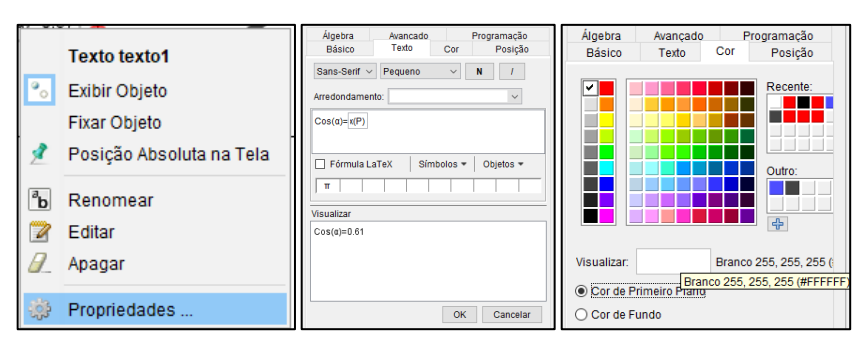

Fonte: O autor (2020).

Figura 93 - Construção parcial do gráfico da função cosseno até passo 19.2.

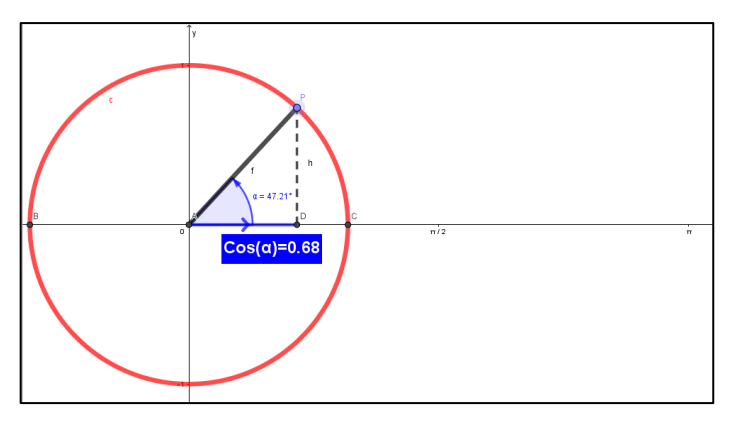

Fonte: O autor (2020).

20 – Inserir, no campo de entrada, o ponto  $(α, cos(α))$  que percorrerá o traçado da **Função Cosseno**; renomear o ponto para **Cosseno** e habilitar o rastro do mesmo: Clicar com o botão direito do mouse sobre o ponto > Renomear: Cosseno; Clicar com o botão direito do mouse sobre o ponto > Habilitar Rastro; Clicar com o botão direito do mouse sobre o ponto > Propriedades > Cor: Azul; Clicar com o botão direito do mouse sobre o ponto > Propriedades > Cor: Azul;

Figura 94 - Campo de entrado do ponto que desenha o gráfico.

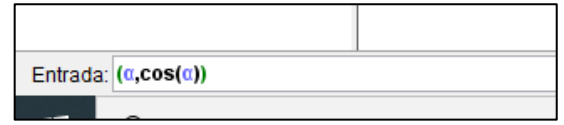

21 – Mover o ponto **P** no sentido positivo adotado nas Funções Trigonométricas e observar o comportamento do Gráfico, relacionando o segmento que representa o valor da função seno e o ponto  $(α, cos(α))$ ;

Figura 95 - Gráfico da função cosseno no GeoGebra.

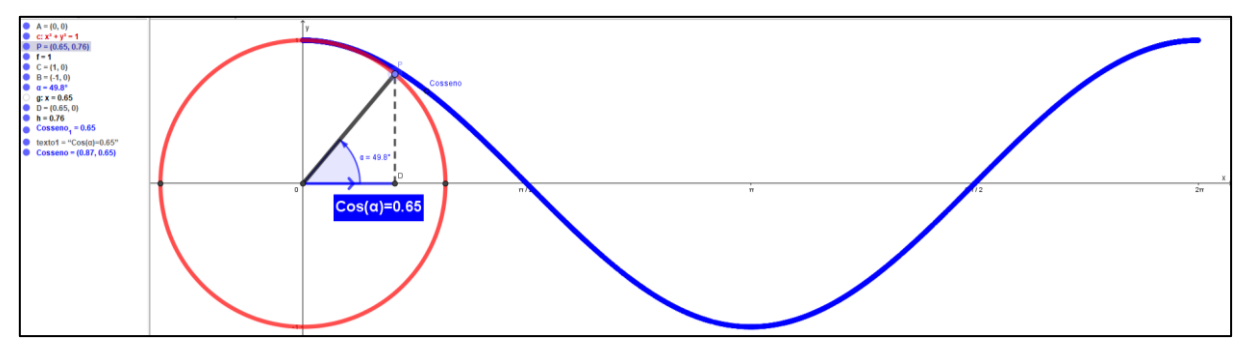

Fonte: O autor (2020).

Assim como mencionado no capítulo anterior para a Função Seno, do mesmo modo para a Função Cosseno pode-se explorar, com esse roteiro, o ensino de propriedades básicas da função e a construção do seu gráfico. Além disso, tem-se o dinamismo oferecido pelo programa ao permitir que, com simples uso do mouse, arrastando o ponto **P,** visualizar o percurso feito pelo ponto à medida que o ângulo aumenta ou diminui.

Este roteiro pode ainda ser transformado num *applet* (aplicativo java) e inserido numa plataforma de ensino virtual, tipo o ambiente **Moodle**, possibilitando por exemplo, a criação de um curso/módulo sobre este assunto.

Fonte: O autor (2020).

<sup>20.1 –</sup> Desabilitar todos os Rótulos: Círculo, Ponto A, Segmento AP e DP.
Essa construção poderá também ser explorada na introdução dos conceitos de domínio e imagem da função cossenóide, como também dos conceitos de crescimento/decrescimento, pontos de máximo/mínimo, periodicidade, sinais, limitações e simetria.

#### **Atividade 2: Atividade Envolvendo a Função Cosseno**

Após a construção gráfica da Função Cosseno no GeoGebra, são apresentadas algumas atividades de aplicação, com situações próximas ao aluno, cotidianas, contextualizadas e aplicadas. Os alunos devem obter a resolução de tais questões, tanto algébrica quanto gráfica, pelo método tradicional, ou seja, com a utilização de papel e lápis. Logo após, a mesma atividade deve ser realizada com o auxílio do aplicativo GeoGebra, em que os alunos deverão anotar as possíveis diferenças entre os resultados obtidos e destacar a importância de se usar um *software* como ferramenta de auxílio na resolução de atividades.

Todas as atividades foram retiradas tanto dos livros de Dante (2009), de Rosso  $(2011)$  e da Internet<sup>10</sup>, e algumas readaptadas para uso na SD. O Apêndice E apresenta as soluções dos problemas, sempre que possível com ênfase no GeoGebra.

- 1. Esboce o gráfico das funções abaixo, e determine o domínio, a imagem e o período de cada uma.
	- a)  $y = 3 \cdot \cos(x)$
	- b)  $y = 2 \cos(x)$
- 2. (UFSM, 1999) A função  $f(x) = \cos(x)$ , com  $x \in R$ , tem como gráfico a cossenóide que, no intervalo  $[0, 2\pi]$ , está representada na figura:

<sup>10</sup> [https://www.soexercicios.com.br/plataforma/questoesSemelhantes/6927/UFPB/-maximos-e](https://www.soexercicios.com.br/plataforma/questoesSemelhantes/6927/UFPB/-maximos-e-minimos-nas-funcoes-trigonometricas-rec-funcao-seno-(acesso)[minimos-nas-funcoes-trigonometricas-rec-funcao-seno-\(acesso](https://www.soexercicios.com.br/plataforma/questoesSemelhantes/6927/UFPB/-maximos-e-minimos-nas-funcoes-trigonometricas-rec-funcao-seno-(acesso) em janeiro de 2020); <http://nsaulasparticulares.com.br/wp-content/uploads/2014/07/Trigonometria-Funcao.pdf> (acesso em janeiro de 2020);

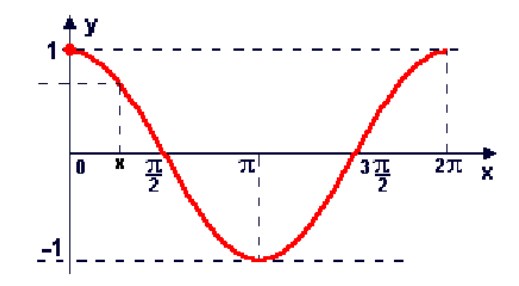

Se  $g(x) = a \cos(x)$ , onde  $a \in R$  e  $a \ne 0$ , assinale verdadeiro (V) ou falsa (F) em cada uma das afirmações a seguir, justifique a sua resposta:

- D. () O domínio da função  $g(x)$  é igual ao domínio da função  $f(x)$ , independente do valor de  $a$ ;
- E. () Para todo a, o conjunto imagem da função  $f(x)$  está contido no conjunto imagem da função  $g(x)$ ;
- F. ( ) O período da função  $g(x)$  é maior que o período da função  $f(x)$ .

3. O PIB (Produto Interno Bruto, que representa a soma das riquezas e dos serviços produzidos por uma nação) de certo país, no ano  $2000 + x$ , é dado, em bilhões de dólares, por:

> $P(x) = 500 + 0, 5x + 20\cos\left(\frac{\pi x}{6}\right)$  $\frac{dx}{6}$ ), onde x é um inteiro não negativo.

Em períodos de 12 anos, o PIB do país aumenta do mesmo valor, ou seja,  $P(x + 12)$  –  $P(x)$  é constante. Determine esta constante (em bilhões de dólares).

4. (UFPR 2012) Suponha que, durante certo período do ano, a temperatura T, em graus Celsius, na superfície de um lago possa ser descrita pela função:  $F(t) = 21 4cos(\frac{\pi}{15})$  $\frac{\pi}{12}$ t), sendo t o tempo em horas medido a partir das 06h00 da manhã.

- a) Qual a variação de temperatura num período de 24 horas?
- b) A que horas do dia a temperatura atingirá 23°C?

5. (UFPB 2011) Com o objetivo de aumentar a produção de alimentos em certa região, uma secretaria de agricultura encomendou a uma equipe de agrônomos um estudo sobre as potencialidades do solo dessa região. Na análise da temperatura do solo, a equipe efetuou medições diárias, durante quatro dias consecutivos, em intervalos de uma hora.

As medições tiveram início às 6 horas da manhã do primeiro dia ( $t = 0$ ). Os estudos indicaram que a temperatura T, medida em graus Celsius, e o tempo t, representando o número de horas decorridas após o início das observações, relacionavam-se através da expressão:

$$
T(t) = 26 + 5cos\left(\frac{\pi}{12}t + \frac{4\pi}{3}\right).
$$

Com base nessas informações, identifique as afirmativas corretas:

- ( ) A temperatura do solo, às 6 horas da manhã do primeiro dia, foi de 23,5ºC.
- () A função  $T(t)$  é periódica e tem período igual a 24 h.
- () A função  $T(t)$  atinge valor máximo igual a 30°C.
- ( ) A temperatura do solo atingiu o valor máximo, no primeiro dia, às 14 h.
- () A função  $T(t)$  é crescente no intervalo [0, 8].

As Funções Trigonométricas Seno e Cosseno, apresentadas por meio da SD1 e SD2, respectivamente, são conhecimentos essenciais para a aprendizagem efetiva nesta parte da Matemática. No próximo capítulo será apresentado um roteiro para a Função Tangente, outra função importante para abordagens teóricas e práticas.

## **7. SD3 – FUNÇÃO TANGENTE E SUA REPRESENTAÇÃO GRÁFICA**

Neste capítulo, será apresentada a SD3 referente a Função Tangente e a sua representação gráfica com o auxílio do GeoGebra. Seu gráfico também é periódico, porém o domínio tem especificidades relevantes que influenciam na construção do gráfico. O roteiro seguirá como nas SD anteriores, enfatizando graficamente o comportamento da tangentóide à medida que fizer o ângulo α variar e, para complementar, informa descritores, competências e habilidades exigidos no Currículo Referência da Rede Estadual de Goiás e na BNCC (Anexos 1 e 2).

# **A FUNÇÃO TANGENTE**

#### **1. Estrutura curricular**

**1.1. Modalidade/Nível de Ensino** 2ª Série – Ensino Médio **1.2. Componente Curricular Matemática 1.3. Tema** Funções Trigonométricas

#### **2. Conteúdo**

Gráfico da Função Tangente

#### **3. Objetivos/Expectativas de Aprendizagem**

- Identificar a Função Tangente;
- Construir o gráfico da Função Tangente;
- Analisar os gráficos das diferentes funções;
- Determinar o domínio a imagem e o período das funções;
- Analisar a influência dos parâmetros na Função Tangente;
- Aplicar os conceitos de função trigonométrica na resolução de problemas;
- Utilizar os recursos computacionais para analisar o comportamento da Função Tangente;
- Desenvolver a autonomia dos alunos;
- Provocar a reflexão e a interação do aluno com base em novas metodologias de ensino e aprendizagem;
- Promover, nas atividades de grupo, a troca de conhecimento, o respeito, capacidade de argumentação e a responsabilidade.

## **4. Descritores**

## **Língua Portuguesa:**

- D1 Localizar informação explícita em um texto;
- D6 Interpretar texto com auxílio de material gráfico diverso (propagandas, quadrinhos, foto, etc.);
- D7 Inferir informação em um texto;
- D9 Identificar o tema central de um texto;
- D11 Estabelecer relação causa/consequência entre partes e elementos do texto.

## **Matemática**

- D11 Reconhecer círculo/circunferência, seus elementos e algumas de suas relações (9º Ano);
- D5 Resolver problema que envolva razões trigonométricas no triângulo retângulo (seno, cosseno, tangente);
- D30 Identificar gráficos de Funções Trigonométricas (seno, cosseno, tangente), reconhecendo suas propriedades.

## **5. Competências e Habilidades**

## - COMPETÊNCIA ESPECÍFICA 3

- Utilizar estratégias, conceitos e procedimentos matemáticos, em seus campos: Aritmética, Álgebra, Grandezas e Medidas, Geometria, Probabilidade e Estatística, para interpretar, construir modelos e resolver problemas em diversos contextos, analisando a plausibilidade dos resultados e a adequação das soluções propostas, de modo a construir argumentação consistente.
	- 5.1.1 HABILIDADE
		- o (EM13MAT306) Resolver e elaborar problemas em contextos que envolvem fenômenos periódicos reais, como ondas sonoras, ciclos

menstruais, movimentos cíclicos, entre outros, e comparar suas representações com as funções seno e cosseno, no plano cartesiano, com ou sem apoio de aplicativos de álgebra e geometria.

## 5.2 - COMPETÊNCIA ESPECÍFICA 4

- Compreender e utilizar, com flexibilidade e fluidez, diferentes registros de representação matemáticos (algébrico, geométrico, estatístico, computacional etc.), na busca de solução e comunicação de resultados de problemas, de modo a favorecer a construção e o desenvolvimento do raciocínio matemático.
	- 5.2.3 HABILIDADE
		- o (EM13MAT404) Identificar as características fundamentais das funções seno e cosseno (periodicidade, domínio, imagem), por meio da comparação das representações em ciclos trigonométricos e em planos cartesianos, com ou sem apoio de tecnologias digitais.

#### **6. Duração das atividades**

4 horas-aula de 50 minutos.

## **7. Conhecimentos prévios trabalhados pelo professor com aluno**

- Razões trigonométricas;
- Funções Trigonométricas;
- Domínio e imagem;
- Periodicidade das funções;

## **8. Estratégias de ensino e recursos educacionais**

- 6.1 Recursos: quadro, data show, material impresso, *tablet*, celular, *notebook*, computador.
- 6.2 Técnicas: Aula expositiva e dialogada, utilização de *softwares* matemáticos, atividades em sala de aula e/ou laboratório de informática.

## **9. Avaliação**

A avaliação contemplará principalmente a participação e envolvimento do aluno durante as atividades com o GeoGebra, assim, a avaliação permite ao professor acompanhar se os alunos compreenderam os conteúdos, a partir da capacidade de aplicação dos mesmos na resolução de problemas, assim como as habilidades complementares adquiridas pelo aluno, considerada necessária para sua formação acadêmica e de cidadão.

#### **10. Sequência Didática**

Apresenta-se a seguir um roteiro com ilustrações para a construção do Gráfico da Função Tangente, utilizando o software **GeoGebra**.

Observações importantes:

- Cada um dos botões contidos na barra de ferramentas do **GeoGebra** tem um triângulo branco no seu canto inferior direito;
- Ao clicar no botão quando o triângulo está branco, a última opção utilizada com esse botão, será então a ferramenta escolhida;
- Quando passar o cursor por cima do triângulo branco, este se torna vermelho, e ao ser clicado, abre-se um menu de possibilidades.

#### **A Função Tangente**

Chamamos de função tangente a função  $f(x) = t g(x)$ .

O domínio dessa função são todos os números reais, exceto os que zeram o cosseno, pois não existe valor para a tangente onde  $cos(x) = 0$ .

A imagem da função tangente é dada por:  $Im(tg(x)) = R$  ou  $Im = [-\infty, \infty]$ . O período da função tangente é π.

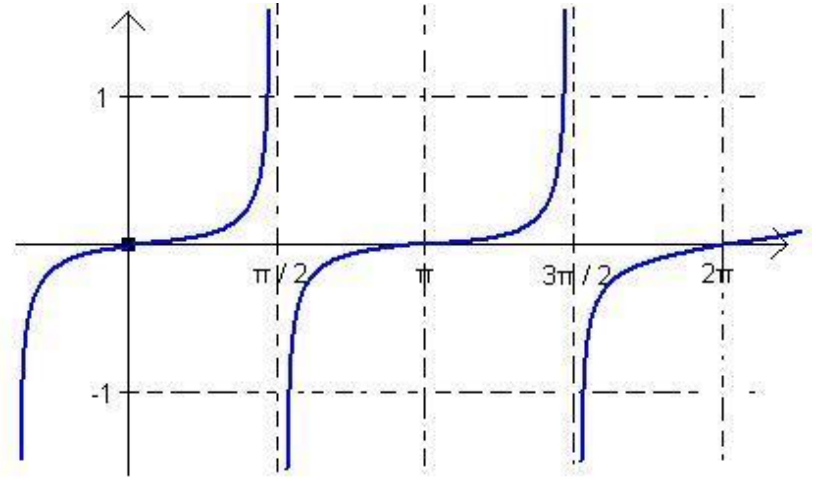

Figura 96 - Gráfico da Função Tangente.

Fonte: O autor (2020).

De modo análogo, a partir do ciclo trigonométrico (Figura 97 a seguir), tem-se:

**Sinal da Função:** Como tangente x é a ordenada do ponto **I** interseção da reta que passa pelo centro de uma circunferência trigonométrica e o ponto-extremidade do arco, com o eixo das tangentes, então:

 $f(x) = tg(x)$  é positiva no 1° e 3° quadrantes (produto da ordenada pela abscissa positiva)

 $f(x) = tg(x)$  é negativa no 2° e 4° quadrantes (produto da ordenada pela abscissa negativa)

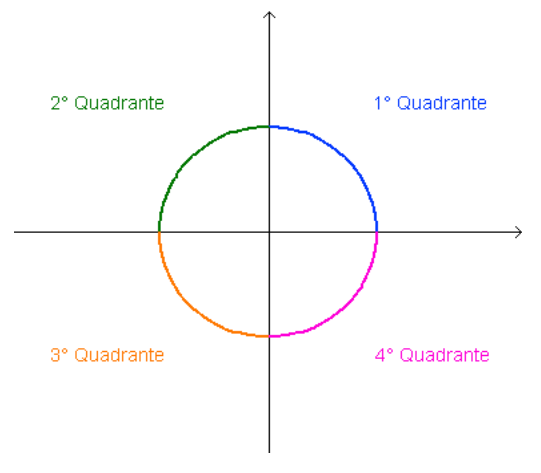

Figura 97 - Plano cartesiano divido em quadrantes.

Fonte: O autor (2020).

## **Atividade 1: Roteiro de Construção do Gráfico da Função Tangente**

**Observação:** Os passos de 1 a 13 do roteiro da construção do **Gráfico da Função Tangente** são análogos aos da construção do **Gráfico da Função Seno**.

1 – Habilitar todos os rótulos dos objetos que serão criados: Opções > Rotular > Para Todos os Objetos Novos;

| Opções Ferramentas Janela Ajuda |                                                       |  |                                                                                           |
|---------------------------------|-------------------------------------------------------|--|-------------------------------------------------------------------------------------------|
|                                 | Arredondamento                                        |  | $a = 2$<br>≏                                                                              |
|                                 | Rotular                                               |  | Modo Automático                                                                           |
|                                 | Tamanho da Fonte<br>Idioma                            |  | Para Todos os Obietos Novos<br>Menos para os Objetos Novos<br>Apenas para os Pontos Novos |
|                                 | Avancado                                              |  |                                                                                           |
| ∾                               | Gravar Configurações<br>Restaurar Configuração Padrão |  |                                                                                           |

Figura 98 - Rotular para todos os objetos.

2 – Exibir os eixos ortogonais: clicar com o botão direito do mouse na janela de visualização > Janela de Visualização > EixoX;

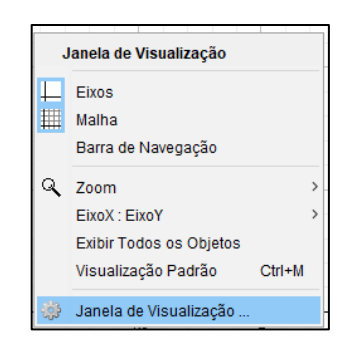

Figura 99 - Janela de visualização.

Fonte: O autor (2020).

3 – Exibir o rótulo do eixo x, alterar a unidade de medida do eixo x para radianos, a distância entre os pontos para  $\left(\frac{\pi}{a}\right)$  $\frac{\pi}{2}$ ), Rótulo: (x) e exibir os números sobre o mesmo: clicar com o botão direito do mouse na janela de visualização > Janela de Visualização > EixoX;

Fonte: O autor (2020).

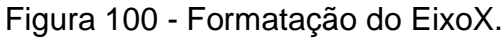

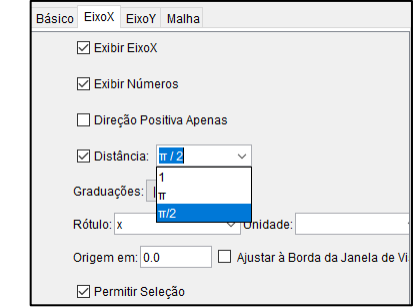

Fonte: O autor (2020).

4 – Exibir o rótulo do eixo y, a distância entre os pontos para 1, Rótulo: (y) e exibir os números sobre o mesmo: clicar com o botão direito do mouse na janela de visualização >Janela de Visualização > EixoY;

Figura 101 - Formatação do EixoY.

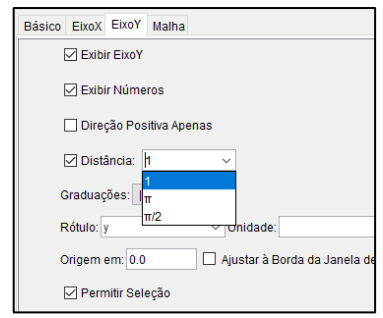

Fonte: O autor (2020).

5 – Criar um círculo com centro na origem e raio unitário: Barra de Ferramentas > Botão de Círculos > Círculo dados Centro e Raio;

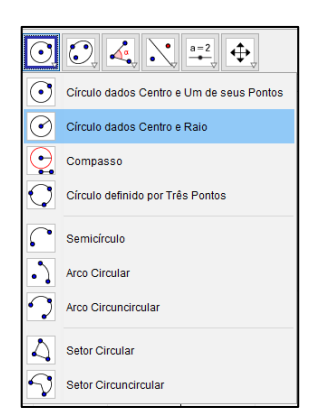

Figura 102 - Círculo dados centro e raio.

6 – Clicar na origem do sistema de eixos (para inserir círculo basta clicar no local onde deseja-se que fique o centro do mesmo) e digitar o número 1 (um) na janela que irá ser exibida na sequência;

Figura 103 - Definindo o raio do círculo.

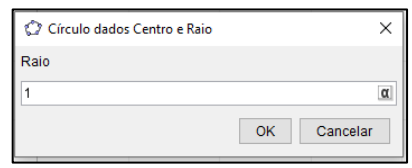

7 – Alterar as propriedades do círculo: Aumentar a espessura (estilo) para o máximo

- (13); Mudar a cor para azul;
- 7.1 Barra de Ferramentas > Mover;

Figura 104 - Mover.

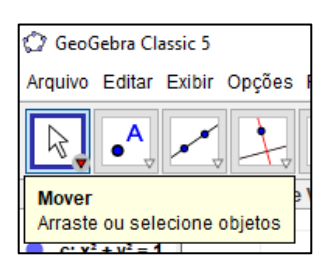

Fonte: O autor (2020).

7.2 – Clicar sobre o círculo com o botão direito do mouse e depois, Propriedades;

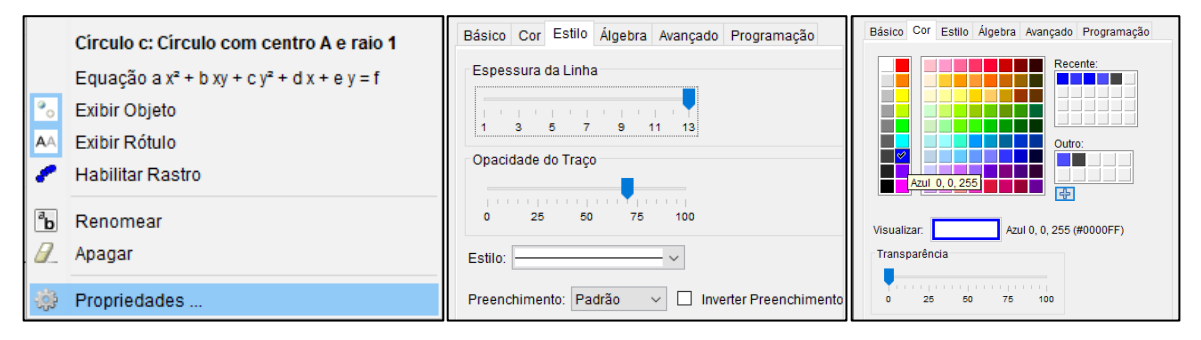

Figura 105 - Propriedades / Estilo / Cor.

Fonte: O autor (2020).

Fonte: O autor (2020).

8 – Inserir um ponto no primeiro quadrante do círculo e, em seguida, renomeá-lo para **P**:

8.1 – Barra de Ferramentas > Botão de Pontos > Ponto > Clicar sobre o círculo;

8.2 – Clicar com o botão direito do mouse sobre o ponto > Renomear para **P**;

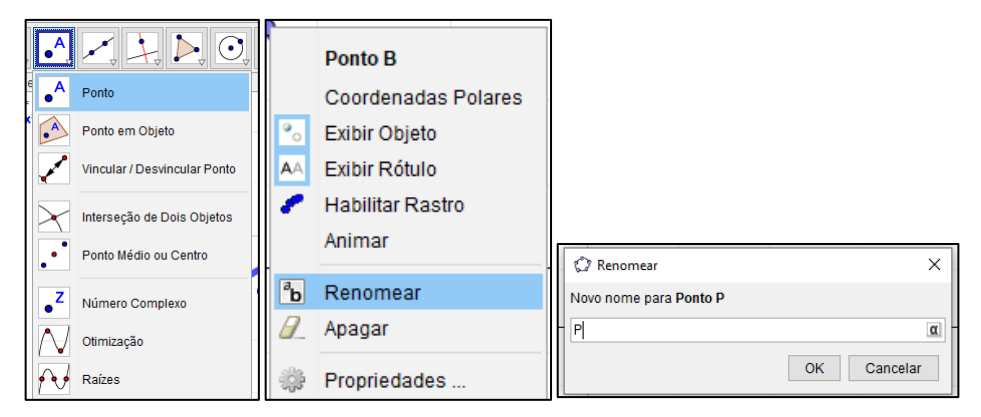

Figura 106 - Ponto / Renomear / Ponto P.

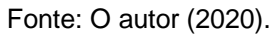

9 – Traçar um segmento de reta com extremidades no Centro do círculo e no ponto **P**  e alterar o estilo da linha do segmento:

- 9.1 Barra de ferramentas > segmento definido por dois pontos;
- 9.2 Clicar com o botão direito do mouse sobre o segmento e altere as propriedades: Botão direito > Propriedades > Estilo: Espessura 13 > Cor: Preto;
- 9.3 Clicar com o botão direito do mouse sobre a Janela de Visualização e depois sobre Malha;

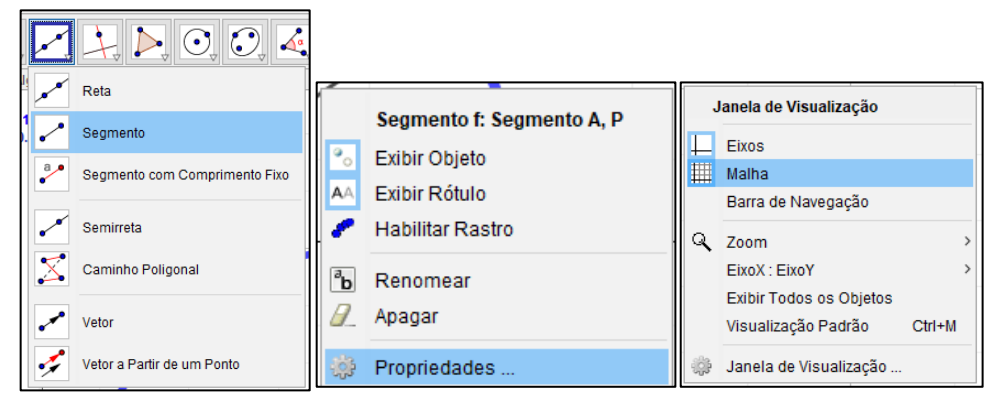

Figura 107 - Segmento / Propriedades / Malha.

Fonte: O autor (2020).

10 – Marcar a interseção do círculo com o EixoX, lado positivo do mesmo: Barra de Ferramentas > Botão de Pontos > Interseção de Dois Objetos;

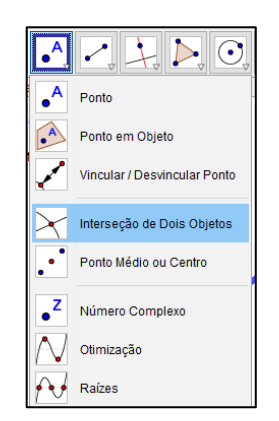

Figura 108 - Intersecção de dois objetos.

Fonte: O autor (2020).

11 – Inserir o ângulo que o Segmento **OP** faz com o eixo das abscissas. Selecionar a ferramenta de ângulos e clicar na interseção do Círculo com o EixoX, no Centro do Círculo e no ponto **P**;

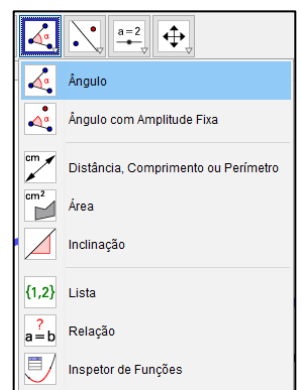

Figura 109 - Ângulo.

Fonte: O autor (2020).

12 – Alterar o tamanho da ilustração do ângulo para 90 e a decoração do mesmo: botão direito do mouse > Propriedades > Estilo > Tamanho (90) > Decoração (Seta sentido anti-horário) > Cor (Vermelho);

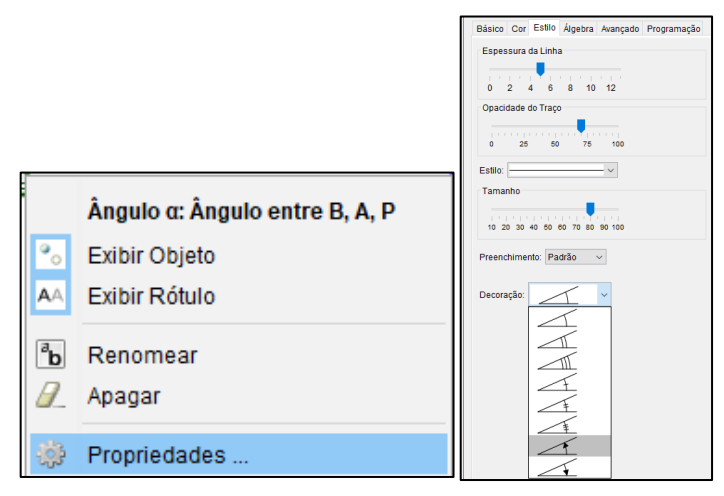

Figura 110 - Propriedade / Estilo.

Fonte: O autor (2020).

13 – Exibir, em propriedades, o valor e o nome do ângulo, caso não apareça na Janela de Visualização;

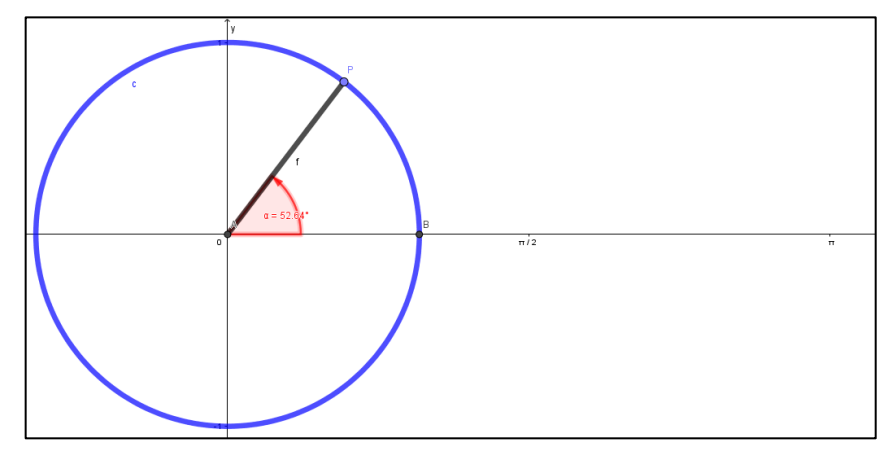

Figura 111 - Construção do gráfico da Função Tangente até o passo 13.

Fonte: O autor (2020).

13.1 – Clicar sob o "texto" do ângulo e arrastar, posicionando-o para que não atrapalhe a sua visualização.

14 – Traçar uma reta perpendicular (essa reta será o eixo das tangentes) ao eixo das abscissas passando pelo ponto intersecção do círculo com a parte positiva do eixo: Barra de Ferramentas > Reta Perpendicular > Clicar no EixoX e no Ponto C;

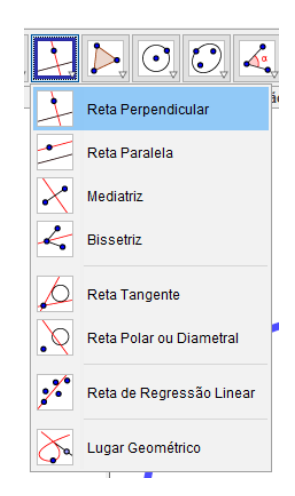

Figura 112 - Reta perpendicular.

Fonte: O autor (2020).

15 – Traçar uma reta passando pelo centro do círculo e pelo ponto **P**;

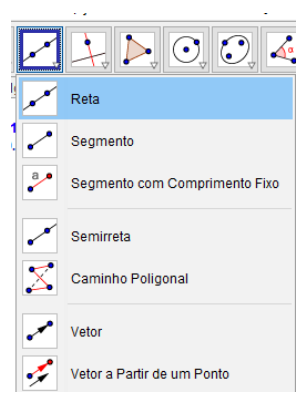

Figura 113 - Reta.

Fonte: O autor (2020).

16 – Marcar a interseção das duas retas e renomear para I;

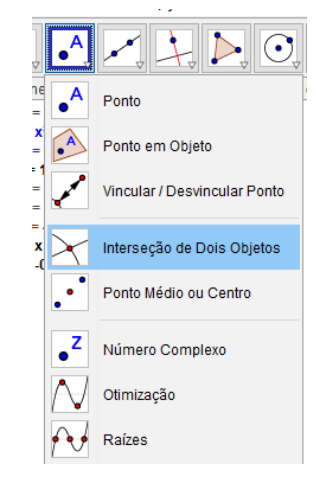

Figura 114 - Intersecção de dois objetos.

Fonte: O autor (2020).

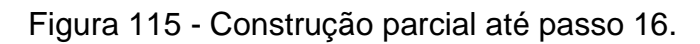

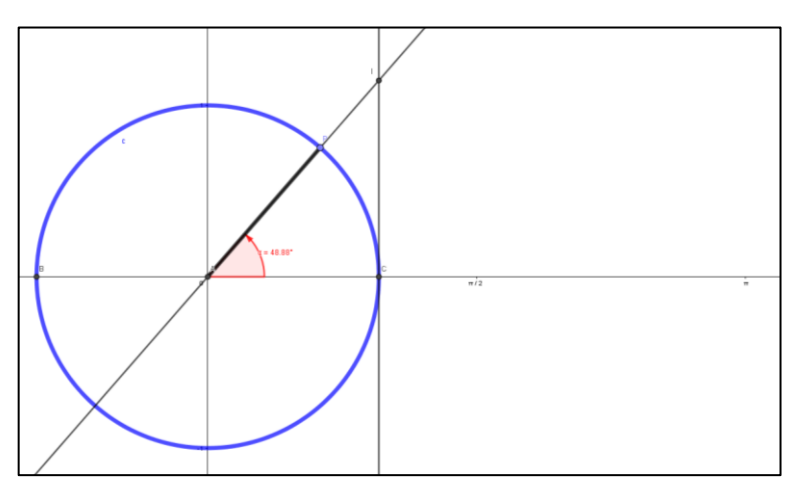

Fonte: O autor (2020).

16 – Ocultar a reta que passa pelo segmento **OP**;

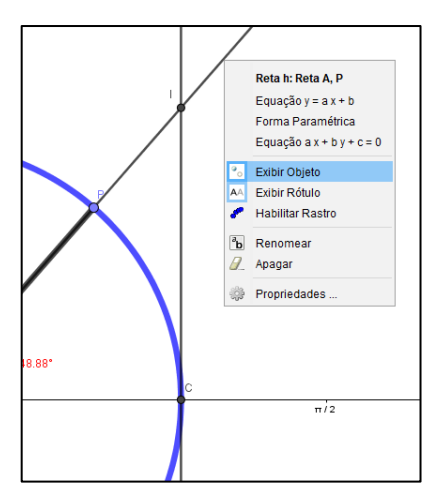

Figura 116 - Exibir objeto.

Fonte: O autor (2020).

17 – Traçar os segmentos de reta com extremidades no centro do círculo e no ponto **I** e o outro com extremidades no ponto **C** e na mesma intersecção (este representa o valor da função tangente, alterar a cor (vermelho) e a espessura do mesmo (valor 13);

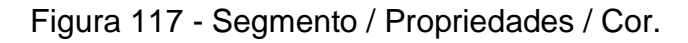

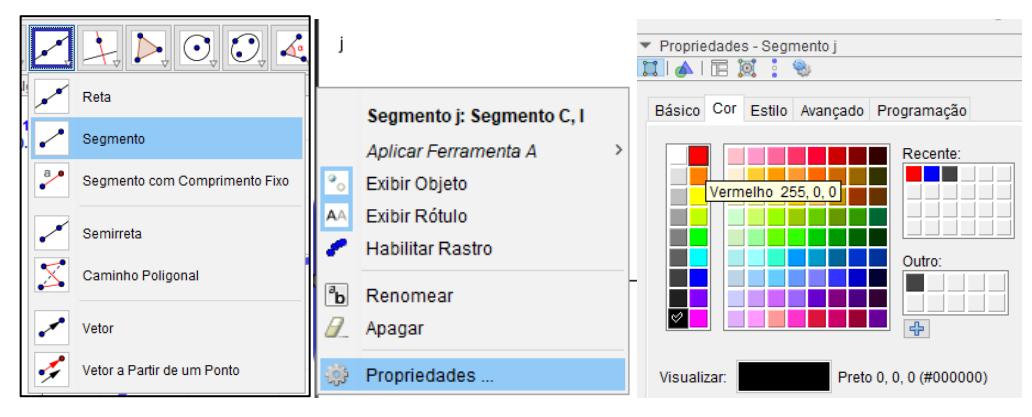

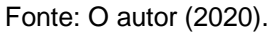

18 – Desabilitar (com o botão direito sobre a reta > Exibir Rótulo > Exibir Objeto) a exibição dos segmentos de reta do passo 17;

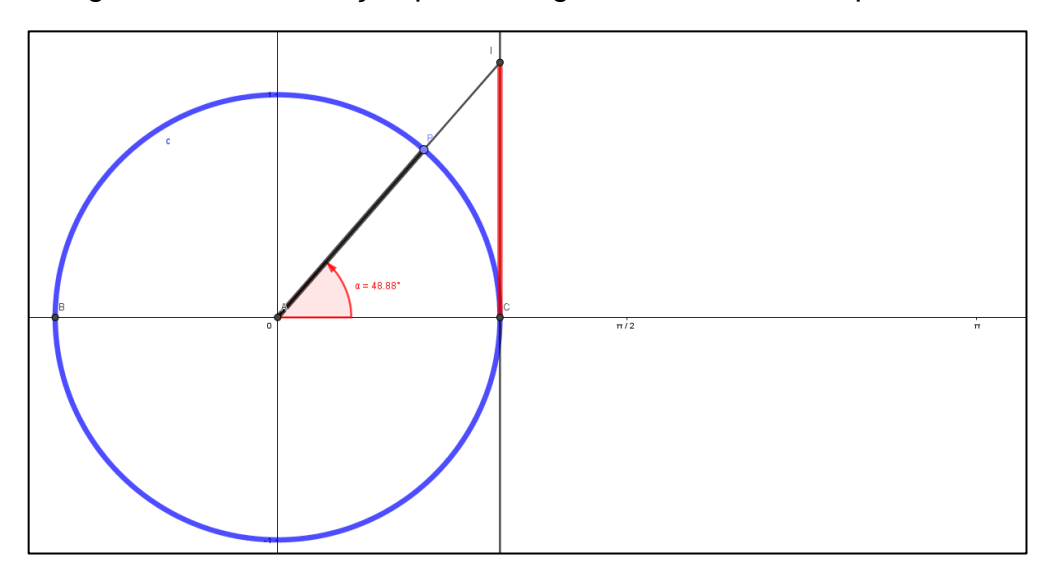

Figura 118 - Construção parcial segundo o roteiro até o passo 18.

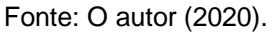

19 – Inserir no Campo de Entrada um texto para expressar o valor do segmento que representa o valor da função: Campo de Entrada > Digitar o Texto: "tg(α) =" + y(P)/x(P);

Figura 119 - Campo de entrada da tangente.

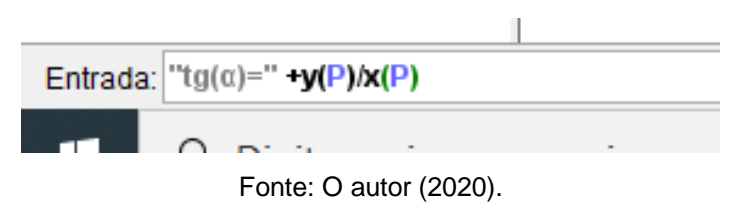

19.1 – Posicionar o Texto ao lado do Segmento que representa a Tangente e fazer as devidas formatações;

19.2 – Clicar sobre o Texto com o botão direito do mouse e depois em Propriedade > Texto: Médio e Negrito > Cor: Primeiro Plano: Branco; Cor de Fundo: Vermelho;

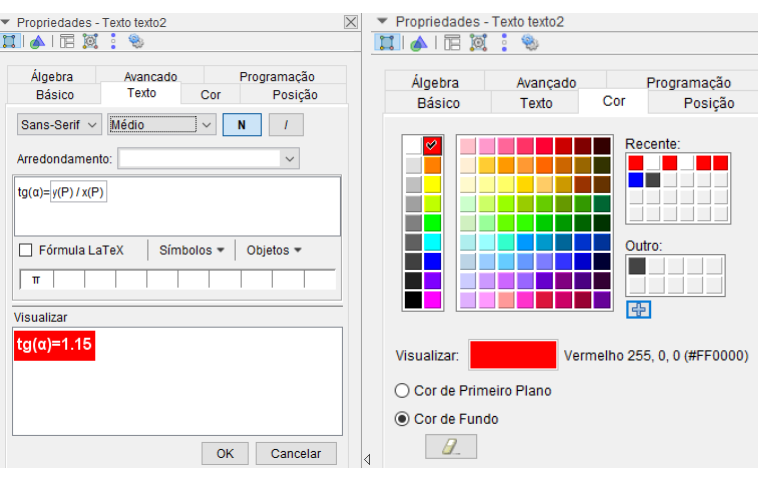

Figura 120 - Formatação do texto / Texto / Cor.

Fonte: O autor (2020).

20 - Inserir, no campo de entrada, o ponto  $(α, tg(α))$  que percorrerá o traçado da **Função Tangente**;

Figura 121 - Campo de entrada do ponto que desenha o gráfico da tangente.

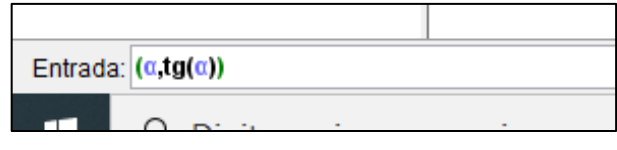

Fonte: O autor (2020).

20.1 - Renomear o ponto para **Tangente** e habilitar o rastro do mesmo: Clicar com o botão direito do mouse sobre o ponto > Renomear: Tangente; Clicar com o botão direito do mouse sobre o ponto > Habilitar Rastro; Clicar com o botão direito do mouse sobre o ponto > Propriedades > Cor: Verde; Clicar com o botão direito do mouse sobre o ponto > Propriedades > Cor: Verde;

20.2 – Desabilitar todos os Rótulos: Círculo e Ponto A.

21 – Mover o ponto **P** no sentido positivo adotado no círculo trigonométrico e observar o comportamento do gráfico, relacionando o segmento que representa o valor da função tangente e o ponto  $(α, tg(α))$ ;

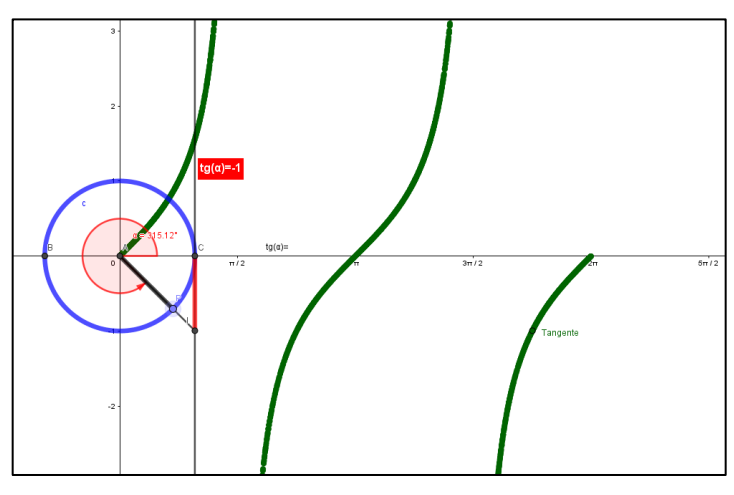

Figura 122 - Gráfico da função tangente feito no GeoGebra.

Fonte: O autor (2020).

A figura 122 exibe o gráfico da função, a partir do qual fica evidenciada a importância de conhecer o domínio e as implicações deste conjunto para a representação gráfica. Logo, essa construção poderá também ser explorada na introdução dos conceitos de domínio e imagem da função tangentóide, como também dos conceitos de crescimento/decrescimento, pontos de máximo/mínimo (não existente, neste caso), periodicidade, sinais e limitações. Assim como os anteriormente descritos, um *applet* (aplicativo java) criado a partir deste roteiro, inserido em uma plataforma de ensino virtual, tipo o ambiente **Moodle**, é uma possibilidade adicional para o professor ampliar a discussão para além da sala de aula.

#### **Atividade 2: Atividade Envolvendo a Função Tangente**

Após a construção gráfica da Função Tangente no GeoGebra, são apresentadas algumas atividades de aplicação, com situações próximas ao aluno, cotidianas, contextualizadas e aplicadas. Os alunos devem obter a resolução de tais questões, tanto algébrica quanto gráfica, pelo método tradicional, ou seja, com a utilização de papel e lápis. Logo após, a mesma atividade deve ser realizada com o auxílio do aplicativo GeoGebra, em que os alunos deverão anotar as possíveis diferenças entre os resultados obtidos e destacar a importância de se usar um *software* como ferramenta de auxílio na resolução de atividades.

Todas as atividades foram retiradas tanto dos livros de Dante (2009), de Rosso  $(2011)$  e da Internet<sup>11</sup>, e algumas readaptadas para uso na SD. O Apêndice F apresenta as soluções dos problemas, sempre que possível com ênfase no GeoGebra.

## **Questão 01**

Construir os gráficos das funções a seguir e realizar análises, determine o domínio, a imagem e o período das funções:

a) 
$$
f(x) = tg(x)
$$
  
\nb)  $f(x) = 2tg(x)$   
\nc)  $f(x) = tg(x - 30^{\circ})$   
\nd)  $f(x) = tg(2x - \frac{\pi}{2})$ 

## **A partir do roteiro de construção do Gráfico da Função Tangente, Atividade 1, resolva as questões 02 e 03 a seguir:**

## **Questão 02**

Observe que o ponto P tem abcissa igual a medida do ângulo do Ciclo Trigonométrico e ordenada igual ao tangente desse ângulo. Movimente o ponto P e observe o gráfico da função tangente sendo gerado. Qual o valor máximo que a função assume?

a) 1 b) -1 c) 0 d)  $\infty$ 

## **Questão 03**

Movimente o ponto P e observe o gráfico da função tangente sendo gerado. Qual o valor mínimo que a função assume?

a) 1 b) -1 c) 0 d) - $\infty$ 

## **Questão 04**

Considere  $0 rad < \alpha < 6,28 rad$  ou  $0 < \alpha < 2\pi$ , qual o intervalo em que função é positiva?

a)  $\left[0,\frac{\pi}{a}\right]$  $\left[\frac{\pi}{2}\right]$ , 1º Quadrante,  $\left[\pi,\frac{3\pi}{2}\right]$  $\frac{3n}{2}$ , 3º Quadrante

<sup>11</sup> <http://nsaulasparticulares.com.br/wp-content/uploads/2014/07/Trigonometria-Funcao.pdf> (acesso em janeiro de 2020);

<https://www.geogebra.org/m/hmxqpdp8> (acesso em março 2020)

b) 
$$
\left[\pi, \frac{3\pi}{2}\right]
$$
, 3° Quadrante,  $\left[\frac{3\pi}{2}, 2\pi\right]$ , 4° Quadrante  
c)  $\left[0, \frac{\pi}{2}\right]$ , 1° Quadrante,  $\left[\frac{3\pi}{2}, 2\pi\right]$ , 4° Quadrante  
d)  $\left[\frac{\pi}{2}, \pi\right]$ , 2° Quadrante,  $\left[\pi, \frac{3\pi}{2}\right]$ , 3° Quadrante

#### **Questão 05**

Considere  $0 rad < \alpha < 6,28 rad$  ou  $0 < \alpha < 2\pi$ , qual o intervalo em que função é negativa?

a) 
$$
\left[0, \frac{\pi}{2}\right]
$$
, 1° Quadrante,  $\left[\frac{\pi}{2}, \pi\right]$ , 2° Quadrante  
b)  $\left[\pi, \frac{3\pi}{2}\right]$ , 3° Quadrante,  $\left[\frac{3\pi}{2}, 2\pi\right]$ , 4° Quadrante  
c)  $\left[\frac{\pi}{2}, \pi\right]$ , 2° Quadrante,  $\left[\frac{3\pi}{2}, 2\pi\right]$ , 4° Quadrante  
d)  $\left[\frac{\pi}{2}, \pi\right]$ , 2° Quadrante,  $\left[\pi, \frac{3\pi}{2}\right]$ , 3° Quadrante

Concluída a apresentação das SD acerca das funções Seno, Cosseno e Tangente, o próximo capítulo trará as considerações finais, onde destacaremos as reflexões acerca das construções.

## **8. CONSIDERAÇÕES FINAIS**

A ideia para a elaboração deste trabalho surgiu do objetivo do professor pesquisador em criar uma forma mais dinâmica para ensinar o conteúdo de trigonometria no Ensino Médio. No momento em que este conheceu o *software* GeoGebra, logo percebeu uma rica e interessante ferramenta para a elaboração deste material.

Após explorar algumas opções e recursos disponíveis no *software*, o professor pesquisador passou a esboçar a construção de alguns ciclos trigonométricos que a princípio não se mostravam satisfatórios. Com um pouco mais de curiosidade e dedicação, as construções que aqui foram apresentadas passaram a ser as imaginadas pelo professor pesquisador. Deste modo, as construções iniciais começaram a caracterizar uma forma mais atrativa e intuitiva para ministrar o conteúdo de Funções Trigonométricas, a qual se baseia no uso de recursos tecnológicos tão indispensáveis na educação nos dias atuais.

Embora este trabalho não tenha sido aplicado em uma sala de aula, acreditamos que o ensino através dele pode gerar uma aprendizagem com mais significado para o aluno, pois o conteúdo relacionado às Funções Trigonométricas passa a ser visto de forma dinâmica, em um ambiente em que o próprio aluno pode explorar ao máximo as simulações construídas por meio do *software*, facilitando assim a compreensão do conteúdo. Todo o trabalho está sendo elaborado para se trabalhar em computadores, *tablets*, celulares ou similares, que também viabiliza sua utilização no ensino a distância.

No decorrer deste trabalho, foi investigado o modo como o GeoGebra pode ser abordado para facilitar o ensino e aprendizagem de conceitos que envolvem as Funções Trigonométricas, bem como a facilidade da utilização e manuseio do *software* e suas contribuições para a aprendizagem da Matemática.

Nesse sentido, o uso de ferramentas digitais no ensino de Matemática deve ser feito observando e tentando evitar os seguintes riscos:

- Criar um procedimento que otimize a relação entre número de alunos, professor pesquisador e coordenador pedagógico;
- Diferenças cognitivas dos alunos, tanto em relação à informática quanto à matemática;
- Falta de interesse dos alunos quanto às atividades propostas e quanto ao *software* utilizado;
- Pouca experiência dos alunos no momento de colocar as ideias em prática;
- Quebra na sequência de algumas atividades por cancelamento de aulas ou fatores involuntários que podem prejudicar a continuidade das atividades.

Espera-se que as atividades elaboradas proporcionem, como mencionado anteriormente, a apresentação do conteúdo de Funções Trigonométricas de forma dinâmica, tornando a aula atrativa para os alunos, mantendo a atenção e a empolgação destes tanto na etapa inicial da atividade, quanto na execução e resolução no ambiente do *software* GeoGebra, pois este se apresenta como um meio importante que contribui com a superação das dificuldades na aprendizagem da Matemática. Ao término deste trabalho, espera-se ser possível apresentar contribuições expressivas tanto para os profissionais envolvidos com o ensino de Matemática, quanto para os alunos do Ensino Médio.

É importante ressaltar a necessidade da formação/conhecimento do professar para manuseio das TIC, bem como um estudo e análise do local adequado para que essas atividades possam ser desenvolvidas de forma adequada, visando estimular a curiosidade e a criatividade do aluno, motivando esse aluno a participar mais ativamente do processo de ensino e aprendizagem, favorecendo a compreensão dos conceitos abordados e até mesmo estimulando o despertar da paixão do aluno pela Matemática.

Deste modo, ao conciliar o uso do GeoGebra com outros materiais (livros didáticos, videoaulas, materiais paradidáticos, tutoriais etc.), o docente poderá então construir uma metodologia própria de trabalho que contribua de forma prática, rica e prazerosa para ampliar o aprendizado do aluno.

Acredita-se que as ideias aqui apresentadas poderão servir de apoio para trabalhos diversos e projetos relacionados à própria prática do próprio professor pesquisador, bem como auxiliar outros colegas de profissão que se interessem pelo material ou até mesmo alunos de cursos de ciências exatas que ainda tenham dificuldades com a assunto.

Sobretudo, a experiência vivenciada pelo professor ao exercer a ação de pesquisador, desde as leituras iniciais, a superação das dificuldades na escrita, até a aprendizagem necessária para a utilização do *software*, contribuiu para seu crescimento profissional, acadêmico e pessoal.

Portanto, espera-se que o trabalho aqui desenvolvido possa agregar possibilidades mais formativas para o ensino da Matemática e, em particular, para o ensino e aprendizagem com o auxílio de tecnologias digitais, especialmente o GeoGebra.

## **REFERÊNCIAS**

ALMEIDA, M. E. B.; PRADO, M. E. B. B. **Criando situações de aprendizagem colaborativa**. In: VALENTE, J. A.; ALMEIDA, M. E. B.; PRADO M. E. B. (Org.). **Internet e formação de educadores a distância**. São Paulo: Avercamp, 2003.

BORBA, Marcelo C. e PENTEADO, Miriam Godoy. Informática e educação matemática: coleção tendências em Educação Matemática. Belo Horizonte: Autêntica, 2001.

BRASIL. Ministério da Educação. **Base Nacional Comum Curricular**. Brasília: MEC, 2018. Disponível em: http://basenacionalcomum.mec.gov.br/images/BNCC\_EI\_EF\_110518\_versaofinal\_sit e.pdf Acesso em: 13 set. 2019.

BRASIL. Secretaria de Educação Fundamental (SEF) (1997). **Parâmetros curriculares nacionais: matemática**. Brasília, DF: MEC/SEF. 1997.

BRUYNE, P.; HERMAN, J.; SCHOUTHEETE, M. **Dinâmica da pesquisa em ciências sociais: os pólos da prática metodológica**. 2. ed. Rio de Janeiro: F. Alves, 1977. \_\_\_\_\_\_. Et al. **Dinâmica da pesquisa em ciências sociais: os pólos da prática metodológica**. 5. ed. Rio de Janeiro: Francisco Alves, 1991.

DANTE, Luiz Roberto. **Matemática**. Vol. Único. 1ª Edição. Ed. Ática, 2009.

DOLZ, Joaquim; NOVERRAZ, Michèle; SCHNEUWLY, Bernard. **Sequências didáticas para o oral e a escrita**. In: SCHNEUWLY, Bernard; DOLZ, Joaquim e colaboradores. **Gêneros orais e escritos na escola.** Campinas, SP: Mercado de Letras, 2004, p.95-128).

FIORENTINI, D; LORENZATO, L. **Investigação Matemática: percursos teóricos e metodológicos.** 2. Ed. Campinas: Autores Associados, 2012.

FRESCKI, F. B. **Avaliação da Qualidade de Softwares Educacionais Para O Ensino de Álgebra**. [S.l.], 2008.

GIL, Antônio Carlos. **Metodologia do ensino superior**. 4. ed. São Paulo: Atlas, 2012.

GOIÁS. **Currículo Referência da Rede Estadual de Educação de Goiás** – Proposta de bimestralização dos conteúdos. Disponível em: [http://www.seduc.go.gov.br/imprensa/documentos/arquivos/Curr%C3%ADculo%20R](http://www.seduc.go.gov.br/imprensa/documentos/arquivos/Curr%C3%ADculo%20Refer%C3%AAncia/Curr%C3%ADculo%20Refer%C3%AAncia%20da%20Rede%20Estadual%20de%20Educa%C3%A7%C3%A3o%20de%20Goi%C3%A1s!.pdf) [efer%C3%AAncia/Curr%C3%ADculo%20Refer%C3%AAncia%20da%20Rede%20Es](http://www.seduc.go.gov.br/imprensa/documentos/arquivos/Curr%C3%ADculo%20Refer%C3%AAncia/Curr%C3%ADculo%20Refer%C3%AAncia%20da%20Rede%20Estadual%20de%20Educa%C3%A7%C3%A3o%20de%20Goi%C3%A1s!.pdf) [tadual%20de%20Educa%C3%A7%C3%A3o%20de%20Goi%C3%A1s!.pdf.](http://www.seduc.go.gov.br/imprensa/documentos/arquivos/Curr%C3%ADculo%20Refer%C3%AAncia/Curr%C3%ADculo%20Refer%C3%AAncia%20da%20Rede%20Estadual%20de%20Educa%C3%A7%C3%A3o%20de%20Goi%C3%A1s!.pdf) Acesso em: 10 ago. 2019.

HOHENWARTER, M.; FUCHS, K. **Combination of dynamic geometry, algebra and calculus in the software system GeoGebra**. In: COMPUTER ALGEBRA SYSTEMS

AND DYNAMIC GEOMETRY SYSTEMS IN MATHEMATICS TEACHING CONFERENCE, 2004. Pécs, Hungary, Proceedings

KURY, Adriano da G. **Minidicionário da língua portuguesa**. São Paulo: FTD, 2001

MORAN, J. M. **A educação que desejamos: novos desafios e como chegar lá**. 5. ed. Campinas: Papirus, 2014.

NASCIMENTO, E. G. A. **Avaliação do Uso do Software GeoGebra no Ensino de Geometria: Reflexão da Prática na Escola.** Conferencia Latinoamericana de GeoGebra, Uruguay, 2012, p. 125 - 132.

PEREIRA, B.T. **O uso das tecnologias da informação e comunicação na prática pedagógica da escola.** Artigo publicado em 2011. Disponível em http://www.diaadiaeducacao.pr.gov.br/portals/pde/arquivos/1381-8.pdf consulta realizada em 01.11.2018 às 15:29. p. 14.

PEREIRA, Alvimar de J. S. **Software GeoGebra no ensino de funções: Revisão da literatura a partir das produções discentes nas dissertações do ProfMat.** Dissertação publicada em 2018. Disponível em [https://sca.profmat](https://sca.profmat-sbm.org.br/sca_v2/get_tcc3.php?id=170180454)[sbm.org.br/sca\\_v2/get\\_tcc3.php?id=170180454.](https://sca.profmat-sbm.org.br/sca_v2/get_tcc3.php?id=170180454)

ROSSO Jr, Antonio Carlos. **Matemática: Uma ciência para a vida**, Vol. 1, Ed. Harbra, 2011.

SILVEIRA, Denise Tolfo; CÓRDOVA, Fernanda Peixoto. **A pesquisa científica**. In: GERHARDT, Tatiana Engel; SILVEIRA, Denise Tolfo**. Métodos de pesquisa**. Porto Alegre: Editora da UFRGS, 2009.

SOUSA, S.R. de. **Educação e as novas tecnologias da informação e comunicação- NTIC's**. UFPI, Teresina, 2010.

VIEIRA, Sergio Lontra. **Estudos em Educação e Tecnologias da Informação e da Comunicação (TICs)**. EDUC@ação - Revista Pedagógica, v. 01, n. 02, jan./dez. 2004. Disponível em: [https://www.unipinhal.edu.br/ojs/educacao/include/getdoc.php?id=68&article=24&mo](about:blank) [de=pdf](about:blank) Acesso em: 13 set. 2019.

ZABALA, Antoni. **A prática educativa: como ensinar**. Porto Alegre: Artmed, 1998.

## **APÊNDICE A - Resultados SAEGO 2015, 2016 e 2017**

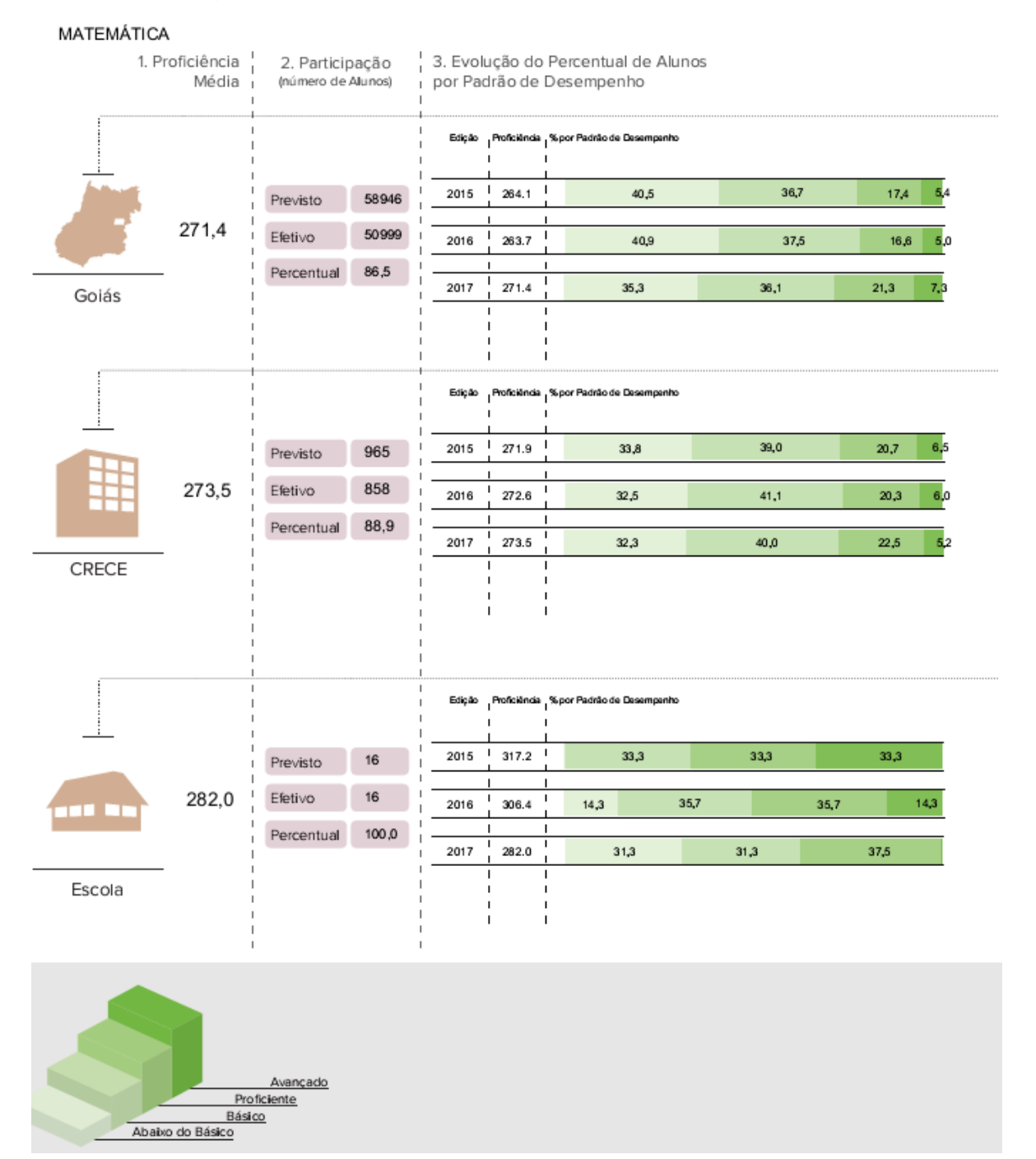

## Figura 123 - Resultados SAEGO disciplina de Matemática.

Fonte: Dados da pesquisa (2019).

## Figura 124 - Padrão de desempenho por regional e Goiás.

4. Percentual de Alunos por Nível de Proficiência e Padrão de Desempenho

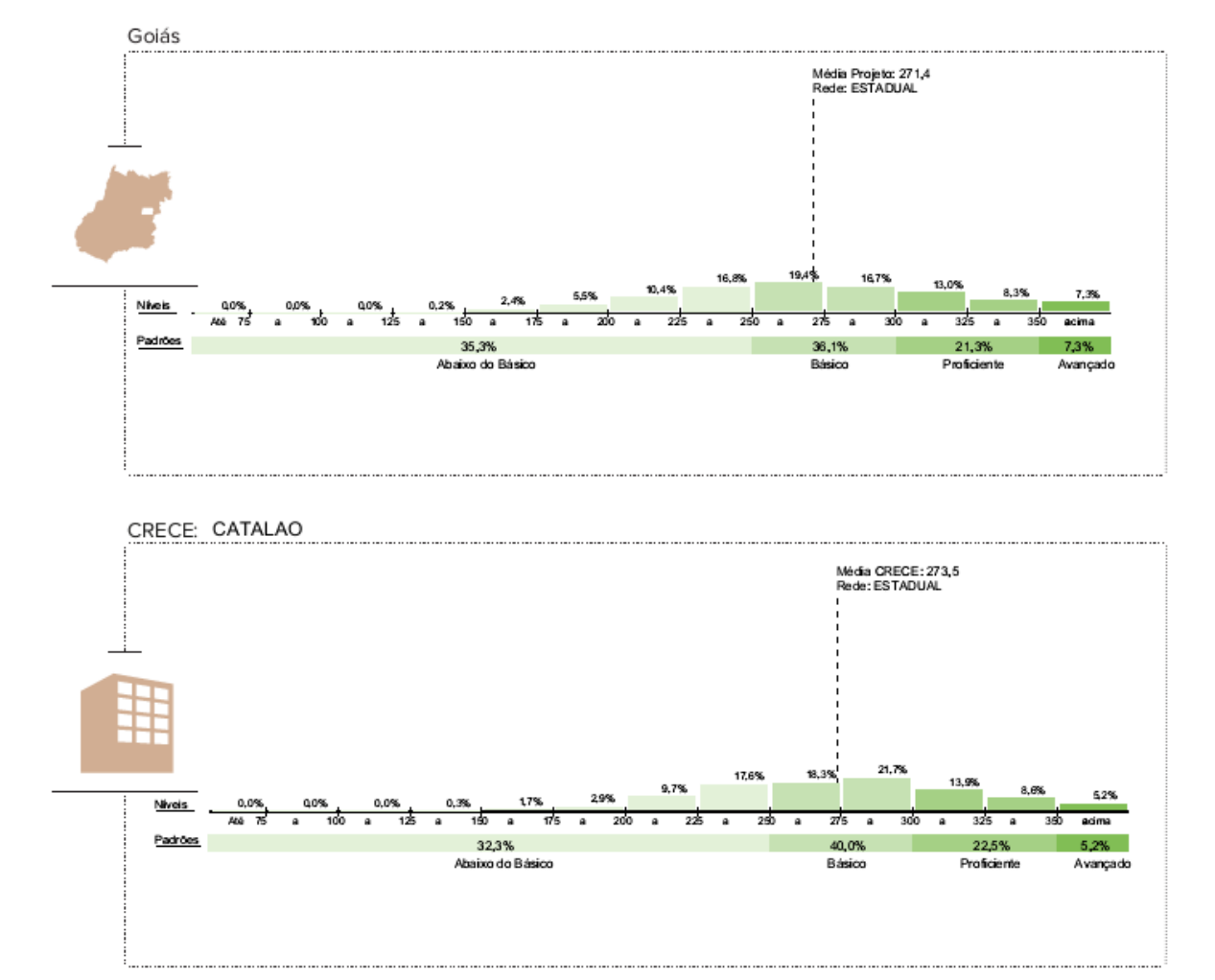

Fonte: Dados da pesquisa (2019).

## **APÊNDICE B -** *Download* **e Instalação do GeoGebra**

Algumas escolas contam com técnicos especializados para fazer instalações dos softwares nos laboratórios de informática. Muitas até dependem de autorização para fazer alguns procedimentos até mesmo por questão de segurança. O *download*  e instalação do *software* GeoGebra é muito simples para quem tem alguma habilidade com o computador.

De qualquer forma, aqui são apresentadas orientações passo a passo para essa instalação.

1) Acesse o site oficial do GeoGebra digitando no seu navegador o endereço www.geogebra.org e aparecerá a página mostrada na Figura 125 a seguir.

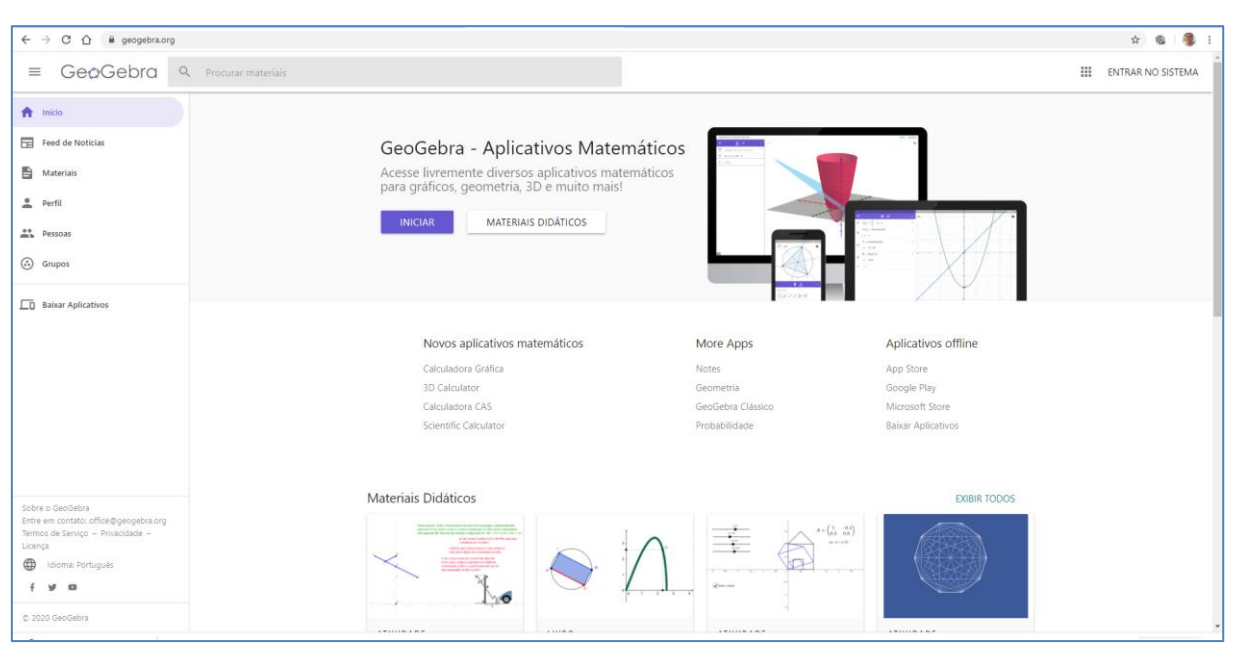

Figura 125 - Página inicial do site oficial do GeoGebra.

Fonte: Dados da pesquisa (2020)

Observe que há várias opções de acesso nessa página: "Materiais" apresenta uma relação de *applets*<sup>12</sup> desenvolvidos por usuários do GeoGebra os quais estão disponíveis gratuitamente no site; "Start GeoGebra" é uma versão online do software

<sup>&</sup>lt;sup>12</sup> Applet é um pequeno software que executa uma atividade específica, dentro de outro programa maior. O termo foi introduzido por AppleScript em 1993. Disponível em: [https://pt.wikipedia.org/wiki/Applet.](https://pt.wikipedia.org/wiki/Applet) Acesso em: 14/10/2020.

que não precisa de instalação, mas depende de uma boa conexão com a internet e "Baixar Aplicativos" que direciona para as diversas plataformas de instalação.

2) Escolha a opção "Downloads" para, em seguida, selecionar o local onde o *software* será instalado bem como o sistema operacional utilizado. Há uma notícia de 15 de outubro de 2015 de uma versão beta<sup>13</sup> para Smartphones que utilizam o sistema Android<sup>14</sup> e uma já em desenvolvimento para o sistema IOS<sup>15</sup>. Recomendamos a instalação do GeoGebra Clássico 5, por apresentar uma interfase mais fácil e também porque todo o material foi desenvolvido com essa versão.

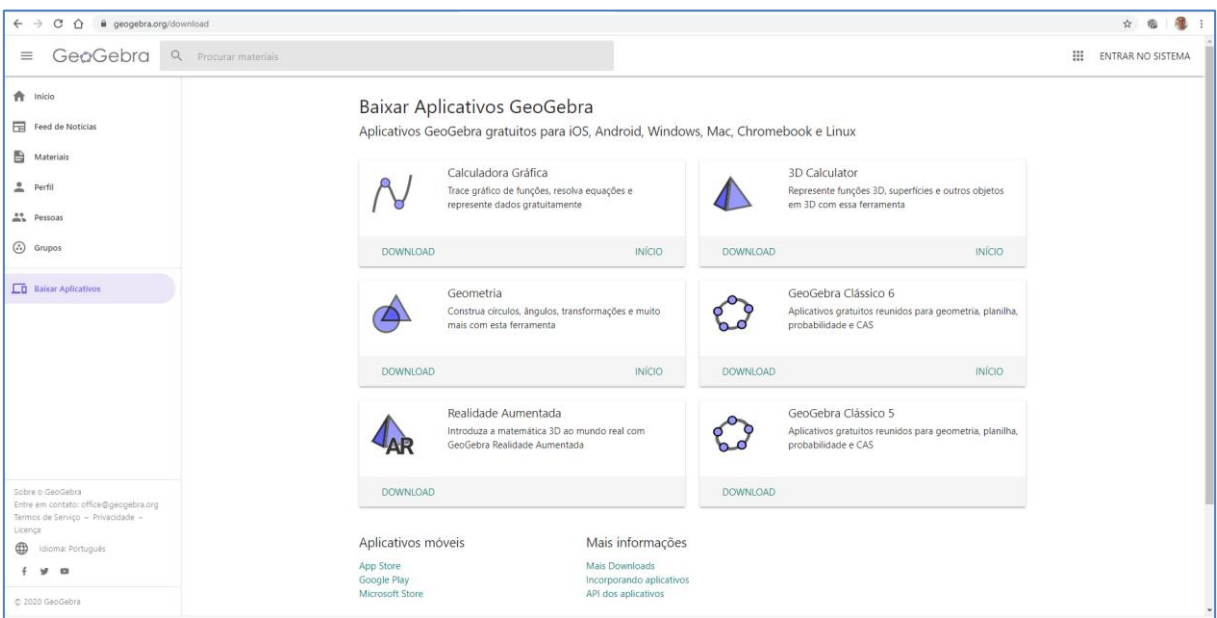

Figura 126 - Baixar aplicativos GeoGebra (Página de *download*).

Fonte: Dados da pesquisa (2020).

Qualquer que seja a escolha, será feito o *download* do programa, por exemplo, "GeoGebra Clássico 5". Execute esse programa e siga as instruções na tela do computador conforme mostram as imagens a seguir.

<sup>&</sup>lt;sup>13</sup> Versão beta é uma versão de um produto (geralmente um software) em fase de desenvolvimento e testes. Ela é disponibilizada para que usuários interessados opinem e retornem possíveis problemas para os ajustes dos desenvolvedores.

<sup>14</sup> Android é um sistema operacional utilizado em dispositivos móveis, com tela sensível ao toque, como smartphones e tablets. Atualmente desenvolvido pela empresa Google.

<sup>15</sup> IOS é um sistema operacional da Apple.

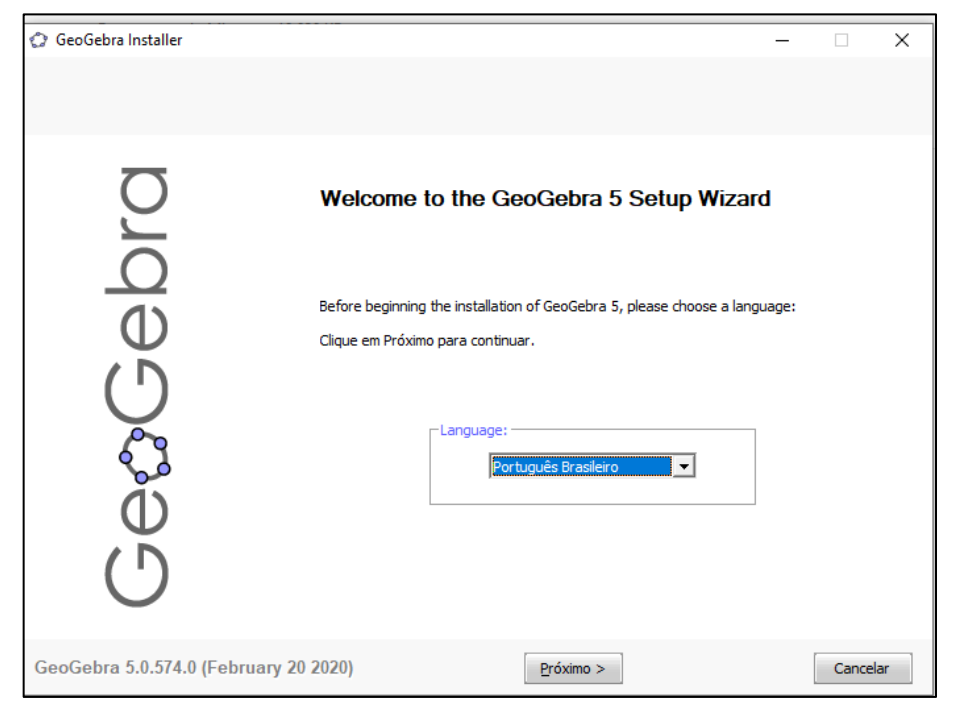

Figura 127 - Página inicial de instalação do GeoGebra.

Fonte: Dados da pesquisa (2020).

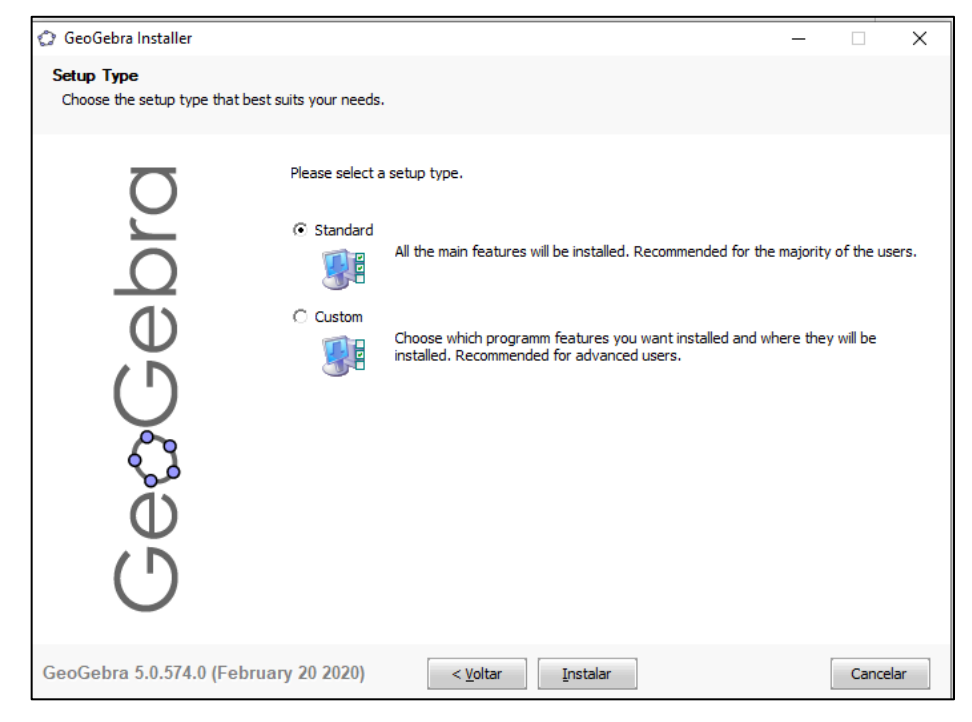

Figura 128 - Página de escolha do tipo de instalação do GeoGebra.

Fonte: Dados da pesquisa (2020).

Após esse procedimento, clicar em "terminar". O ícone do GeoGebra aparecerá na área de trabalho e o software estará pronto para ser utilizado.

# **APÊNDICE C – QUESTIONÁRIO DE AUTOAVALIAÇÃO**

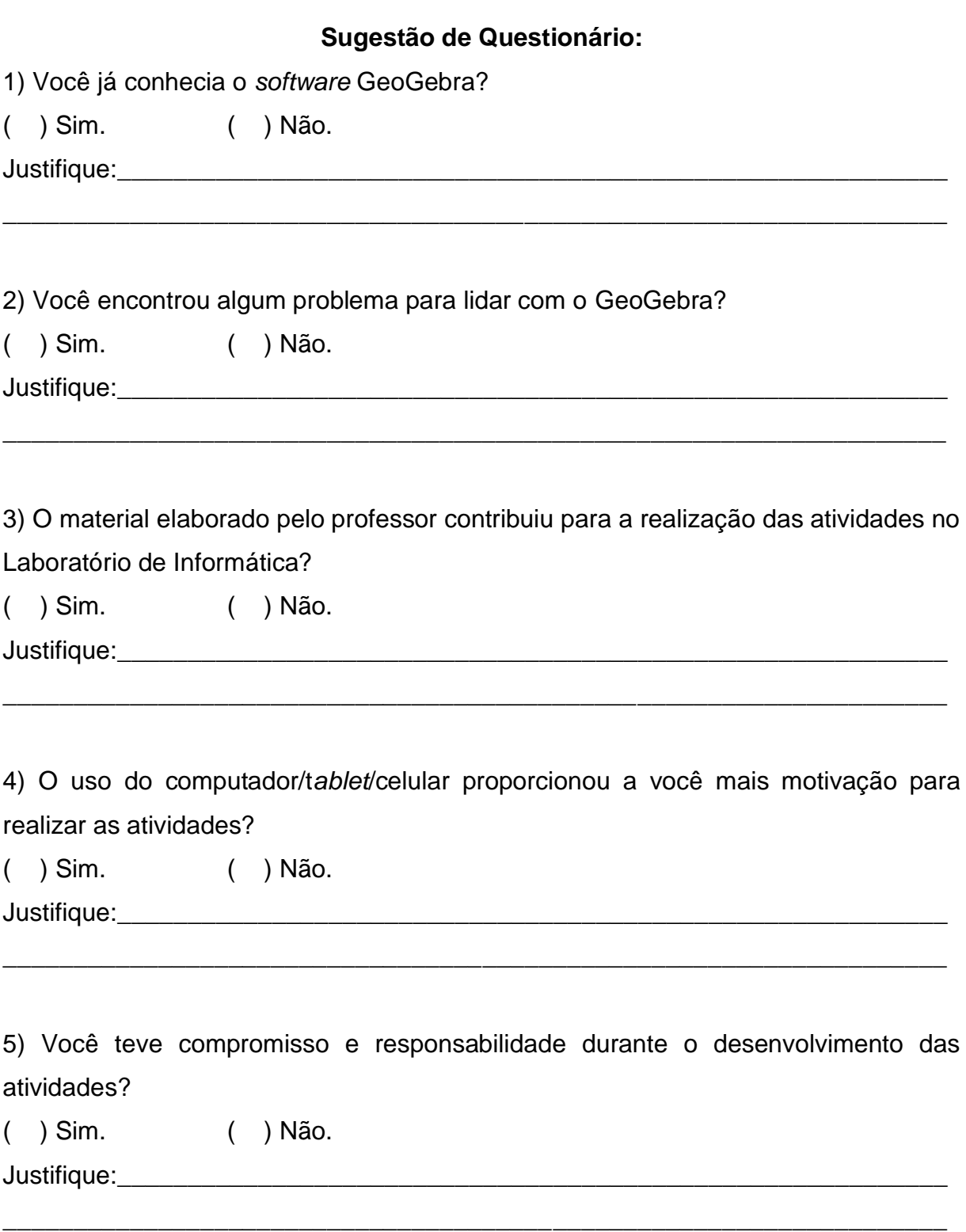

6) O professor demonstrou segurança e auxiliou você durante o desenvolvimento das atividades?

( ) Sim. ( ) Não.

Justifique:\_\_\_\_\_\_\_\_\_\_\_\_\_\_\_\_\_\_\_\_\_\_\_\_\_\_\_\_\_\_\_\_\_\_\_\_\_\_\_\_\_\_\_\_\_\_\_\_\_\_\_\_\_\_\_\_\_\_\_

7) O uso do *software* GeoGebra contribuiu para que você pudesse compreender os conceitos matemáticos de cada conteúdo trabalhado referente as Funções Trigonométricas, de uma forma mais significativa?

\_\_\_\_\_\_\_\_\_\_\_\_\_\_\_\_\_\_\_\_\_\_\_\_\_\_\_\_\_\_\_\_\_\_\_\_\_\_\_\_\_\_\_\_\_\_\_\_\_\_\_\_\_\_\_\_\_\_\_\_\_\_\_\_\_\_\_

( ) Sim. ( ) Não.

Justifique:\_\_\_\_\_\_\_\_\_\_\_\_\_\_\_\_\_\_\_\_\_\_\_\_\_\_\_\_\_\_\_\_\_\_\_\_\_\_\_\_\_\_\_\_\_\_\_\_\_\_\_\_\_\_\_\_\_\_\_

8) A visualização do conteúdo pelo *software* GeoGebra facilitou o aprendizado desses conteúdos mais do que em sala de aula, quadro?

\_\_\_\_\_\_\_\_\_\_\_\_\_\_\_\_\_\_\_\_\_\_\_\_\_\_\_\_\_\_\_\_\_\_\_\_\_\_\_\_\_\_\_\_\_\_\_\_\_\_\_\_\_\_\_\_\_\_\_\_\_\_\_\_\_\_\_

( ) Sim. ( ) Não.

Justifique:\_\_\_\_\_\_\_\_\_\_\_\_\_\_\_\_\_\_\_\_\_\_\_\_\_\_\_\_\_\_\_\_\_\_\_\_\_\_\_\_\_\_\_\_\_\_\_\_\_\_\_\_\_\_\_\_\_\_\_

9) O uso do *software* torna a aula mais dinâmica e criativa, tornando a visualização dos cálculos, dos gráficos, de forma mais precisa?

\_\_\_\_\_\_\_\_\_\_\_\_\_\_\_\_\_\_\_\_\_\_\_\_\_\_\_\_\_\_\_\_\_\_\_\_\_\_\_\_\_\_\_\_\_\_\_\_\_\_\_\_\_\_\_\_\_\_\_\_\_\_\_\_\_\_\_

( ) Sim. ( ) Não.

Justifique:\_\_\_\_\_\_\_\_\_\_\_\_\_\_\_\_\_\_\_\_\_\_\_\_\_\_\_\_\_\_\_\_\_\_\_\_\_\_\_\_\_\_\_\_\_\_\_\_\_\_\_\_\_\_\_\_\_\_\_

10) Em sua opinião, porque utilizar o GeoGebra melhora ou não o seu aprendizado? Justifique:\_\_\_\_\_\_\_\_\_\_\_\_\_\_\_\_\_\_\_\_\_\_\_\_\_\_\_\_\_\_\_\_\_\_\_\_\_\_\_\_\_\_\_\_\_\_\_\_\_\_\_\_\_\_\_\_\_\_\_

\_\_\_\_\_\_\_\_\_\_\_\_\_\_\_\_\_\_\_\_\_\_\_\_\_\_\_\_\_\_\_\_\_\_\_\_\_\_\_\_\_\_\_\_\_\_\_\_\_\_\_\_\_\_\_\_\_\_\_\_\_\_\_\_\_\_\_

\_\_\_\_\_\_\_\_\_\_\_\_\_\_\_\_\_\_\_\_\_\_\_\_\_\_\_\_\_\_\_\_\_\_\_\_\_\_\_\_\_\_\_\_\_\_\_\_\_\_\_\_\_\_\_\_\_\_\_\_\_\_\_\_\_\_\_

\_\_\_\_\_\_\_\_\_\_\_\_\_\_\_\_\_\_\_\_\_\_\_\_\_\_\_\_\_\_\_\_\_\_\_\_\_\_\_\_\_\_\_\_\_\_\_\_\_\_\_\_\_\_\_\_\_\_\_\_\_\_\_\_\_\_\_

\_\_\_\_\_\_\_\_\_\_\_\_\_\_\_\_\_\_\_\_\_\_\_\_\_\_\_\_\_\_\_\_\_\_\_\_\_\_\_\_\_\_\_\_\_\_\_\_\_\_\_\_\_\_\_\_\_\_\_\_\_\_\_\_\_\_\_

## **APÊNDICE D – RESOLUÇÃO DAS ATIVIDADES – FUNÇÃO SENO**

## **Atividade 2: Problemas envolvendo a Função Seno**

- **1. Uma gráfica que confeccionou material de campanha determina o custo unitário de um de seus produtos, em reais, de acordo com a lei, com t é medido em horas de trabalho. Assim, os custos máximos e mínimo desse produto são:**
- **a) 320 e 200 b) 200 e 120 c) 200 e 80**
- **d) 320 e 80 e) 120 e 80**

Resolução:

Formatando o EixoX e EixoY para distância = 1,

Digitando a função no Campo de Entrada temos:

Figura 129 - Inserção da função no campo de entrada.

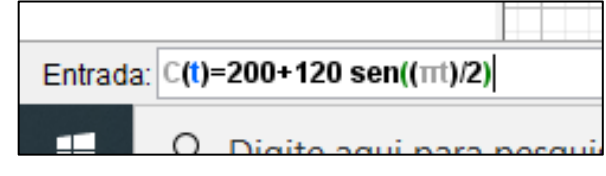

Fonte: O autor (2020).

Temos o Gráfico da Função:

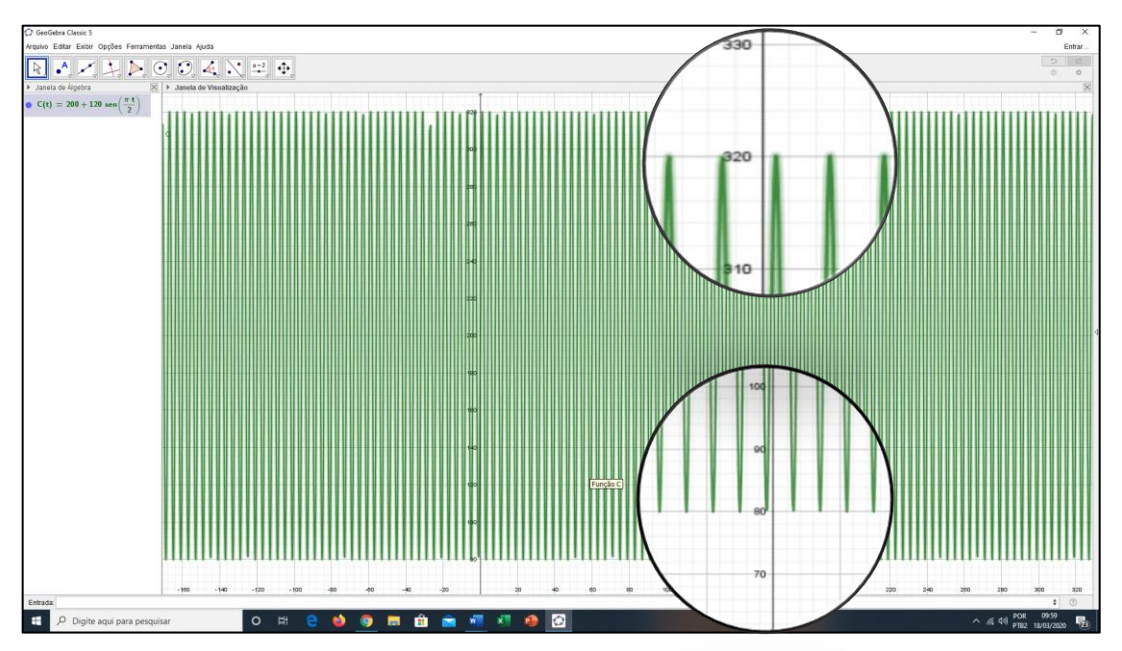

Figura 130 - Gráfico da função.

Fonte: O autor (2020).
Observando o gráfico construído no GeoGebra identificamos o Custo máximo: 320 e Custo mínimo: 80

**2. Um supermercado, que fica aberto 24 horas por dia, faz a contagem do número de clientes na loja a cada 3 horas. Com base nos dados observados, estima-se que o número de clientes possa ser calculado pela função**  trigonométrica  $f(x) = 900 - 800sen\left(\frac{x\pi}{12}\right)$ , onde  $f(x)$  é o número de clientes e **x**, a hora da observação (x é um inteiro tal que  $0 \le x \le 24$ ). Utilizando essa **função, a estimativa da diferença entre o número máximo e o número mínimo de clientes dentro do supermercado, em um dia completo, é igual a a) 600. b) 800. c) 900. d) 1 500. e) 1 600.**

Resolução:

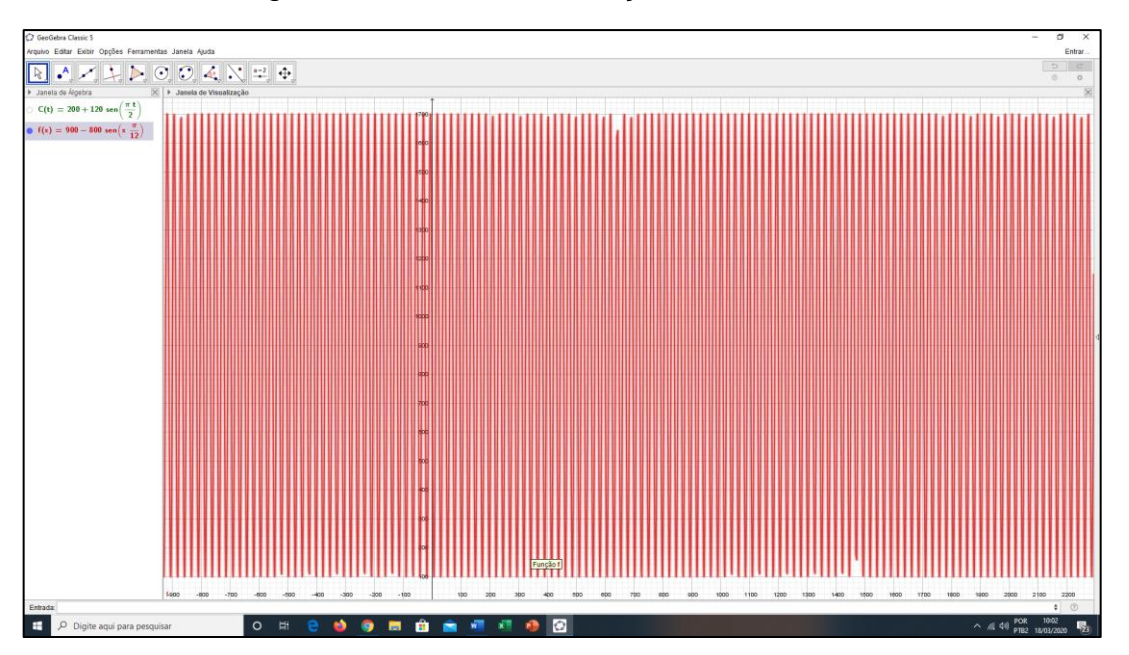

Figura 131 - Gráfico da função no GeoGebra.

Fonte: O autor (2020).

Usando o comando "Reta Perpendicular", podemos traçar duas retas perpendiculares ao EixoX, passando pelo valor 0 e 24, destacando assim o limite do intervalo  $0 \le x \le$ 24.

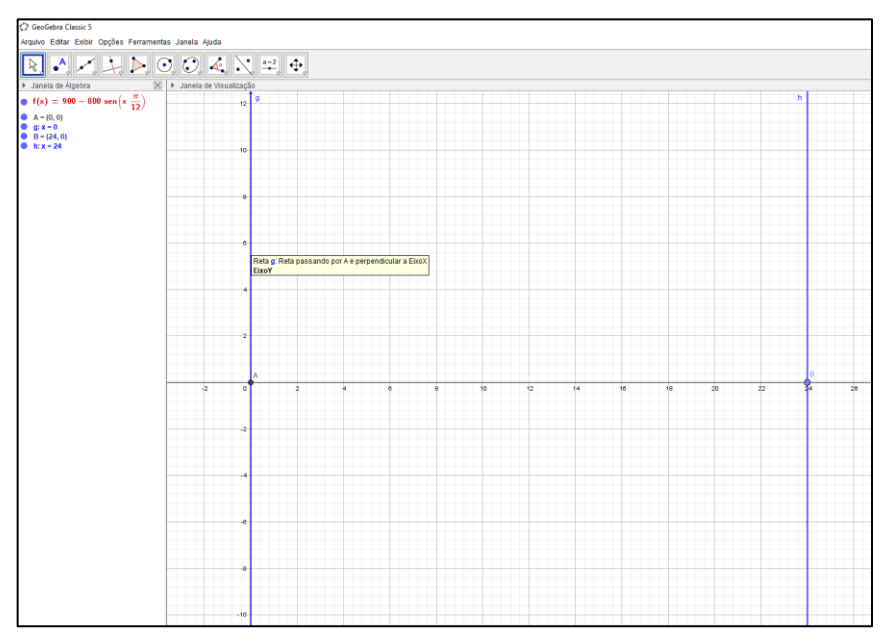

Figura 132 - Gráfico da função com retas perpendiculares.

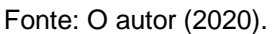

Manipulando a construção, podemos observar os valores de Máximo e Mínimo dentro desse intervalo:

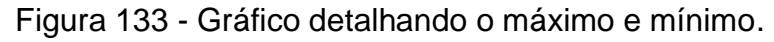

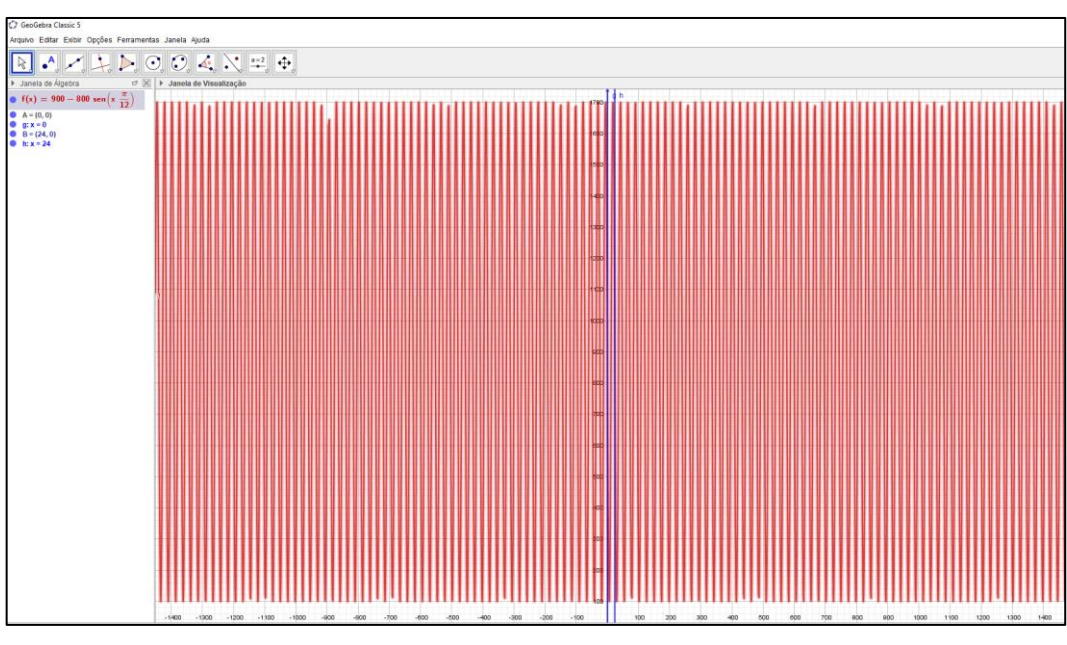

Fonte: O autor (2020).

Observando o gráfico construído no GeoGebra identificamos o número máximo de cliente: 1700 e o número mínimo de cliente: 100, de acordo com o gráfico da função. Logo, temos: 1700 – 100 = 1600.

3. **Esboce o gráfico das funções abaixo, dando o domínio, imagem e período.**

**C.**  $y = 3 \text{.}sen(x)$ 

**D.**  $y = 2 + \text{sen}(x)$ 

Resolução:

Item A

OBS.: Quando multiplicamos essa função por uma constante  $k > 1$ ,  $y = k f(x)$ , o gráfico da função original é **esticado verticalmente k unidades**.

Formatando o EixoX, para distância = $\frac{\pi}{2}$ e EixoY para distância = 1.

Digitando a função no Campo de Entrada temos:

Figura 134 - Campo de entrada da função.

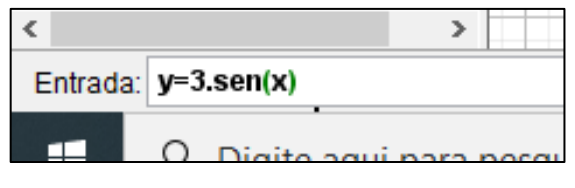

Fonte: O autor (2020).

Temos o Gráfico da Função:

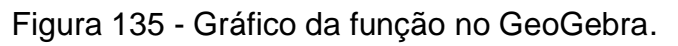

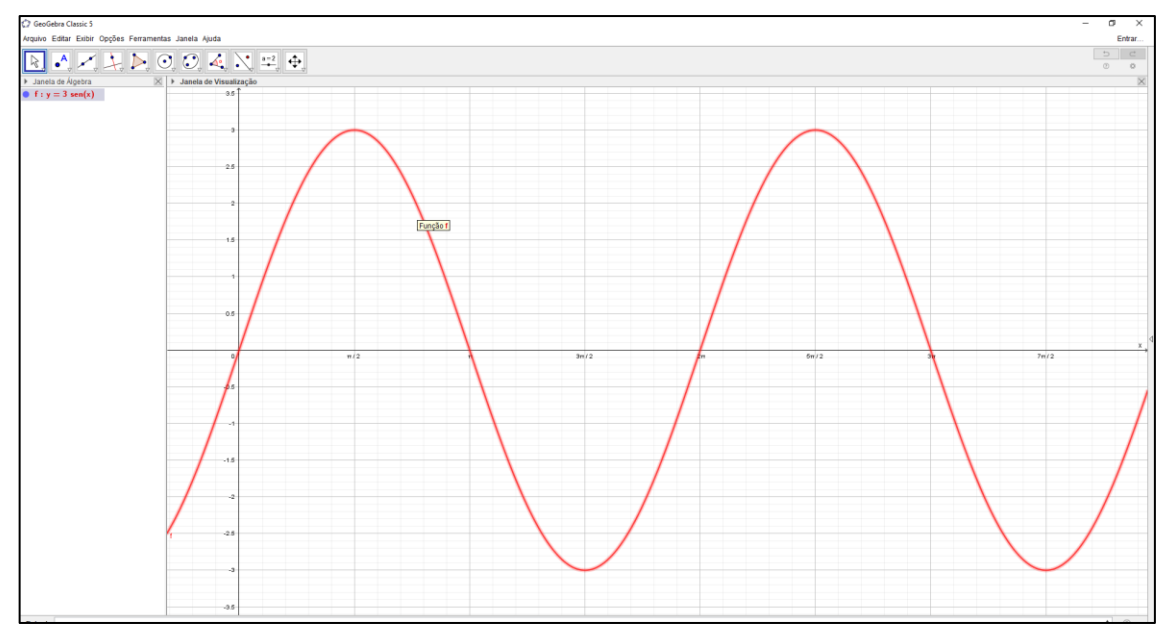

Fonte: O autor (2020).

Domínio de y =  $Do(3Sen(x)) = R$ . Imagem de y =  $Im(3Sen(x)) = [-3,3]$ . Período = 2π

Item B

OBS.: O gráfico da função  $y = k + \text{sen}(x)$  será **transladado k unidades na vertical**, para cima, em relação à função y = sen(x).

Formatando o EixoX e EixoY para distância =  $\frac{\pi}{2}$ ;

Digitando a função no Campo de Entrada temos:

Figura 136 - Campo de Entrada da função.

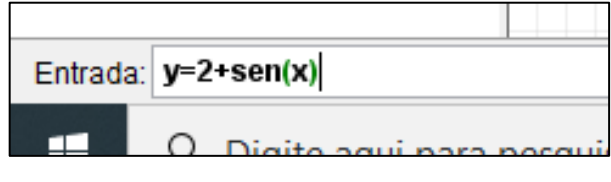

Fonte: O autor (2020).

Temos o Gráfico da Função:

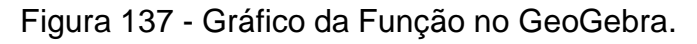

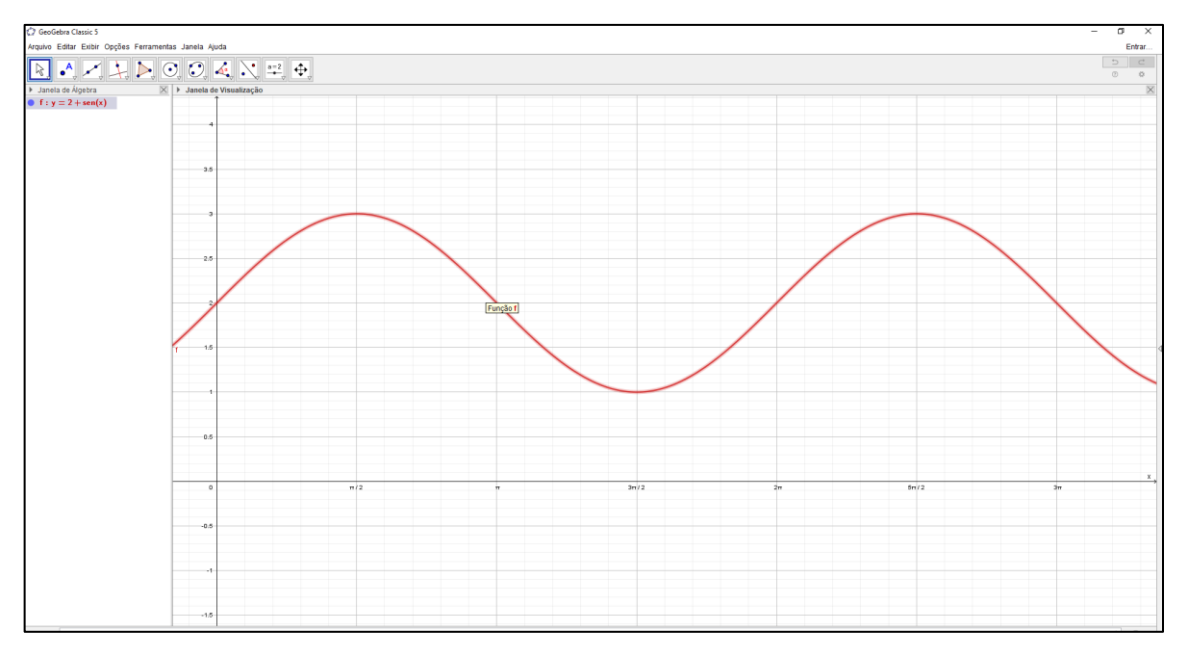

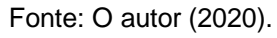

Domínio de y =  $Do(2 + Sen(x)) = R$ . Imagem de y =  $Im(2 + Sen(x)) = [1,3]$ .

Período = 2π

**4. (UFSM, 1999) A função**  $f(x) = \text{sen}(x), x \in R$ , tem como gráfico a senóide que, no intervalo  $[0, 2\pi]$ , está representada na figura:

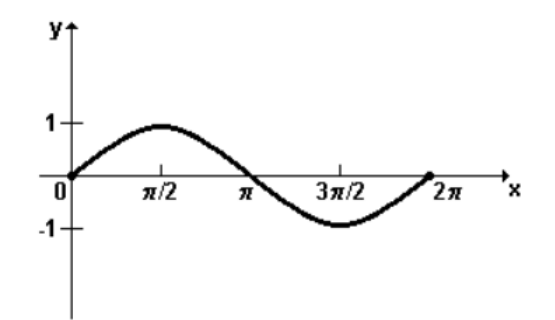

Se  $g(x) = a \cdot \text{sen}(x)$ , onde  $a \in R$  *e*  $a \ne 0$ , assinale verdadeiro (V) ou falsa (F) em **cada uma das afirmações a seguir, justifique a sua resposta:**

- **G.** () O domínio da função  $g(x)$  é igual ao domínio da função  $f(x)$ , **independente do valor de ;**
- **H.** ( ) Para todo  $a$ , o conjunto imagem da função  $f(x)$  está contido no conjunto imagem da função  $g(x)$ ;
- **I.** ( ) O período da função  $g(x)$  é maior que o período da função  $f(x)$ . Resolução:

Formatando o EixoX, para distância = $\frac{\pi}{2}$ e EixoY para distância = 1.

Digitando a função  $f(x) = \text{sen}(x)$ , no Campo de Entrada e posteriormente  $g(x) =$ a.  $sen(x)$  com a = (-3, -2, 2, 3), temos:

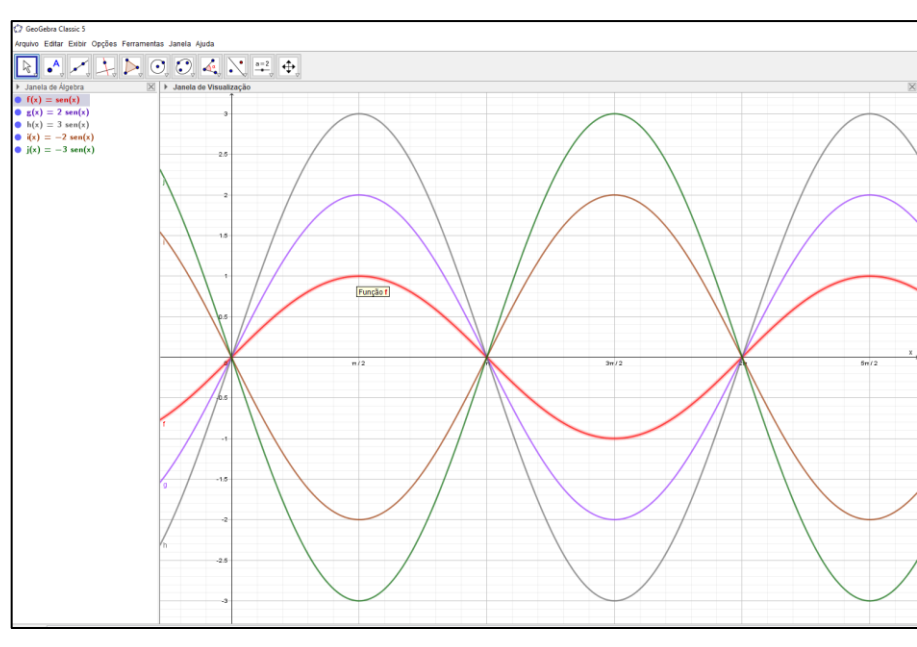

Figura 138 - Gráfico das funções no GeoGebra.

Fonte: O autor (2020).

A) Tomando valores para a = (-3, -2, 2 e 3), podemos observar na construção que o Domínio permanece o mesmo. ( V )

B) Para qualquer valor de a inteiro, pelo gráfico, podemos observar que a imagem de f(x) está sempre contido em g(x), mas, quando:  $a \in R$  e  $a \neq 0$  e  $0 < a \leq 1$ , o item se torna falso. ( F )

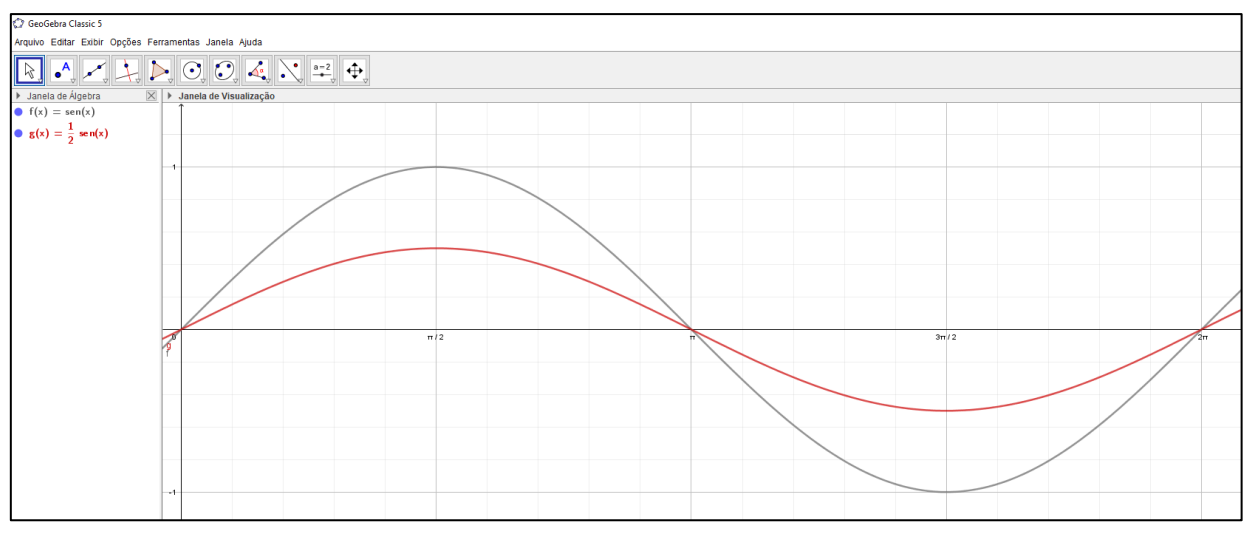

Figura 139 - Detalhamento do gráfico para item B.

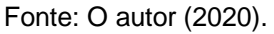

C) O período da função  $f(x) = \text{sen}(x)$ ,  $x \in R$  é o mesmo para a função  $g(x) =$ a. sen(x), onde  $a \in R$  e  $a \neq 0$  (F)

**5. Carol e Cláudio, passeando em um parque de diversões, resolvem andar na** 

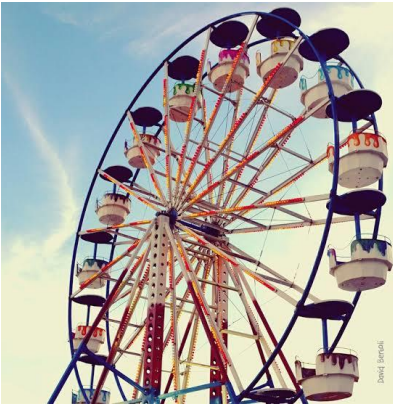

**roda gigante.**

**Segundo informações que leram, a altura em que estariam em relação ao solo pode ser**  aproximadamente descrita pela função  $h(t) = 20 +$ 19sen $\left(\frac{\pi}{2}\right)$  $\frac{\pi}{24}t + \pi$ ), em que t é dado em segundos e h **em metros.**

**a) Qual é o raio da roda-gigante?**

**b) Qual é o tempo necessário para eles darem uma volta completa na roda gigante?**

Resolução:

Formatar o EixoX e EixoY para distância = 1 Digitando a função no Campo de Entrada temos: Figura 140 - Campo de entrada da função.

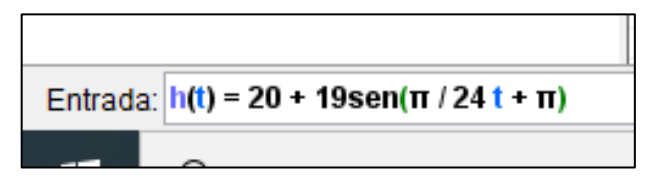

Fonte: O autor (2020).

Obtemos o Gráfico da Função:

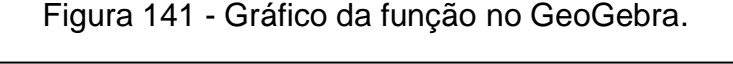

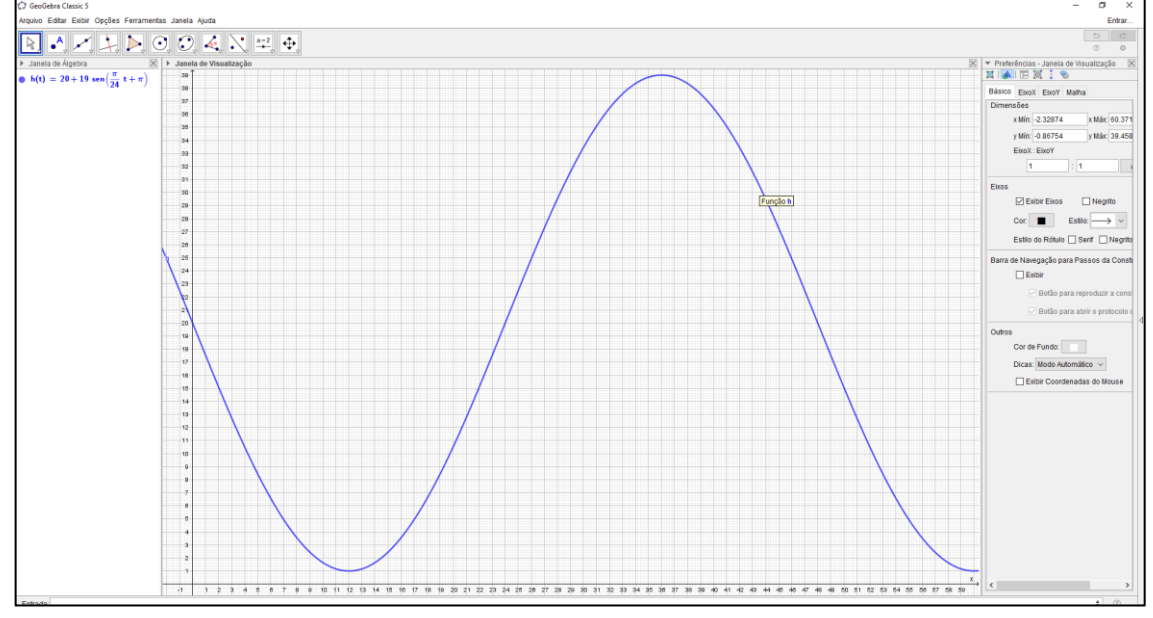

Fonte: O autor (2020).

Item A)

# **Solução1: (Algebricamente)**

Para calcular o raio da roda gigante o aluno deve identificar que o mesmo é dado pelo parâmetro que altera a amplitude na função  $f(x) = a + b$ .  $sen(cx + d)$ , essa alteração é feita pelo parâmetro "b". Comparando essa função com a função  $h(t) = 20 +$ 19 sen $\left(\frac{\pi}{2}\right)$  $\frac{\pi}{24}t+\pi$ ) ele deve responder que o raio da roda gigante mede 19 metros.

# **Solução 2 (Observando o Gráfico no GeoGebra):**

Observando o gráfico da função temos: Valor Máximo = 39, Valor Mínimo = 1; Fazendo a diferença entre eles, encontramos o diâmetro 39 – 1 = 38; Dividindo por 2, encontramos o Raio da roda gigante: 38:2 = 19.

Item B) **Solução1: (Algebricamente)** O tempo necessário para a roda gigante dar uma volta completa é dado pelo período da função. Para a função  $f(x) = a + b$ .  $sen(cx + d)$ , p período é calculado dividindose  $2\pi$  pelo parâmetro "c", que promove essa variação. Na função apresentada pelo problema, o parâmetro "c" é igual a  $\frac{\pi}{24}$ . Portanto:

$$
p = \frac{2\pi}{c} \to p = \frac{2\pi}{\frac{\pi}{24}} \to p = 2\pi \cdot \frac{24}{\pi} \to p = 48s
$$

Assim, a roda gigante da uma volta completa em 48segundos.

### **Solução 2 (Observando o Gráfico no GeoGebra):**

Analisando o período da função, temos que o mesmo se inicia em 0 (zero) e finda em 48 (quarenta e oito).

A abscissa para B é 48. Portanto a roda leva 48 segundos para dar uma volta completa.

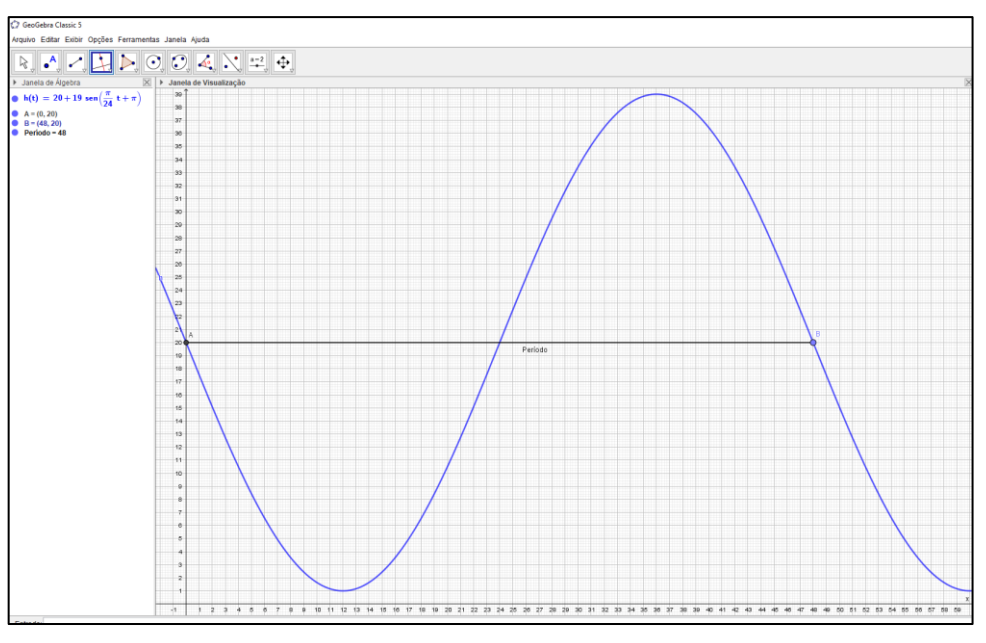

Figura 142 - Destacando o período no gráfico.

Fonte: O autor (2020).

**6. (UFPR 2013) O pistão de um motor se movimenta para cima e para baixo dentro de um cilindro, como ilustra a figura.**

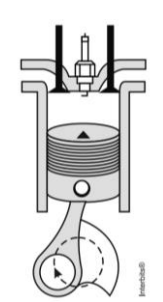

Suponha que, em um instante t, em segundos, a altura  $h(t)$  do pistão, em **centímetros, possa ser descrita pela expressão:**

$$
h(t) = 4sen\left(\frac{2\pi t}{0.05}\right) + 4
$$

- **a) Determine a altura máxima e mínima que o pistão atinge.**
- **b) Quantos ciclos completos esse pistão realiza, funcionando durante um minuto?**

Resolução:

Formatar o EixoX e EixoY para distância = 1

Inserindo a função no Campo de Entrada, temos:

Figura 143 - Campo de entrada da função.

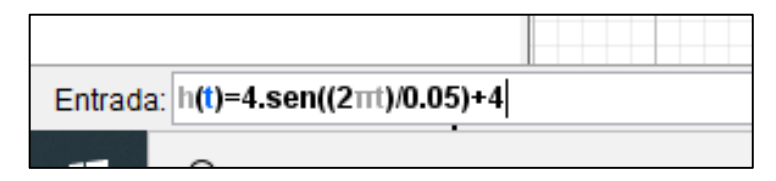

Fonte: O autor (2020).

Figura 144 - Gráfico da função no GeoGebra.

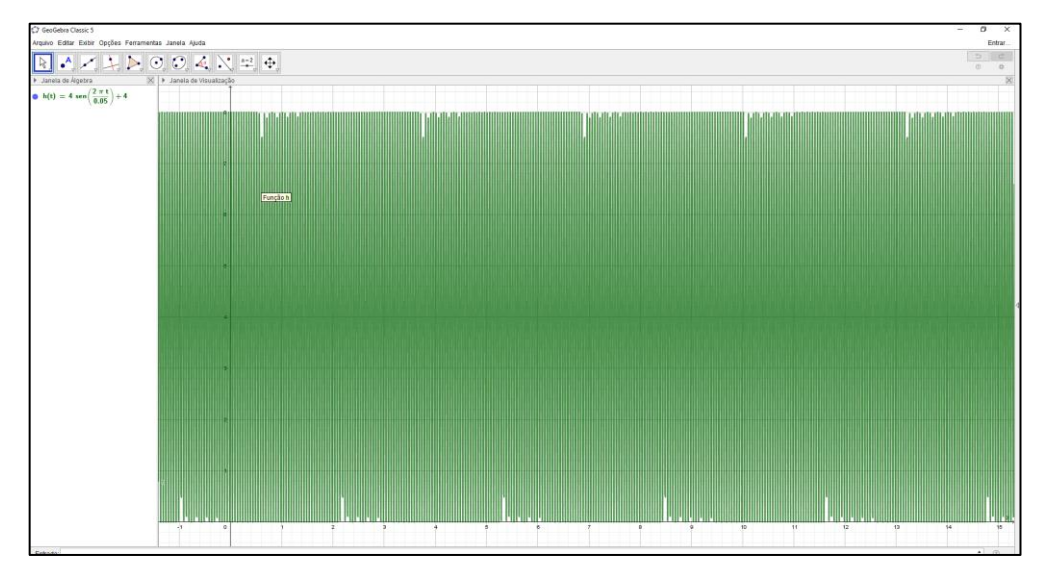

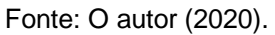

Item A)

# **Solução 1 (Algebricamente)**

Calcular por meio dos valores de máximo e mínimo da função:

A altura máxima ocorre quando  $sen\left(\frac{2\pi t}{0.05}\right) = 1$ , portanto  $h = 4$ . $(1) + 4$ ,  $h = 8cm$ A altura mínima ocorre quando  $sen\left(\frac{2\pi t}{0.05}\right) = -1$ , portanto  $h = 4$ . ( $-1$ ) + 4,  $h = 0cm$ Calcular usando o conjunto imagem da função:

O fator "4" modifica a imagem da função  $f(t) = sen(t)$  de [−1, 1] para [−4, 4] e a parcela 4 promove um deslocamento vertical no gráfico da função de 4 unidades para cima; dessa forma, basta somar 4 unidades aos extremos do intervalo [−4, 4], ou seja, [−4 + 4, 4 + 4], assim, o conjunto imagem será [0, 8]. Conclui-se que a altura mínima é 0cm e a altura máxima, é 8cm.

# **Solução 2 (Observando o Gráfico no GeoGebra)**

Analisando o gráfico, observa-se que o Valor Máximo que a função atinge é 8 e o Valor Mínimo que ela atinge é 0. Portanto, Altura Máxima é de 8cm e Altura Mínima é 0cm.

Item B)

# **Solução 1 (Algebricamente)**

O período da função  $h(t)$ , fornece o tempo necessário para que este pistão realize um ciclo.

Cálculo do período:

$$
p = \frac{2\pi}{c} \to p = \frac{2\pi}{\frac{2\pi}{0.05}} \to p = 2\pi. \frac{0.05}{2\pi} \to p = 0.05s
$$

O pistão realiza um ciclo em 0,05 segundos, portanto, em 60s, realizará  $\frac{60}{0.05}$  = 1200 ciclos.

# **Solução 2 (Observando o Gráfico no GeoGebra)**

Observando o gráfico temos que o pistão completa 20 ciclos a cada segundo...

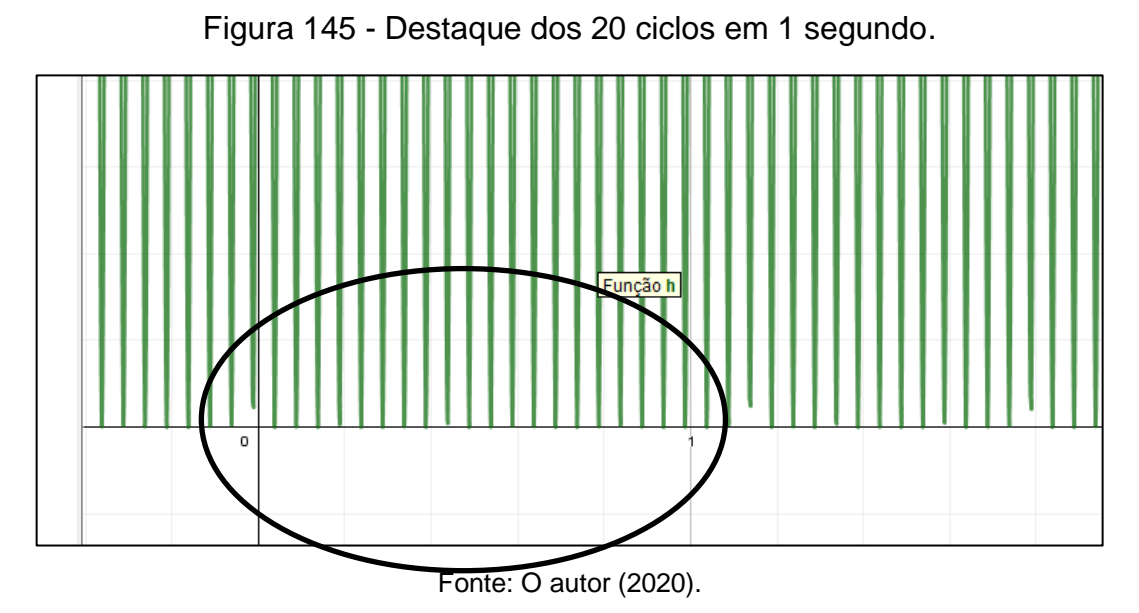

Como 1 minuto é igual a 60 segundos, temos:  $20 \times 60 = 1200$  ciclos completos.

# **APÊNDICE E – RESOLUÇÃO DAS ATIVIDADES - FUNÇÃO COSSENO**

**Atividade 2: Atividades Envolvendo a Função Cosseno**

**1. Esboce o gráfico das funções abaixo, e determine o domínio, a imagem e o período de cada uma.**

**A.**  $y = 3 \cdot \cos(x)$ 

**B.**  $y = 2 - \cos(x)$ 

Resolução:

Item A

OBS.: Quando multiplicamos essa função por uma constante  $k > 1$ ,  $y = k f(x)$ , o gráfico da função original é **esticado verticalmente k unidades**.

Formatando o EixoX, para distância = $\frac{\pi}{2}$ e EixoY, para distância = 1.

Digitando a função no Campo de Entrada temos:

Figura 146 - Campo de entrada da função.

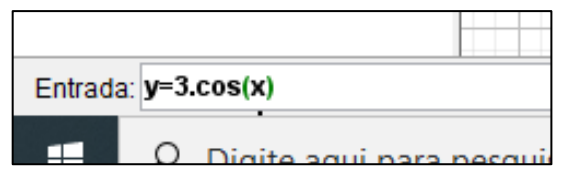

Fonte: O autor (2020).

Temos o Gráfico da Função:

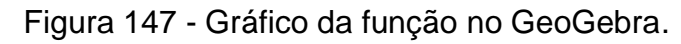

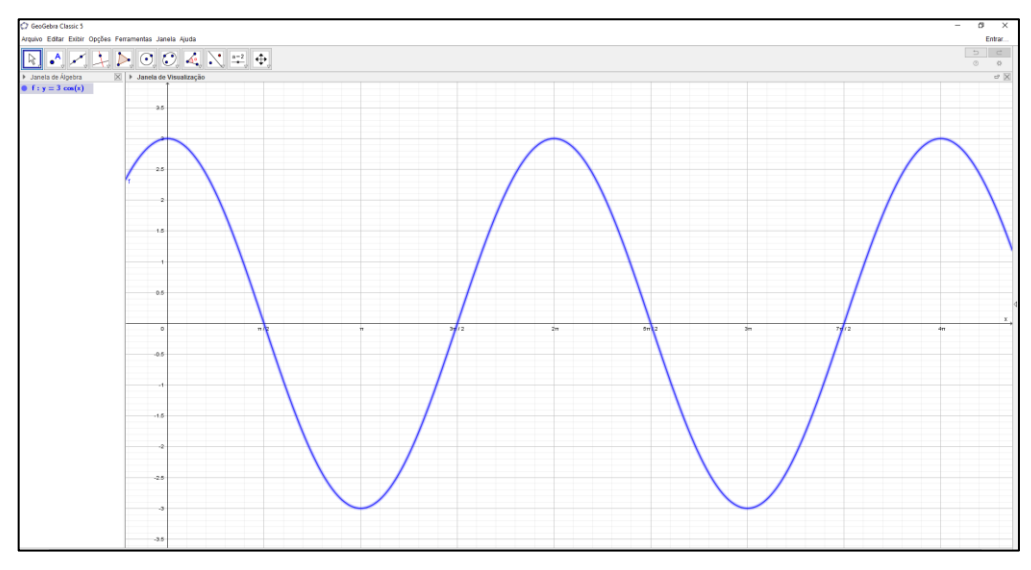

Fonte: O autor (2020).

Domínio de y =  $Do(3. \cos(x)) = R$ .

Imagem de y =  $Im(3. Cos(x)) = [-3,3]$ .

Período = 2π

Item B

OBS.: O gráfico da função  $y = k - cos(x)$  será **transladado k unidades na vertical**, para cima, em relação à função y = cos(x).

Formatando o EixoX, para distância =  $\frac{\pi}{2}$  e EixoY, para distância = 1.

Digitando a função no Campo de Entrada temos:

Figura 148 - Campo de entrada da função.

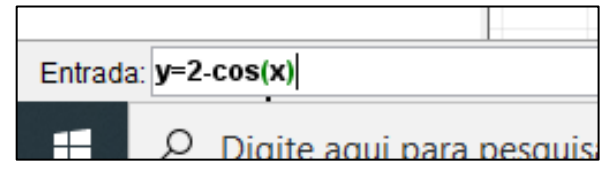

Fonte: O autor (2020).

Temos o Gráfico da Função:

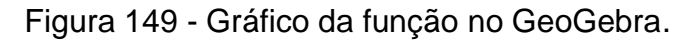

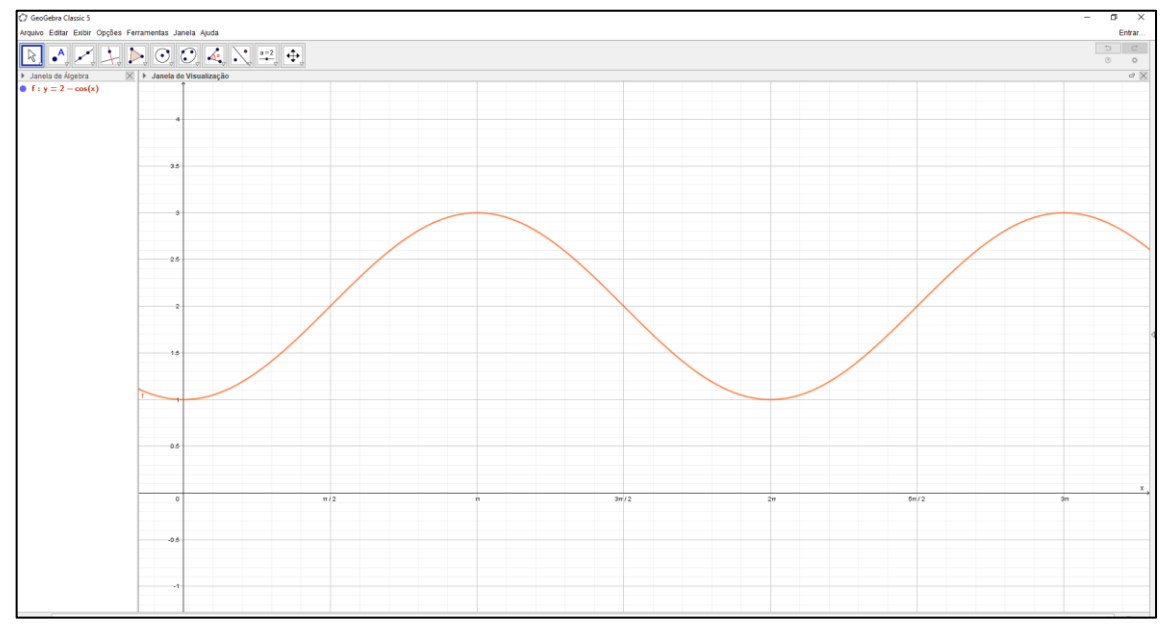

Fonte: O autor (2020).

Domínio de y =  $Do(2 - Cos(x)) = R$ . Imagem de y =  $Im(2 - Cos(x)) = [1,3].$ Período = 2π

**2. (UFSM, 1999) A função**  $f(x) = cos(x)$ ,  $x \in R$ , tem como gráfico a cossenóide que, no intervalo  $[0, 2\pi]$ , está representada na figura:

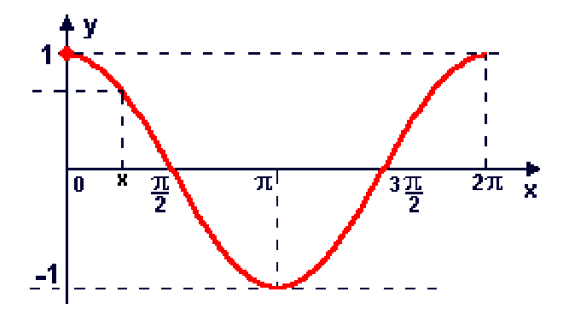

Se  $g(x) = a \cos(x)$ , onde  $a \in R$  *e*  $a \ne 0$ , assinale verdadeiro (V) ou falsa (F) em **cada uma das afirmações a seguir, justifique a sua resposta:** 

- **A. ( ) O domínio da função é igual ao domínio da função , independentemente do valor de ;**
- **B. ( ) Para todo , o conjunto imagem da função está contido no conjunto imagem da função ;**

**C.** ( ) O período da função  $g(x)$  é maior que o período da função  $f(x)$ . Resolução:

Formatando o EixoX, para distância =  $\frac{\pi}{2}$  e EixoY, para distância = 1.

Digitando a função  $f(x) = cos(x)$ , no Campo de Entrada e posteriormente  $g(x) =$  $a.\cos(x)$  com a = (-3, -2, 2, 3), temos:

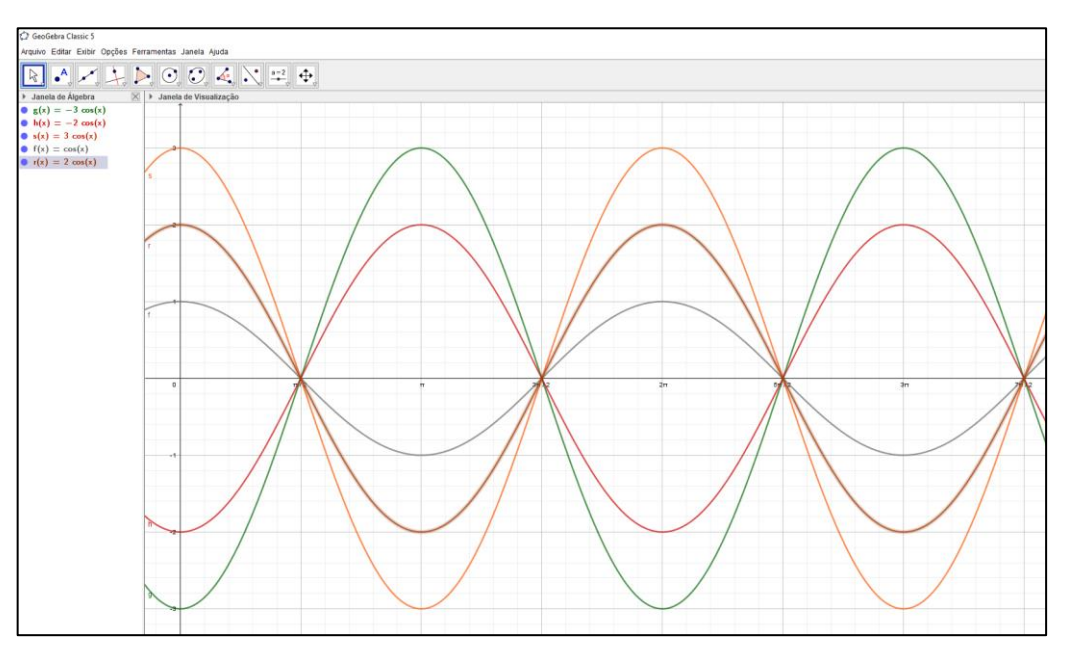

Figura 150 - Construções gráficas no GeoGebra.

Fonte: O autor (2020).

D) Tomando valores aleatórios para a = (-3, -2, 2 e 3), podemos observar na construção que o Domínio permanece o mesmo. ( V )

E) Para qualquer valor de a inteiro, pelo gráfico, podemos observar que a imagem de f(x) está sempre contido em g(x), mas, quando:  $a \in R$  e  $a \neq 0$  e  $0 < a \leq 1$ , o item se torna falso. ( F )

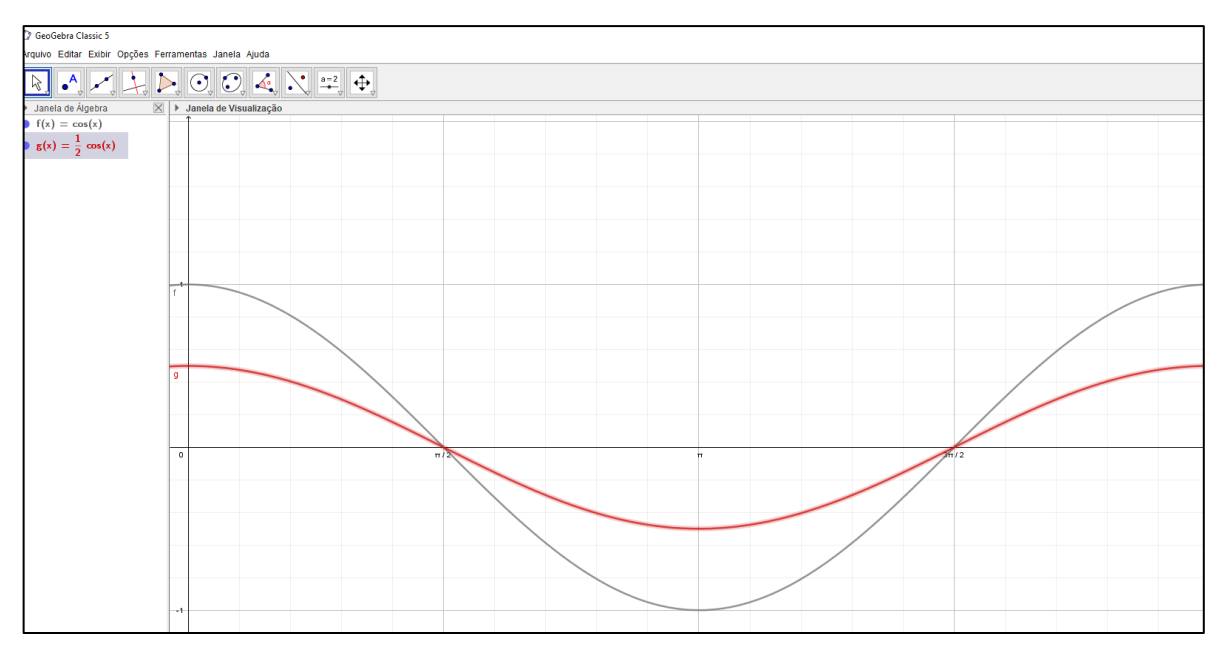

Figura 151 - Destacando a resolução do item E no gráfico.

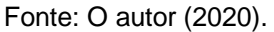

F) O período da função  $f(x) = cos(x)$ ,  $x \in R$  é o mesmo para a função  $g(x) =$ a.  $cos(x)$ , onde  $a \in R$  e  $a \neq 0$  (F)

**3. O PIB (Produto Interno Bruto, que representa a soma das riquezas e dos**  serviços produzidos por uma nação) de certo país, no ano  $2000 + x$ , é dado, em **bilhões de dólares, por:**

 $P(x) = 500 + 0, 5x + 20\cos\left(\frac{\pi x}{6}\right)$  $\left(\frac{1}{6}\right)$ , onde  $x$  é um inteiro não negativo.

**Em períodos de 12 anos, o PIB do país aumenta do mesmo valor, ou seja,**   $P(x + 12) - P(x)$  é constante. Determine esta constante (em bilhões de dólares). **Resolução:**

**Formatar o EixoX e EixoY para distância = 1**

**Digitando a função no Campo de Entrada temos:**

Figura 152 - Campo de entrada da função.

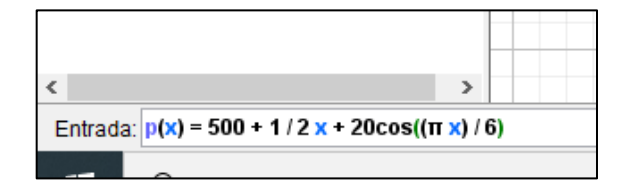

Fonte: O autor (2020).

Obtemos o Gráfico da Função:

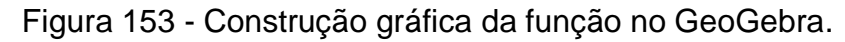

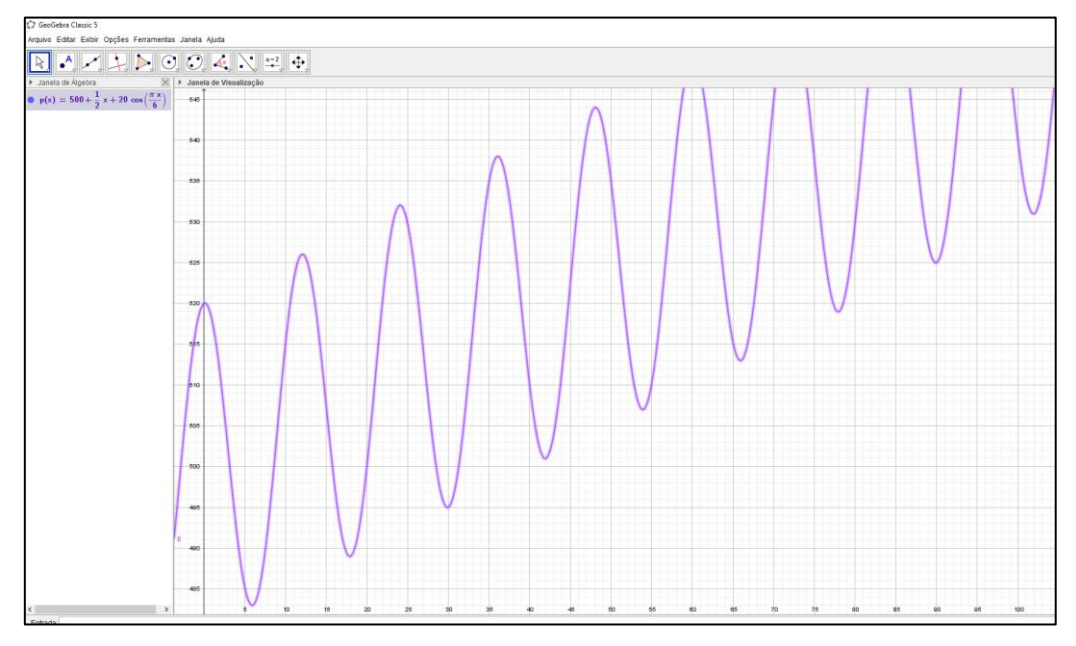

Fonte: O autor (2020).

Solução1: (Algebricamente)

Seja K essa constante, assim temos:

$$
K = P(x + 12) - P(x)
$$
  
\n
$$
K = 500 + 0,5. (x + 12) + 20 \cos \left( (x + 12) \cdot \frac{\pi}{6} \right) - \left( 500 + 0,5. x + 20 \cdot \cos \left( \frac{x\pi}{6} \right) \right)
$$
  
\n
$$
K = 500 + 0,5. x + 6 + 20 \cdot \cos \left( \frac{x\pi}{6} + 2\pi \right) - 500 - 0,5. x - 20 \cdot \cos \left( \frac{x\pi}{6} \right)
$$
  
\n
$$
K = 6 + 20. \left( \cos \left( \frac{x\pi}{6} + 2\pi \right) \right) - \cos \left( \frac{x\pi}{6} \right)
$$
  
\n
$$
K = 6 + 20. \left( \cos \left( \frac{x\pi}{6} \right) - \cos \left( \frac{x\pi}{6} \right) \right)
$$
  
\n
$$
K = 6 + 20. (0)
$$
  
\n
$$
K = 6
$$

Logo, a constante  $K = P(x + 12) - P(x) = 6$ 

Solução 2 (Observando o Gráfico no GeoGebra):

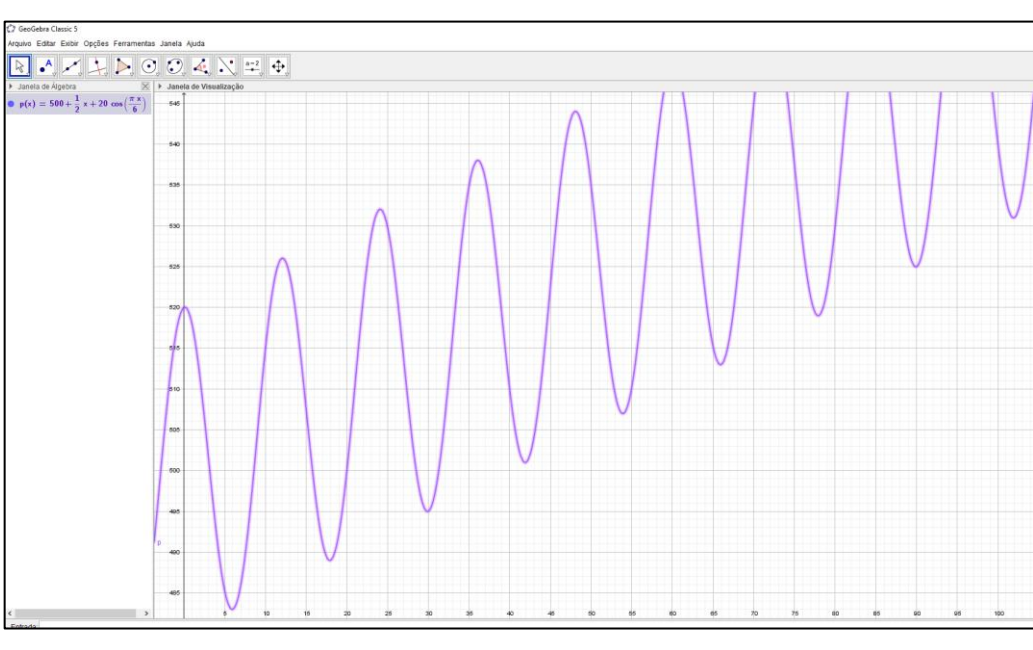

Figura 154 - Gráfico da função para resolução geometricamente.

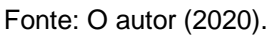

Como gráfico tem um "salto" constante, temos:

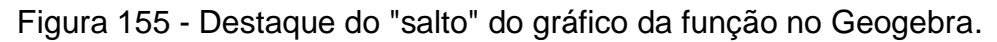

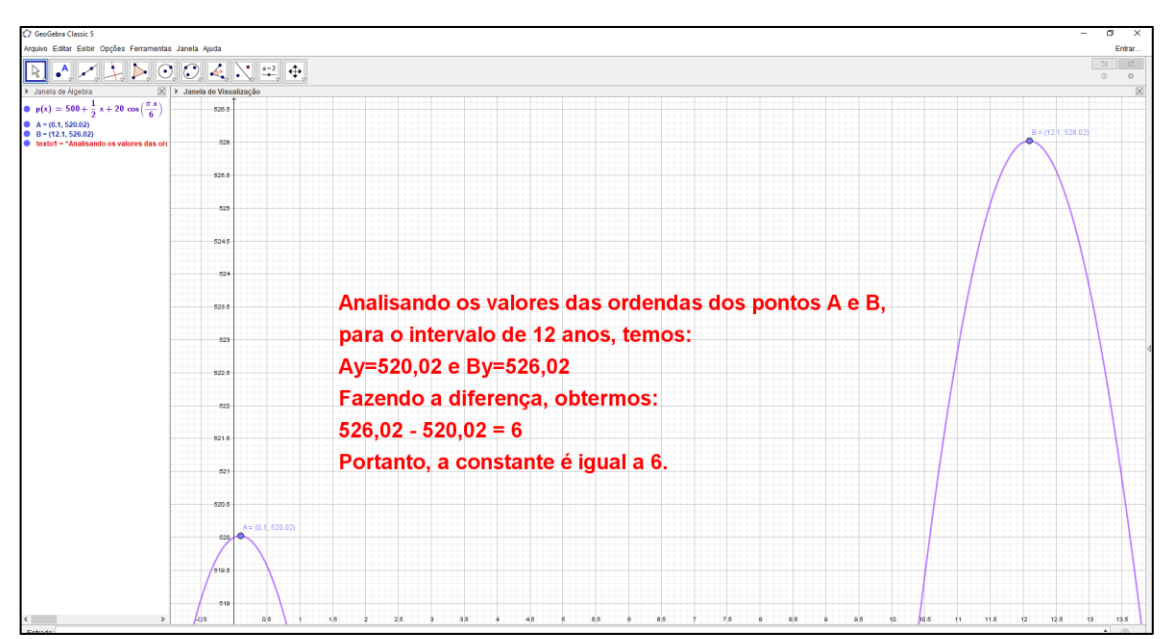

Fonte: O autor (2020).

**4. (UFPR 2012) Suponha que, durante certo período do ano, a temperatura T, em**  graus Celsius, na superfície de um lago possa ser descrita pela função:  $F(t) =$  $21 - 4cos\left(\frac{\pi}{12}\right)$  $\frac{n}{12}t$ ), sendo t o tempo em horas medido a partir das 06h00 da manhã.

- **c) Qual a variação de temperatura num período de 24 horas?**
- **d) A que horas do dia a temperatura atingirá 23°C?**

Resolução:

Formatar o EixoX e EixoY para distância = 1

Digitando a função no Campo de Entrada temos:

Figura 156 - Campo de entrada da função.

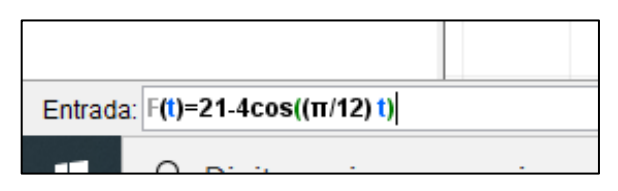

Fonte: O autor (2020).

Obtemos o Gráfico da Função:

Figura 157 - Gráfico da função no GeoGebra.

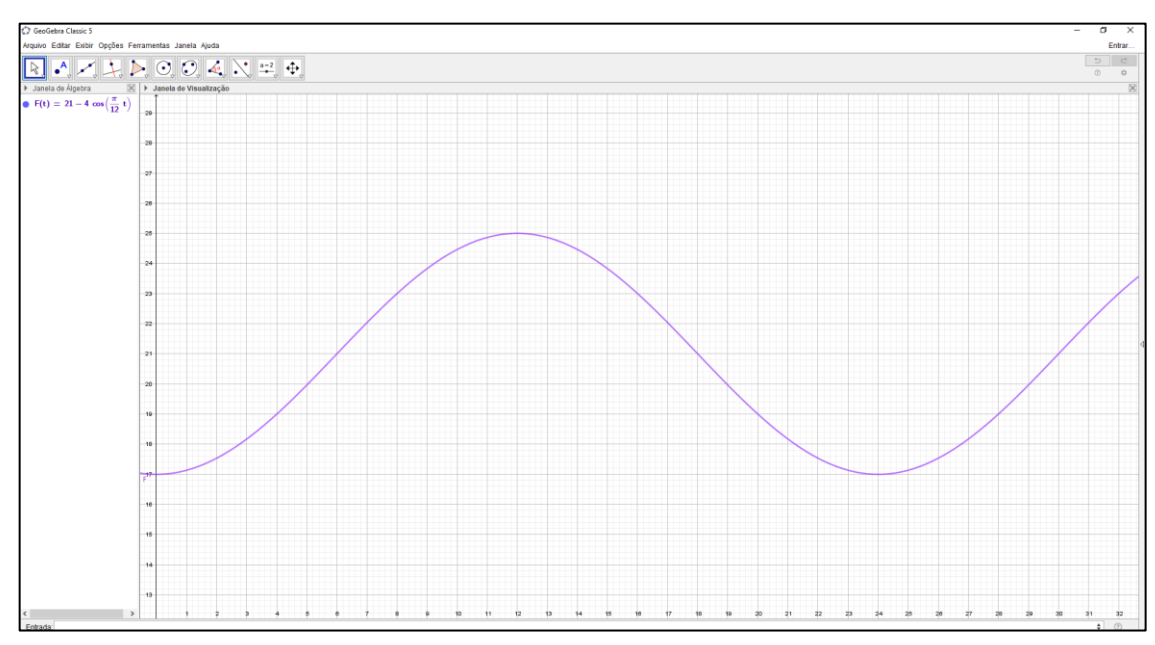

Fonte: O autor (2020).

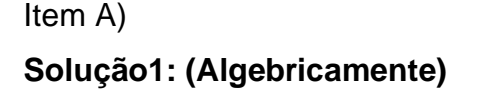

Para a função:  $f(x) = a + b \cdot cos(cx + d)$ , p período é calculado dividindo-se  $2\pi$  pelo parâmetro "c", que promove essa variação. Na função apresentada pelo problema, o parâmetro "c" é igual a  $\frac{\pi}{12}$ . Portanto:

$$
p = \frac{2\pi}{c} \to p = \frac{2\pi}{\frac{\pi}{12}} \to p = 2\pi \cdot \frac{12}{\pi} \to p = 24h
$$

A temperatura mínima ocorre quando:  $cos(\frac{\pi}{\sqrt{2}})$  $\frac{\pi}{12}t$  = 1, portanto

$$
T_{min} = 21 - 4. (1) \rightarrow T_{min} = 17^{\circ}C
$$

A temperatura máxima ocorre quando:  $cos(\frac{\pi}{\sqrt{2}})$  $\frac{\pi}{12}t$  = -1, portanto

$$
T_{max} = 21 - 4.(-1) \rightarrow T_{max} = 25^{\circ}C
$$

Portanto, a variação da temperatura é da pela diferença:  $T_{max} - T_{min} = 25 - 17 = 8^{\circ}C$ 

## **Solução 2 (Observando o Gráfico no GeoGebra):**

Analisando os valores de Máximo e Mínimo da função temos:

Figura 158 - Destaque dos valores de máximo e mínimo da função.

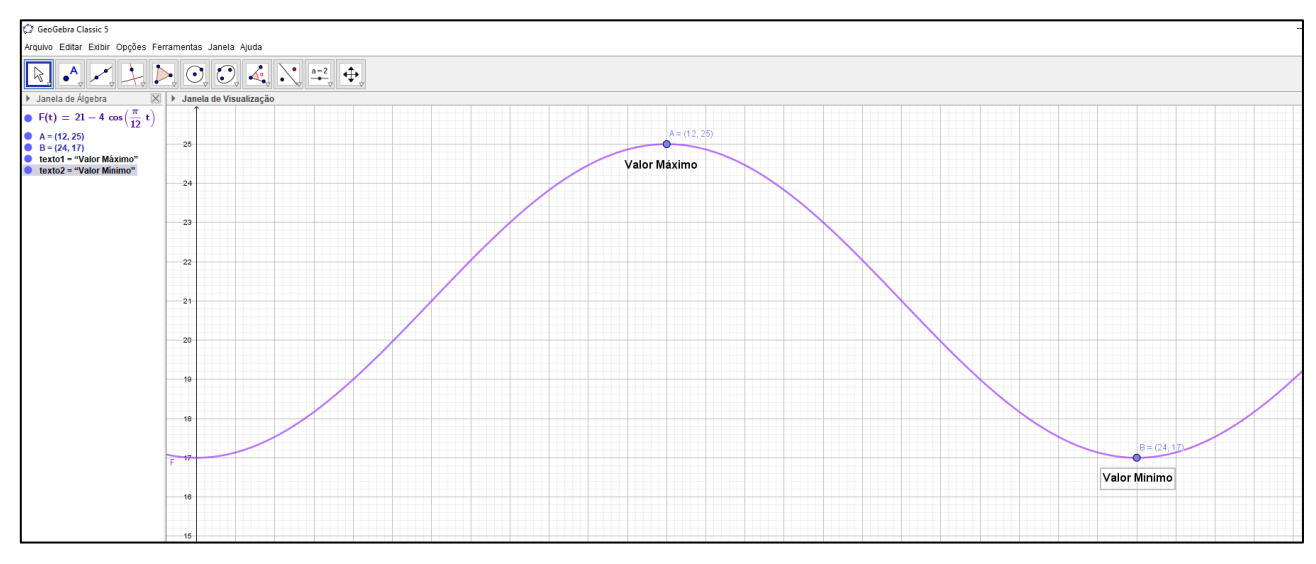

Fonte: O autor (2020).

Valor Máximo temos: 25

Valor Mínimo temos: 17

Variação é a diferença entre eles. Assim,  $V_{max} - V_{min} = 25 - 17 = 8^{\circ}C$ 

Item B)

## **Solução1: (Algebricamente)**

Para resolver esta questão, basta resolver a equação trigonométrica:

$$
F(t) = 21 - 4\cos\left(\frac{\pi}{12}t\right), \text{ onde } F(t) = 23
$$
\n
$$
21 - 4\cos\left(\frac{\pi}{12}t\right) = 23
$$
\n
$$
4\cos\left(\frac{\pi}{12}t\right) = 21 - 23
$$
\n
$$
4\cos\left(\frac{\pi}{12}t\right) = -2
$$
\n
$$
\cos\left(\frac{\pi}{12}t\right) = -\frac{1}{2}
$$
\n
$$
\frac{\pi}{12}t = \frac{2\pi}{3} \to t' = 8h
$$
\nou\n
$$
\frac{\pi}{12}t = \frac{4\pi}{3} \to t'' = 16h
$$

Como o tempo foi medido a partir das 6hs da manhã, a temperatura atingirá 23°C às 14hs (8 + 6) e às 22hs (16 + 6).

## **Solução 2 (Observando o Gráfico no GeoGebra):**

Figura 159 - Gráfico da função destacando valores para t=8 e t=16.

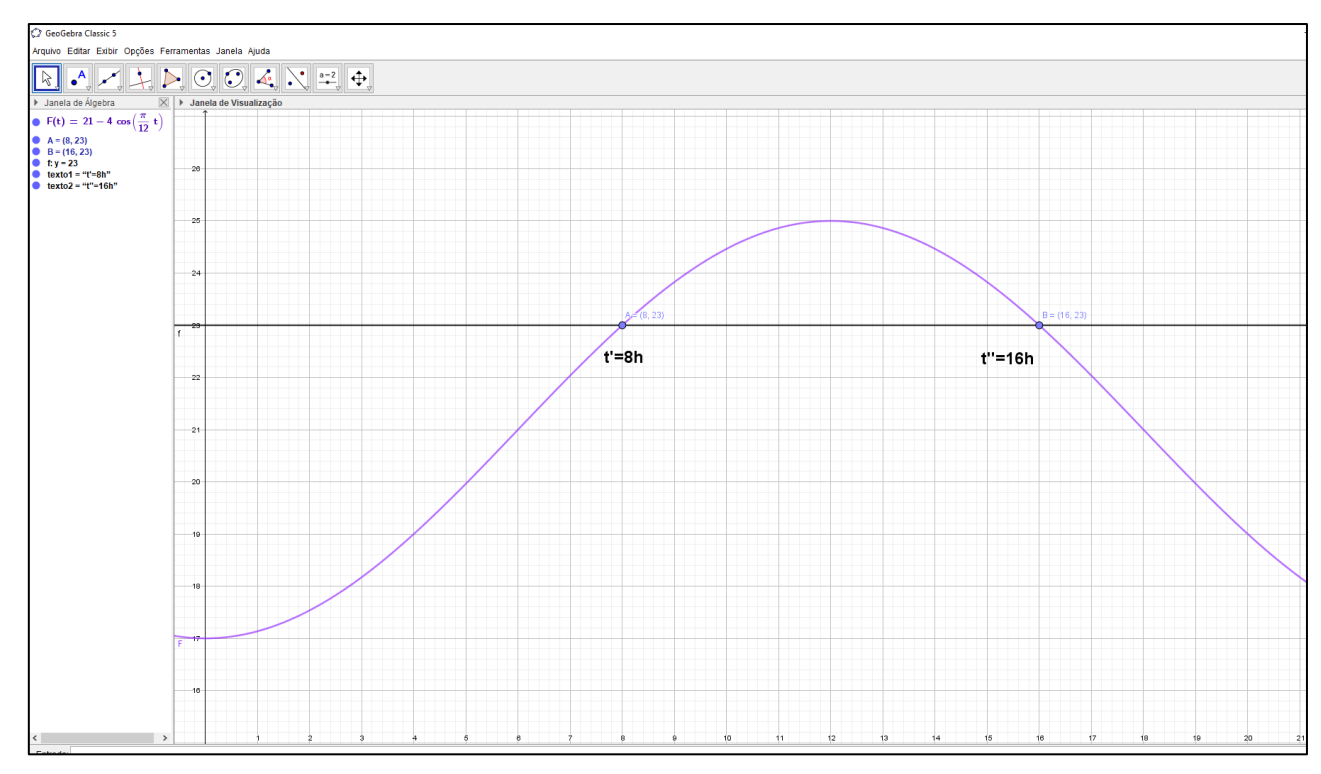

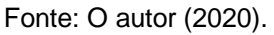

Observando os valores para a linha que passa por F(t)=23, temos t'=8hs e t''=16hs.

Como o tempo foi medido a partir das 6hs da manhã, a temperatura atingirá 23°C às 14hs (8 + 6) e às 22hs (16 + 6).

**5. (UFPB 2011) Com o objetivo de aumentar a produção de alimentos em certa região, uma secretaria de agricultura encomendou a uma equipe de agrônomos um estudo sobre as potencialidades do solo dessa região. Na análise da temperatura do solo, a equipe efetuou medições diárias, durante quatro dias consecutivos, em intervalos de uma hora.**

As medições tiveram início às 6 horas da manhã do primeiro dia  $(t = 0)$ . **Os estudos indicaram que a temperatura T, medida em graus Celsius, e o tempo t, representando o número de horas decorridas após o início das observações, relacionavam-se através da expressão:**

$$
T(t)=26+5cos\left(\frac{\pi}{12}t+\frac{4\pi}{3}\right).
$$

**Com base nessas informações, identifique as afirmativas corretas:**

- **a. ( ) A temperatura do solo, às 6 horas da manhã do primeiro dia, foi de 23,5ºC.**
- **b.** () A função  $T(t)$  é periódica e tem período igual a 24 h.
- **c.**  $($  **)** A função  $T(t)$  atinge valor máximo igual a 30<sup>o</sup>C.
- **d. ( ) A temperatura do solo atingiu o valor máximo, no primeiro dia, às 14 h.**
- **e. (** ) A função  $T(t)$  é crescente no intervalo [0, 8].

Resolução:

Formatar o EixoX e EixoY para distância = 1

Digitando a função no Campo de Entrada temos:

Figura 160 - Campo de entrada da função.

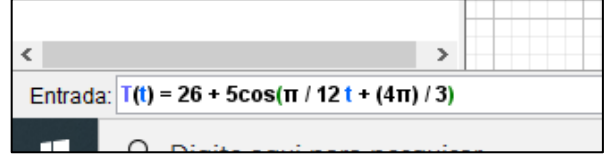

Fonte: O autor (2020).

Obtemos o Gráfico da Função:

Editar Exibir O

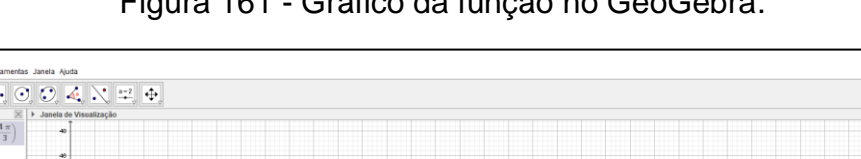

Figura 161 - Gráfico da função no GeoGebra.

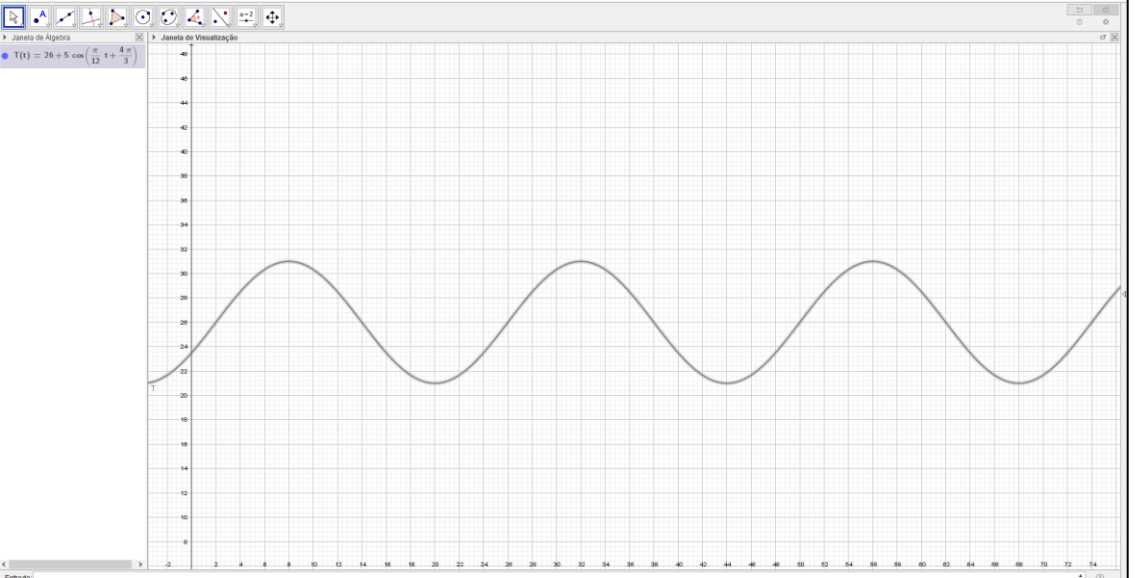

Fonte: O autor (2020).

Analisando itens temos:

a. ( V ) A temperatura do solo, às 6 horas da manhã do primeiro dia, foi de 23,5ºC.

$$
para \ t = 0, temos: T(0) = 26 + 5. \cos\left(\frac{\pi}{12}.0 + \frac{4\pi}{3}\right)
$$

$$
T(0) = 26 + 5. \left(-\frac{1}{2}\right) \rightarrow T(0) = 23.5^{\circ}C
$$

Figura 162 - Gráfico da função destacando o ponto pata t=0.

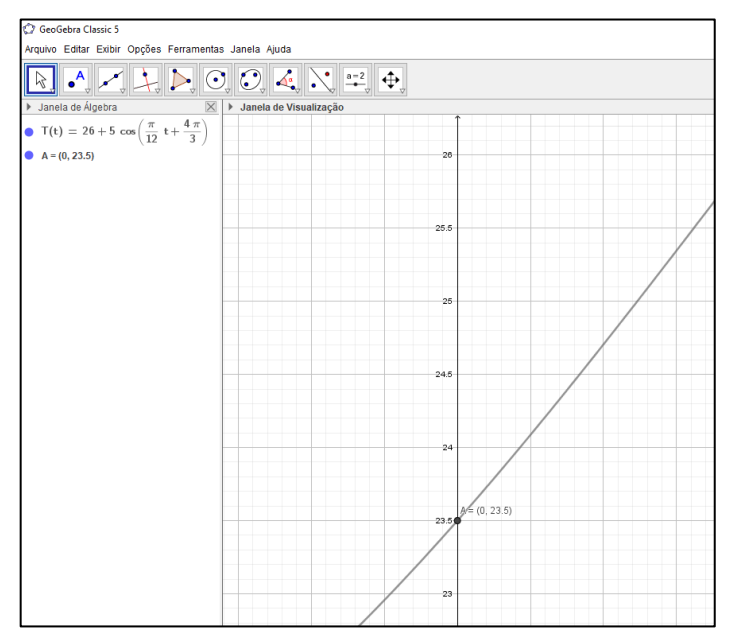

Fonte: O autor (2020).

b. ( V ) A função  $T(t)$  é periódica e tem período igual a 24 h.

$$
p = \frac{2\pi}{c} \to p = \frac{2\pi}{\frac{\pi}{12}} \to p = 2\pi \cdot \frac{12}{\pi} \to p = 24h
$$

Figura 163 - Gráfico da função com destaque do período.

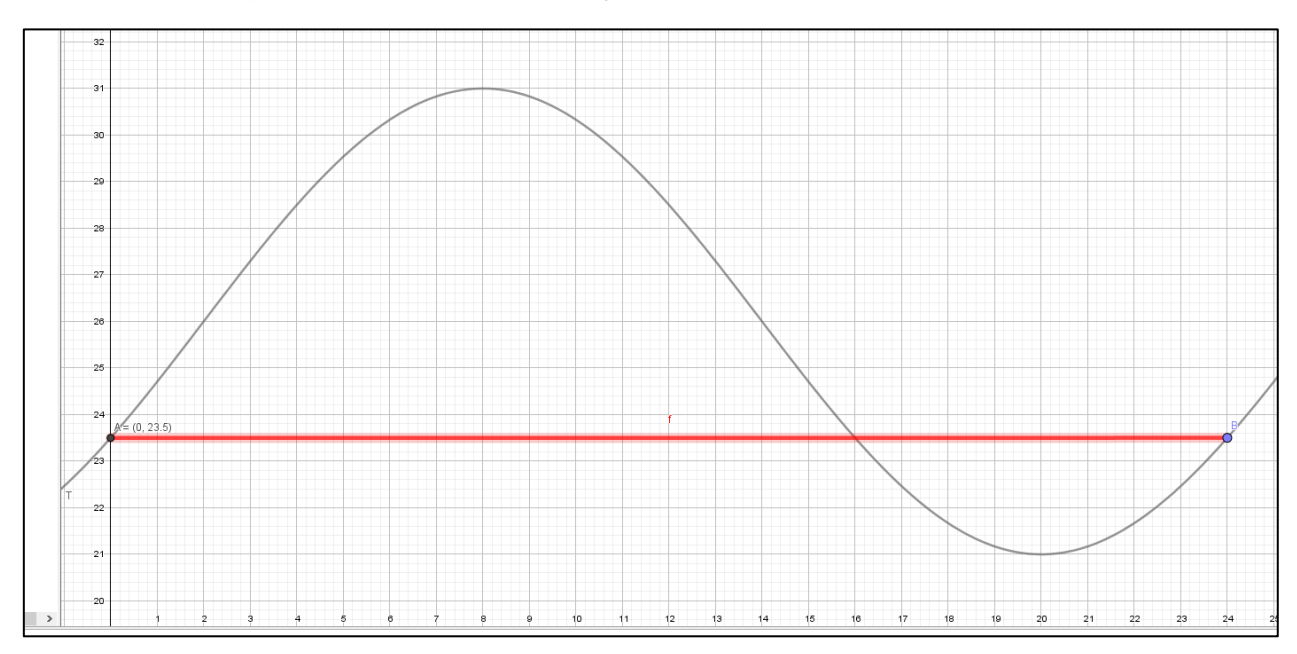

Fonte: O autor (2020).

c. (F) A função  $T(t)$  atinge valor máximo igual a 30°C.

A temperatura máxima ocorre quando:  $cos(\frac{\pi}{\sqrt{2}})$  $\frac{\pi}{12}t + \frac{4\pi}{3}$  $\left(\frac{3}{3}\right)$  = 1, portanto:

$$
T_{max} = 26 + 5. (1) \rightarrow T_{max} = 31^{\circ}C
$$

Figura 164 - Valor máximo da função em y.

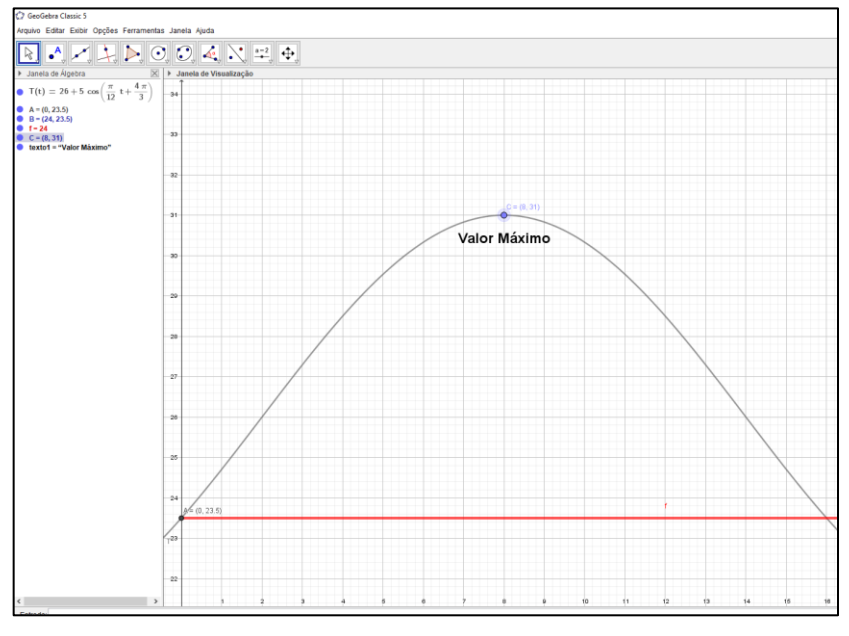

Fonte: O autor (2020).

d. ( V ) A temperatura do solo atingiu o valor máximo, no primeiro dia, às 14 h.

A temperatura máxima ocorre quando:  $cos(\frac{\pi}{\sqrt{2}})$  $\frac{\pi}{12}t + \frac{4\pi}{3}$  $\left(\frac{3}{3}\right)$  = 1, determinando t, temos:

$$
\frac{\pi}{12}t + \frac{4\pi}{3} = 2\pi \rightarrow t = 8
$$

Figura 165 - Valor máximo da função em x.

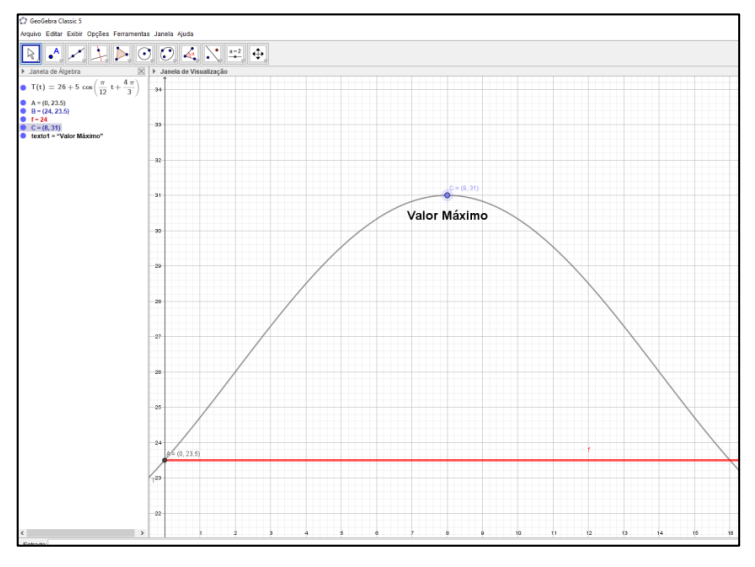

Fonte: O autor (2020).

Como a temperatura foi medida a partir das 6hs da manhã, temos: t=8+6 = 14hs

e. ( V ) A função  $T(t)$  é crescente no intervalo [0, 8].

Do item a. temos que os valores se iniciam em 23,5° e vai aumentando até seu valor máximo (item d.), quando t=8.

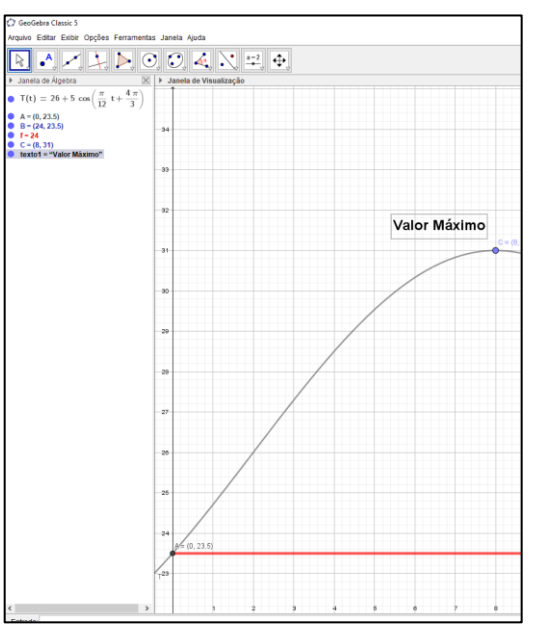

Figura 166 - Destaque onde a função é crescente.

Fonte: O autor (2020).

# **APÊNDICE F – RESOLUÇÃO DAS ATIVIDADES - FUNÇÃO TANGENTE**

**Atividade 2: Atividade Envolvendo a Função Tangente**

**Questão 01**

**Construir os gráficos das funções a seguir e realizar análises, determine o domínio, a imagem e o período das funções:** 

a) 
$$
f(x) = tg(x)
$$
  
c)  $f(x) = tg(x - 30^{\circ})$ 

**b)** 
$$
f(x) = 2tg(x)
$$
 **d)**  $f(x) = tg(2x - \frac{\pi}{2})$ 

Resolução

Item A)

Formatando o EixoX, para distância = $\frac{\pi}{2}$ e EixoY para distância = 1.

Digitando a função  $f(x) = tg(x)$ , no Campo de Entrada, temos:

Figura 167 - Campo de entrada da função.

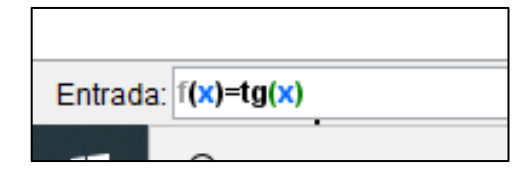

Fonte: O autor (2020).

Obtemos o gráfico:

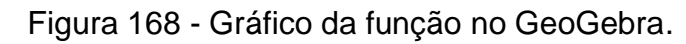

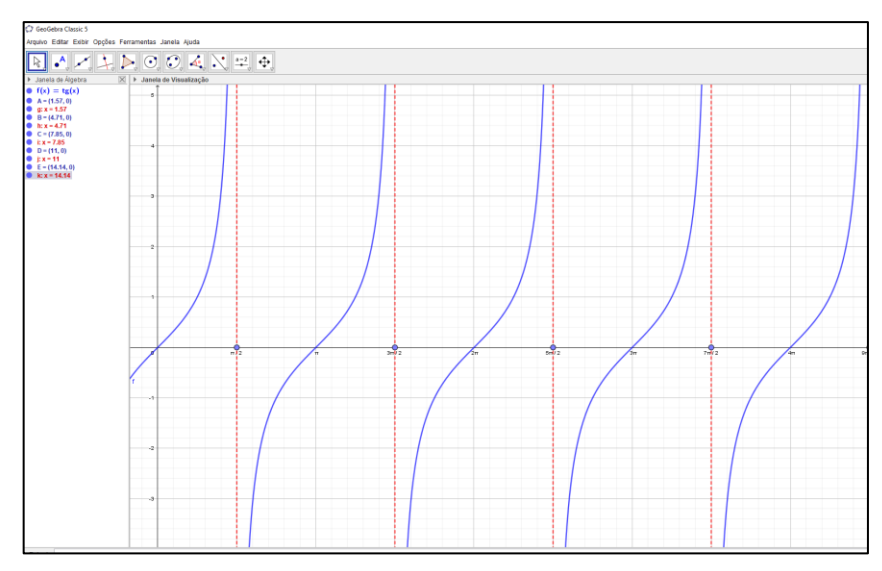

Fonte: O autor (2020).

Domínio:  $D = \{x \in \frac{R}{x}\}$  $rac{R}{x} \neq \frac{\pi}{2}$  $\frac{\pi}{2} + k\pi$ ,  $k \in \mathbb{Z}$ Imagem:  $Im = R$ Período:  $\pi$  ou seja,  $tg(x) = tg(x + k\pi)$ ,  $k \in \mathbb{Z}$ 

Item B)

Formatando o EixoX, para distância =  $\frac{\pi}{2}$  e EixoY para distância = 1.

Digitando a função  $f(x) = 2tg(x)$ , no Campo de Entrada, temos:

Figura 169 - Campo de entrada da função.

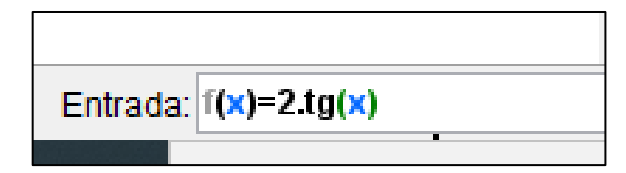

Fonte: O autor (2020).

Obtemos o gráfico:

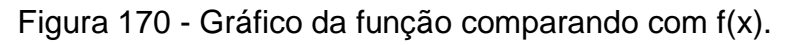

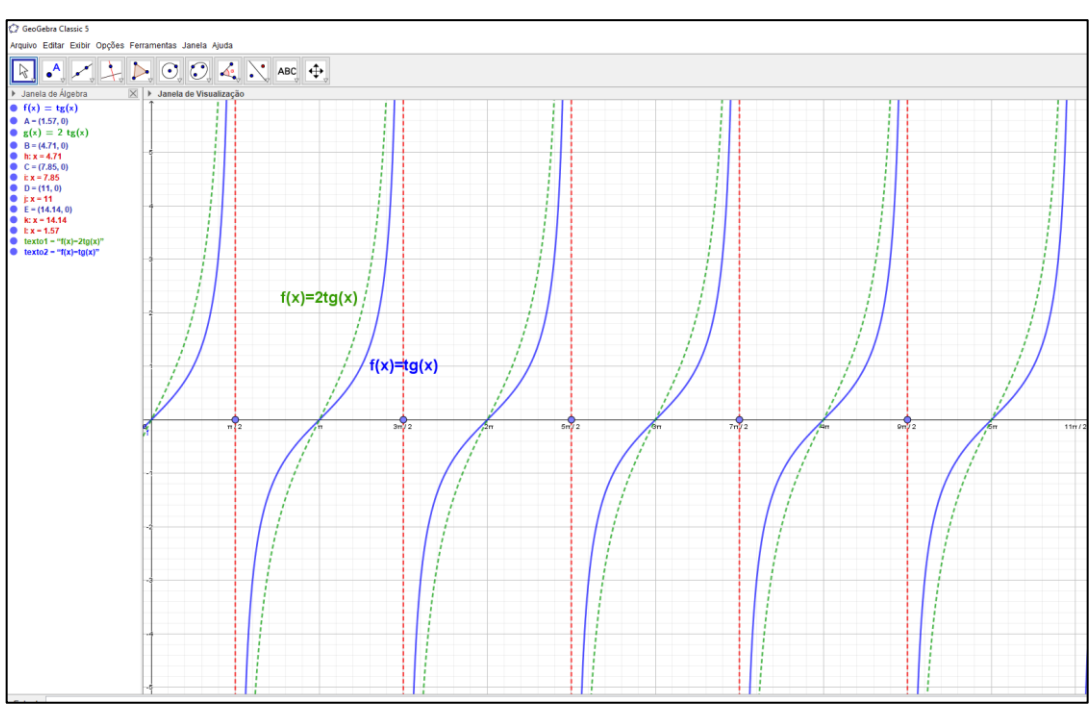

Fonte: O autor (2020).

O coeficiente a, em  $f(x) = a.tg(x)$ , tem o papel de mudar a inclinação do gráfico da função  $f(x) = tg(x)$ .

Quando  $a > 1$ , a inclinação aumenta, quando  $0 < a < 1$ , a inclinação diminui. Quando o coeficiente a é negativo, o gráfico de  $f(x) = a \cdot tg(x)$  sofre uma reflexão em relação

ao eixo horizontal. Assim, o domínio, a imagem e o período permanecem os mesmos da função  $f(x) = tg(x)$ . Domínio:  $D = \{x \in \frac{R}{x}\}$  $rac{R}{x} \neq \frac{\pi}{2}$  $\frac{\pi}{2} + k\pi$ ,  $k \in \mathbb{Z}$ Imagem:  $Im = R$ Para a função  $f(x) = tg(x)$ , temos que o período é  $\pi$  ou seja,  $tg(x) = tg(x + k\pi)$ De modo geral, temos a função tangente definida por:  $f(x) = a \cdot tg(b \cdot x + m) + k$ , onde definimos o período da função tangente pela expressão:  $T = \frac{\pi}{h}$  $\frac{n}{b}$ , assim: Na função  $f(x) = 2tg(x)$ , temos que o parâmetro b assume valor 1, logo o período da função  $f(x) = 2tg(x)$  é o mesmo da função  $f(x) = tg(x)$ . Período:  $\pi$  ou seja,  $tg(x) = tg(x + k\pi)$ ,  $k \in \mathbb{Z}$ 

Item C)

Formatando o EixoX, para distância =  $\frac{\pi}{2}$  e EixoY para distância = 1.

Digitando a função  $f(x) = tg(x - 30^{\circ})$ , no Campo de Entrada, temos:

Figura 171 - Campo de entrada da função.

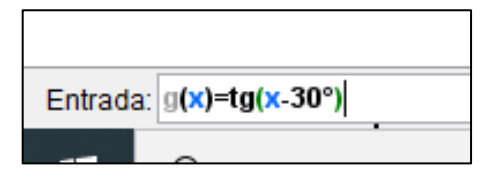

Fonte: O autor (2020).

Obtemos o gráfico:

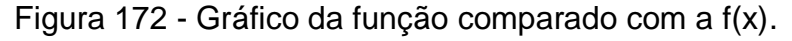

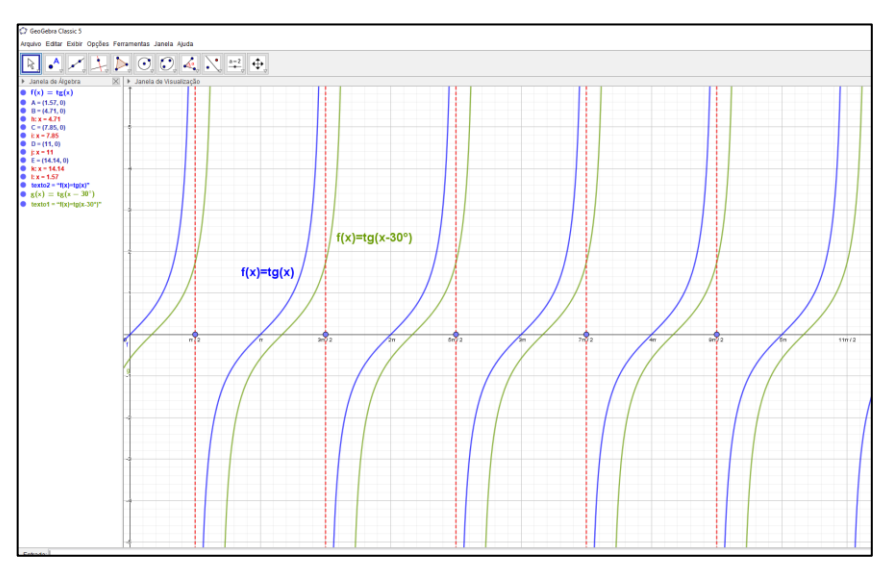

Fonte: O autor (2020).

É importante observar que o gráfico da função  $f(x) = tg(x - 30^{\circ})$ , sofreu uma translação horizontal à direita, quando comparado ao gráfico da função  $f(x) = tg(x)$ . Domínio: Como domínio da  $f(x) = tg(x)$  é  $D = \{x \in \frac{R}{x}\}$  $rac{R}{x} \neq \frac{\pi}{2}$  $\frac{\pi}{2} + k\pi, k \in \mathbb{Z}$ , temos: A condição de existência é:

$$
x - 30^{\circ} \neq 90^{\circ} + k.180^{\circ}
$$

Daí temos:

$$
x \neq 30^{\circ} + 90^{\circ} + k.180^{\circ}
$$

$$
x \neq 120^{\circ} + k.180^{\circ}
$$

Portanto,

 $D = \{ x \in R / x \neq 120^{\circ} + k. 180^{\circ}, k \in Z \}$ 

Imagem:  $Im = R$ 

Para a função  $f(x) = tg(x)$ , temos que o período é  $\pi$  ou seja,  $tg(x) = tg(x + k\pi)$ ,  $k \in$ Z

De modo geral, temos a função tangente definida por:  $f(x) = a \cdot tg(b \cdot x + m) + k$ , onde definimos o período da função tangente pela expressão:  $T = \frac{\pi}{h}$  $\frac{n}{b}$ , assim:

Na função  $f(x) = tg(x - 30^{\circ})$ , temos que o parâmetro b assume valor 1, logo o período da função  $f(x) = tg(x - 30^{\circ})$  é o mesmo da função  $f(x) = tg(x)$ . Período:  $\pi$ 

Item D)

Formatando o EixoX, para distância =  $\frac{\pi}{2}$  e EixoY para distância = 1.

Digitando a função  $f(x) = tg\left(2x - \frac{\pi}{2}\right)$  $\frac{\pi}{2}$ ), no Campo de Entrada, temos:

Figura 173 - Campo de entrada da função dada.

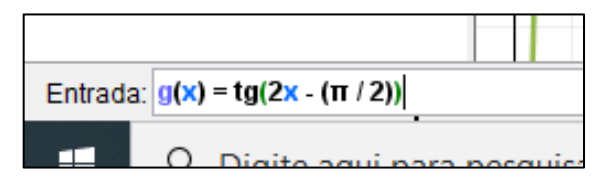

Fonte: O autor (2020).

Obtemos o gráfico:

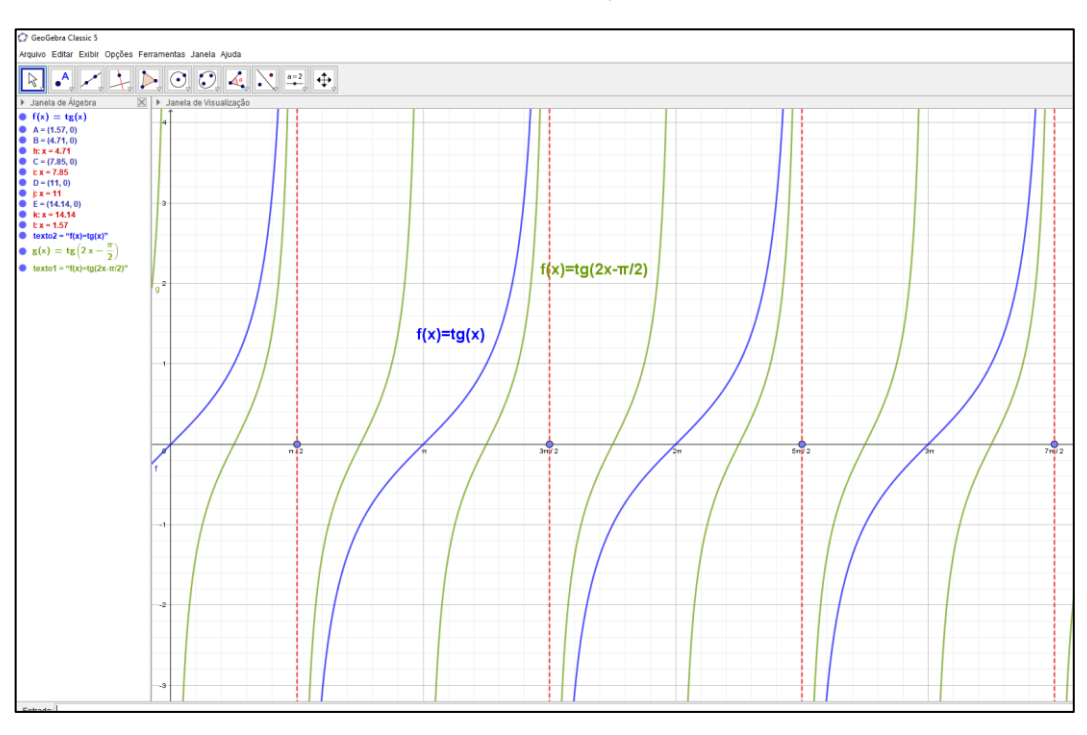

Figura 174 - Gráfico das funções no GeoGebra.

Fonte: O autor (2020).

É importante observar que o gráfico da função  $f(x) = tg\left(2x - \frac{\pi}{2}\right)$  $\frac{\pi}{2}$ ), sofreu uma translação horizontal à direita e também uma reflexão quanto ao eixo horizontal, quando comparado ao gráfico da função  $f(x) = tg(x)$ .

Domínio: Como domínio da  $f(x) = tg(x)$  é  $D = \{x \in \frac{R}{x}\}$  $rac{R}{x} \neq \frac{\pi}{2}$  $\frac{\pi}{2} + k\pi$ ,  $k \in \mathbb{Z}$ , temos: A condição de existência é:

$$
2x - \frac{\pi}{2} \neq \frac{\pi}{2} + k \cdot \pi
$$

Daí temos:

$$
2x \neq \frac{\pi}{2} + \frac{\pi}{2} + k \cdot \pi
$$

$$
2x \neq \pi + k \cdot \pi
$$

$$
x \neq \frac{\pi}{2} + k \frac{\pi}{2}
$$

Portanto,

$$
D = \left\{ x \in R \mid x \neq \frac{\pi}{2} + k \frac{\pi}{2}, k \in Z \right\}
$$

Imagem:  $Im = R$ 

Para a função  $f(x) = tg(x)$ , temos que o período é  $\pi$  ou seja,  $tg(x) = tg(x + k\pi)$ ,  $k \in$  $Z$ 

De modo geral, temos a função tangente definida por:  $f(x) = a \cdot tg(b \cdot x + m) + k$ , onde definimos o período da função tangente pela expressão:  $T = \frac{\pi}{h}$  $\frac{n}{b}$ , assim:

Na função  $f(x) = tg \left(2x - \frac{\pi}{2}\right)$  $\frac{\pi}{2}$ ), temos que o parâmetro *b* assume valor 2, logo o período da função  $f(x) = tg\left(2x - \frac{\pi}{2}\right)$  $\frac{\pi}{2}$ ) é:

$$
T = \frac{\pi}{b} \to T = \frac{\pi}{2}
$$

Período:  $\frac{\pi}{2}$ 

**A partir do roteiro de construção do Gráfico da Função Tangente, Atividade 1, resolva as questões 02, 03, 04 e 05 a seguir:** 

**Questão 02**

**Observe que o ponto P tem abcissa igual a medida do ângulo do Ciclo Trigonométrico e ordenada igual ao tangente desse ângulo. Movimente o ponto P e observe o gráfico da função tangente sendo gerado. Qual o valor máximo que a função assume?**

**a) 1 b) -1 c) 0 d) ∞**

Resolução:

Figura 175 - Construção da função tangente no GeoGebra.

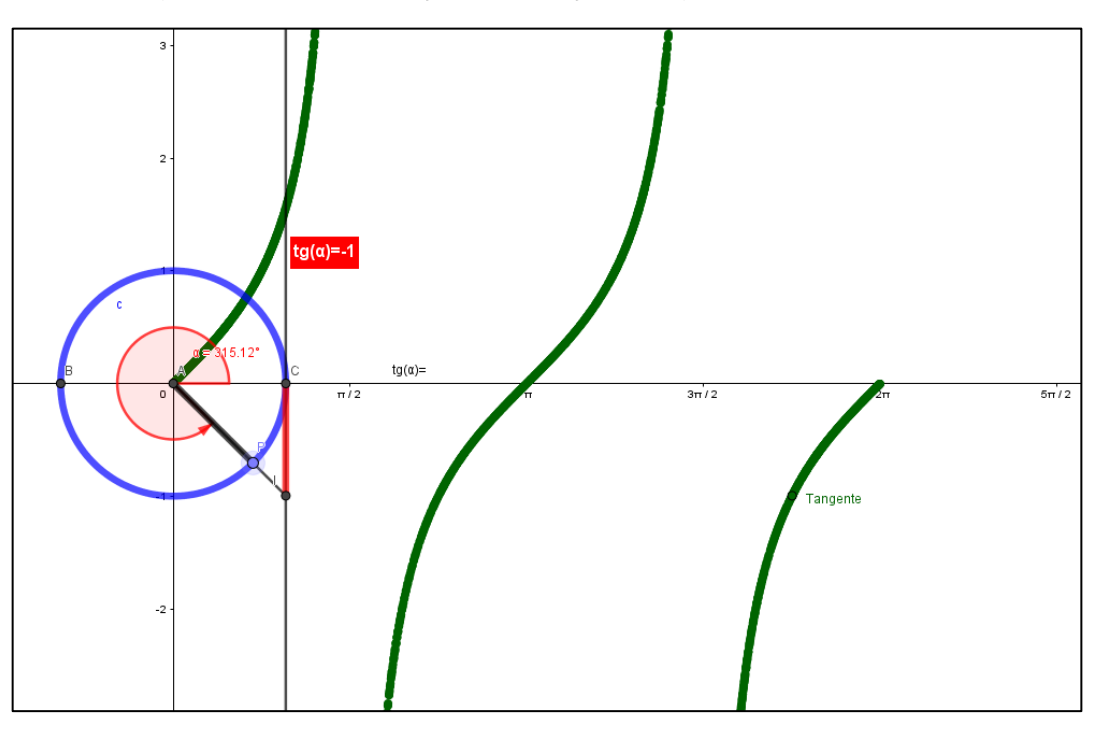

Fonte: O autor (2020).

Por definição, temos que a Função Tangente possui imagem ]−∞, +∞[, assim, o valor máximo tende ao infinito.

Resposta: +∞

## **Questão 03**

**Movimente o ponto P e observe o gráfico da função tangente sendo gerado. Qual o valor mínimo que a função assume?**

**a) 1 b) -1 c) 0 d) -∞**

Resolução:

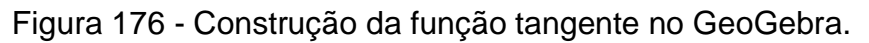

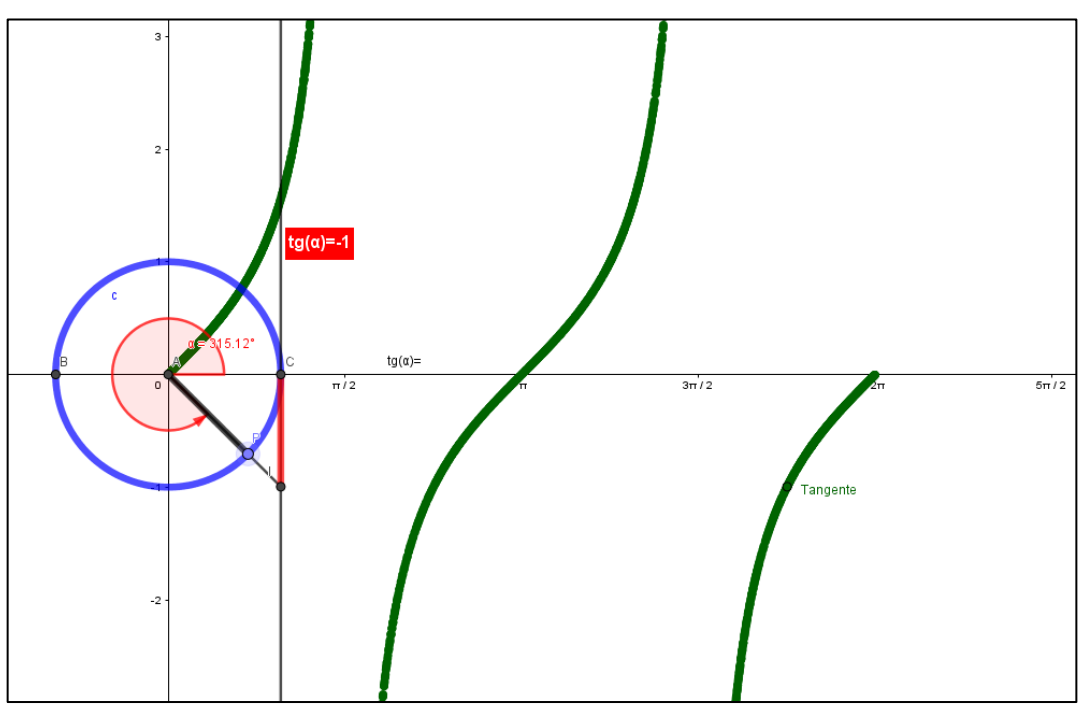

Fonte: O autor (2020).

Por definição, temos que a Função Tangente possui imagem ]−∞, +∞[, assim, o valor máximo tende ao infinito.

Resposta: −∞

# **Questão 04**

Considere  $0 rad < \alpha < 6$ ,  $28 rad$  ou  $0 < \alpha < 2\pi$ , qual o intervalo em que função é **positiva?**

a)  $\left[0,\frac{\pi}{2}\right]$  $[\pi \frac{\pi}{2}],$  1º Quadrante,  $[\pi , \frac{3\pi}{2}]$  $\frac{3n}{2}$ , 3º Quadrante **b)**  $\left[\pi,\frac{3\pi}{2}\right]$  $\left[\frac{3\pi}{2}\right]$ , 3º Quadrante,  $\left[\frac{3\pi}{2}\right]$  $\frac{5\pi}{2}$ , 2 $\pi$ , 4º Quadrante c)  $\left[0,\frac{\pi}{2}\right]$  $\left[\frac{\pi}{2}\right]$ , 1º Quadrante,  $\left[\frac{3\pi}{2}\right]$  $\frac{3n}{2}$ , 2 $\pi$ , 4º Quadrante d)  $\left[\frac{\pi}{2}\right]$  $[\frac{\pi}{2},\pi],$  2º Quadrante,  $\left[\pi,\frac{3\pi}{2}\right]$  $\frac{3n}{2}$ , 3º Quadrante

Resolução:

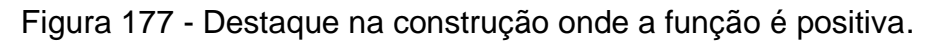

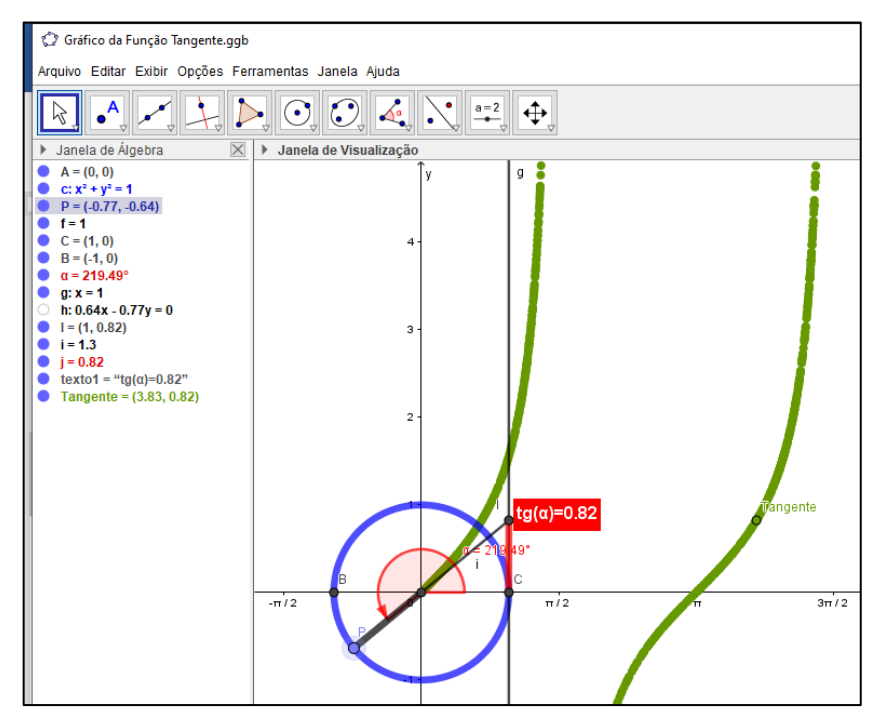

Fonte: O autor (2020).

Observando o Gráfico, e em especial a reta tangente, vemos que o tracejado em vermelho sobre a reta tangente assume valores positivos, quando o ponto P passa pelo 1° e 3° Quadrantes do Ciclo Trigonométrico.

Resposta: a.

# **Questão 05**

Considere  $0 rad < \alpha < 6$ ,  $28 rad$  ou  $0 < \alpha < 2\pi$ , qual o intervalo em que função é **negativa?**

a)  $\left[0,\frac{\pi}{2}\right]$  $\left[\frac{\pi}{2}\right]$ , 1º Quadrante,  $\left[\frac{\pi}{2}\right]$  $\frac{\pi}{2}$ ,  $\pi$ , 2º Quadrante **b)**  $\left[\pi,\frac{3\pi}{2}\right]$  $\left[\frac{3\pi}{2}\right]$ , 3º Quadrante,  $\left[\frac{3\pi}{2}\right]$  $\frac{\delta n}{2}$ , 2 $\pi$ , 4º Quadrante c)  $\left[\frac{\pi}{2}\right]$  $[\frac{\pi}{2},\pi],$  2º Quadrante,  $[\frac{3\pi}{2}]$  $\frac{3\pi}{2}$ , 2 $\pi$ , 4º Quadrante d)  $\left[\frac{\pi}{2}\right]$  $[\frac{\pi}{2},\pi],$  2º Quadrante,  $\left[\pi,\frac{3\pi}{2}\right]$  $\frac{3n}{2}$ , 3º Quadrante

Resolução:

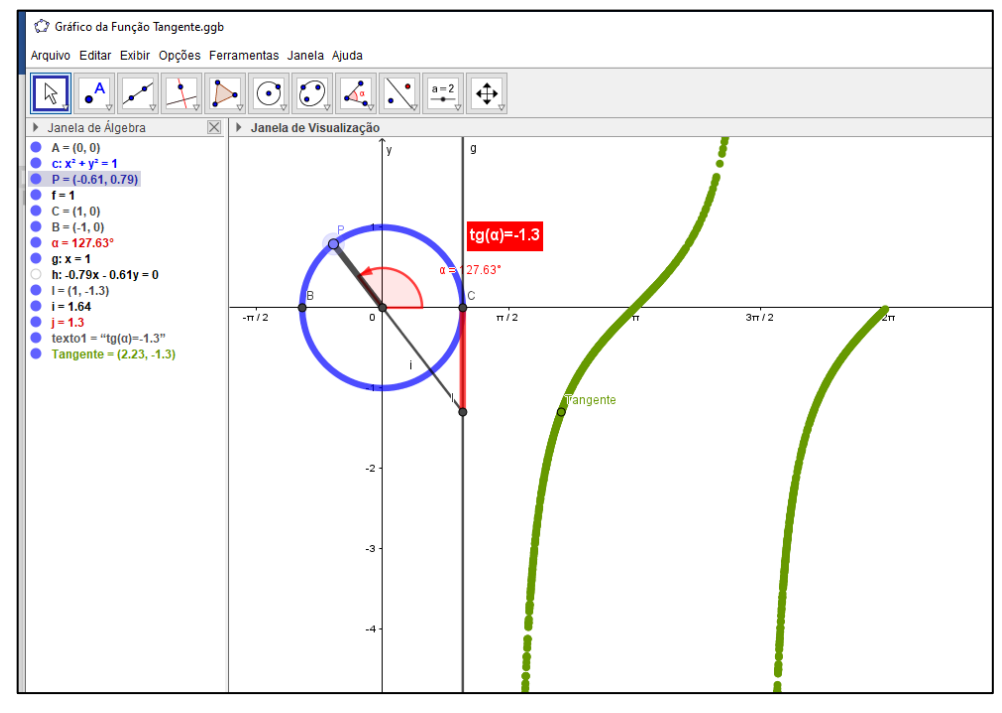

Figura 178 - Destaque na construção onde a função é negativa.

Observando o Gráfico, e em especial a reta tangente, vemos que o tracejado em vermelho sobre a reta tangente assume valores negativos, quando o ponto P passa pelo 2° e 4° Quadrantes do Ciclo Trigonométrico. Resposta: c.

Fonte: O autor (2020).

## **ANEXO 1 – Competências e Habilidades segundo a BNCC**

Figura 179 - Competência específica 3.

MATEMÁTICA E SUAS TECNOLOGIAS

### COMPETÊNCIA ESPECÍFICA 3

Utilizar estratégias, conceitos e procedimentos matemáticos, em seus campos - Aritmética, Álgebra, Grandezas e Medidas, Geometria, Probabilidade e Estatística -, para interpretar, construir modelos e resolver problemas em diversos contextos. analisando a plausibilidade dos resultados e a adeguação das soluções propostas. de modo a construir argumentação consistente.

As habilidades indicadas para o desenvolvimento da competência estão relacionadas à interpretação, construção de modelos, resolução e formulação de problemas matemáticos envolvendo nocões, conceitos e procedimentos quantitativos, espaciais, estatísticos, probabilísticos, entre outros.

Esses problemas incluem, necessariamente, os contextos relativos às áreas das Ciências da Natureza e Humanas e da própria Matemática, incluindo os oriundos do avanco tecnológico. No Ensino Médio, os estudantes devem desenvolver e mobilizar habilidades que servirão para resolver problemas ao longo de sua vida: por isso, as situações propostas devem ter significado real para eles. Nesse sentido, os problemas cotidianos têm papel fundamental na escola para o aprendizado e a aplicação de conceitos matemáticos, considerando que o cotidiano não se refere apenas às atividades do dia a dia dos estudantes, mas também às questões da comunidade mais ampla e do mundo do trabalho.

Deve-se ainda ressaltar que os estudantes também precisam construir significados para os problemas próprios da Matemática. Para resolver esses problemas, eles devem. logo no início, identificar os conceitos e procedimentos matemáticos necessários ou os que possam ser utilizados, na chamada formulação matemática do problema. Depois disso, eles devem aplicar esses conceitos, executar procedimentos e, ao final, compatibilizar os resultados com o problema original, comunicando a solução aos colegas por meio de argumentação consistente.

No entanto, essa tarefa pode exigir processos cognitivos diferentes, dependendo da natureza do problema. Há problemas nos quais os estudantes deverão aplicar de imediato um conceito ou um procedimento, tendo em vista que a tarefa solicitada está explícita. Há outras situações nas quais, embora essa tarefa esteja contida no enunciado, os estudantes deverão fazer algumas adaptações antes de aplicar o conceito que foi explicitado, exigindo, portanto, maior grau de interpretação.

Devem-se considerar, também, os problemas cujas tarefas não estão explícitas e para as quais os estudantes deverão mobilizar seus conhecimentos e habilidades, a fim de identificar conceitos e conceber um processo de resolução. Em alguns desses problemas, os estudantes precisam identificar ou construir um modelo para que possam gerar respostas adequadas. Esse processo envolve analisar os fundamentos e propriedades de modelos existentes, avaliando seu alcance e validade para o problema em foco. Essa competência específica considera esses diferentes tipos de problemas. incluindo a construção e o reconhecimento de modelos que podem ser aplicados.

### Fonte: Extraído da BNCC (BRASIL, 2018).

### Figura 180 - Habilidades específicas da competência 3.

BASE NACIONAL<br>COMUM CURRICULAR

Cabe ainda destacar que o uso de tecnologias possibilita aos estudantes aprofundar sua participação ativa nesse processo de resolução de problemas. São alternativas de experiências variadas e facilitadoras de aprendizagens que reforçam a capacidade de raciocinar logicamente, formular e testar conjecturas, avaliar a validade de raciocínios e construir argumentações.

#### **HABILIDADES**

(EM13MAT301) Resolver e elaborar problemas do cotidiano, da Matemática e de outras áreas do conhecimento, que envolvem equações lineares simultâneas, usando técnicas algébricas e gráficas, incluindo ou não tecnologias digitais.

(EM13MAT302) Resolver e elaborar problemas cujos modelos são as funções polinomiais de <sup>p</sup> e 2<sup>2</sup> graus, em contextos diversos, incluindo ou não tecnologias digitais.

(EM13MAT303) Resolver e elaborar problemas envolvendo porcentagens em diversos contextos e sobre juros compostos, destacando o crescimento exponencial.

(EM13MAT304) Resolver e elaborar problemas com funções exponenciais nos quais é necessário compreender e interpretar a variação das grandezas envolvidas, em contextos como o da Matemática Financeira e o do crescimento de seres vivos microscópicos, entre outros.

(EM13MAT305) Resolver e elaborar problemas com funções logarítmicas nos quais é necessário compreender e interpretar a variação das grandezas envolvidas, em contextos como os de abalos sísmicos, pH, radioatividade, Matemática Financeira, entre outros.

(EM13MAT306) Resolver e elaborar problemas em contextos que envolvem fenômenos periódicos reais, como ondas sonoras, ciclos menstruais, movimentos cíclicos, entre outros, e comparar suas representações com as funções seno e cosseno, no plano cartesiano, com ou sem apoio de aplicativos de álgebra e geometria.

(EM13MAT307) Empregar diferentes métodos para a obtenção da medida da área de uma superfície (reconfigurações, aproximação por cortes etc.) e deduzir expressões de cálculo para aplicá-las em situações reais, como o remanejamento e a distribuição de plantações, com ou sem apoio de tecnologias digitais.

Fonte: Extraído da BNCC (BRASIL, 2018).

## Figura 181 - Continuação das habilidades específicas da competência 3.

```
MATEMÁTICA E SUAS TECNOLOGIAS<br>ENSINO MÉDIO
```
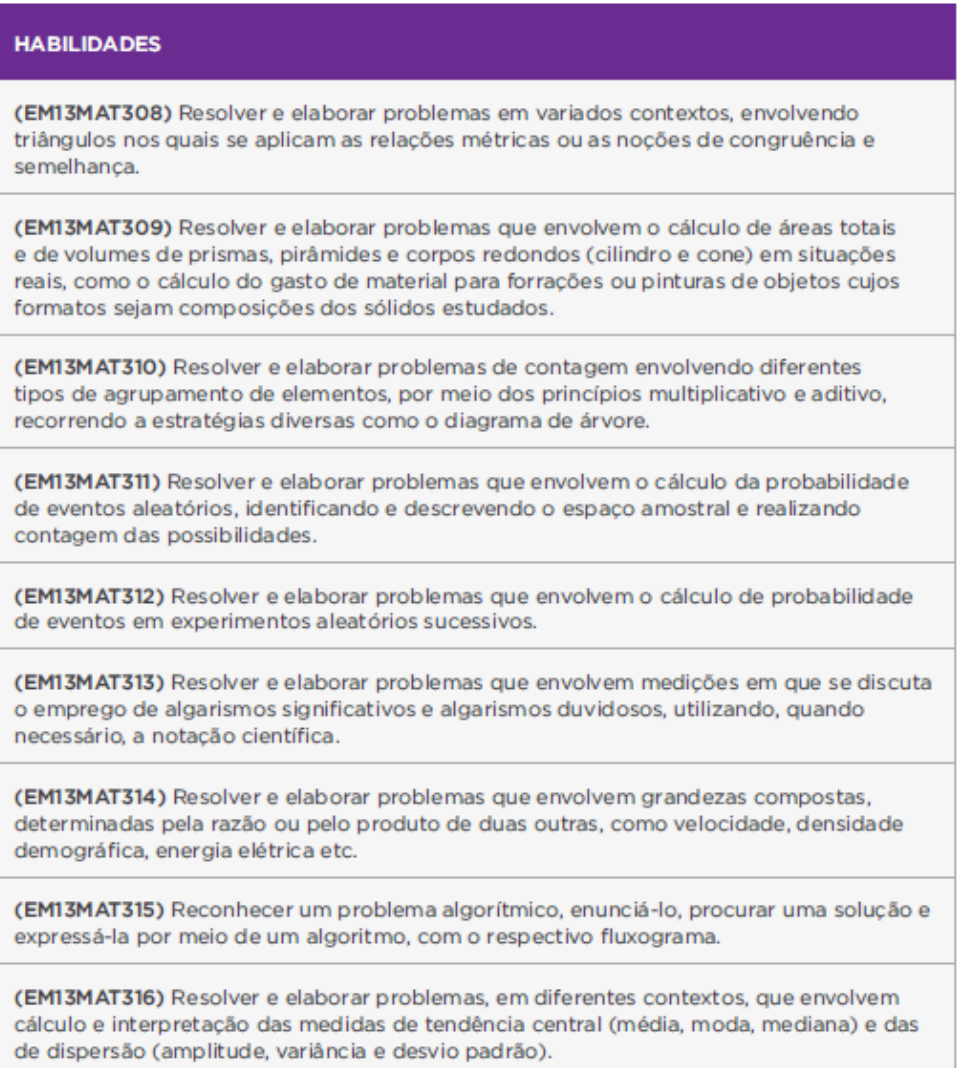

Fonte: Extraído da BNCC (BRASIL, 2018).
## Figura 182 - Competência específica 4.

BASE NACIONAL<br>COMUM CURRICULAR

## COMPETÊNCIA ESPECÍFICA 4

Compreender e utilizar, com flexibilidade e fluidez, diferentes registros de representação matemáticos (algébrico, geométrico, estatístico, computacional etc.), na busca de solução e comunicação de resultados de problemas, de modo a favorecer a construção e o desenvolvimento do raciocínio matemático.

As habilidades vinculadas a essa competência tratam da utilização das diferentes representações de um mesmo objeto matemático, tendo em vista que elas têm um papel decisivo na aprendizagem dos estudantes. Ao conseguirem utilizar as representações matemáticas, compreender as ideias que elas expressam e, quando possível, fazer a conversão entre elas, os estudantes passam a dominar um conjunto de ferramentas que potencializa de forma significativa a capacidade de resolver problemas, comunicar e argumentar; enfim, ampliar a capacidade de pensar matematicamente. Além disso, a análise das representações utilizadas pelos estudantes para resolver um problema permite compreender os modos como o interpretaram e como raciocinaram para resolvê-lo.

Para tanto, esta Base assume que para as aprendizagens dos conceitos e procedimentos matemáticos deve-se incluir, quando possível, pelo menos dois registros de representação. Assim, os estudantes precisam estar preparados para escolher as representações mais convenientes para cada situação, para mobilizar, de modo simultâneo, ao menos dois registros de representação e para, a todo o momento, trocar de registro de representação.

No entanto, cabe observar que a conversão de um registro para outro nem sempre é simples, apesar de, muitas vezes, ser necessária para uma adequada compreensão do objeto matemático em questão, pois uma representação pode facilitar a compreensão de um aspecto que outra não favorece. Portanto, percebe-se que, do ponto de vista cognitivo, as aprendizagens fundamentais relativas ao raciocínio requerem a diversificação dos registros.

Fonte: Extraído da BNCC (BRASIL, 2018).

Figura 183 - Habilidades específicas da competência 4.

MATEMÁTICA E SUAS TECNOLOGIAS<br>ENSINO MÉDIO

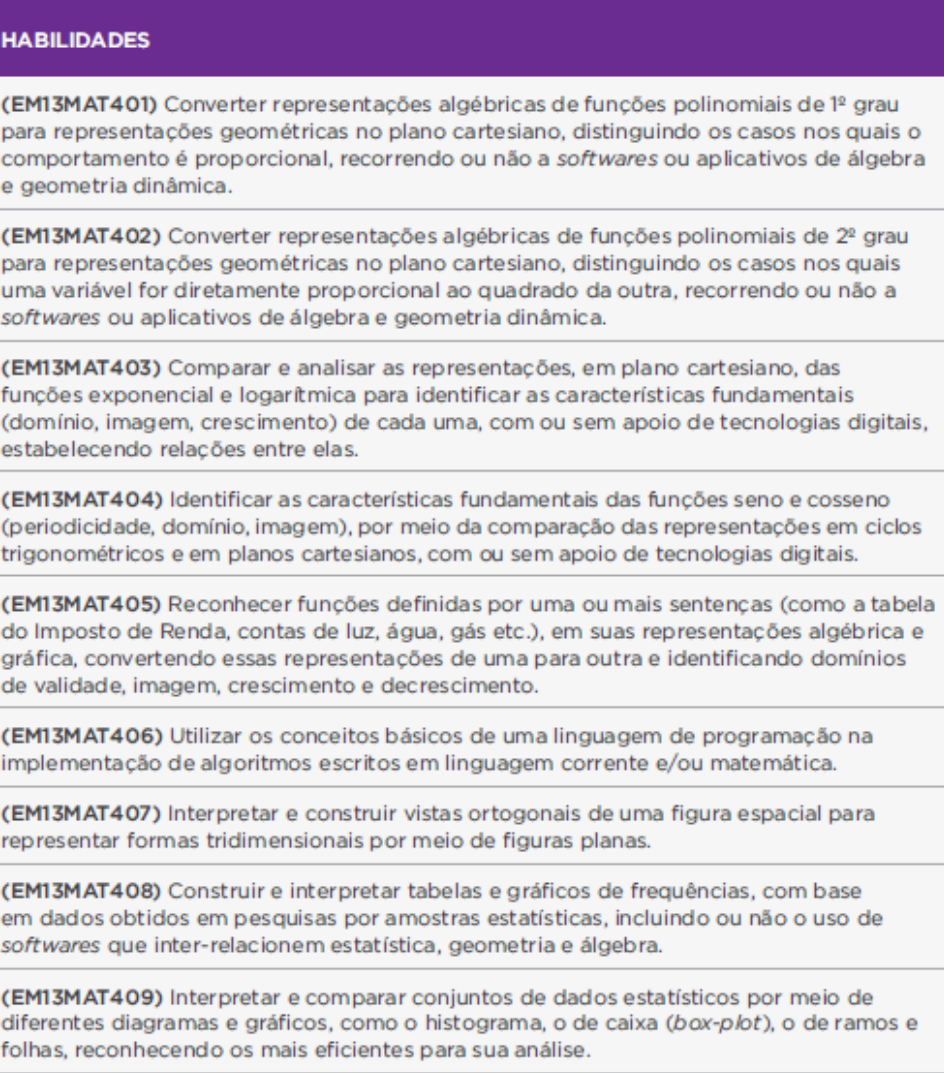

Fonte: Extraído da BNCC (BRASIL, 2018).

## **ANEXO 2 – Currículo Referência da Rede Estadual de Goiás com Descritores de Matemática**

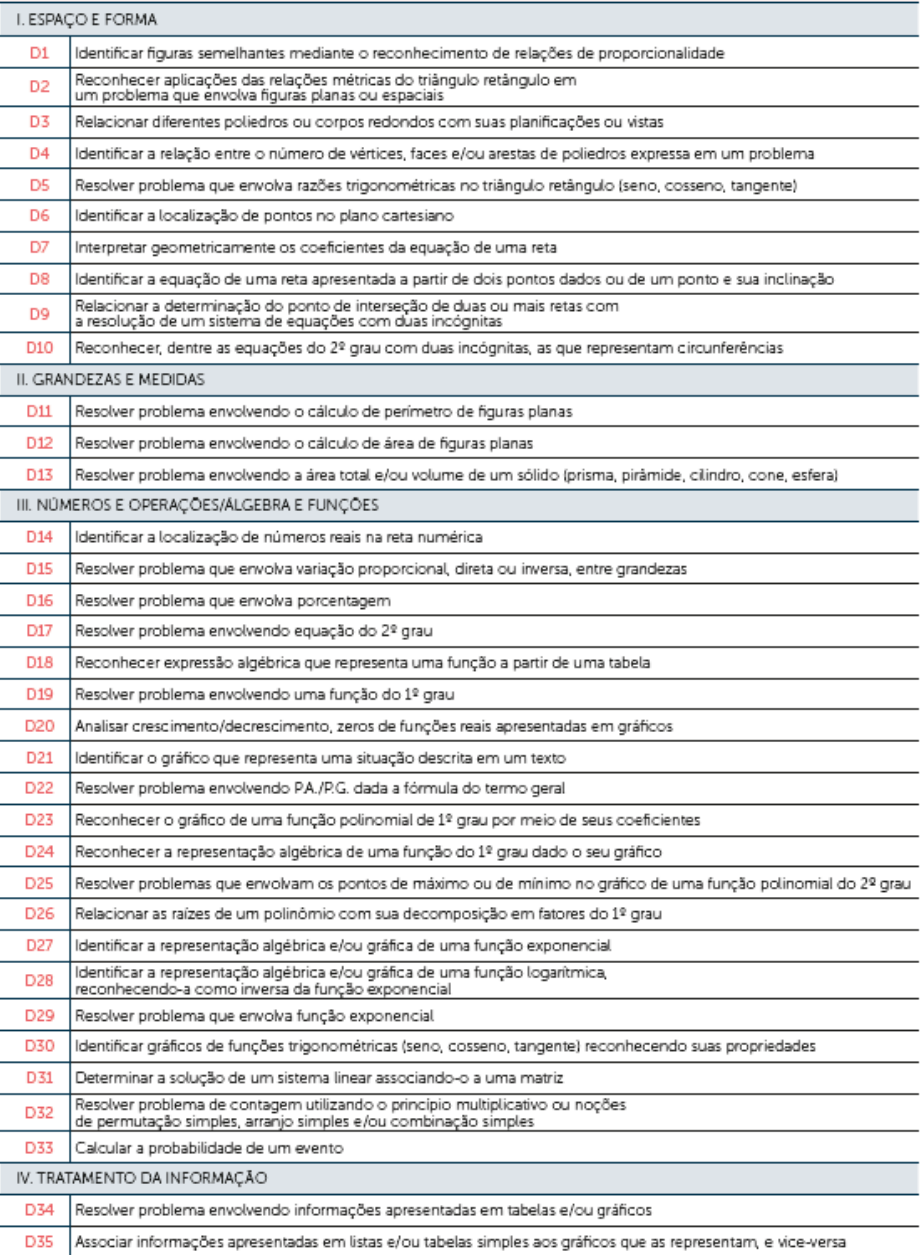

Figura 184 - Lista dos descritores de Matemática.

Fonte: Dados da pesquisa (2019).

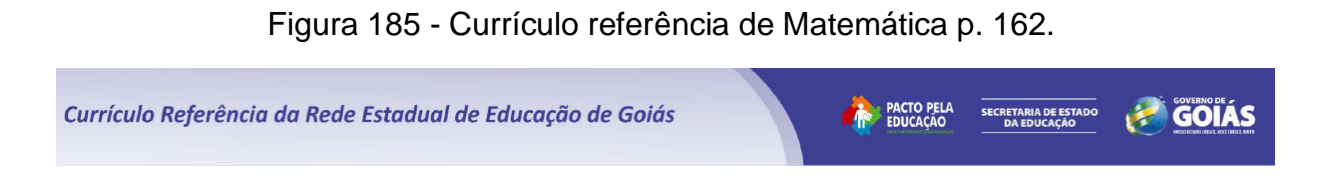

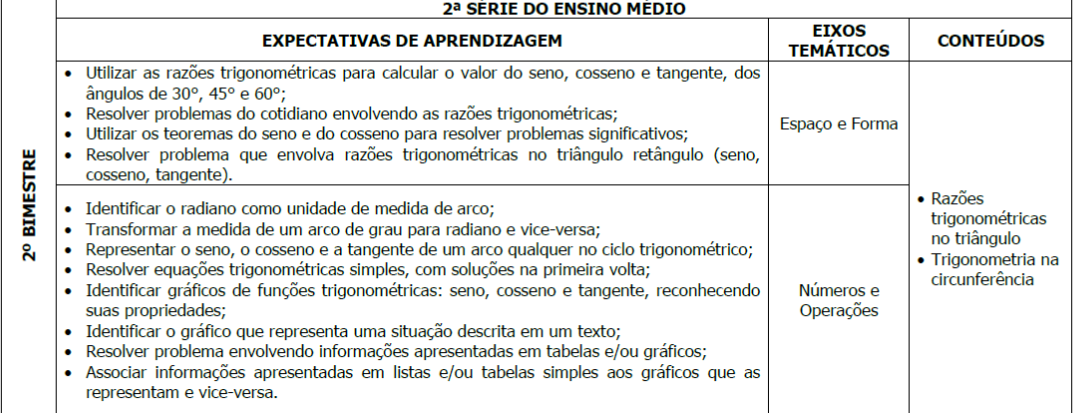

Fonte: Dados da pesquisa (2019).